# **Tiandy**

## **Easy7 Smart Client Express (Windows)**

## **User Manual**

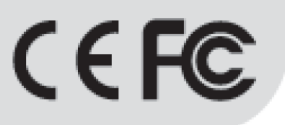

ISO 9001:2008 ISO 14001:2004

#### **Tiandy Technologies Co., Ltd**

Address: No.8, Huake Rd2, Binhai Hi-Tech Industry Park (Huayuan), Tianjin 300384, China TEL:+86-22-58596178 FAX:+86-22-58596001 E-mail:technical@tiandy.com Website:http://en.tiandy.com/

#### **Statement**

 Our company will update this manual according to the reinforcement and change of product functions, also regularly improve and update the software and hardware products described in this manual. The updated information will be reflected in the latest version of the manual without further notice.

 The change of product parameters will not be further notified as our company continues to adopt new technologies.

 This manual is only for clients' reference and guidance and cannot be ensured to the exactly the same as real products, real products shall prevail in terms of practical application.

 All words, tables and figure information in this manual is protected by national laws, no private duplication is allowed without permission.

 Our company retains the copyright and ultimate interpretation of this manual.

2

### Content

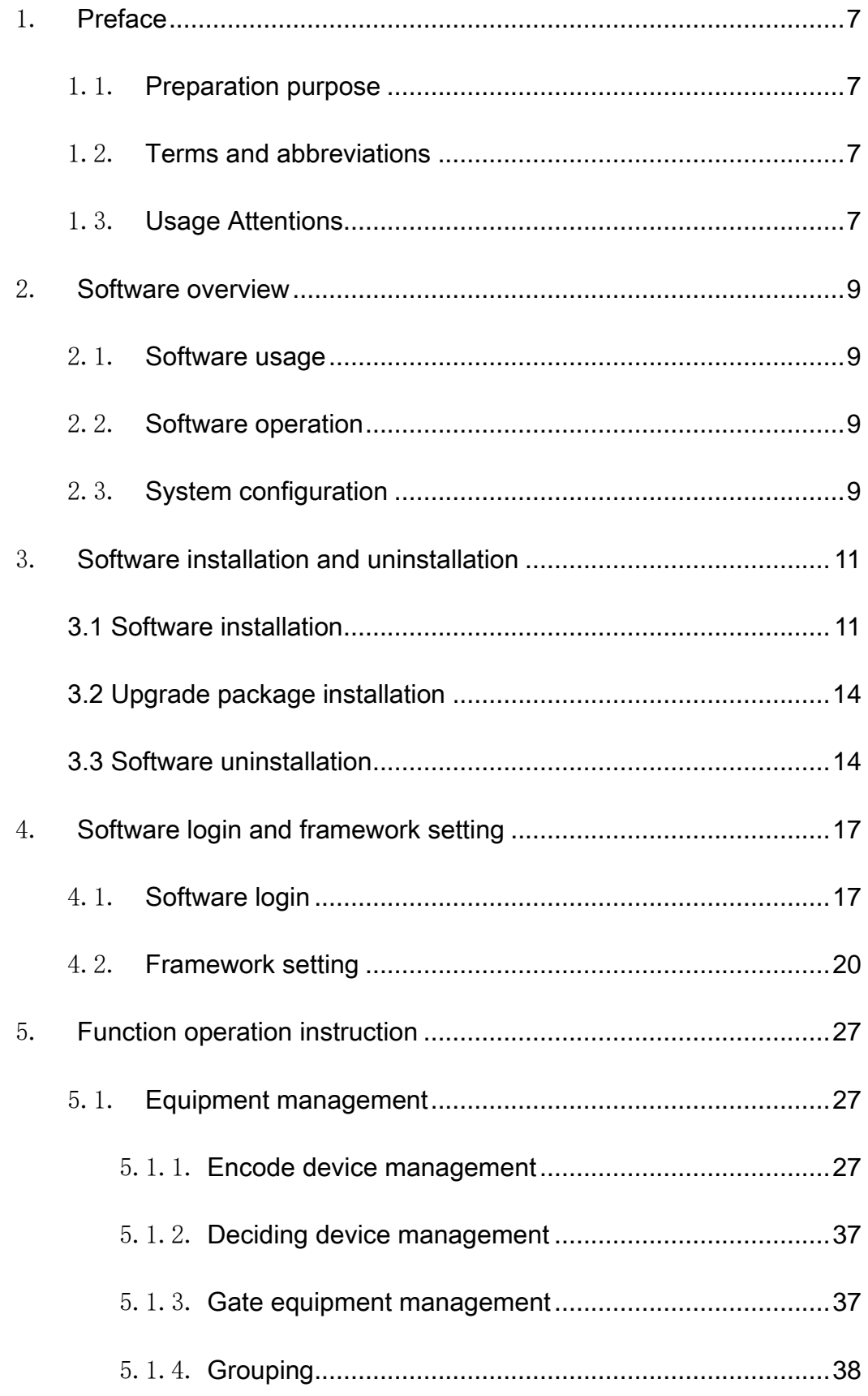

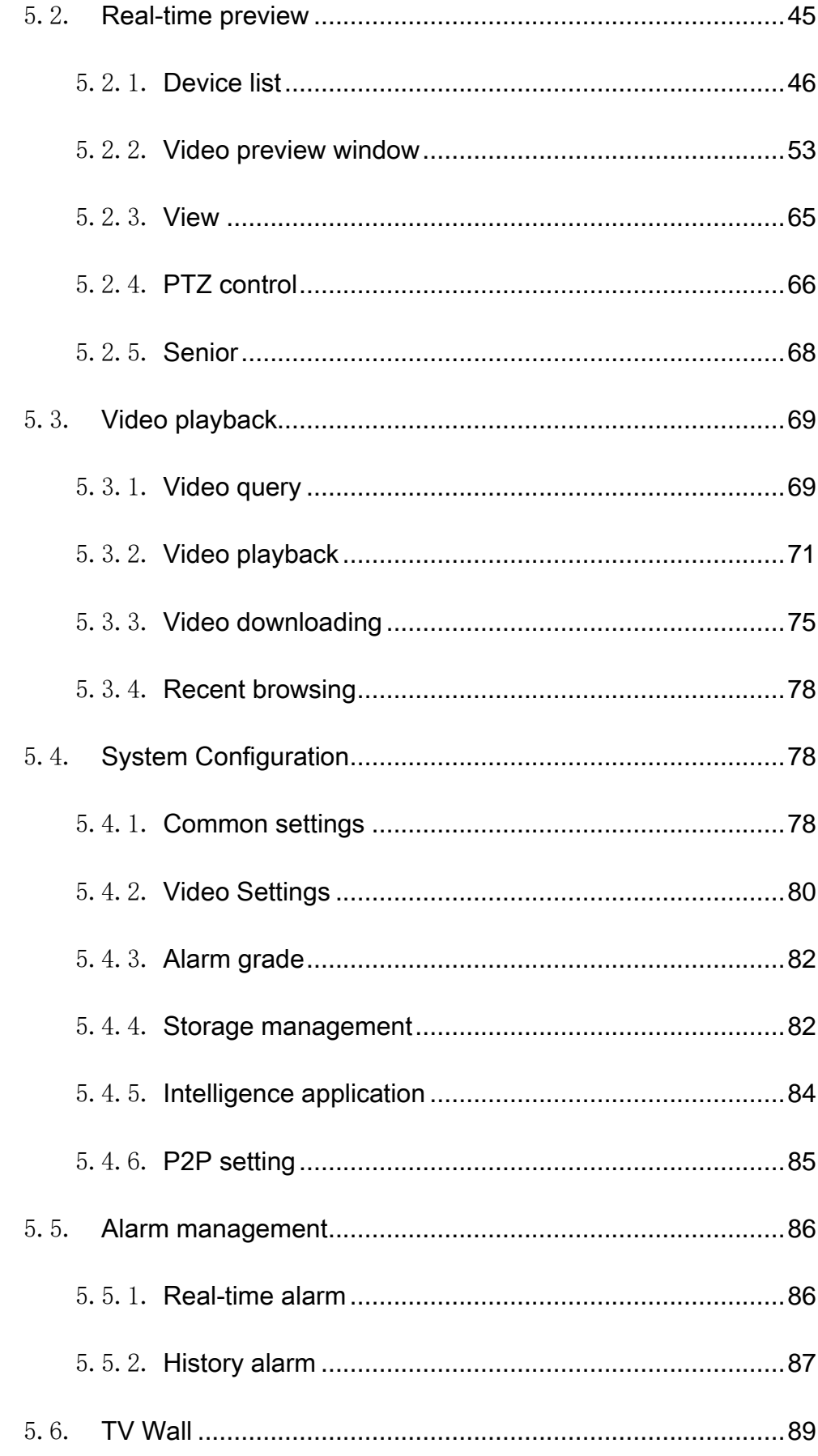

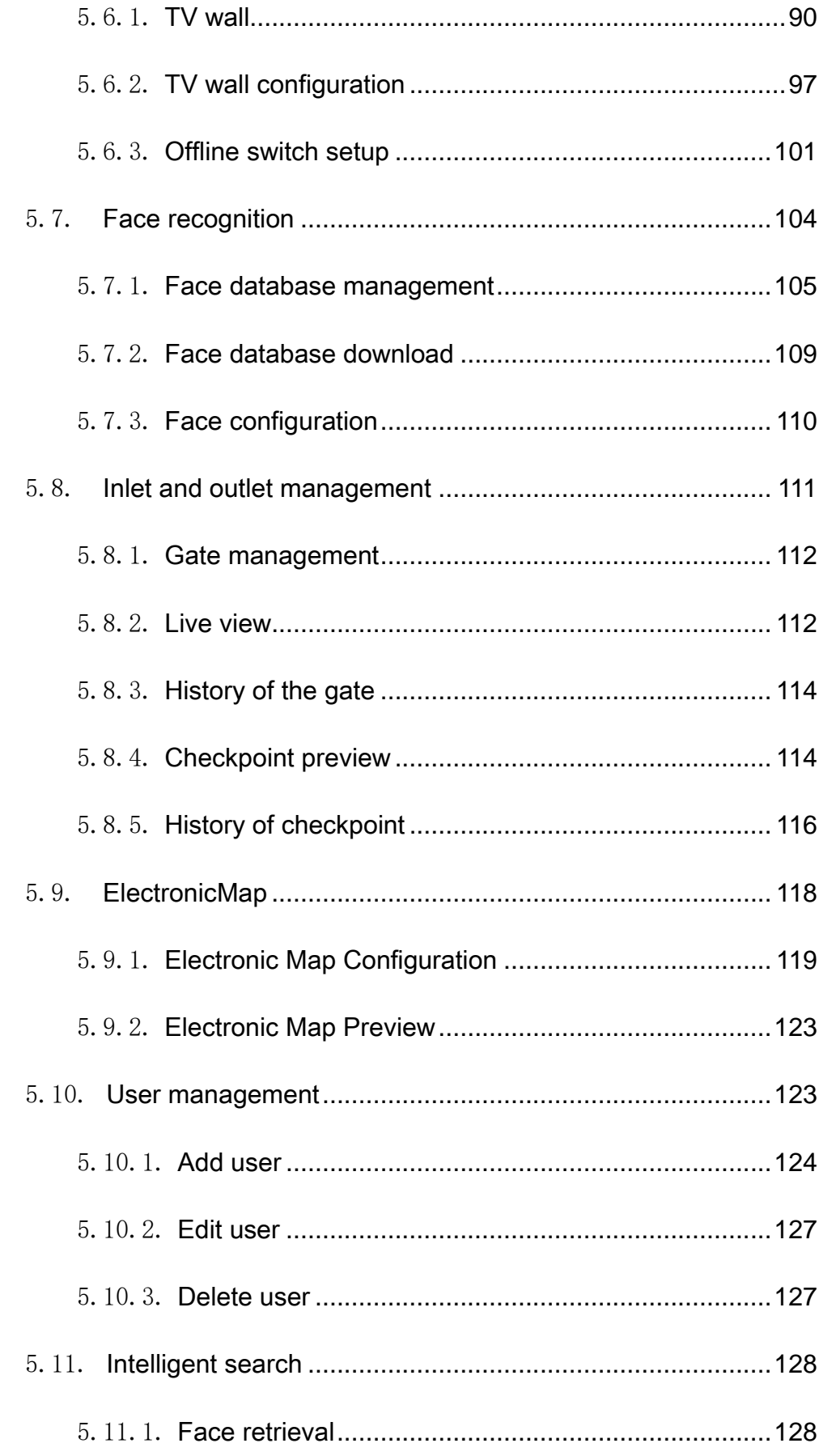

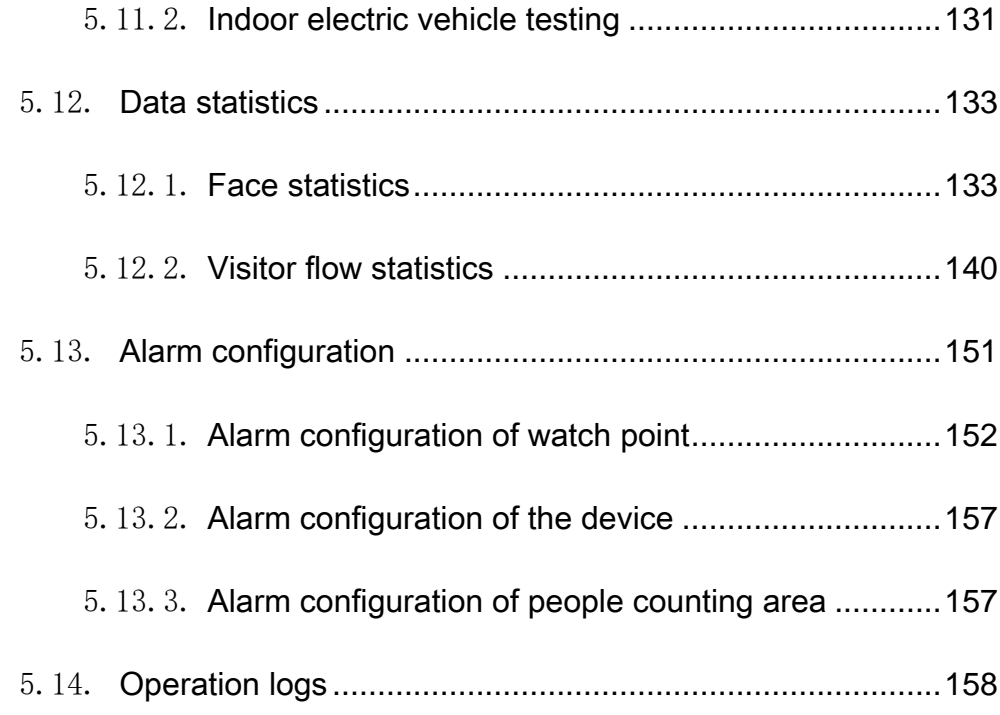

### <span id="page-6-1"></span><span id="page-6-0"></span>1. Preface

#### 1.1. Preparation purpose

This user manual is prepared based on Easy7 video monitoring system. In order to provide brief function instruction of the system and help users to systematically understand operation process, this user manual is prepared for reference.

<span id="page-6-2"></span>【Note】Product real-time update will not be further notified.

#### 1.2. Terms and abbreviations

<span id="page-6-3"></span>N/A

#### 1.3. Usage Attentions

1. Current monthly largest quantity of human face pictures received from single channel is 1 million. The current upper limit of quantity of human face pictures received from all channels is 5 million. If the quantity exceeds the upper limit, result of intelligent retrieval cannot be acquired.

2. Standalone version can support 500 point locations at most at present.

3. Present screen supporting 3,840\*2,160 (4K) resolution at most.

4. This platform is not compatible with cameras in sky-eye series cameras at present.

5. MAC AIO only supports external microphones.

6. As for the equipment added in P2P account number way, audio sampling frequency shall be set to be 8kHz. Other sampling frequency may cause program failure on standalone version, so please use it cautiously.

7. As for the same NVR and IPC, video playback and video download exist at the same time. 5 channels at most are supported at present. Otherwise, download failure or equipment overload will be reminder in download process and video playback will fail.

8. MAC system authorizes standalone version, such as microphone authority. Restart the standalone version.

9. As for MAC version, the real-time preview in full screen cannot quit from full screen by pressing ESC (unless equipment list is closed).

10. Firewall of computer may influence some normal functions of standalone version. Please add white list or close firewall.

### <span id="page-8-1"></span><span id="page-8-0"></span>2. Software overview

#### 2.1. Software usage

Easy7 Smart Client Express is an application based on MacOS and Windows operation system, which is specially used for managing, previewing and operating network monitoring equipment, suitable for all series of Tiandy NVR, IPC and other devices. The software can realize grouping management of watch points according to different scenarios and customize the group name. It can carry out real-time video browsing, audio preview, voice intercom and other operations based on the device. It can control the equipment PTZ, set preset position and call. It can switch video playback between user-defined groups, support front-end and local video playback, control playback through time axis, and download video files to the client-side. The rich video monitoring business functions of the software are really suitable for the application of various video monitoring scenarios.

#### 2.2. Software operation

<span id="page-8-2"></span>Easy7 Smart Client Express Win64 V8.5.exe can install and operate individually and support Tiandy full series of hard disk video equipment and network video equipment.

#### <span id="page-8-3"></span>2.3. System configuration

CPU: Intel(R) Core(TM) i5, the 8th generation is recommended

Memory: 8G recommended

System: Support Windows 7 64-bit and Windows10 64-bit system

## <span id="page-10-0"></span>3. Software installation and

## uninstallation

#### <span id="page-10-1"></span>3.1 Software installation

Take the installation of "Easy7 Smart Client Express Win64 V8.5.exe" in Windows 10 64-bit system as an example, the installation of other versions is the same.

1) Find the installation file "Easy7 Smart Client Express Win64

V8.4.exe" in installation disk, as shown in the figure below:

O Easy7 Smart Client Express Win64 V8.5.exe

Figure 3.1.1

2) Double click and enter installation program, as shown in the figure

below:

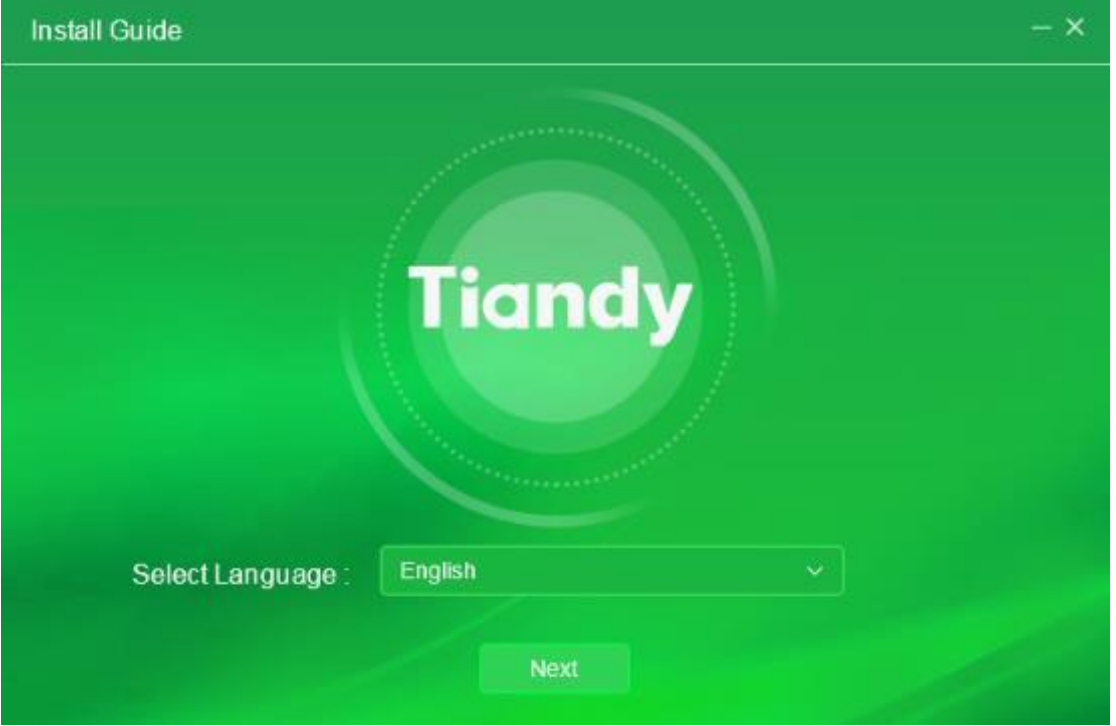

#### Figure 3.1.2

3) Select installation language, we take English as an example here, select "English", click "Next". It will be installed on Disk C as shown in the figure below:

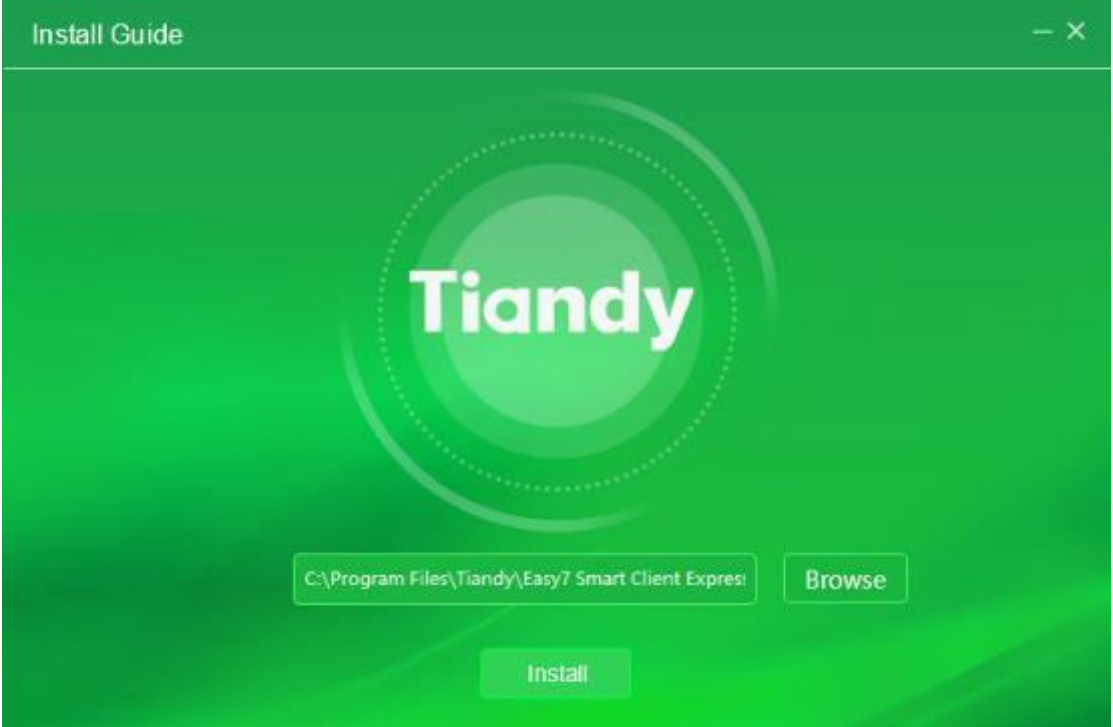

Figure 3.1.3

4) If it's necessary to change installation directory, click "Browse" to

select customized installation directory, as shown in the figure below:

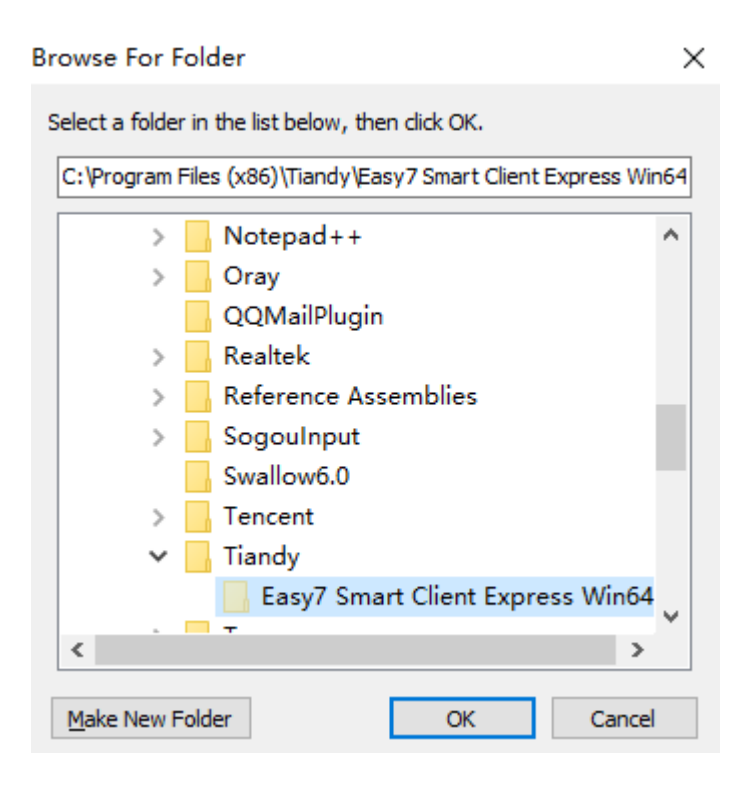

Figure 3.1.4

5) Set installation directory, click "Install" to start installation program,

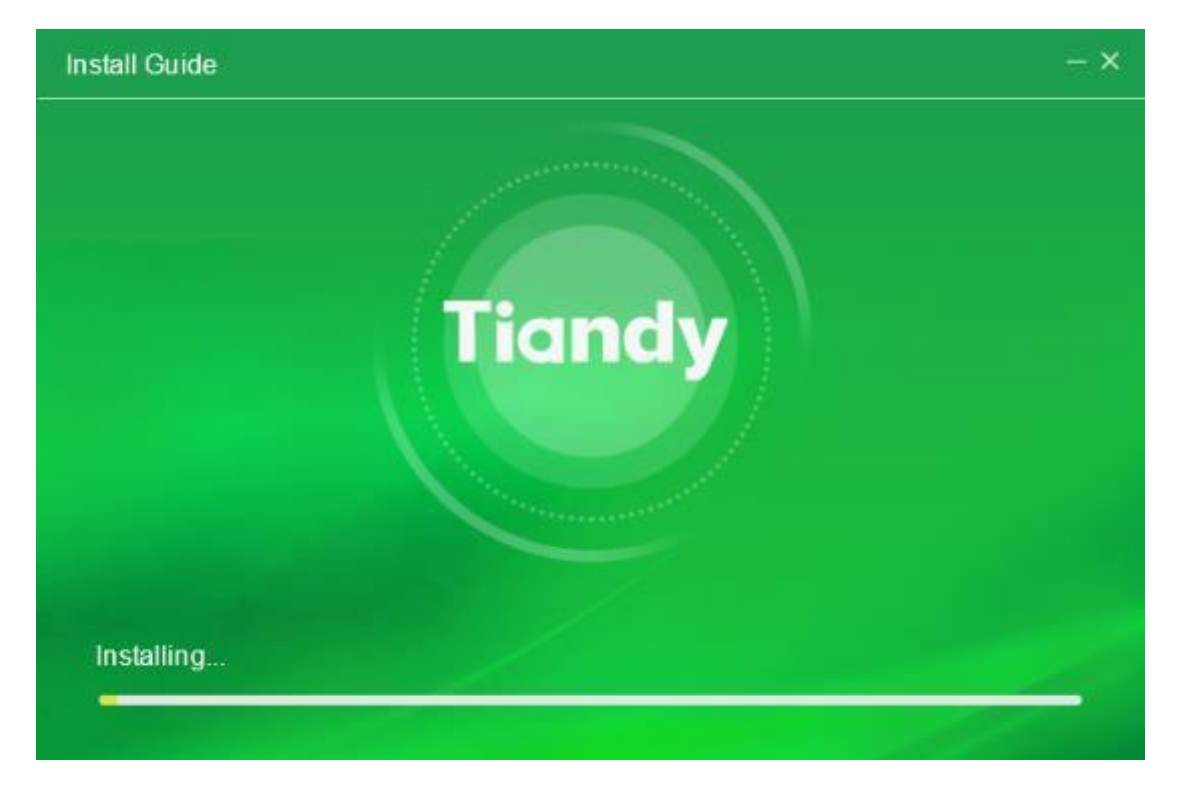

as shown in the figure below:

Figure 3.1.5

6) After installation, click "Finish" to complete installation, as shown in the figure below:

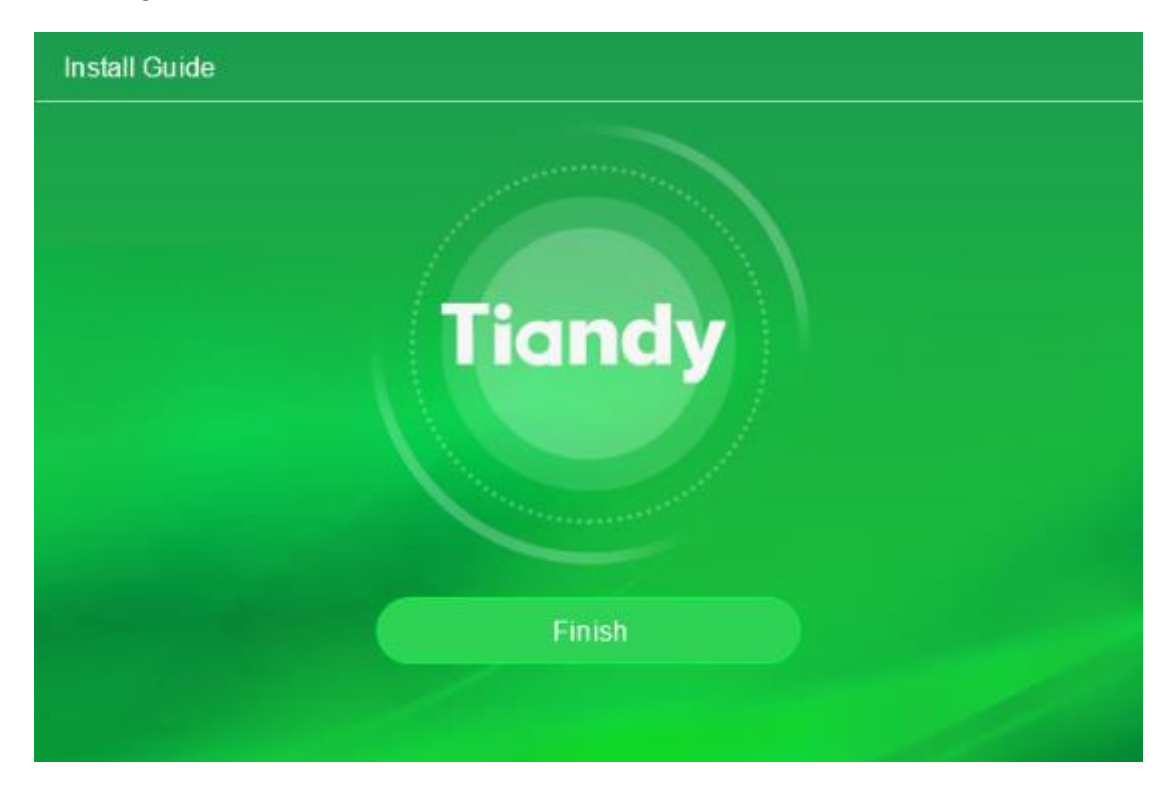

Figure 3.1.6

#### <span id="page-13-0"></span>3.2 Upgrade package installation

Temporarily not available.

#### <span id="page-13-1"></span>3.3 Software uninstallation

Take the uninstallation of "Easy7 Smart Client Express Win64 V8.5.exe" in Windows 10 64-bit system as an example, the uninstallation of other versions is the same.

1) Select "Start"->"All program"->"Tiandy"->"Easy7 Smart Client

Express"->"Uninstall", as shown in below figure:

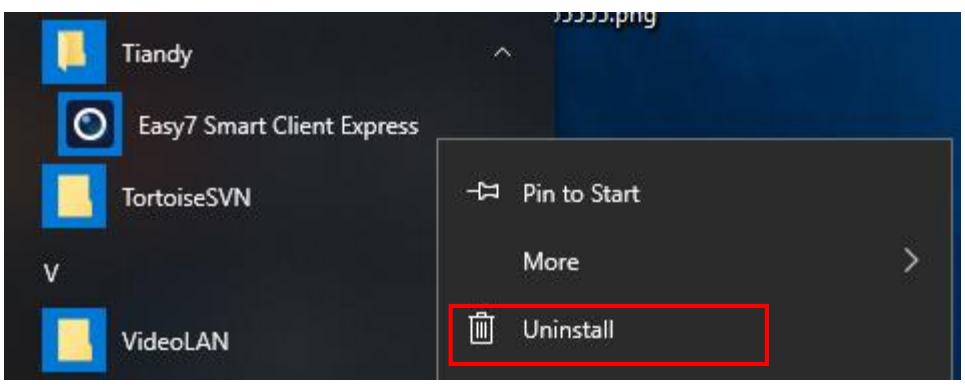

Figure 3.2.1

7) Click "Uninstall", enter control panel, select "Program and feature"

-> "Uninstall or change program", then select "Easy7 Smart Client Express", right key to select "Uninstall" or double click, there will display a pop-up for deletion, as shown in below figure:

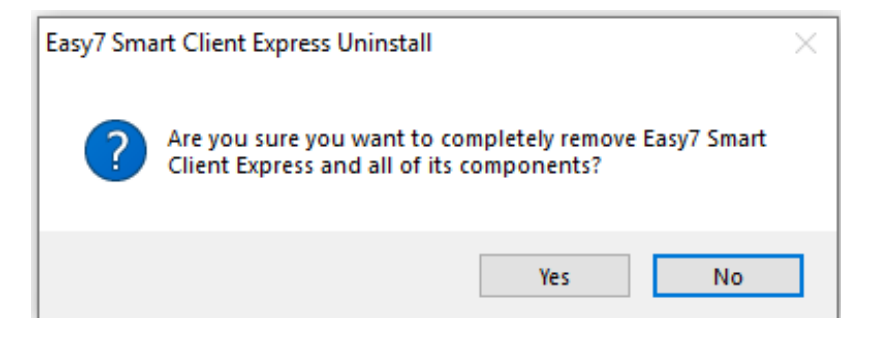

Figure 3.2.2

8) Click "Yes", to uninstall the program will terminate all operating

Easy7 related programs and continue uninstallation progress, as shown in the

figure below:

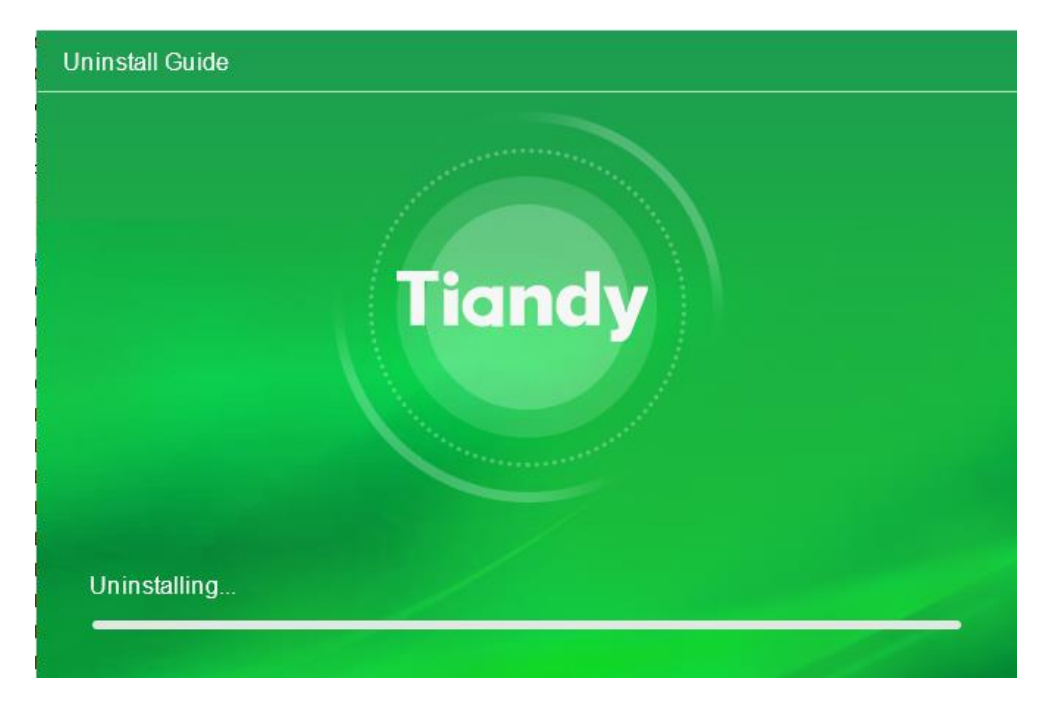

Figure 3.2.3

9) After uninstallation, there will display a pop-up for uninstallation

completion, click "Confirm" and the program is completely removed, as shown

in the figure below:

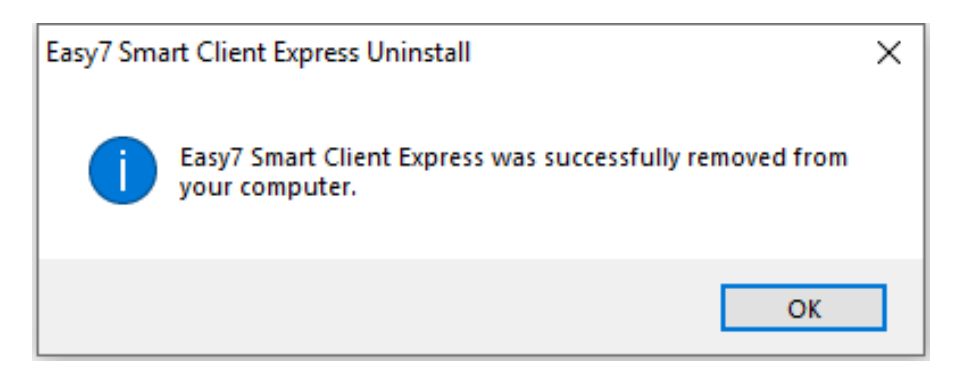

Figure 3.2.4

## <span id="page-16-1"></span><span id="page-16-0"></span>4. Software login and framework setting

#### 4.1. Software login

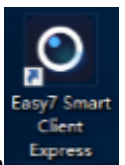

Double click the application icon  $\frac{E_{\text{stress}}}{E_{\text{energy}}}$  on the desktop to enter system

login interface, an initial password is required to be set for the first-time log in,

as shown in below figure:

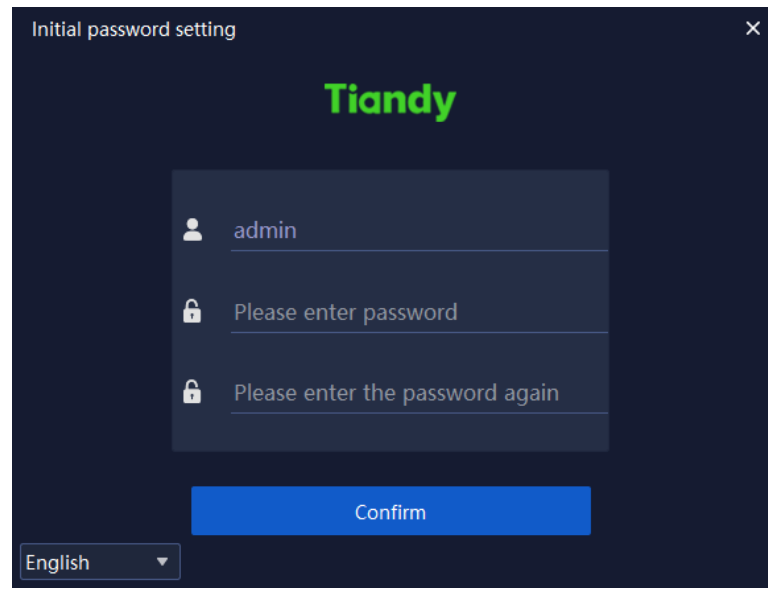

Figure 4.1.1

Note: the password shall be a combination of digits and letters. (Password can be 6-32 characters)

After the initial password is set, enter the password protection setting page, as shown in following figure:

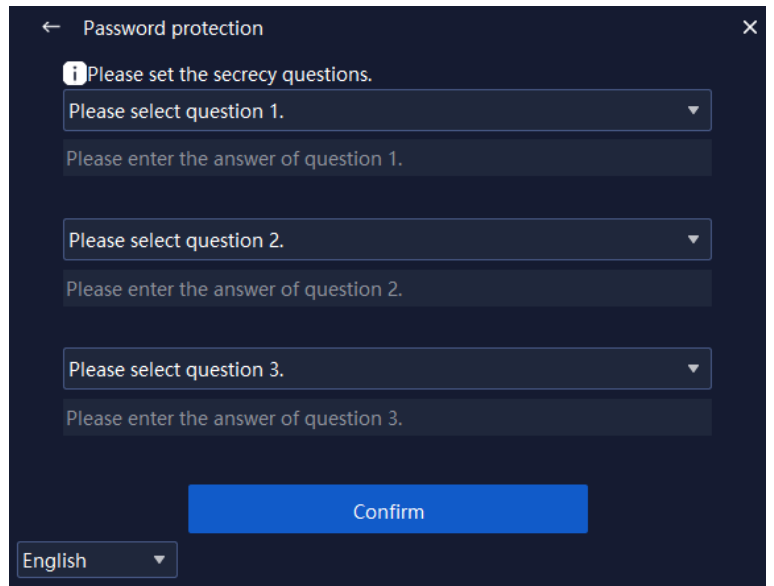

Figure 4.1.2

After the password protection question is set, you will enter the login page,

as shown in following figure:

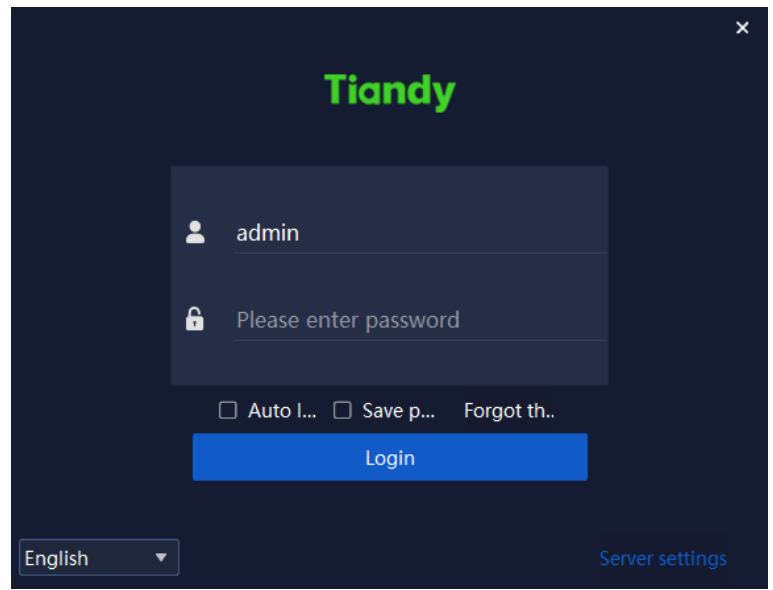

Figure 4.1.3

The information of related parameters in log-in interface is as follows:

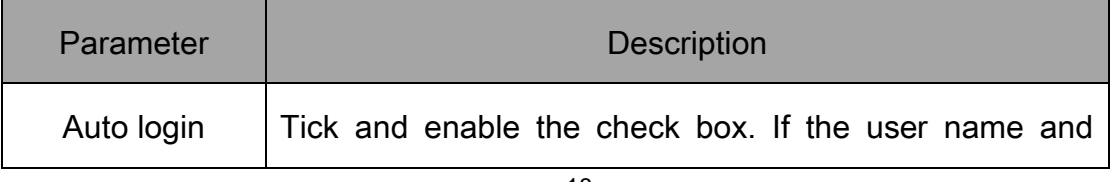

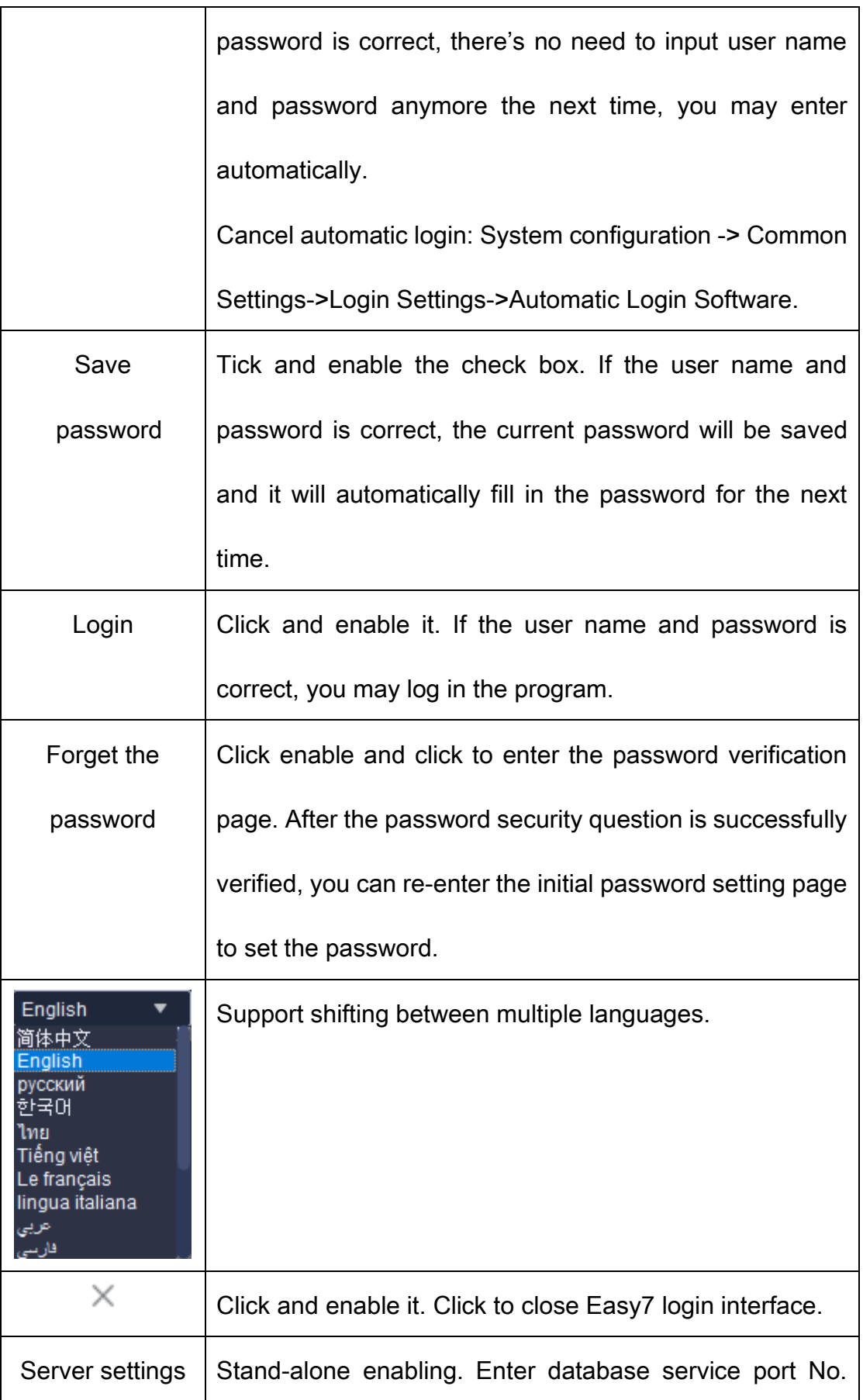

| interface through single click. Range of port No.: 1-65531. |
|-------------------------------------------------------------|
| It will take effect after restarting the platform.          |

Table 4.1.1

#### 4.2. Framework setting

<span id="page-19-0"></span>Input correct user name and password, click "Login" to enter the main program interface of Easy7 Smart Client Express. The default grouping is shown in below figure:

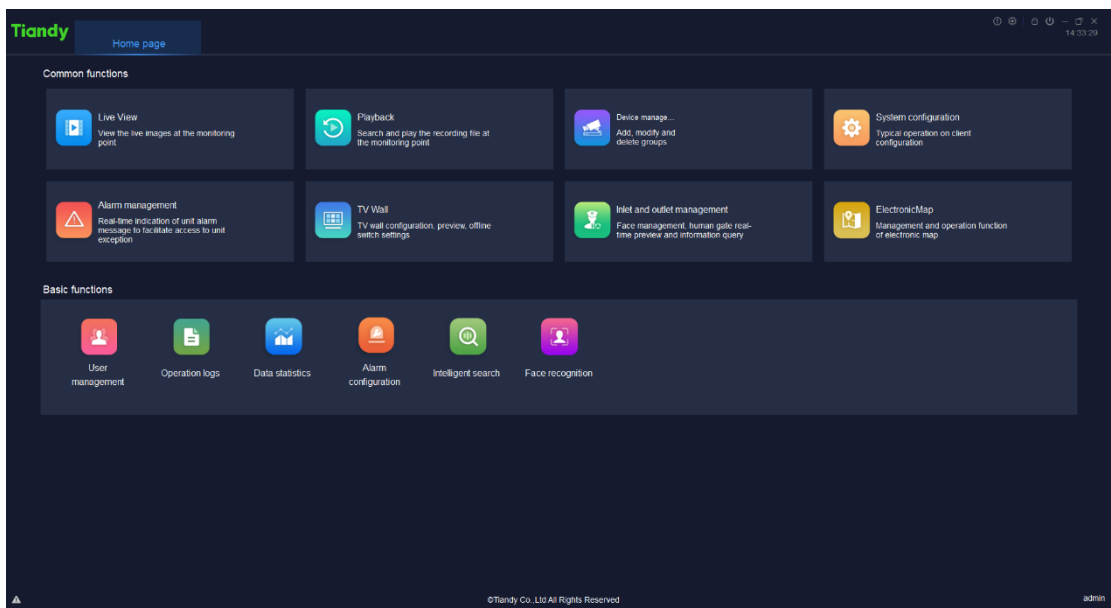

Figure 4.2.1

After entering the interface, click " $\Box$ " on the right upper corner of the interface to display version information and date, as shown in below figure:

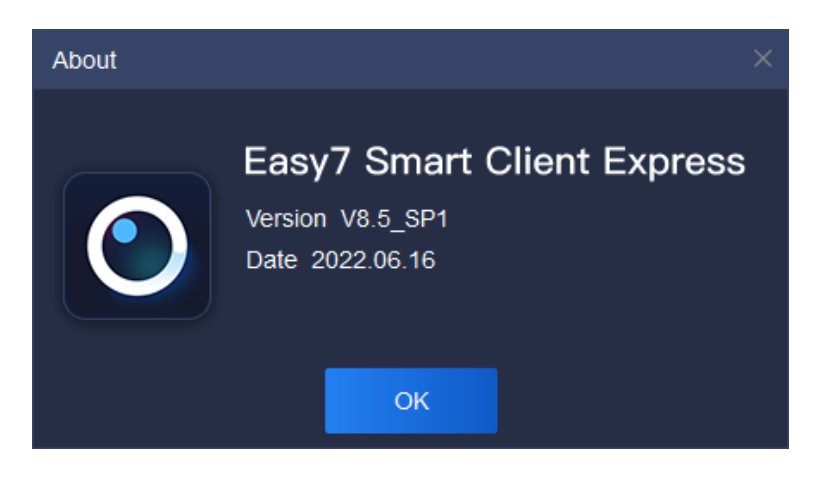

Figure 4.2.2

The mouse slides over  $\mathbb{T}$  on the right upper corner of the interface to display the current CPU occupancy and memory usage, as shown in below figure:

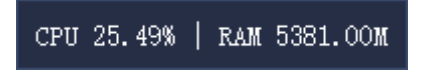

Figure 4.2.3

When connecting video, if CPU utilized rate exceeds 75%, it cannot

connect to real-time video. As shown in following figure:

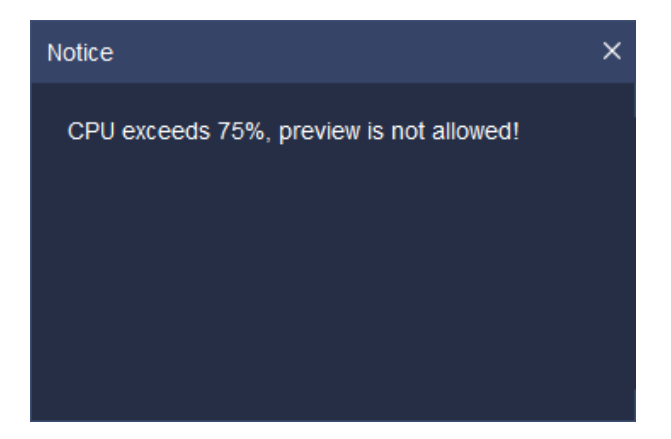

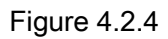

Click " $\widehat{\boxdot}$ " on the right corner of the interface to lock the interface. When correct delock password (i.e. login password) is input, the screen will be delocked, as shown in below figure:

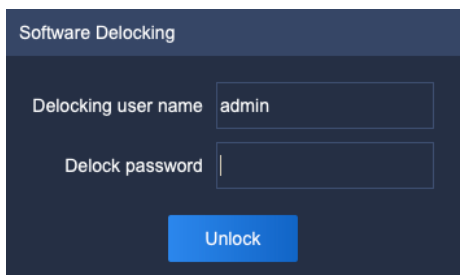

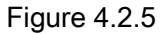

Only accounts with "system lock-in authority" and "system unlocking authority" are able to carry out delock operation.

Click " $\mathbb{U}$ " cancellation button at the right upper angle of interface and a cancellation prompt box will pop out, as shown in the figure below. Click "OK" to exit from the present platform and return to login interface. Click "Cancel" or " $\mathbb{X}$ " at the right upper angle of prompt box to exit the current prompt box.

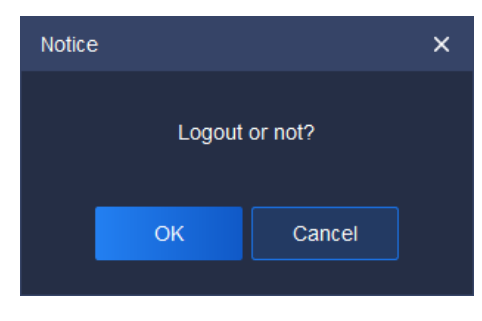

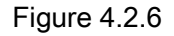

Click "<sup>-</sup>" on the right corner of the interface to minimize the program; click " $\Box$ / $\Box$ " on the right corner of interface to restore/maximize the program; click "  $\mathbb{X}$ " on the right corner of interface to quit the program.

In order ensure that users may not close the program by mistake in using process, when " $\times$ " is clicked to quick the program, a notice will pop up to confirm whether to quit the program, as shown in below figure:

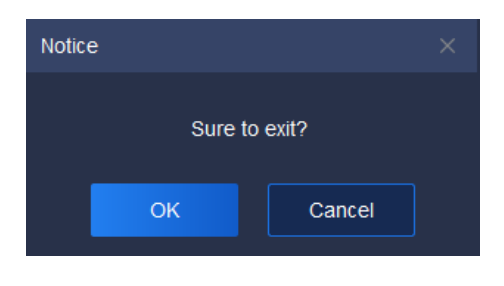

Figure 4.2.7

If " $\times$ " is clicked by mistake, click "Cancel" to return to previous operation interface; if you are sure to quit the system, click "OK" to quit.

The right upper corner of the interface will display current system time "  $13:54:38$   $\overline{\phantom{a}}$  to facilitate user to check time at any time.

The navigation menu bar on the top of the interface can be separated from the main interface by dragging the menu, or the position can be exchanged by dragging.

Interface function items are divided into: common functions and basic functions. The module icons in basic and common function area can be dragged separately, and the user can choose the common function for convenience, as shown in below figure:

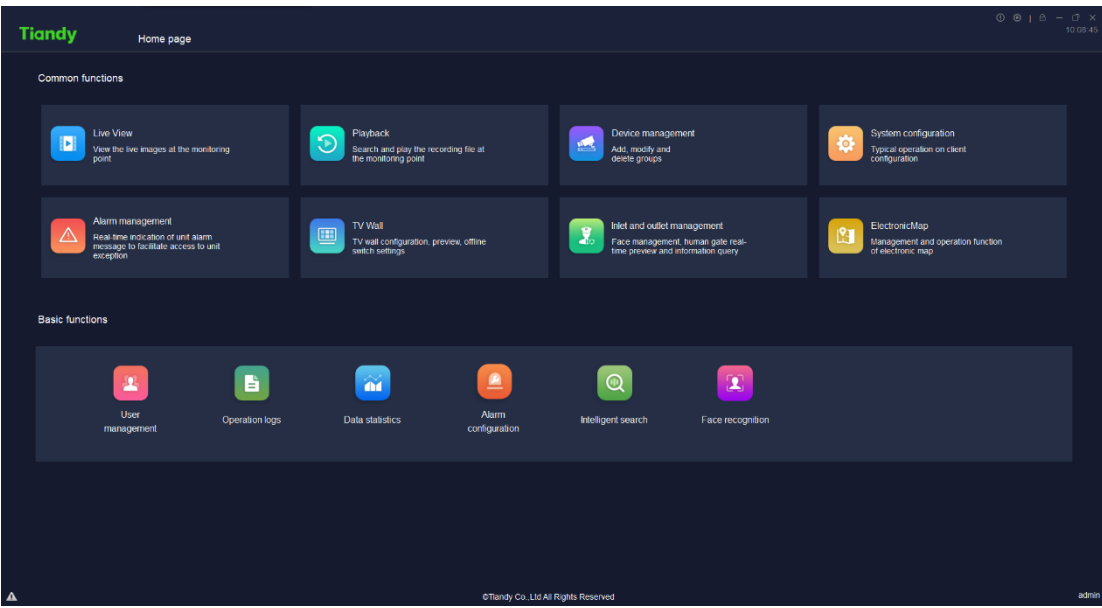

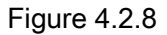

Real-time preview: View the live images at the monitoring point.

Video playback: Search and play the recording file at the monitoring point.

Equipment management: General management of monitoring devices to

facilitate addition.

System configuration: Typical operation on client configuration.

Alarm management: Real-time indication of unit alarm message to facilitate access to unit exception.

TV Wall: TV Wall configuration, preview, offline switch settings.

Inlet and outlet management: Face management, human gate realtime

preview and information query.

ElectronicMap: Management and operation function of electronic map.

Face recognition: Management and distribution of face database.

User management: User password change allowed.

Operation logs: Check the system operations logs to understand the system operation.

Intelligent search: Intelligent analysis information from search, such as face retrieval, indoor electric vehicle testing and so on.

Data statistics: Total amount.

Alarm configuration:Coordinated configuration of various alarms.

【Note】After each login, the module icon will return to the default position,

and the navigation menu bar position will be saved as the position when you quit last time.

Click " on the left lower corner of the interface to display real-time alarm information, as shown in below figure:

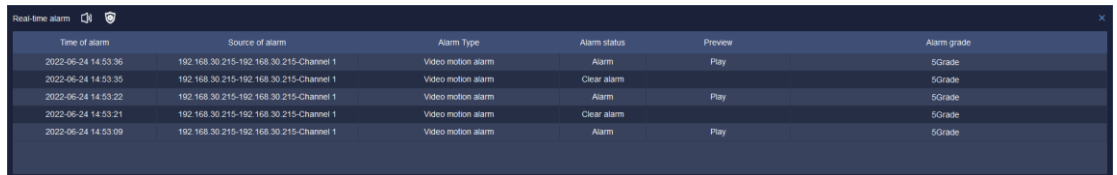

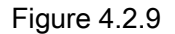

"Real-time alarm" records time, source, type, status, grade and other information of the alarm. When alarm information occurs, click "Play" to check alarm video playback, as shown in below figure:

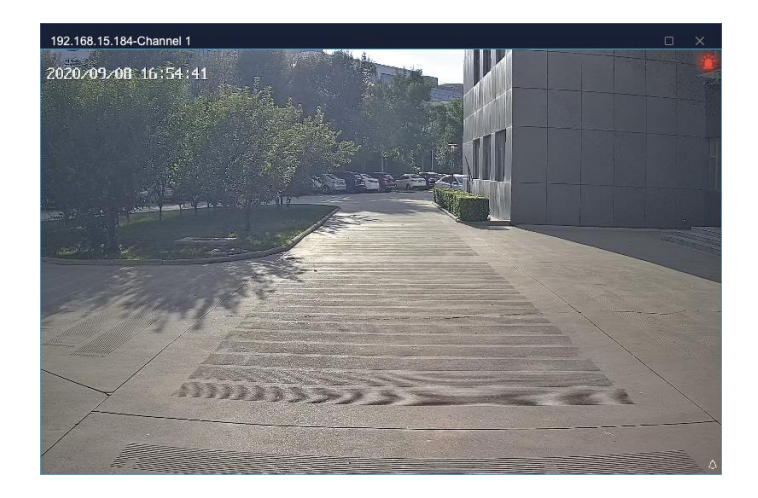

Figure 4.2.10

Click " " to enter defense deployment/withdrawal management interface", where all hosts can be controlled. The defense deployment/withdrawal status of channel and alarm is shown in the figure below:

|         | Arming and disarming management |             |                                                |                                                     |                                           | х.        |
|---------|---------------------------------|-------------|------------------------------------------------|-----------------------------------------------------|-------------------------------------------|-----------|
|         |                                 | Name        | Search by name                                 | $IP$ Search by IP                                   |                                           | Search    |
| Channel | Host                            | Alarm input |                                                |                                                     |                                           |           |
|         | <b>Channel Name</b>             |             | Host IP/ID                                     |                                                     | Channel numbe Arming and disarming status | Arming    |
|         | 192.168.30.215-Channel 1        |             | 192.168.30.215                                 | 1                                                   | Arming                                    | $\bullet$ |
|         |                                 |             |                                                |                                                     |                                           |           |
|         |                                 |             |                                                |                                                     |                                           |           |
|         |                                 |             |                                                |                                                     |                                           |           |
|         |                                 |             |                                                |                                                     |                                           |           |
|         |                                 |             |                                                |                                                     |                                           |           |
|         |                                 |             |                                                |                                                     |                                           |           |
|         |                                 |             |                                                |                                                     |                                           |           |
|         |                                 |             |                                                |                                                     |                                           |           |
|         |                                 |             |                                                |                                                     |                                           |           |
|         |                                 |             | Total1Piece Total1Page 20ltems/p: ▼<br>$\prec$ | $-1$<br>$\left\langle \cdot\right\rangle$<br>$To$ 1 | Page                                      |           |
|         |                                 |             |                                                |                                                     |                                           |           |

Figure 4.2.11

## <span id="page-26-1"></span><span id="page-26-0"></span>5. Function operation instruction

#### 5.1. Equipment management

Click the equipment management icon **on the same page to enter the** 

<span id="page-26-2"></span>equipment management interface.

#### 5.1.1. Encode device management

Click "Device" to enter the device management interface. The device interface displays name, device type, IP address, port, video channel, connection status and other basic information of all added device, in which if the connection status is green, it means the device is on-line, and if it is red, it means the device is offline; addition, modification, deletion and other operation of the device can be conducted. As shown in below figure:

| <b>Tiandy</b>                                          | Home page     |               | Device management |               |                         |                                            |      |               |                   | 0.010                                                                 | $\Box$ $\times$<br>10:21:24 |
|--------------------------------------------------------|---------------|---------------|-------------------|---------------|-------------------------|--------------------------------------------|------|---------------|-------------------|-----------------------------------------------------------------------|-----------------------------|
| Device Group                                           |               |               |                   |               |                         |                                            |      |               |                   |                                                                       |                             |
| Encode dosice (2)                                      | Q Auto Search | $+$ Add       | $\ell$ Modify     | <b>Delete</b> | <b>D</b> Inet Selection | $O$ Refresh                                |      |               |                   |                                                                       |                             |
| <sup>m</sup> Decoding device (1)<br>Gate equipment (0) | o.            | Name          |                   | Dovice Type   |                         | IP address                                 | Port | Video Channel | Connection status | Operation                                                             |                             |
|                                                        | o.            | 102.168.23.54 |                   | TD series     |                         | 102.168.23.54                              | 3000 | ×.            | On-line           | $\Box$                                                                |                             |
|                                                        |               |               |                   |               |                         |                                            |      |               |                   | $\mathbf{G}% _{t}\left  \mathbf{G}\right  ^{-1}\mathbf{G}=\mathbf{G}$ |                             |
|                                                        | $\Box$        | 192 168 23 53 |                   | TD series     |                         | 192.168.23.53                              | 3000 | ×.            | On-Inc.           |                                                                       |                             |
|                                                        |               |               |                   |               |                         |                                            |      |               |                   |                                                                       |                             |
|                                                        |               |               |                   |               |                         |                                            |      |               |                   |                                                                       |                             |
|                                                        |               |               |                   |               |                         |                                            |      |               |                   |                                                                       |                             |
|                                                        |               |               |                   |               |                         |                                            |      |               |                   |                                                                       |                             |
|                                                        |               |               |                   |               |                         |                                            |      |               |                   |                                                                       |                             |
|                                                        |               |               |                   |               |                         |                                            |      |               |                   |                                                                       |                             |
|                                                        |               |               |                   |               |                         |                                            |      |               |                   |                                                                       |                             |
|                                                        |               |               |                   |               |                         |                                            |      |               |                   |                                                                       |                             |
|                                                        |               |               |                   |               |                         |                                            |      |               |                   |                                                                       |                             |
|                                                        |               |               |                   |               |                         |                                            |      |               |                   |                                                                       |                             |
|                                                        |               |               |                   |               |                         |                                            |      |               |                   |                                                                       |                             |
|                                                        |               |               |                   |               |                         |                                            |      |               |                   |                                                                       |                             |
|                                                        |               |               |                   |               |                         |                                            |      |               |                   |                                                                       |                             |
|                                                        |               |               |                   |               |                         |                                            |      |               |                   |                                                                       |                             |
|                                                        |               |               |                   |               |                         |                                            |      |               |                   |                                                                       |                             |
|                                                        |               |               |                   |               |                         |                                            |      |               |                   |                                                                       |                             |
|                                                        |               |               |                   |               |                         |                                            |      |               |                   |                                                                       |                             |
| Cutput<br>Import                                       |               |               |                   |               |                         |                                            |      |               |                   |                                                                       |                             |
|                                                        |               |               |                   |               |                         | Total 1 Page 20PiecePage V < 1 > To 1 Page |      |               |                   |                                                                       |                             |
| $\pmb{\Lambda}$                                        |               |               |                   |               |                         | CTiandy Co., Ltd All Rights Reserved       |      |               |                   |                                                                       | admin                       |

Figure 5.1.1.1

The information of related parameters in the interface is as follows:

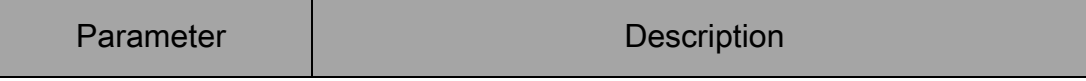

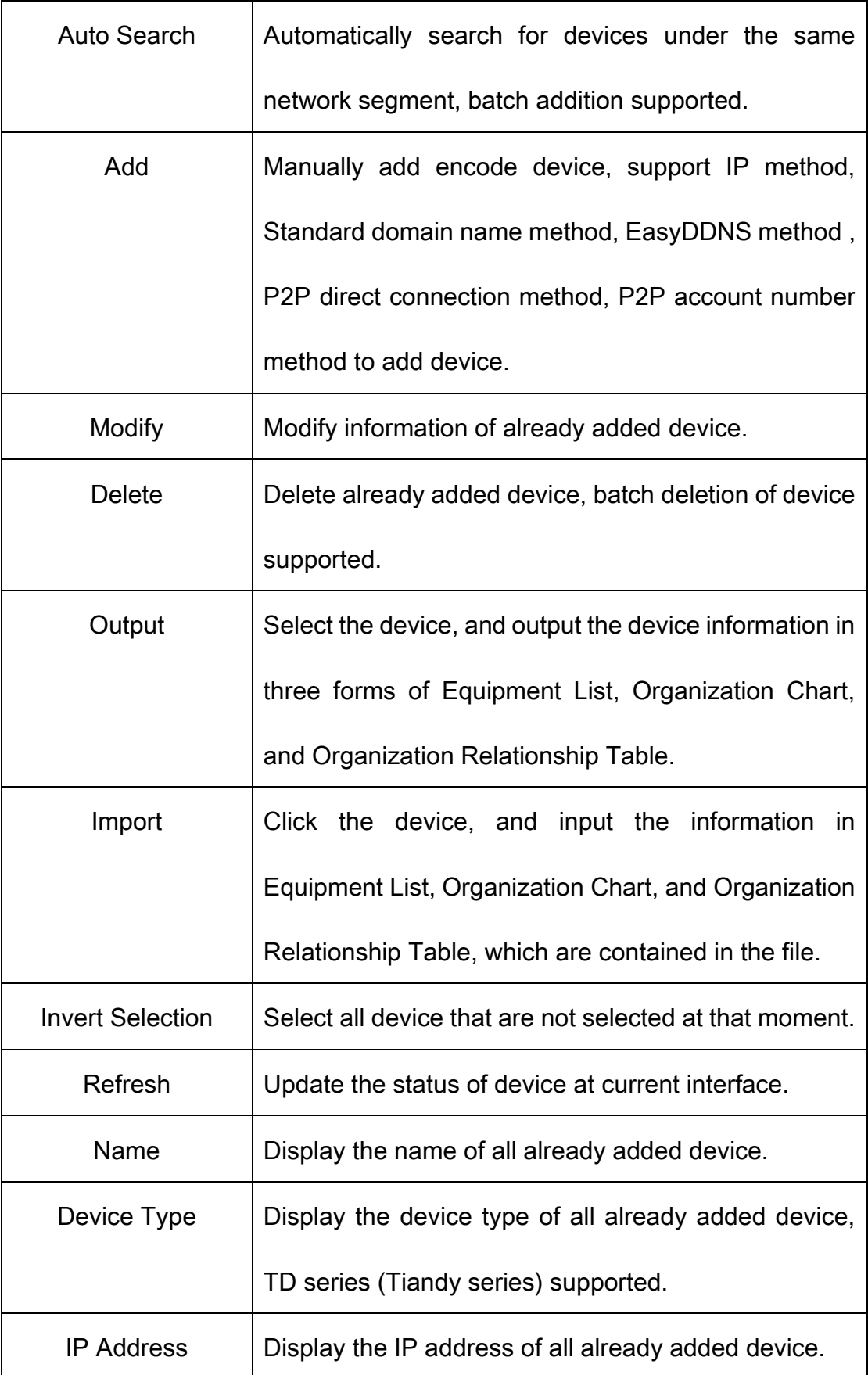

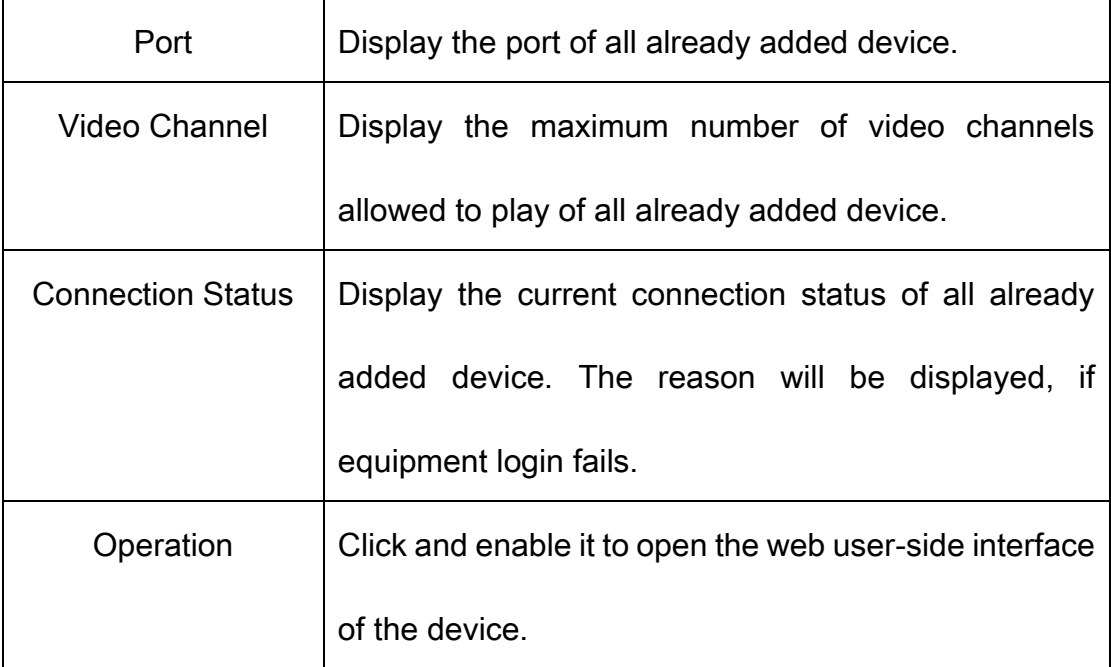

Table 5.1.1.1

#### 5.1.1.1. Auto search of encode device

Click "<sup>Q Auto Search</sup>" to enter automatic search interface, as shown in below

figure:

|   | <b>Add Device</b> |                  |      |             | $\times$          |
|---|-------------------|------------------|------|-------------|-------------------|
|   | $+$ Add           | <b>C</b> Refresh |      |             |                   |
|   | Device Type       | IP address       | Port | Channel No. | Product number    |
| П | <b>IPC/PTZ</b>    | 192.168.30.28    | 3000 | 1           |                   |
| П | <b>IPC/PTZ</b>    | 192.168.30.30    | 3000 | 1           | EV-IP-2B20G1-M-28 |
| П | <b>IPC/PTZ</b>    | 192.168.30.32    | 3000 | 1           |                   |
| п | <b>IPC/PTZ</b>    | 192.168.30.37    | 3000 | 1           |                   |
| П | <b>IPC/PTZ</b>    | 192.168.30.41    | 3000 | 1           |                   |
| П | <b>IPC/PTZ</b>    | 192.168.30.42    | 3000 | 1           |                   |
| п | <b>IPC/PTZ</b>    | 192.168.30.43    | 3000 | 1           |                   |
| П | <b>IPC/PTZ</b>    | 192.168.30.44    | 3000 | 1           |                   |
| П | <b>IPC/PTZ</b>    | 192.168.30.45    | 3000 | 1           |                   |
| П | <b>NVR</b>        | 192.168.30.49    | 3000 | 11          |                   |
|   |                   |                  |      |             |                   |

Figure 5.1.1.2

Tick and select one or more device in device column, click  $\frac{1}{1}$  + Add and a pop-up to add device will display, input the device's user name and password (it's recommended to set unified user name and password for several device, if user name or password is wrong, the batch addition of partial device will fail). If you select to import it into a group, the device will be automatically imported into the group, otherwise you need to manually add to a group, as shown in below figure:

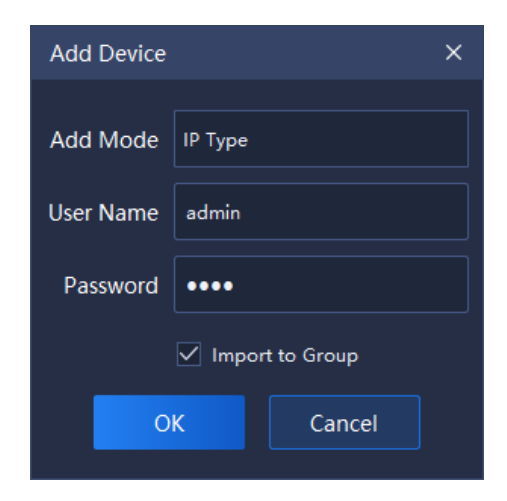

Figure 5.1.1.3

After addition, it will display the number of device successfully and

Notice  $\times$ 1 device has been added successfully! **OK** Figure 5.1.1.4

unsuccessfully added, as shown in below figure:

Click " CRefresh " to refresh the information of on-line device.

#### 5.1.1.2. Encode device addition

Click  $\frac{1}{2}$   $\frac{1}{2}$   $\frac{1}{2}$   $\frac{1}{2}$  to enter device addition interface, as shown in below

figure:

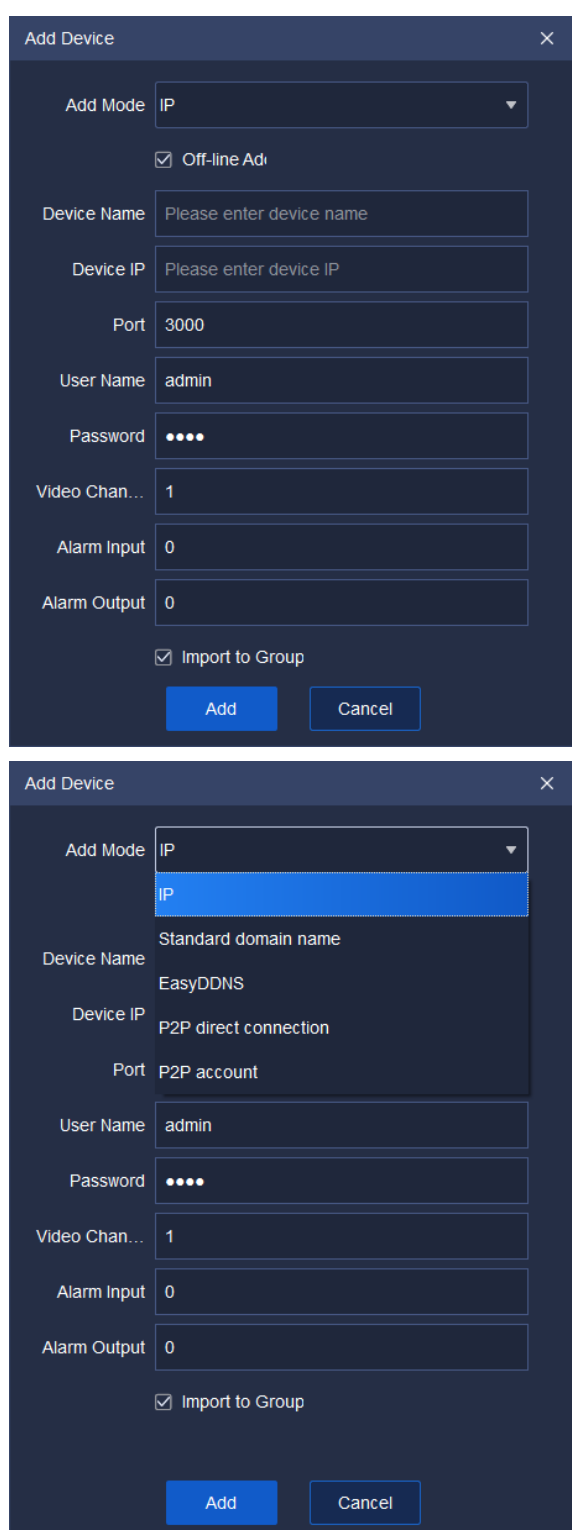

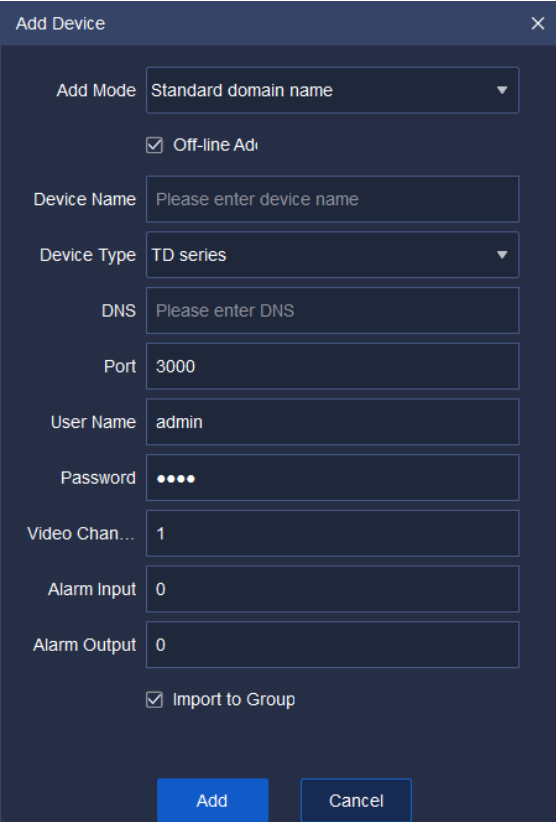

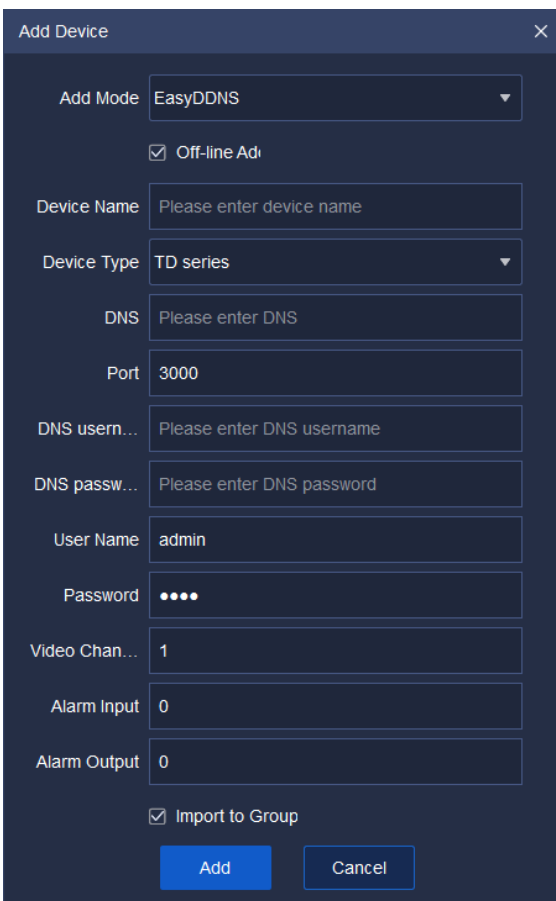

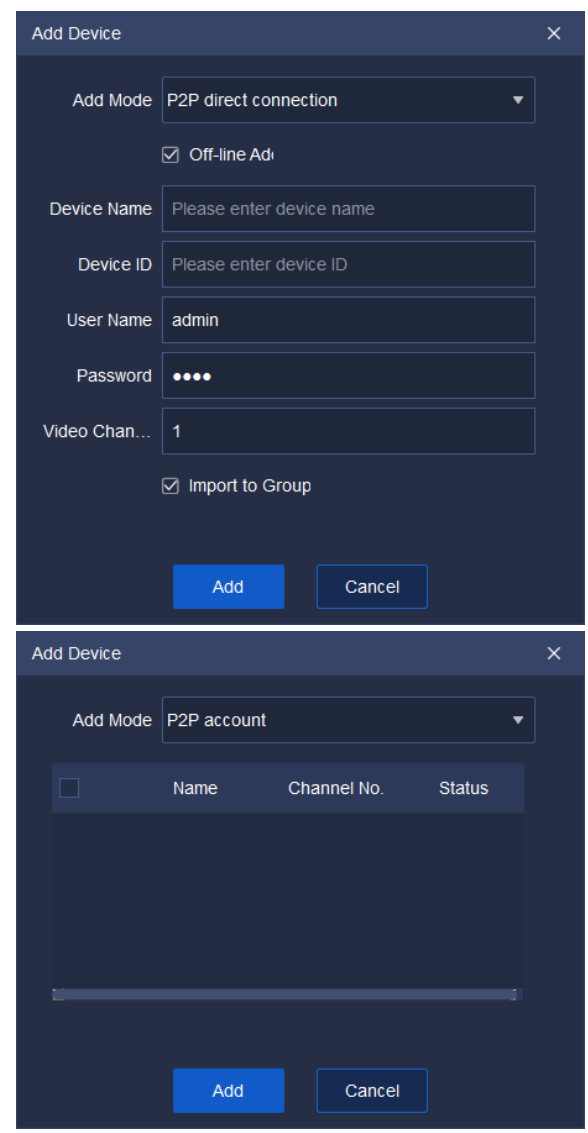

Figure 5.1.1.5

Select device addition type and fill in corresponding device name, device ID, port, user name, password and video channel, and tick to select whether it's offline device addition and whether needs to import a group according to requirement, the description of related parameter information is as follows:

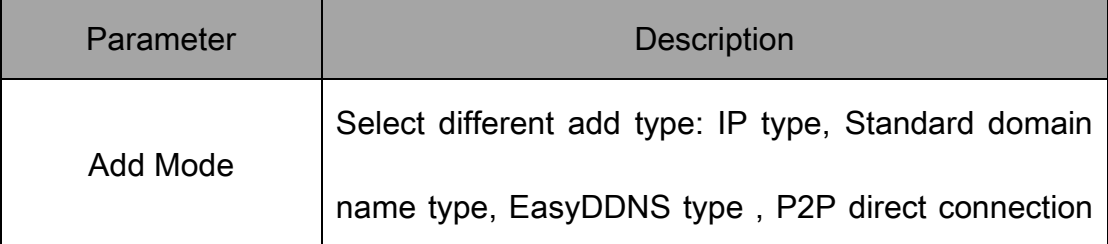

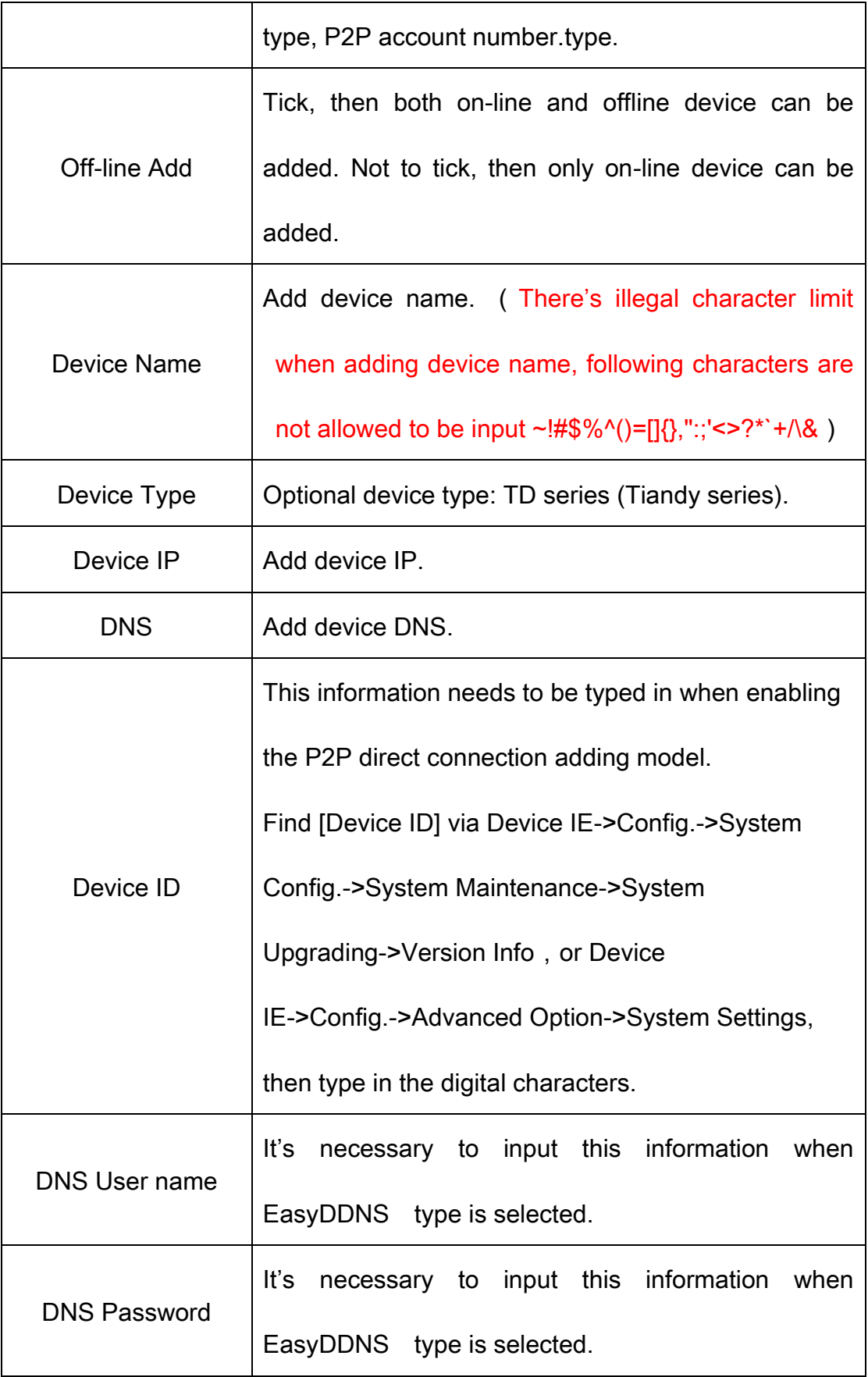

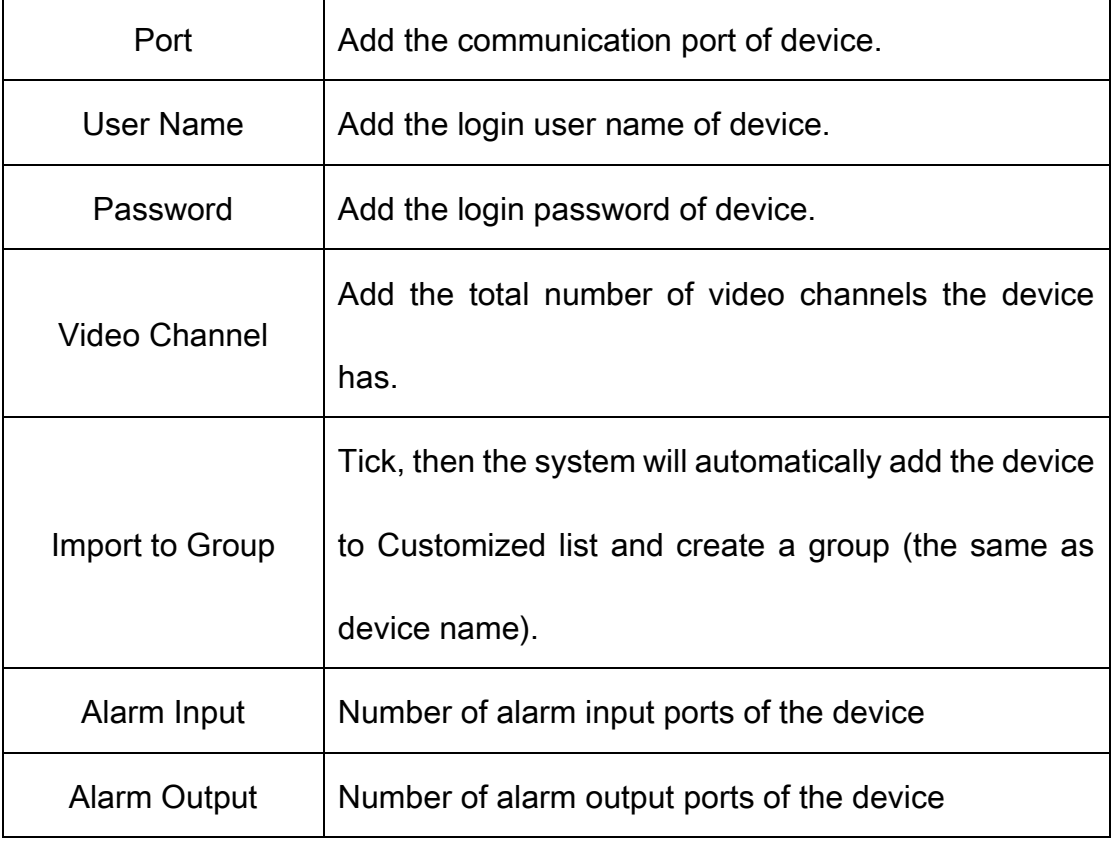

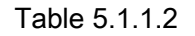

Upon correct information is input, the device will be connected, as shown

in below figure:

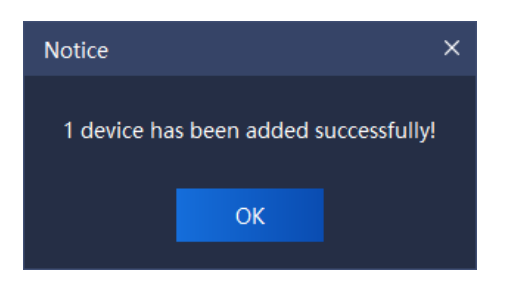

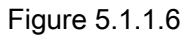

#### 5.1.1.3. Encode device modification

Tick and select the device to be modified, click  $\frac{2}{n}$   $\frac{\text{Modify}}{n}$  to enter device

information modification interface, as shown in below figure:

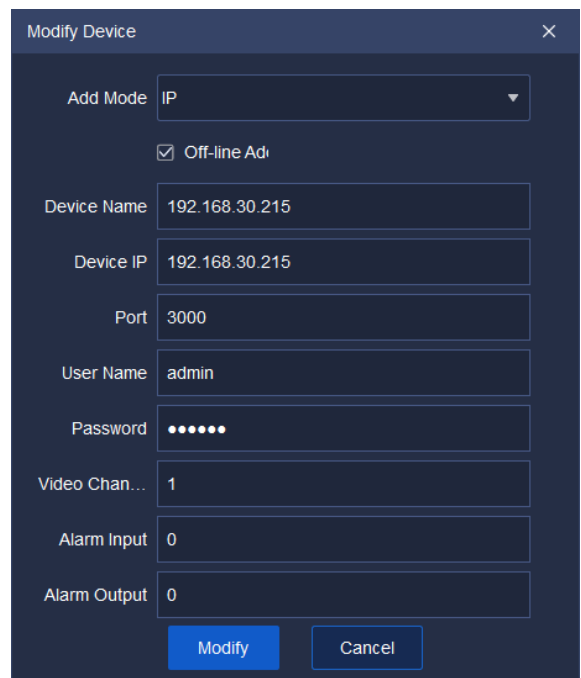

Figure 5.1.1.7

Modification of add type, device name, device type, device IP, port, user

name and password, video channel and other related information supported.

Click "Modify" to complete modification, as shown in below figure:

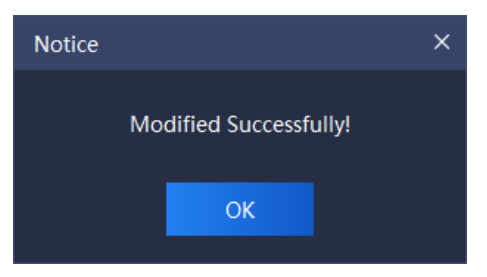

Figure 5.1.1.8

#### 5.1.1.4. Encode device deletion

Select one or more devices to be deleted, click  $\frac{1}{\sqrt{2}}$  and  $\frac{1}{\sqrt{2}}$  to enter device deletion interface, as shown in below figure:
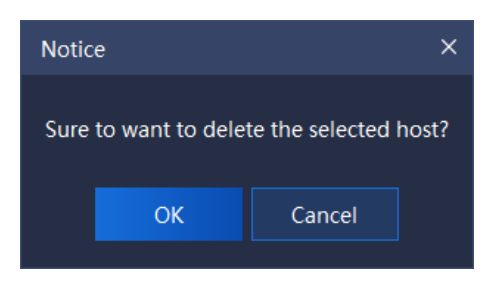

Figure 5.1.1.9

#### 5.1.1.5. Encode device invert selection

Select one or more devices not to be operated, click "**Burvert Selection**", select

all devices not selected at that moment, and conduct on selected devices.

### 5.1.1.6. Encode device refresh

Click "  $\frac{1}{x}$   $\frac{1}{x}$  Refresh **"** to refresh the information of all devices on current page.

## 5.1.2. Deciding device management

The operation is the same as 5.1.1 encode device management.

# 5.1.3. Gate equipment management

The operation is the same as 5.1.1 encode device management.

Note:

1. The device serial number is the factory number of the gate equipment,

such as ID060218100922201900889.

2. When connecting the Tiandy equipment, it should be noted that the port number is 80.

3. If the device is configured as Tiandy PAD, you need to enter PAD backend - > communication settings to configure the server address (this address is the IP address of the platform).

# 5.1.4. Grouping

Click "Group" to enter group management interface. Information of all devices and customized groups in current system will be displayed, as shown in below figure:

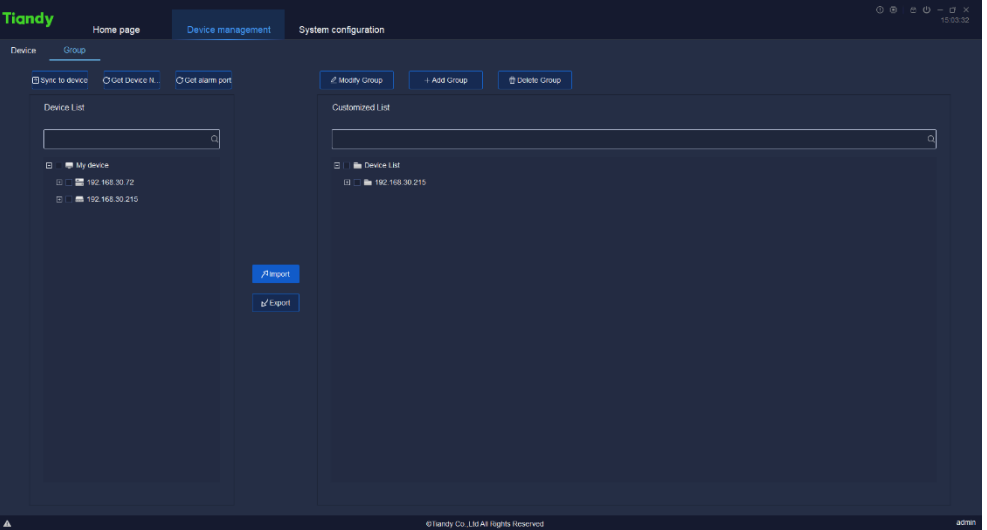

Figure 5.1.2.1

The description of related parameters in this interface is as follows:

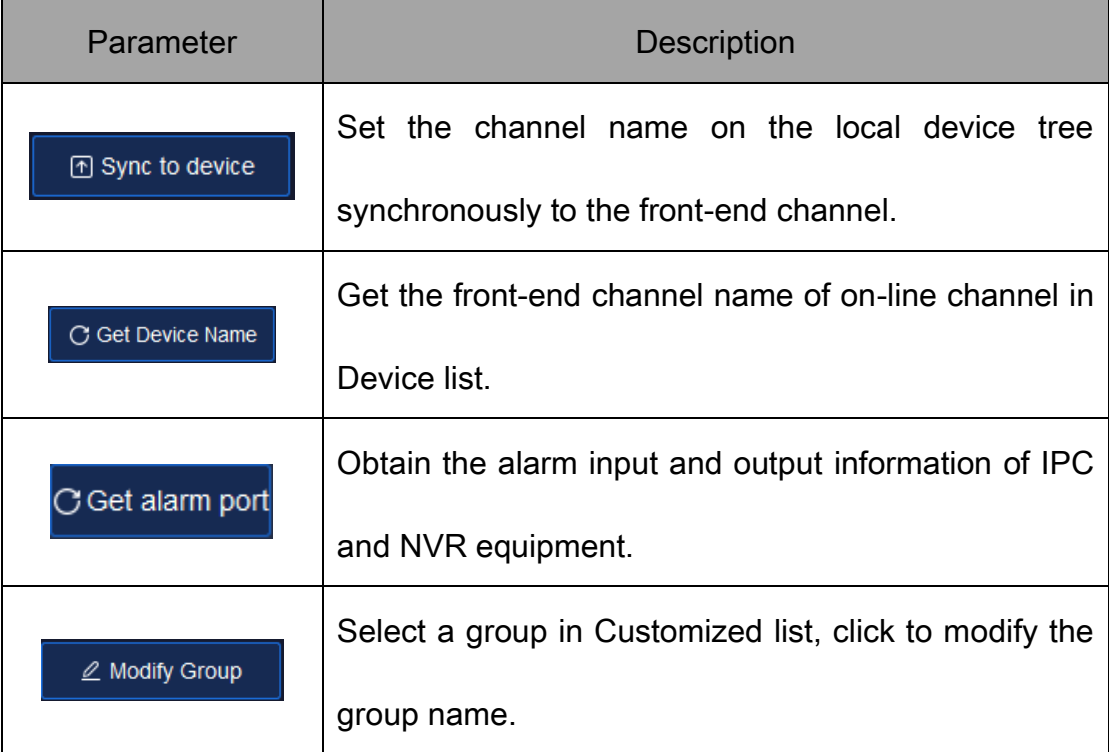

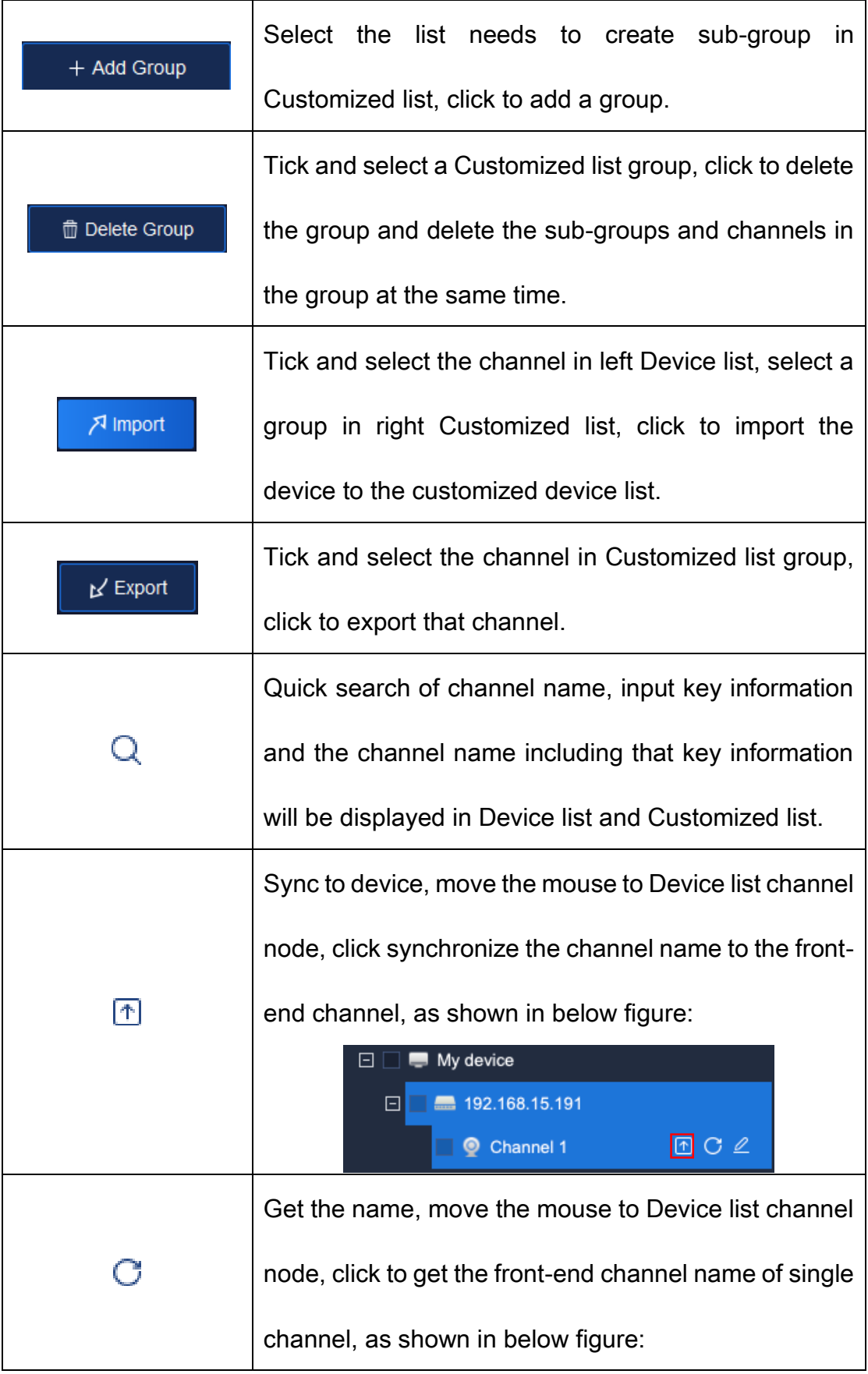

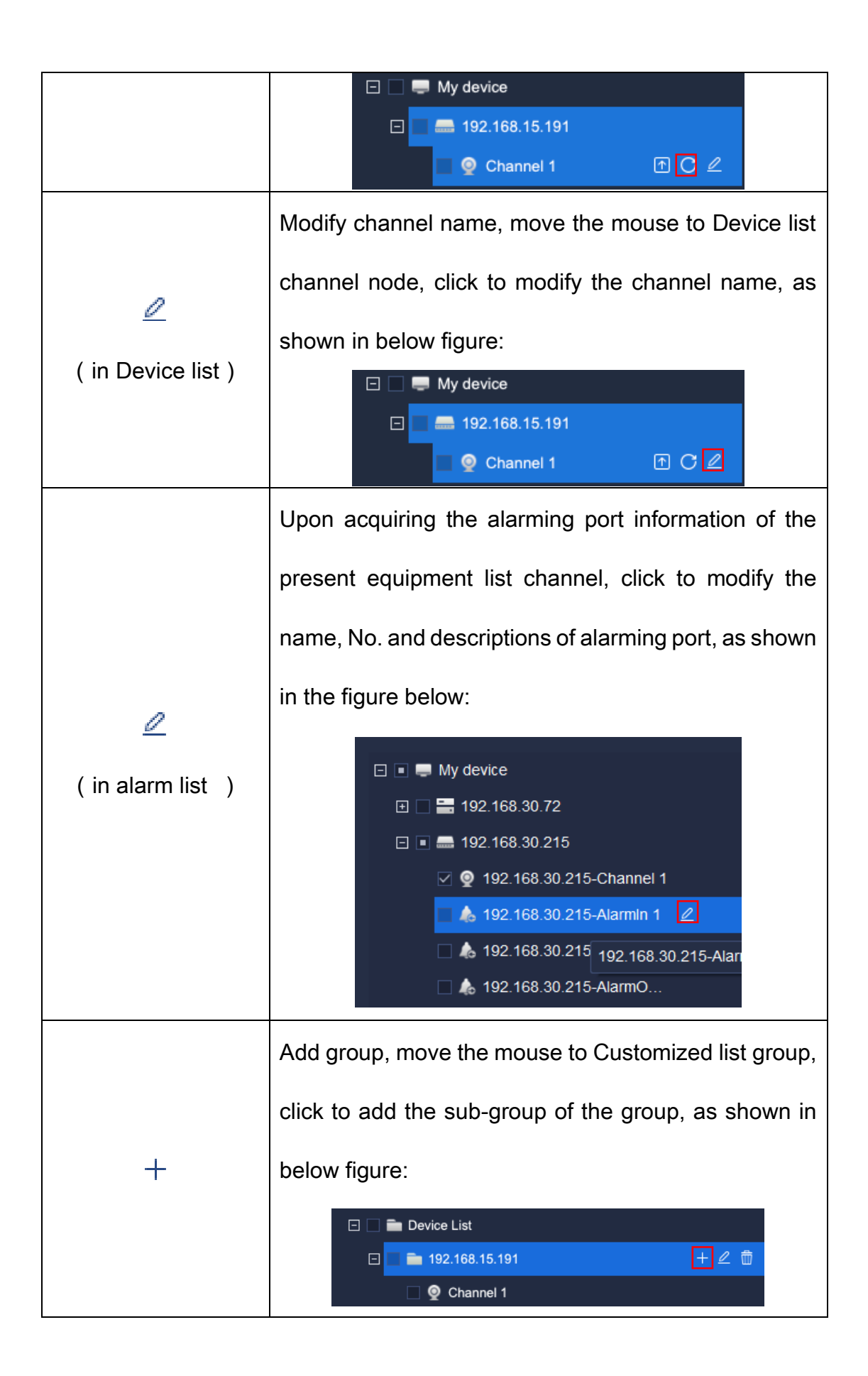

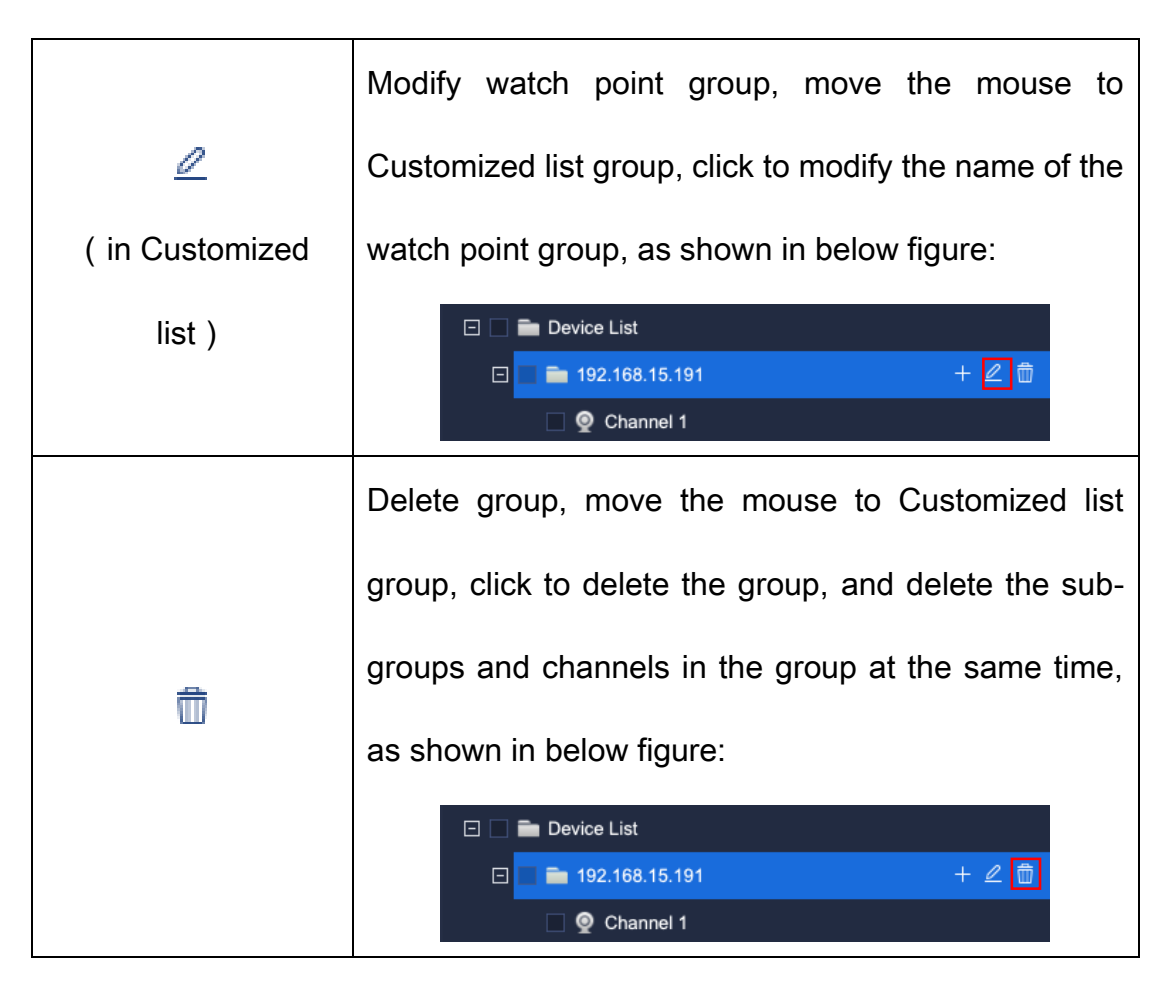

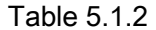

The information in left Device list is the information of all added encode devices and their channels automatically generated by the system. The right Customized list is the group information customized by users themselves. To facilitate user's management, users may add the encode device on the left to the Customized list on the right as necessary. For example, to add all channels of device 10.30.10.12 in Device list to the "Group Test" in customized group of Customized list, the operation steps are:

1) Tick and select all channels of 10.30.20.12 in Device list  $\boxdot \bigtriangledown$  **...** 10.30.10.12 .

1) Select the customized group to be added in Customized list

(highlighted when selected)

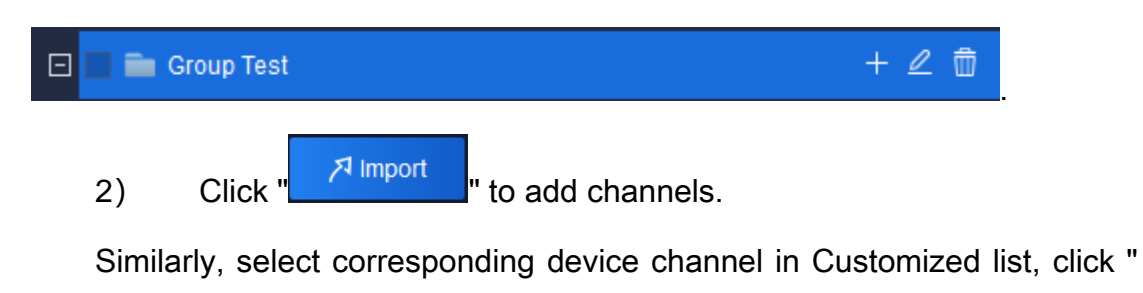

**I≤** Export " to delete the device channel from Customized list. ( Note: Modules other than equipment management all load Customized list, users need to add used devices into Customized list.)

If the name of Channel 1 in device 10.30.10.21 in Device list needs to be modified, click " $\mathbb Z$ " and a pop-up for modifying device name will display (if the video has been encrypted, it can be decrypted here), as shown in below figure:

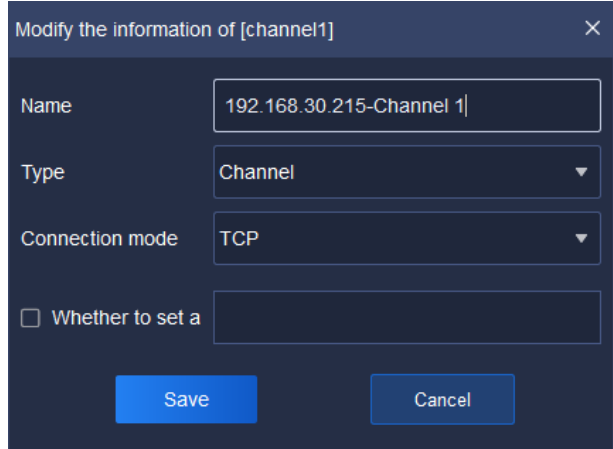

Figure 5.1.2.2

Relevant interface parameters are described as below:

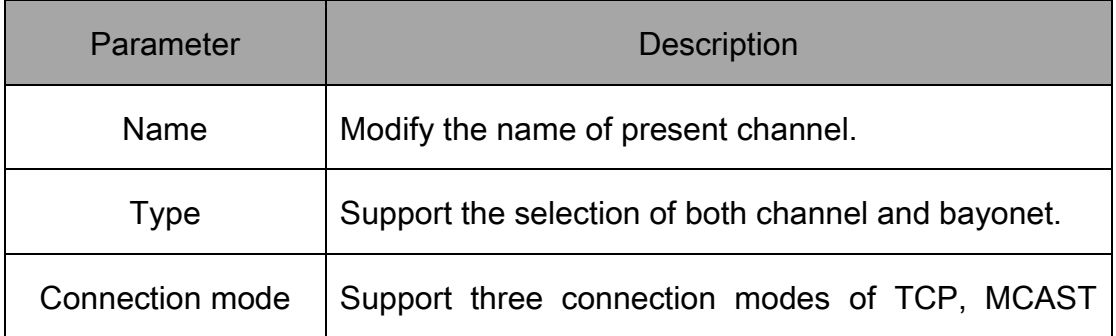

|                     | (RTSP) and MCAST (SRTP). In other words, the          |
|---------------------|-------------------------------------------------------|
|                     | platform supports video playing in the form of MCAST  |
|                     | (RTSP) and MCAST (SRTP) on the real-time preview      |
|                     | interface.                                            |
| Set password or not | An encrypted video password can be set after          |
|                     | enabling. Decrypt video that has been encrypted here. |

Table 5.1.3

If the alarm port 2 in device192.168.30.215 in Device list needs to be modified, click " $\mathbb Z$ " and a pop-up for modifying device name will display, as shown in below figure:

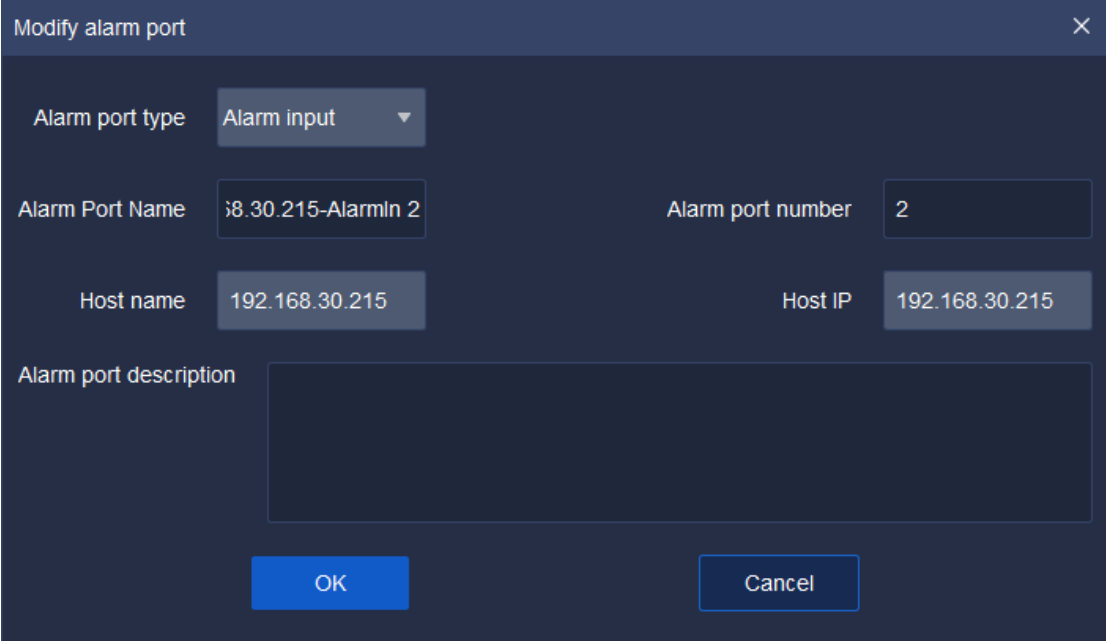

Figure 5.1.2.3

Relevant interface parameters are described as below:

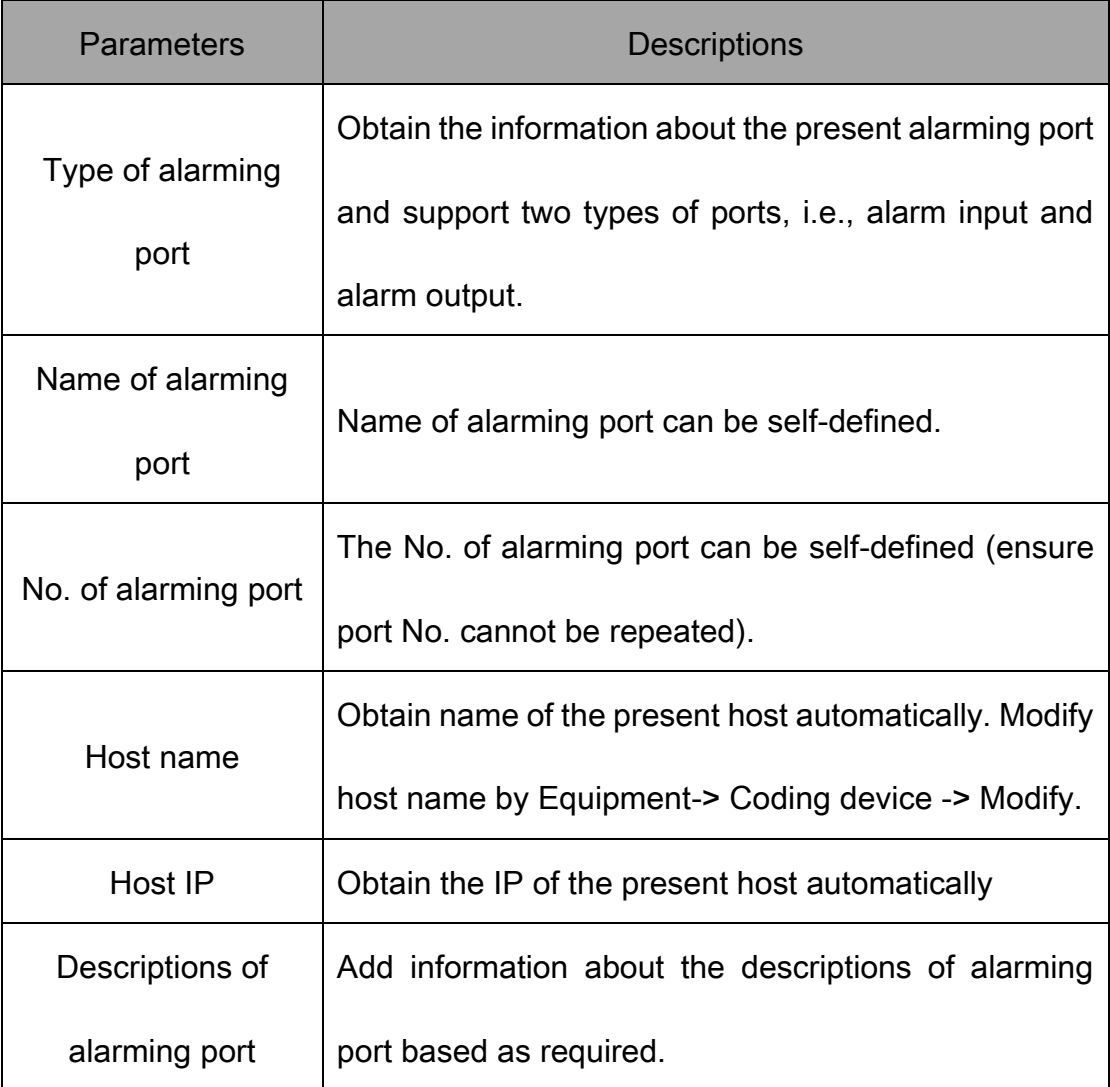

Table 5.1.4

Similarly, select list group in Customized list, click " $\mathbb Z$ " and a pop-up for modifying watch point name will display, as shown in below figure:

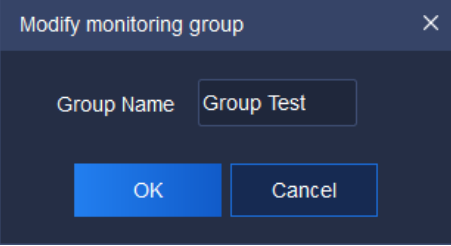

Figure 5.1.2.4

# 5.2. Real-time preview

Click the real-time preview icon **on the home page to enter real-time** preview interface. The main interface consists of Device list, video preview window, View, PTZ control ,Senior and Target Information, as shown in below

figure:

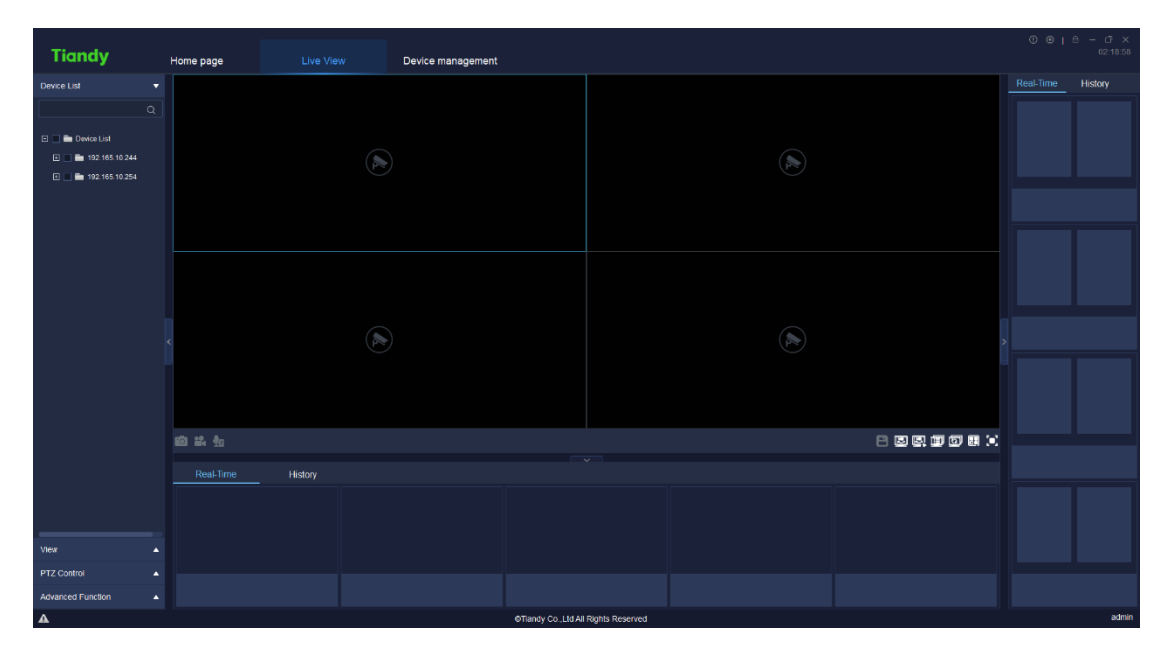

Figure 5.2

Click "" or "" to unfold or hide the view boxes at the left and right sides.

Click "  $\sim$  " or "  $\sim$  " to unfold or hide the view boxes below.

Position the channel node quickly by clicking video window.

The equipment supports video preview and broadcasting by dragging it from group list to window.

# 5.2.1. Device list

Click "Device list" on the left to display all customized group list and input key information in search blank, double click to check device watch point, as shown in below figure:

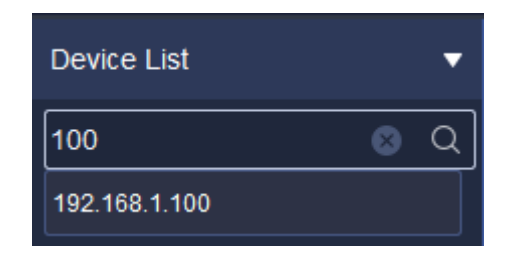

Figure 5.2.1

## 5.2.1.1. Right key menu of encode device customized

### group list

Click right key on the customized group list and the right key menu of customized group list will pop up, as shown in below figure:

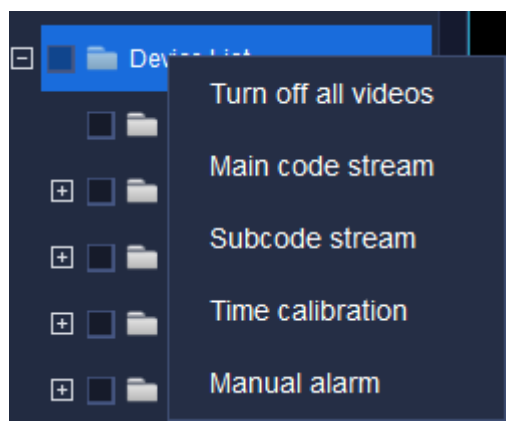

Figure 5.2.1.1

The description of related parameters is as follows:

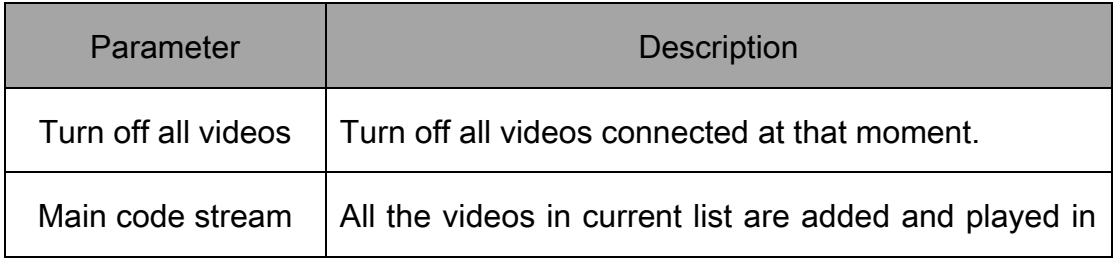

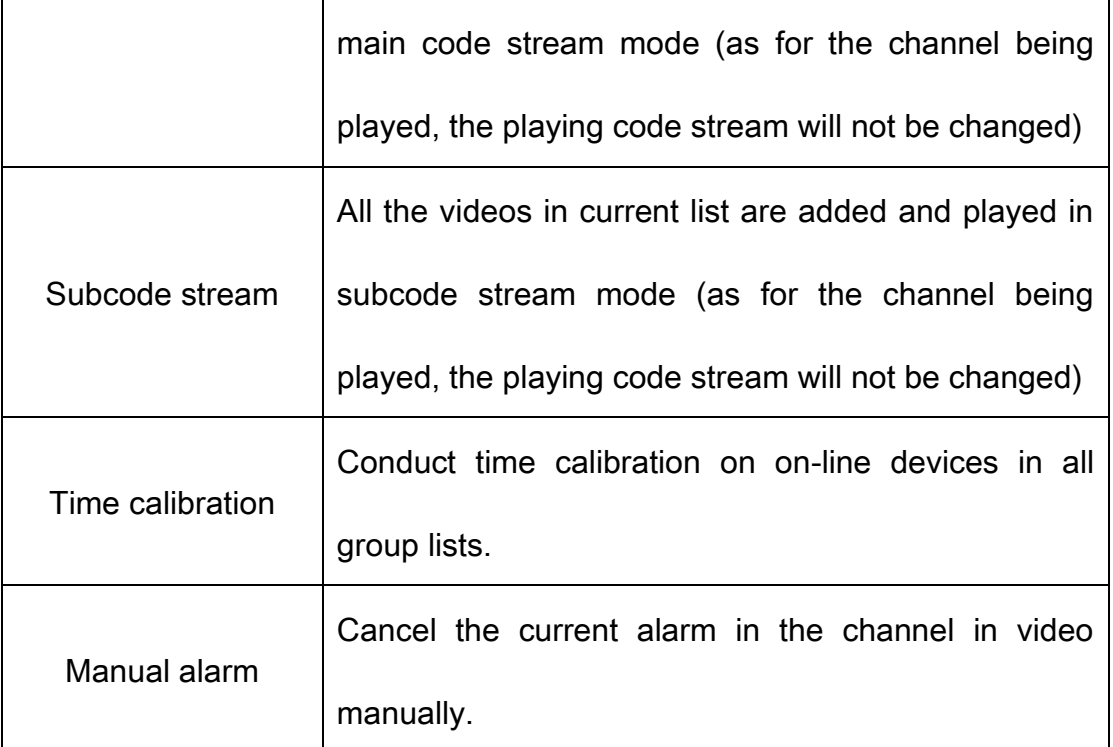

Table 5.2.1.1

### 5.2.1.2. Right key menu of encode device group list

Select a group in Device list and click right key, the right key menu of device group list will pop up, as shown in below figure:

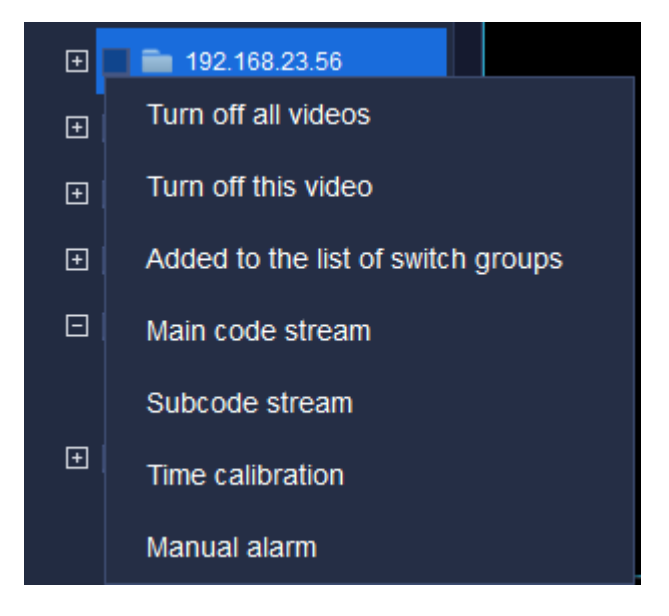

Figure 5.2.1.2

The description of related parameters is as follows:

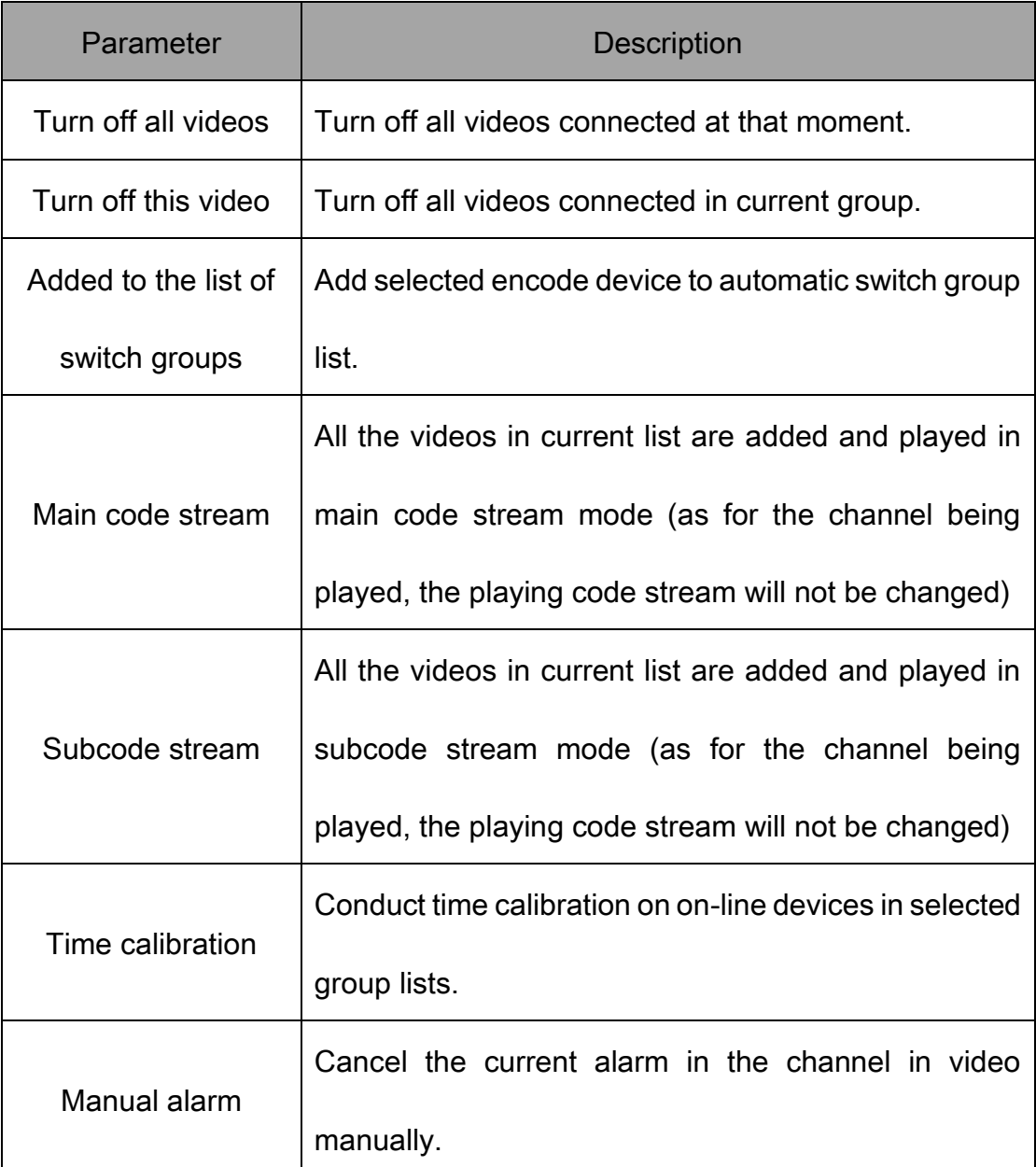

#### Table 5.2.1.2

# 5.2.1.3. Right key menu of encode device list

Select a channel watch point of a device in device list group, click right key,

the right menu of device list will pop up, as shown in below figure:

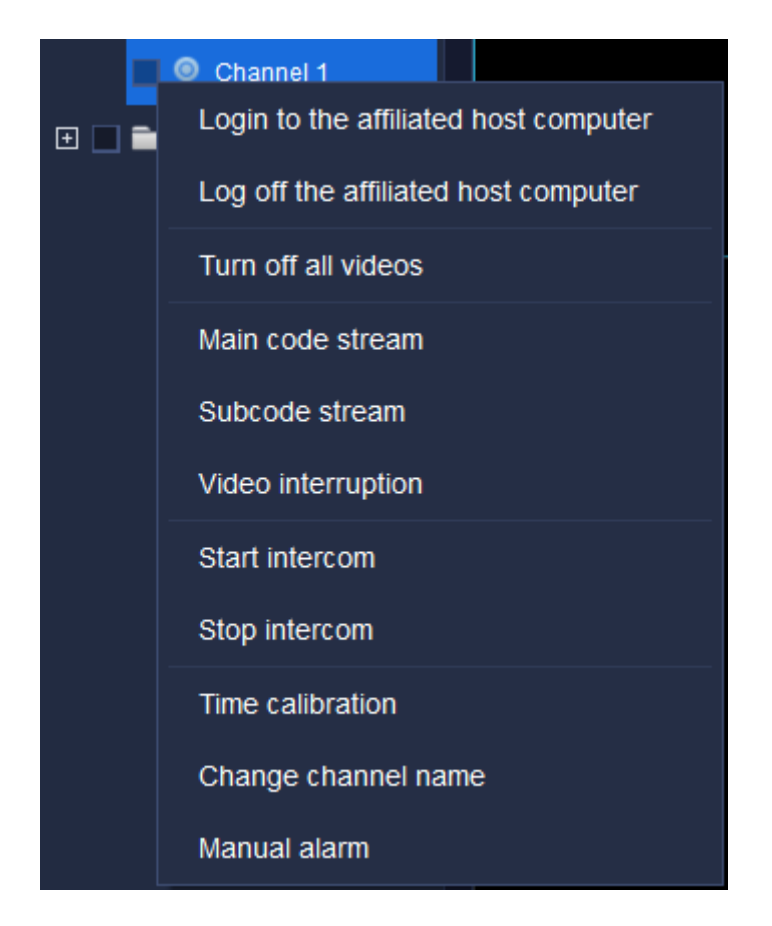

Figure 5.2.1.3

The description of related parameters is as follows:

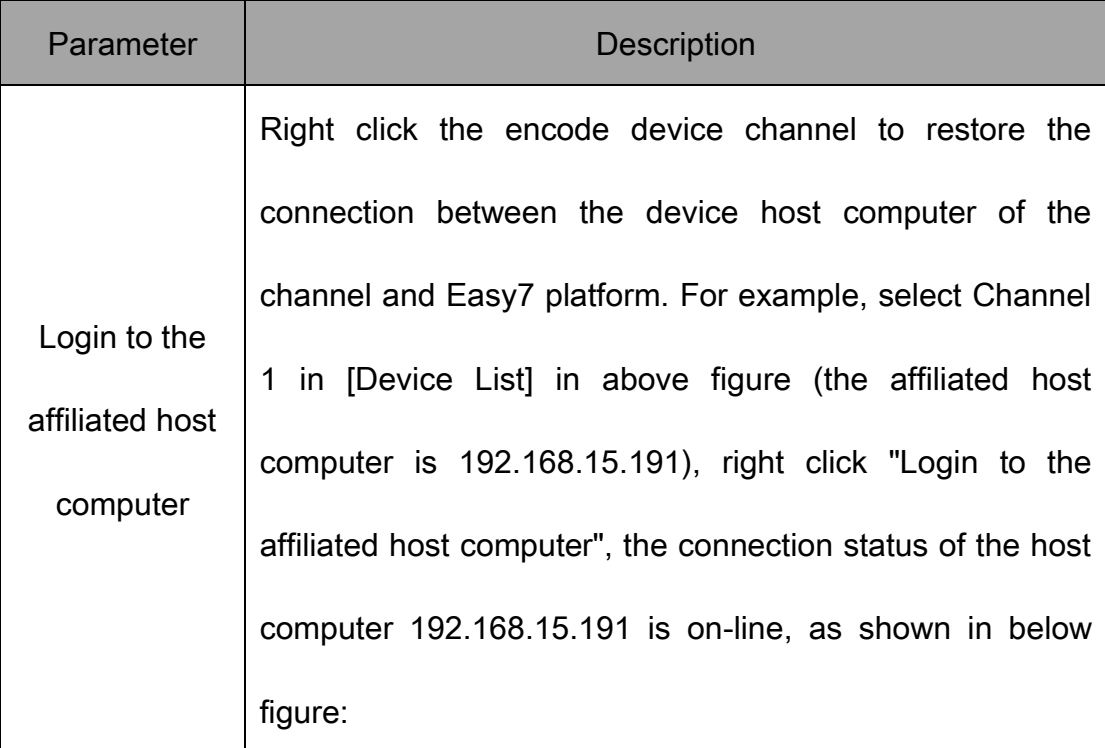

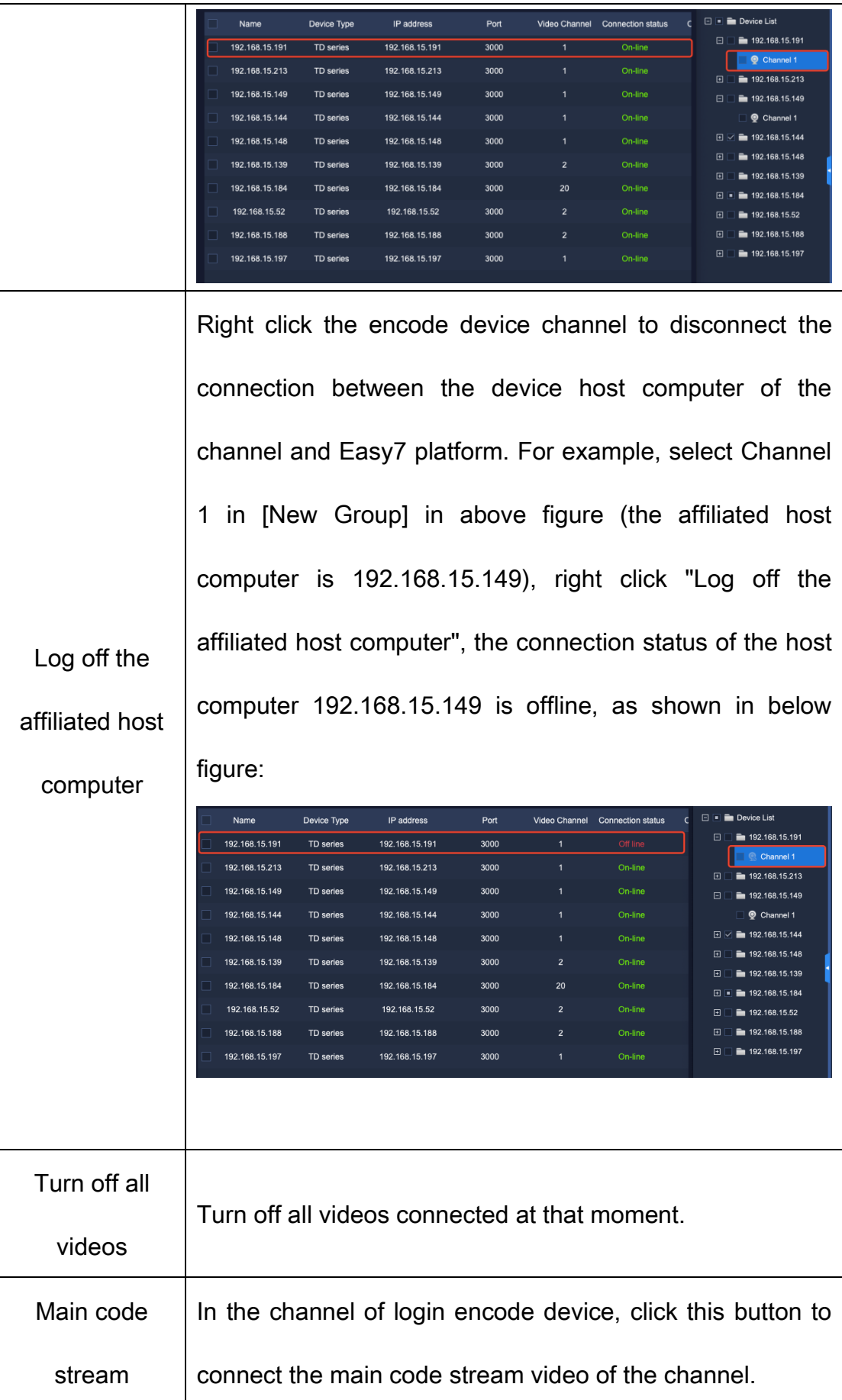

| Subcode        | In the channel of login encode device, click this button to    |  |
|----------------|----------------------------------------------------------------|--|
| stream         | connect the subcode stream video of the channel.               |  |
| Video          | In the channel connected to video, click this button to        |  |
| interruption   | disconnect the video of the channel.                           |  |
| Start intercom | In the channel of login encode device, click this button to    |  |
|                | talk to the video source of the channel. Click this button in  |  |
|                | the channel of DVR/NVR device, the intercom box "Talking"      |  |
|                | to XXXX" will pop up to start talking with DVR/NVR; click      |  |
|                | this button in the channel of IPC device, the intercom box     |  |
|                | "Talking to XXX" will pop up to start talking with IPC device. |  |
| Stop intercom  | In the channel of login encode device, click this button to    |  |
|                | stop the intercom with video source of the channel.            |  |
| Time           |                                                                |  |
| calibration    | To conduct time calibration on this on-line device.            |  |
| Change         |                                                                |  |
| channel name   | Change the name of currently selected channel.                 |  |
| Manual alarm   | Cancel the current alarm in the channel in video manually.     |  |

Table 5.2.1.3

Choose one alarming input port in group in the equipment list, click the right key and the right key menu of equipment list will pop out, as shown in the figure below:

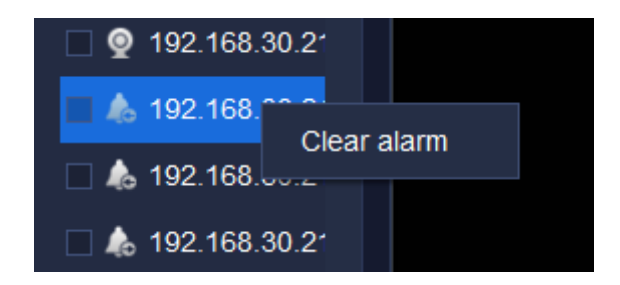

Figure 5.2.1.4

Relevant parameters are described as below:

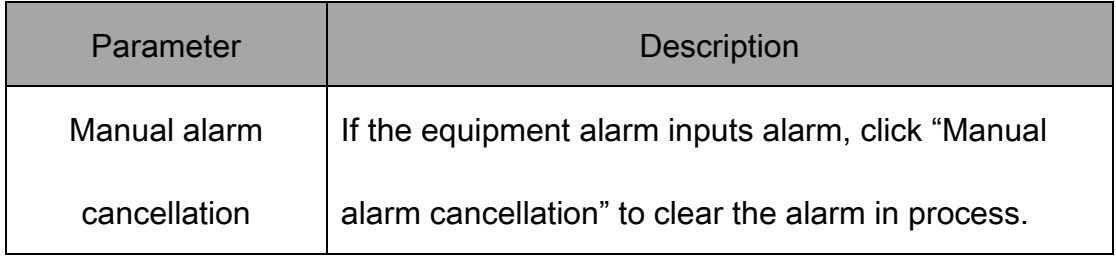

Table 5.2.1.4

Choose one alarming output port in group in the equipment list, click the right key and the right key menu of equipment list will pop out, as shown in the figure below:

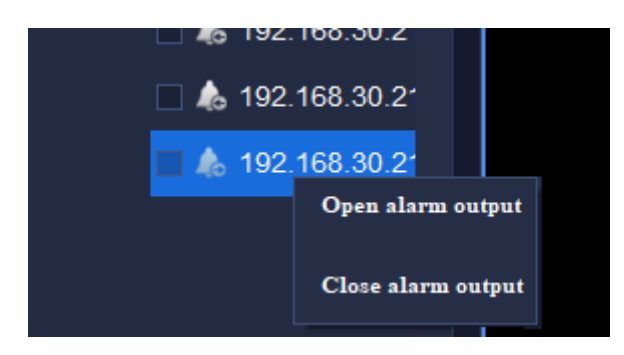

Figure 5.2.1.5

Relevant parameters are described as below:

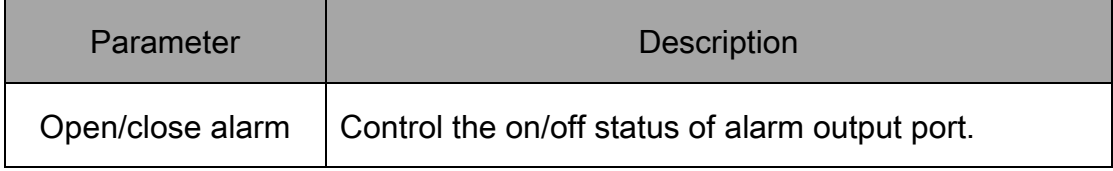

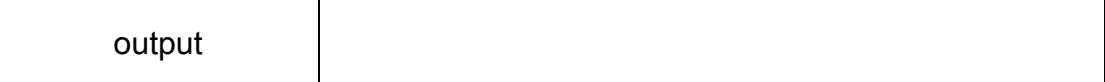

Table 5.2.1.5

# 5.2.2. Video preview window

In video preview window, the video will be displayed in the middle, capture menu, video menu and sound menu are in the left lower part, menus can realize its function respectively. Double click video window to maximize it and double click it again to restore, as shown in below figure:

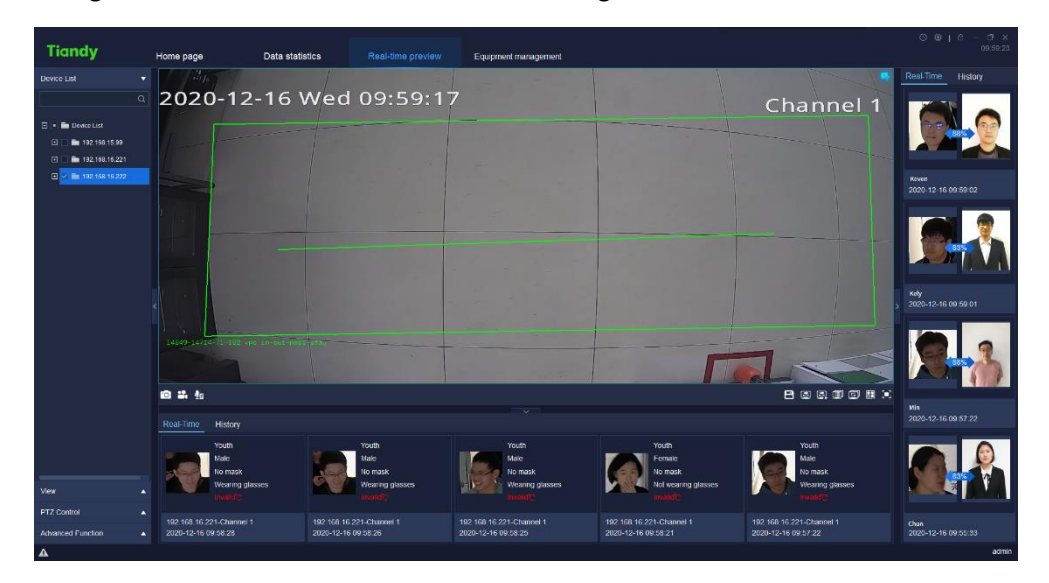

Figure 5.2.2.1

During the video preview, the split screen window will self-adapt to the video according to the number of linked videos, and it supports the real-time video playing of devices added in various ways.

The target bar in the below will display human face information, age, sex, whether or not wearing a mask, whether or not wearing glasses and physical temperature, etc.

The target bar in the right will display the comparison similarity result with the human face database, and the strangers' face will not be displayed.

When previewing video, the target bar on the right side can display the real-time detected face information.

When previewing video, the status bar at bottom left (in dark color) may display current channel is connecting respectively, audio preview, capture function, instant playback and channel video recording are supported. The channel name will be displayed at bottom right, when the alert is turned on, the right upper corner of the video window will display the alert icon and not to display it when the alert is turned off, as shown in below figure:

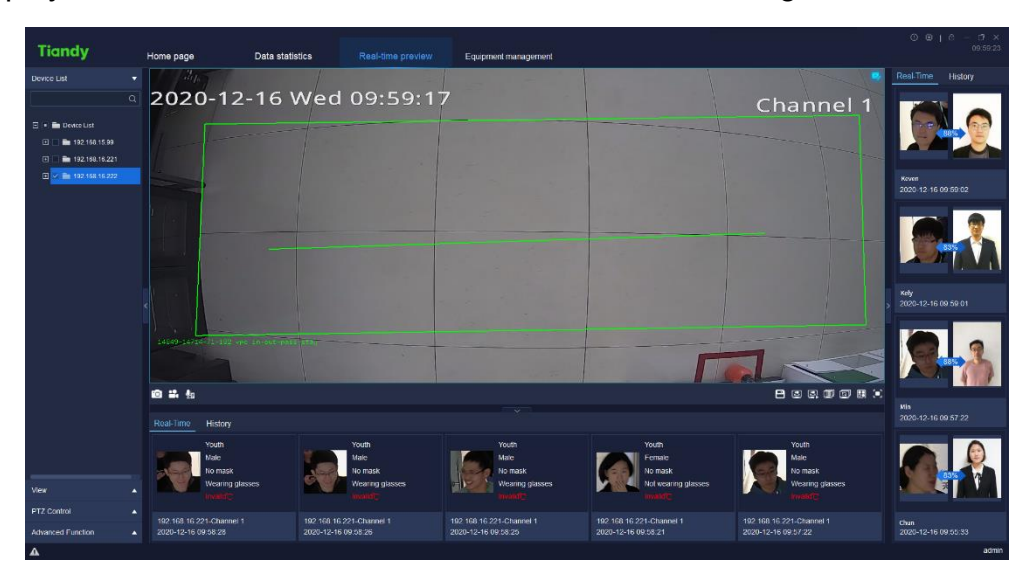

Figure 5.2.2.2

#### 5.2.2.1. Toolbar in video preview interface

The description of icons in toolbar in video preview interface is as follows:

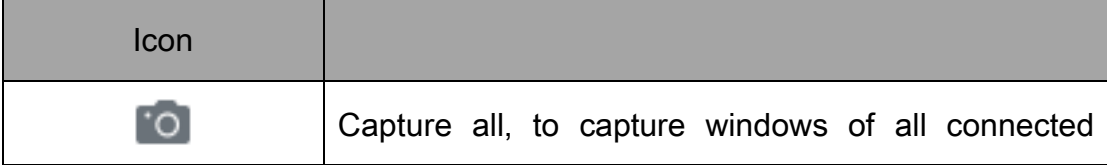

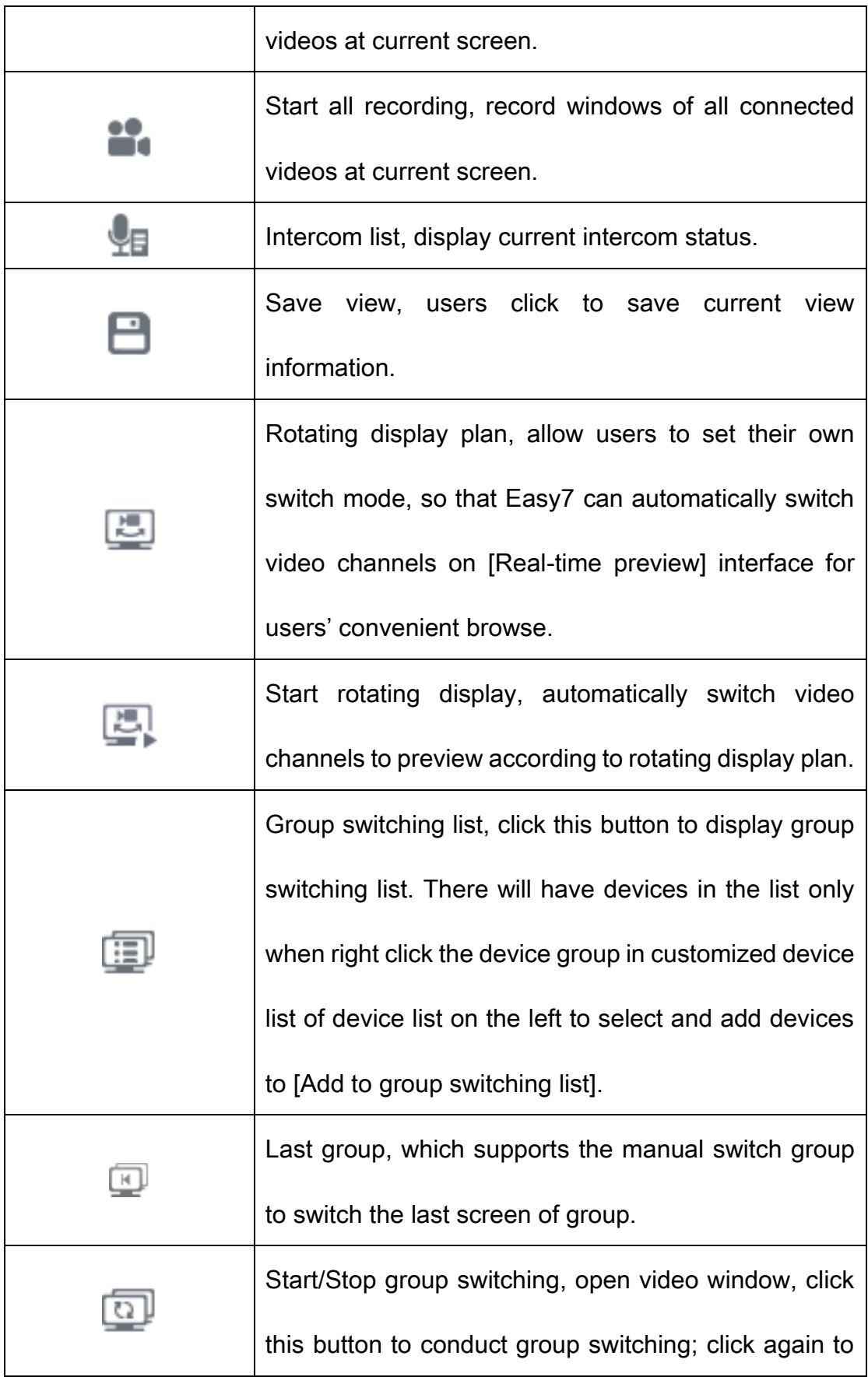

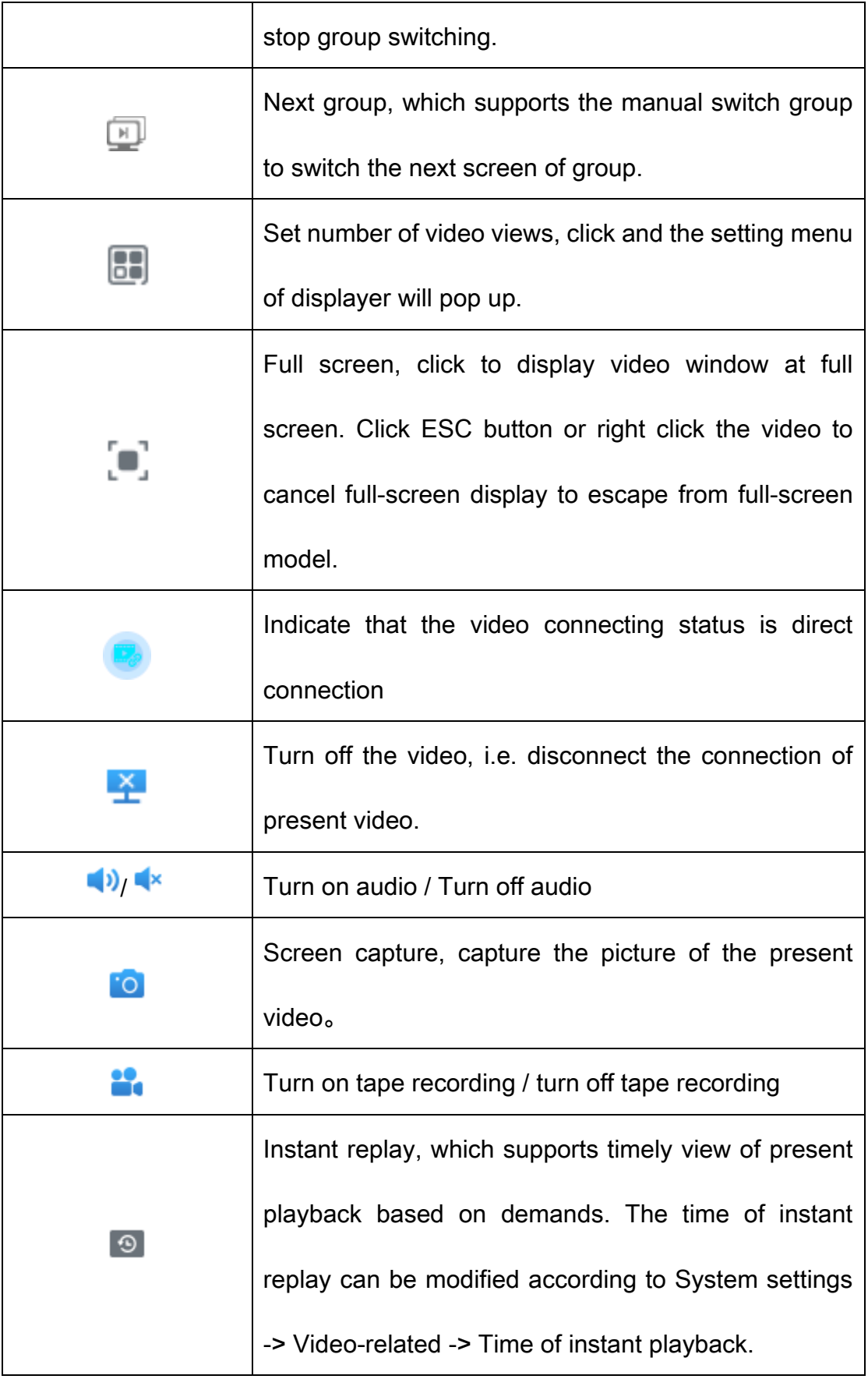

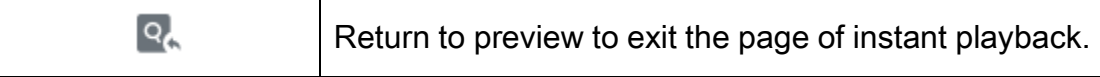

Table 5.1.2.1

### 5.2.2.2. Right key menu of video preview window

Right click video preview window and the right key menu of video preview

window will pop up, as shown in below figure:

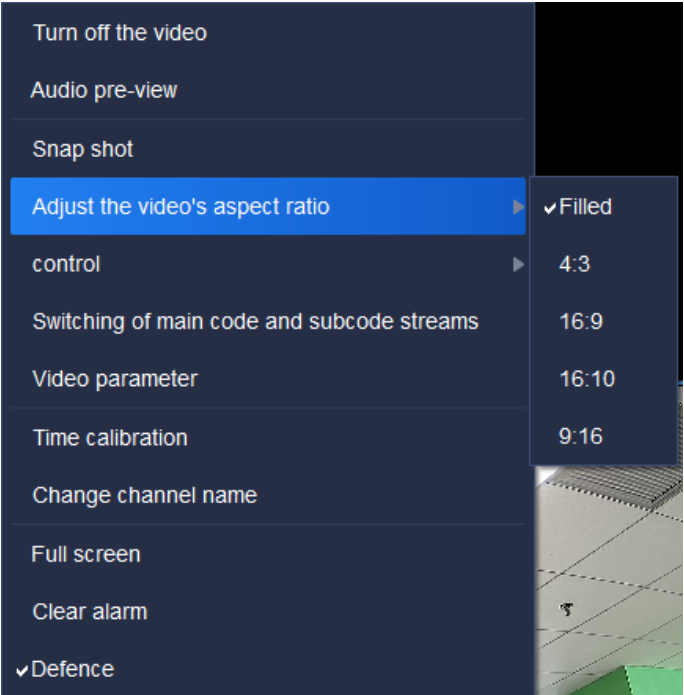

Figure 5.2.2.3

The description of related parameters is as follows:

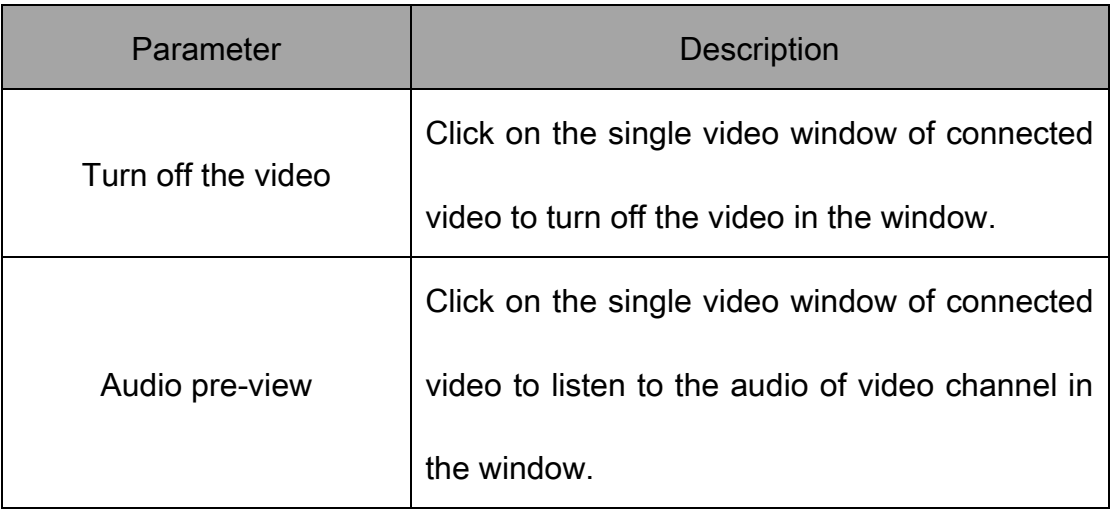

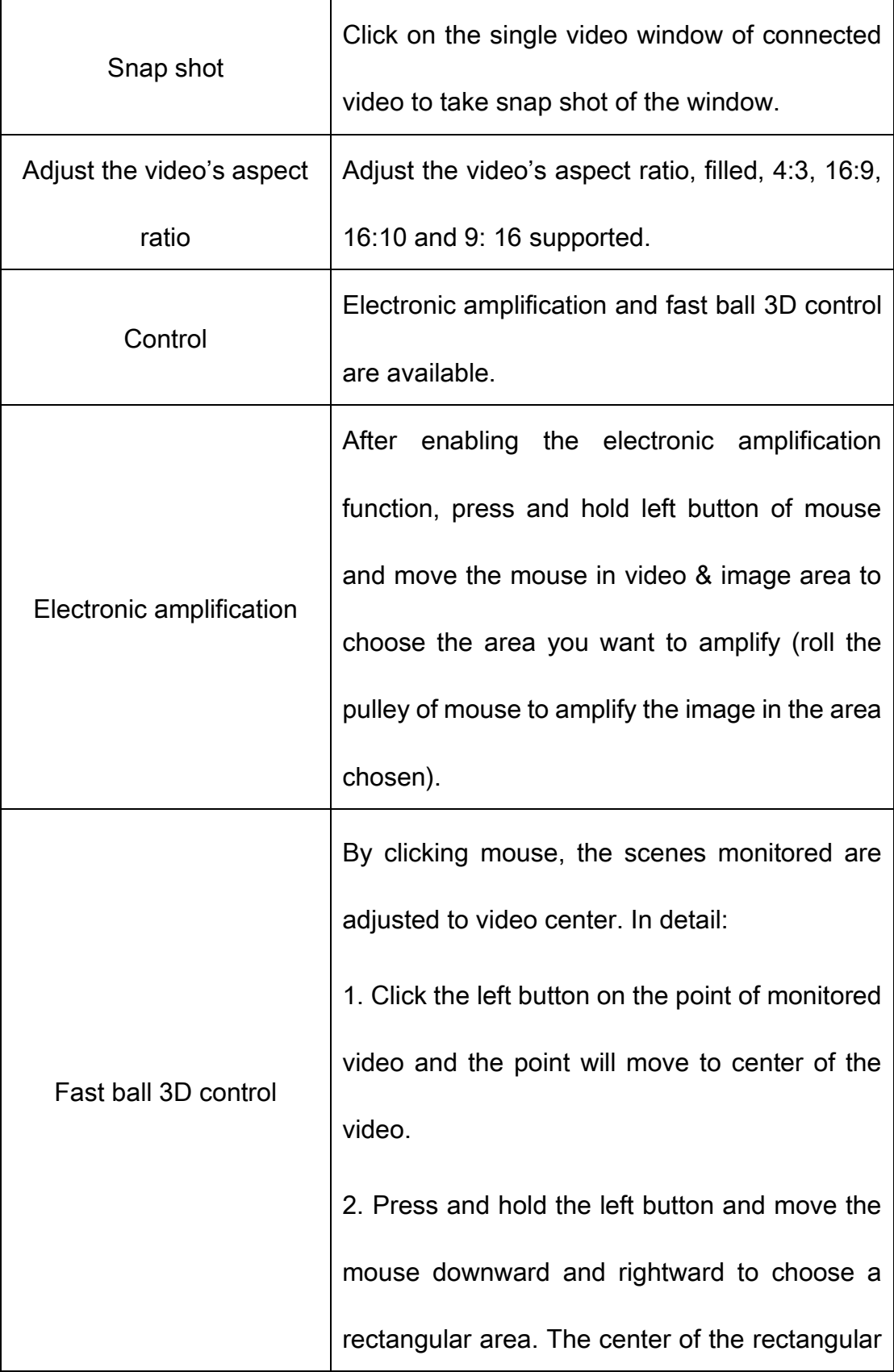

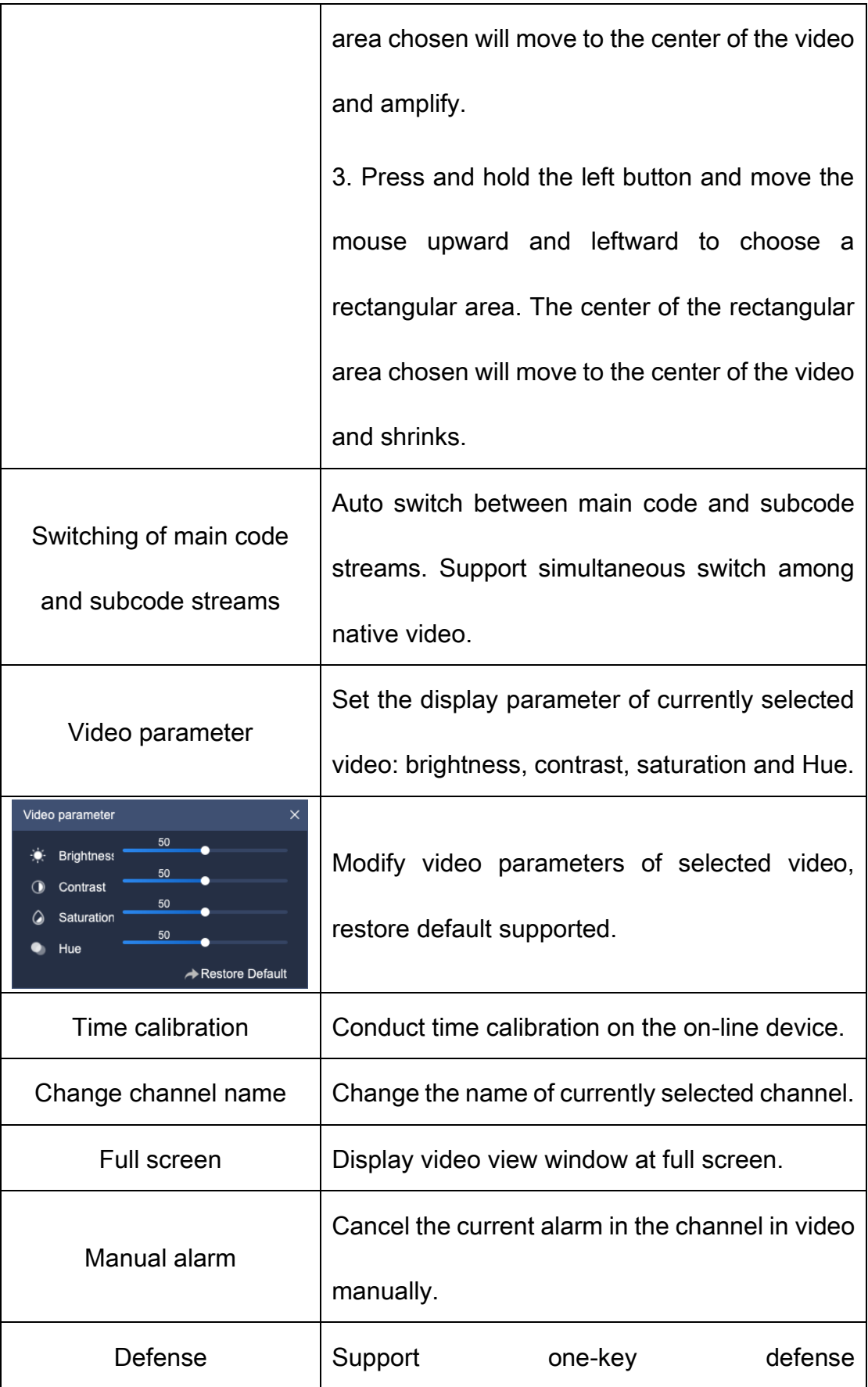

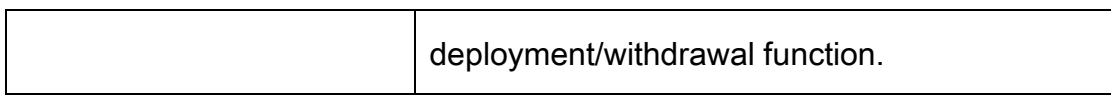

Table 5.2.2.2

### 5.2.2.3. Rotating display plan

The main function of rotating display plan is to allow users to set their own switch mode, so that Easy7 can automatically switch video channels on [Live View] interface for users' convenient browse. Notice: A Liveview window supports up to 64 Cameras previews.

1) Add view:

After configuring the split screen scheme and the video played, click  $\blacksquare$ 

" in preview interface toolbar to save view, as shown in below figure:

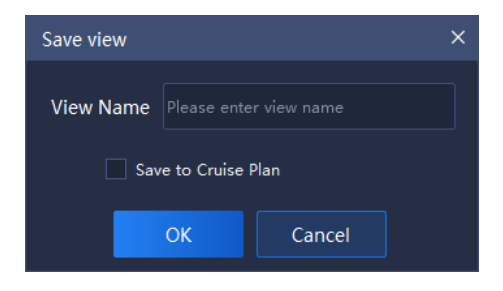

Figure 5.2.2.4

2) Add rotating display plan:

Click view bar on the left and select the view to be added, right click "Add

to the regular rotating switch program", as shown in below figure:

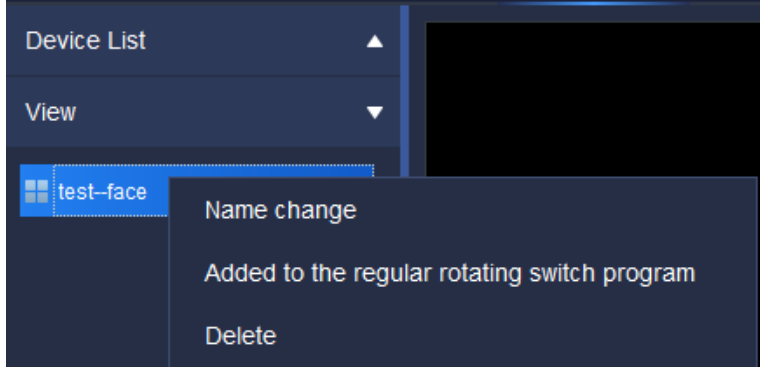

#### Figure 5.2.2.5

3) Set rotating display plan:

Click " in preview interface toolbar in bottom right to enter to List of

view rotating display plan interface, as shown in below figure:

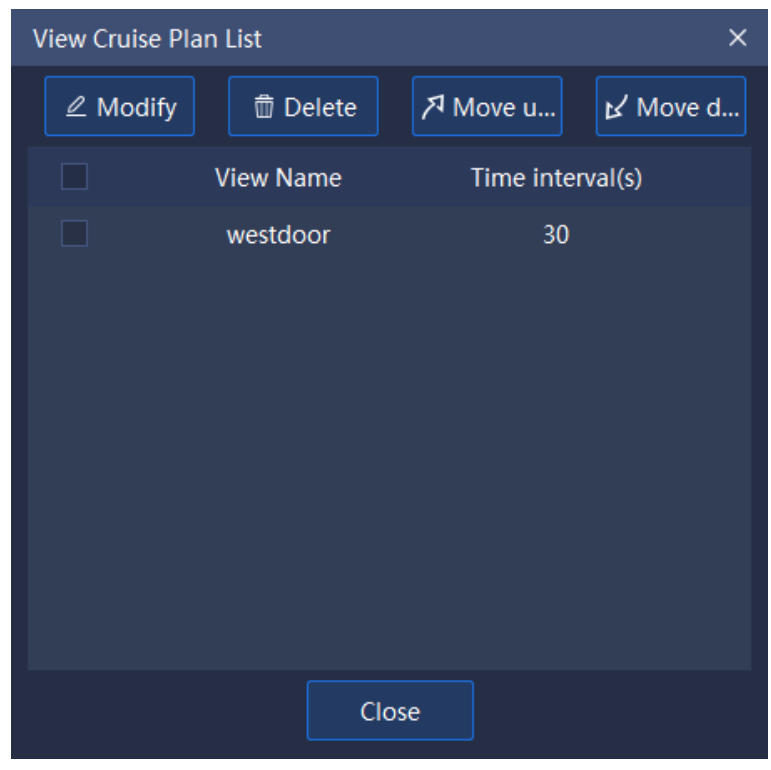

Figure 5.2.2.6

(1)Change the rotating display intervals: tick and select the view to

be modified, click  $\frac{1}{2}$  Modify  $\frac{1}{2}$  too change the rotating display interval (the range of interval value is 30~3600s), as shown in below figure:

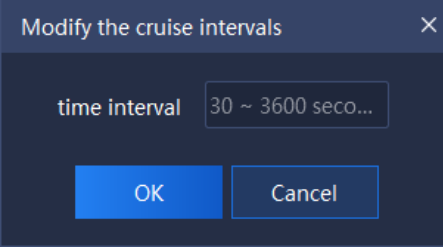

Figure 5.2.2.7

(2) Delete: tick and select the view to be deleted, click  $\frac{1}{2}$  and  $\frac{1}{2}$  to

delete the view, as shown in below figure:

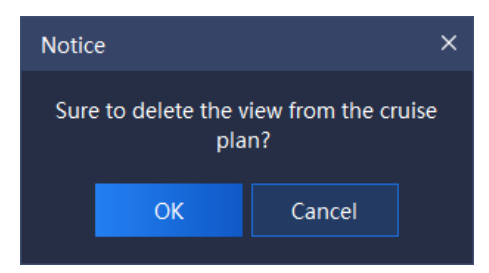

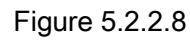

(3)Move upwards/Move down: tick and select the view to be moved,

click "<sup>Z Move upward</sup>/ $\kappa'$  Move down" to adjust the view play order.

4) Turn on/Turn off rotating display plan:

Click " in preview interface toolbar on bottom right to turn on rotating

display plan, click again to turn off rotating display plan.

## 5.2.2.4. Group switching setting

1) Add group switching:

Right click a group in "Device list" on the left, click "Add to group switching

list" to add group switching, the pop-up notice box is shown as follows:

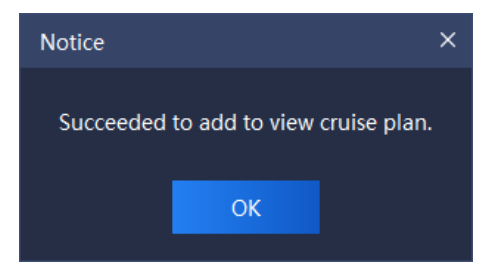

Figure 5.2.2.9

2) Set group switching:

Click " in preview interface toolbar on bottom right to set interval and

group split screen number of group switching, as shown in below figure:

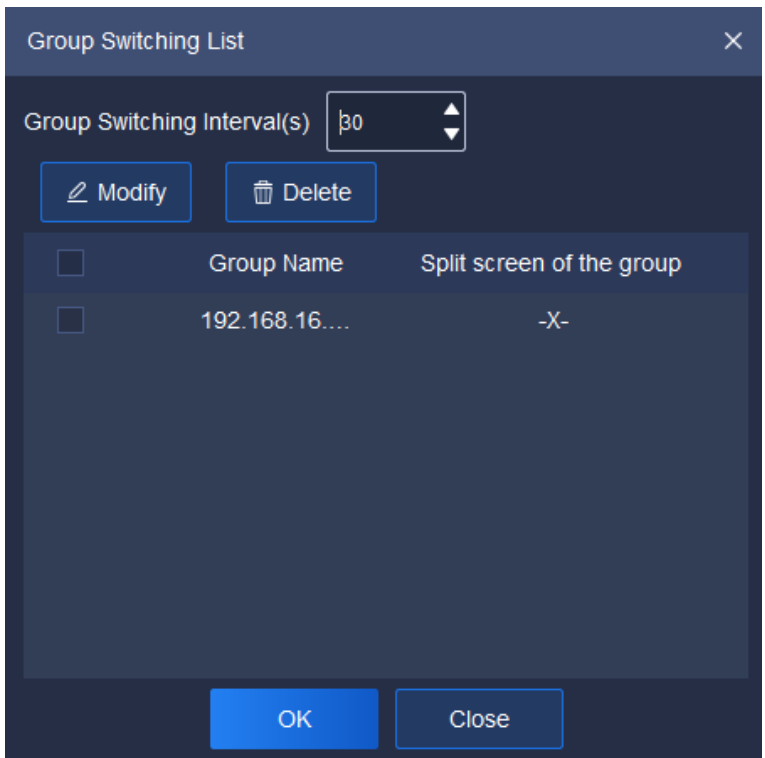

Figure 5.2.2.10

(1) Set group switching interval: set group switching interval in upper part of the interface, the range of interval value is 30~3600s.

(2) Set split screen number, -×- screen (not to change split screen number and keep original split screen number), 1×1 screen and 2×2 screen supported. Two methods can be adopted to change split screen number, explained as follows:

> **OClick** " **E** Modify " to enter Set Split Screen Number interface;

②Double click the split screen number in Group Split

Screen to set enter Set Split Screen Number interface,

Set Split Screen Number  $\times$ Split Screen Number -X- $1X1$ OK  $2X2$  $3X3$  $4X4$  $5x5$ OK 6X6 7X7 8X8

as shown in below figure:

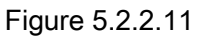

3) Turn on/Turn off group switching:

Click " " on preview interface toolbar on bottom right to turn on group switching, click again to turn off group switching.

### 5.2.2.5. Target Information

Under and in the right of real-time preview interface, display information of identified persons and the comparison human face database, as is shown in below figure:

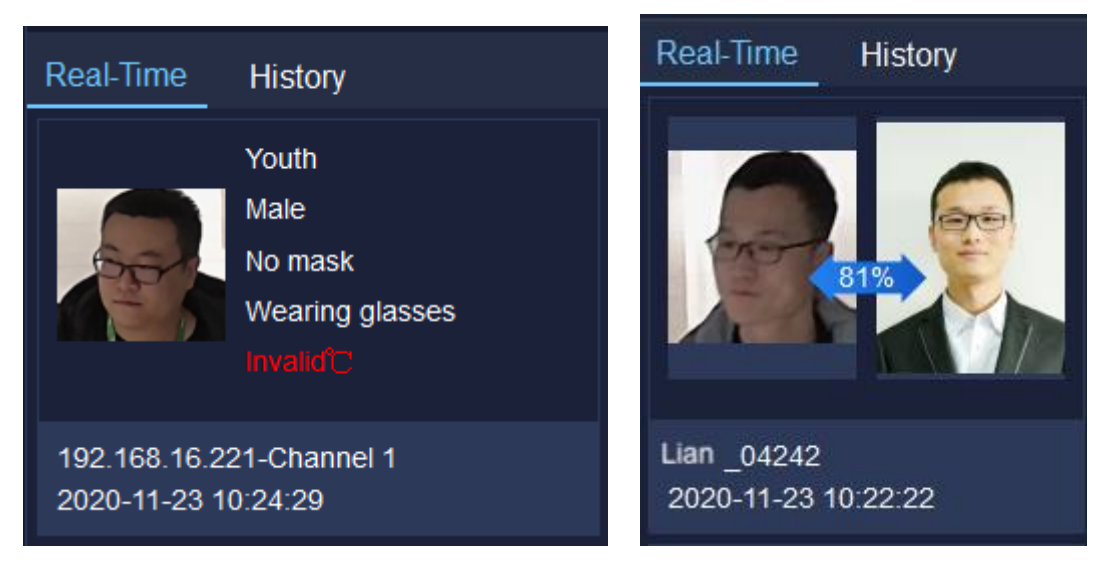

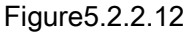

The target information can identify the person's age, sex, whether or not wearing a mask, whether or not wearing glasses, detected physical temperature and detection time in real time. At the same time, it can also identify whether the person matches in the human face database. If yes, it can be compared with the pictures uploaded in the database, and the similarity, the name of the person and the detection time will be displayed, otherwise stranger alarm will be on.

If previous record needs to be checked, shift to "History" to check history information.

### 5.2.3. View

View list shows currently saved view tag, double click to preview the information of this view. Right click this list view node and a menu will pop up, as shown in below figure:

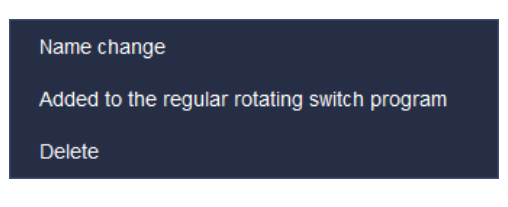

Figure 5.2.3

The description of related parameters is as follows:

| Parameter            | <b>Description</b>                                        |
|----------------------|-----------------------------------------------------------|
| Name change          | Click to change view name.                                |
| Add to the regular   | Click to add the view to the regular rotating switch plan |
| rotating switch plan | list.                                                     |
| <b>Delete</b>        | Click to delete this view information node from view      |
|                      | list.                                                     |

Table 5.2.3

# 5.2.4. PTZ control

PTZ control may control PTZ speed, preset, etc., as shown in below figure:

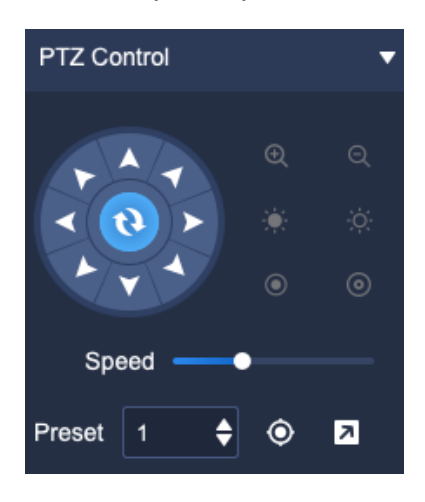

Figure 5.2.4

The description of icons on PTZ control interface is as follows:

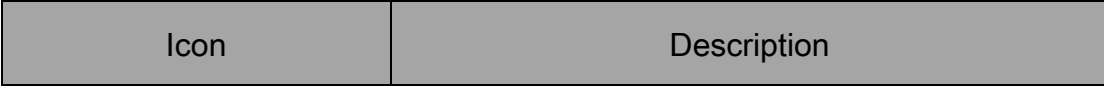

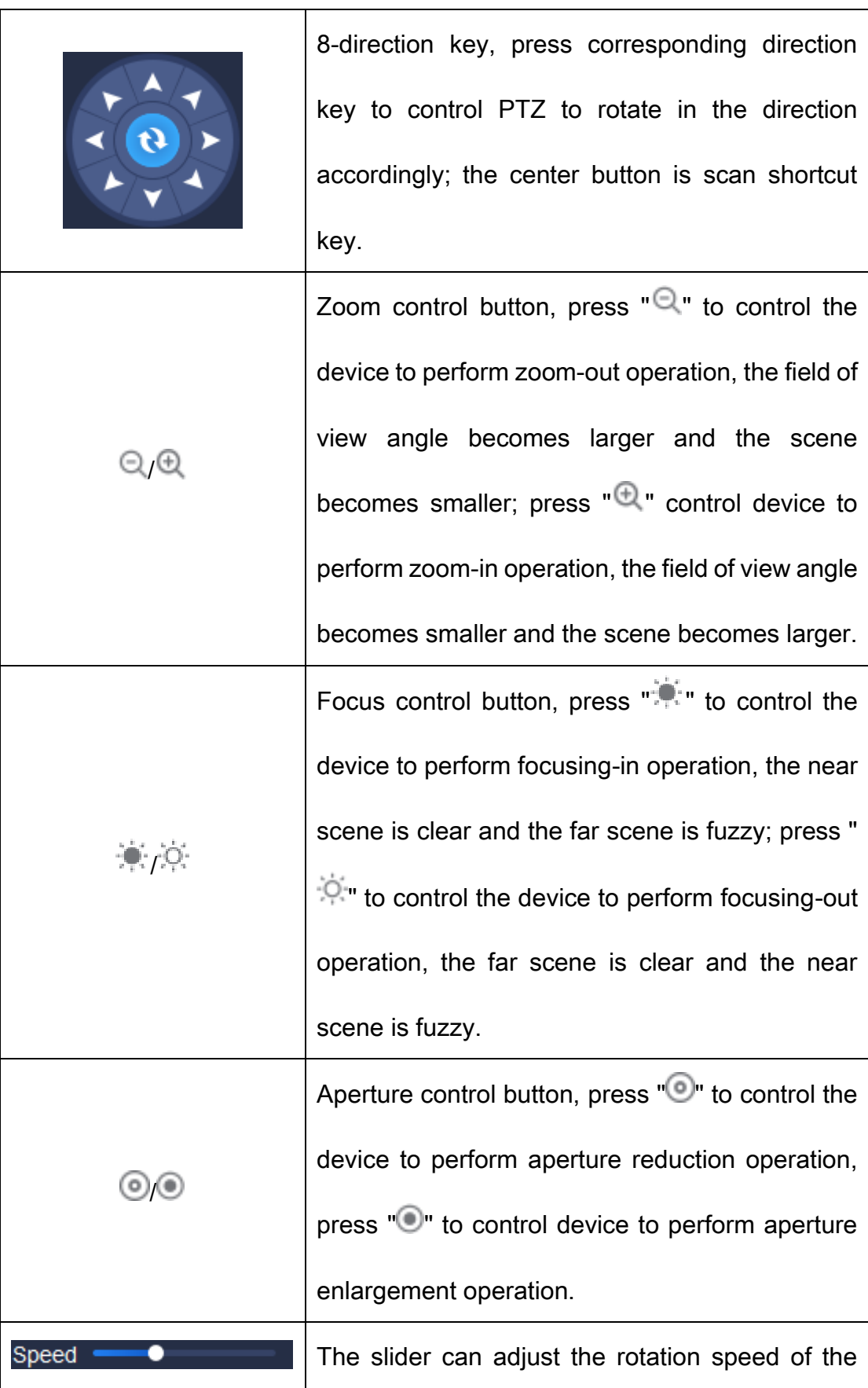

|        | device.                                             |
|--------|-----------------------------------------------------|
| Preset | Set the preset number for calling.                  |
|        | Call the preset. Select saved preset, click to call |
|        | and the screen will jump to the preset part.        |
|        | Set the preset. Select the preset number to be      |
|        | saved, adjust the screen to the preset to be        |
|        | saved, click Set to save this position.             |

Table 5.2.4

# 5.2.5. Senior

Senior may set the light, power and wiper, as shown in below figure:

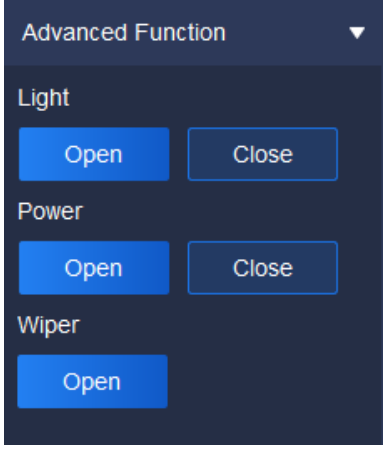

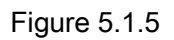

The description of related parameters is as follows:

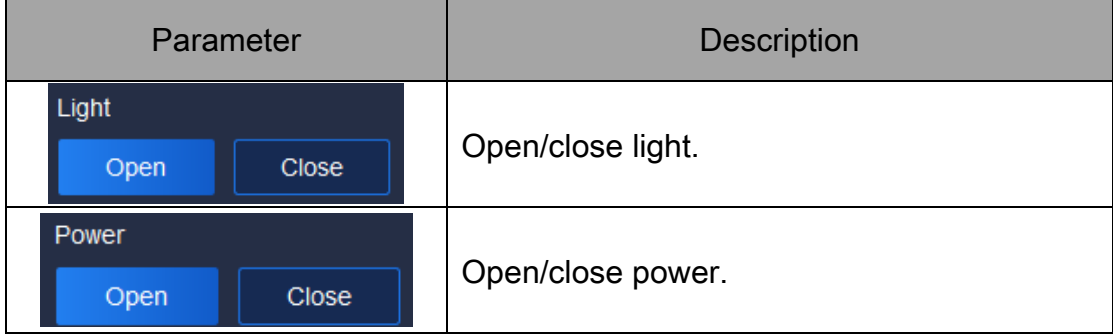

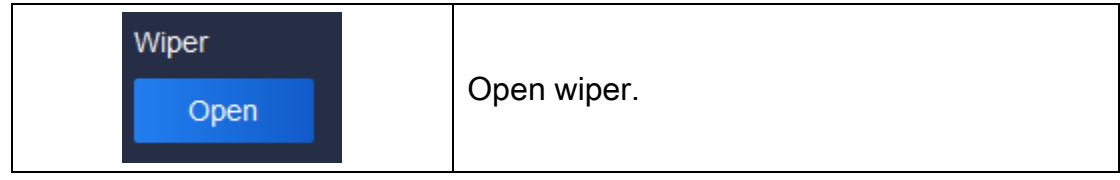

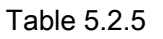

# 5.3. Video playback

Click the video playback icon  $\Box$  on home page to enter video playback interface, query of video recording and time-based video downloading are supported, as shown in below figure:

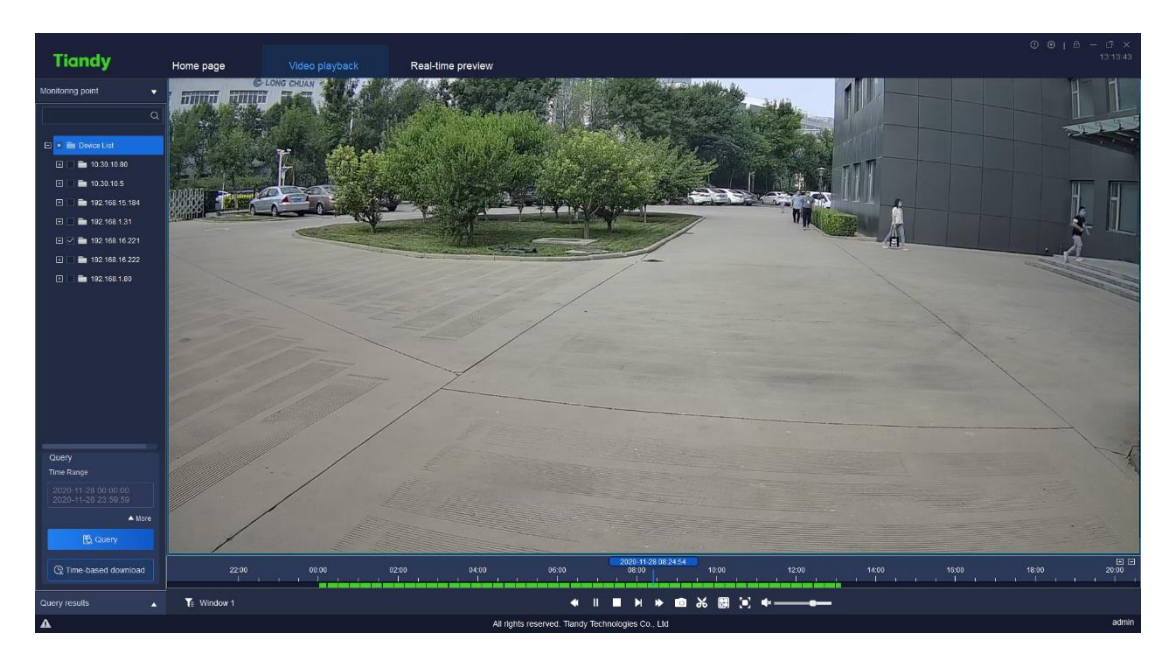

Figure 5.3

## 5.3.1. Video query

In video playback interface, click Watch point on the left, set range of time for query, if more precise query is required, click "**V** More" to set storage type, stream type and other screening conditions for query, then click "  $\triangleq$  More" again to hide detailed screening condition, as shown in below figure:

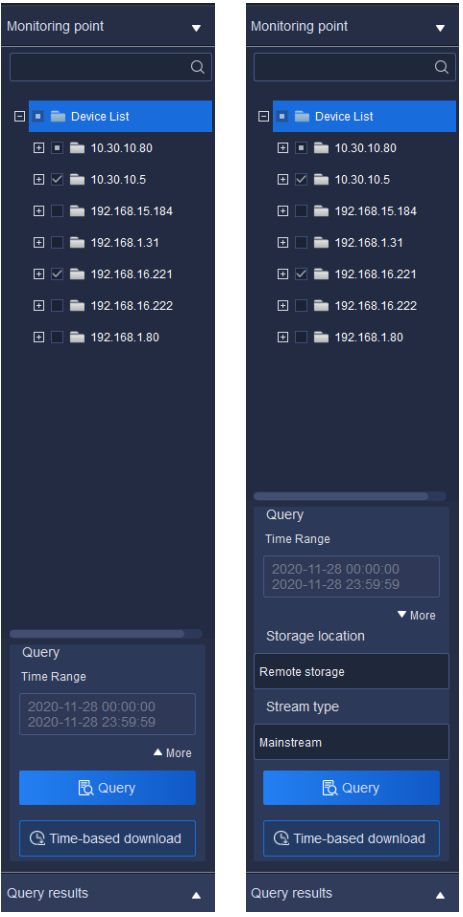

Figure 5.3.1.1

Select range of time, select the start time on the start calendar of the time range and the end time on the calendar for the end time.

When front-end storage is selected in storage type, following stream types

can be selected, both main code stream and subcode stream supported.

When conditions are selected, click Query to display query result notice

box, as shown in below figure:

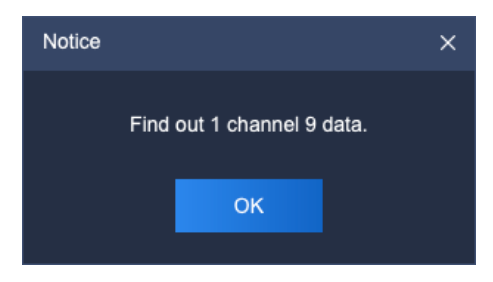

Figure 5.3.1.2

Click " " below to check current query results, the

expanded interface is shown in below figure:

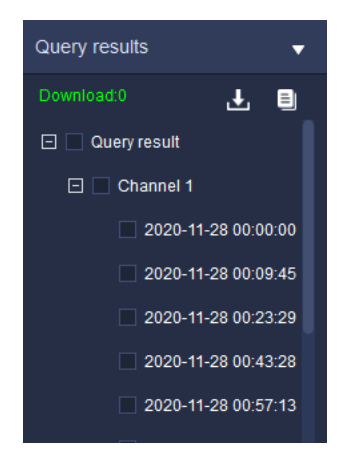

Figure 5.3.1.3

At this time, the query results will be displayed on the progress bar, and users can playback by clicking the time point on the progress bar

Note: The front-end storage video supports synchronous playback (fourchannel synchronous playback supports at most).

## 5.3.2. Video playback

Play mode 1: for queried videos, double click one video file to realize playback of the file.

Play mode 2: select a playback window, click of playback control to realize video playback on time axis related to selected window.

Play mode 3: select a playback window, directly click the time point in time axis to play back from that time point.

# 5.3.2.1. Playback control

The playback control menu is shown as follows:

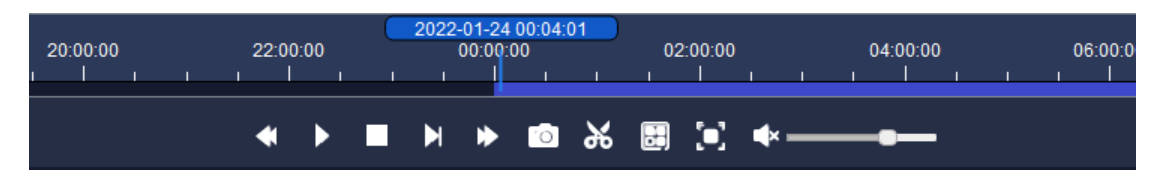

Figure 5.3.2.1

The description of icons on playback control interface is as follows:

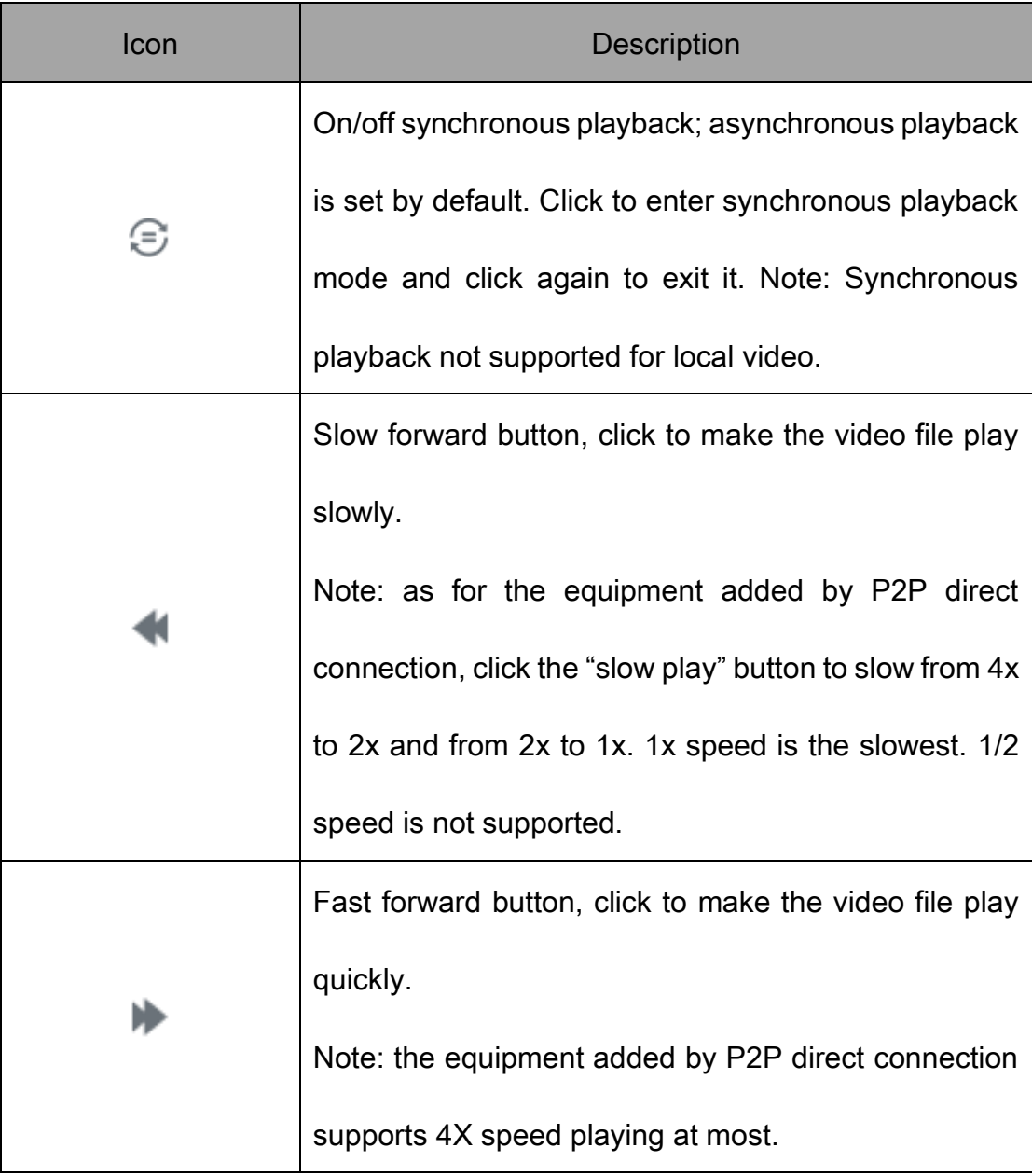
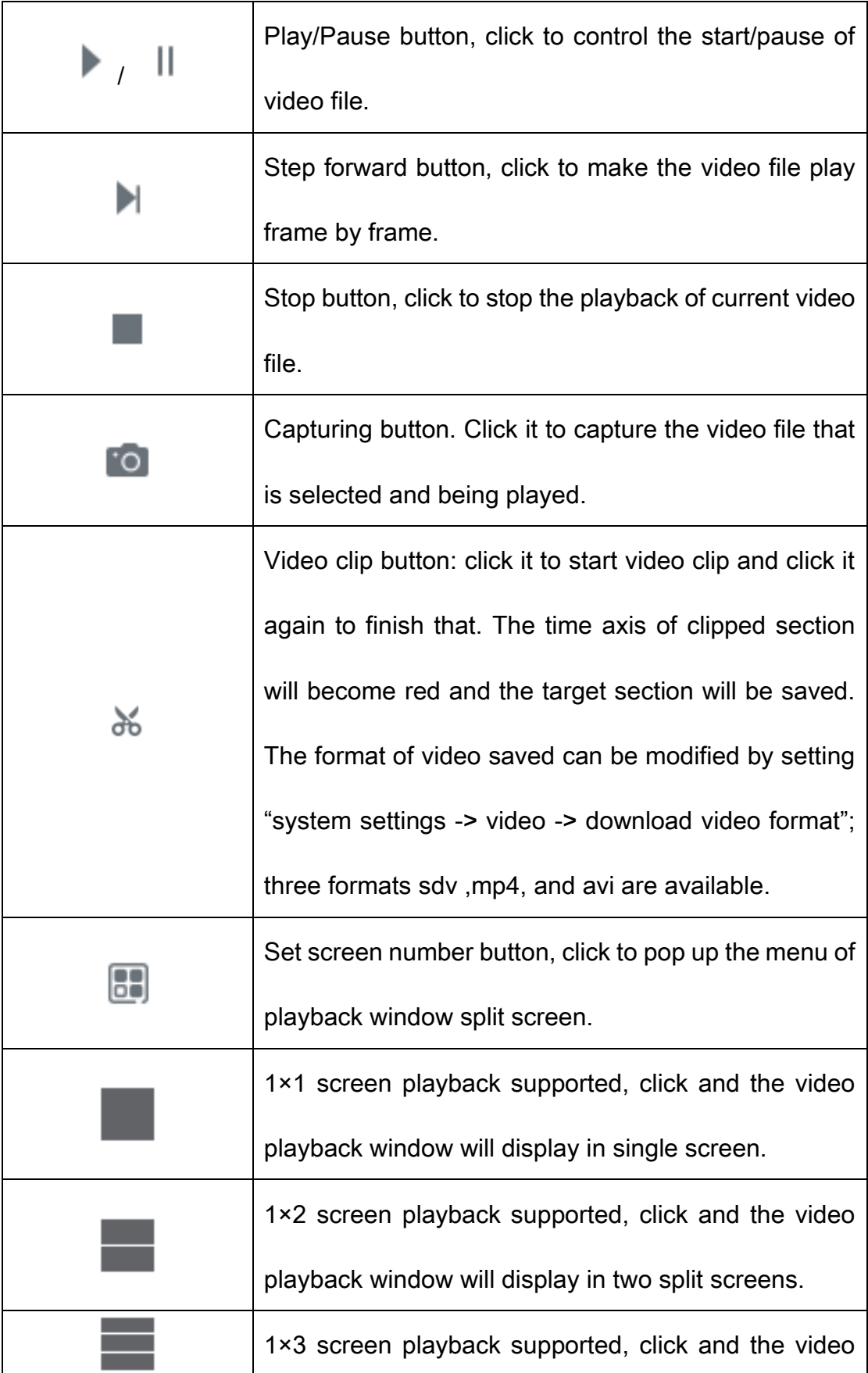

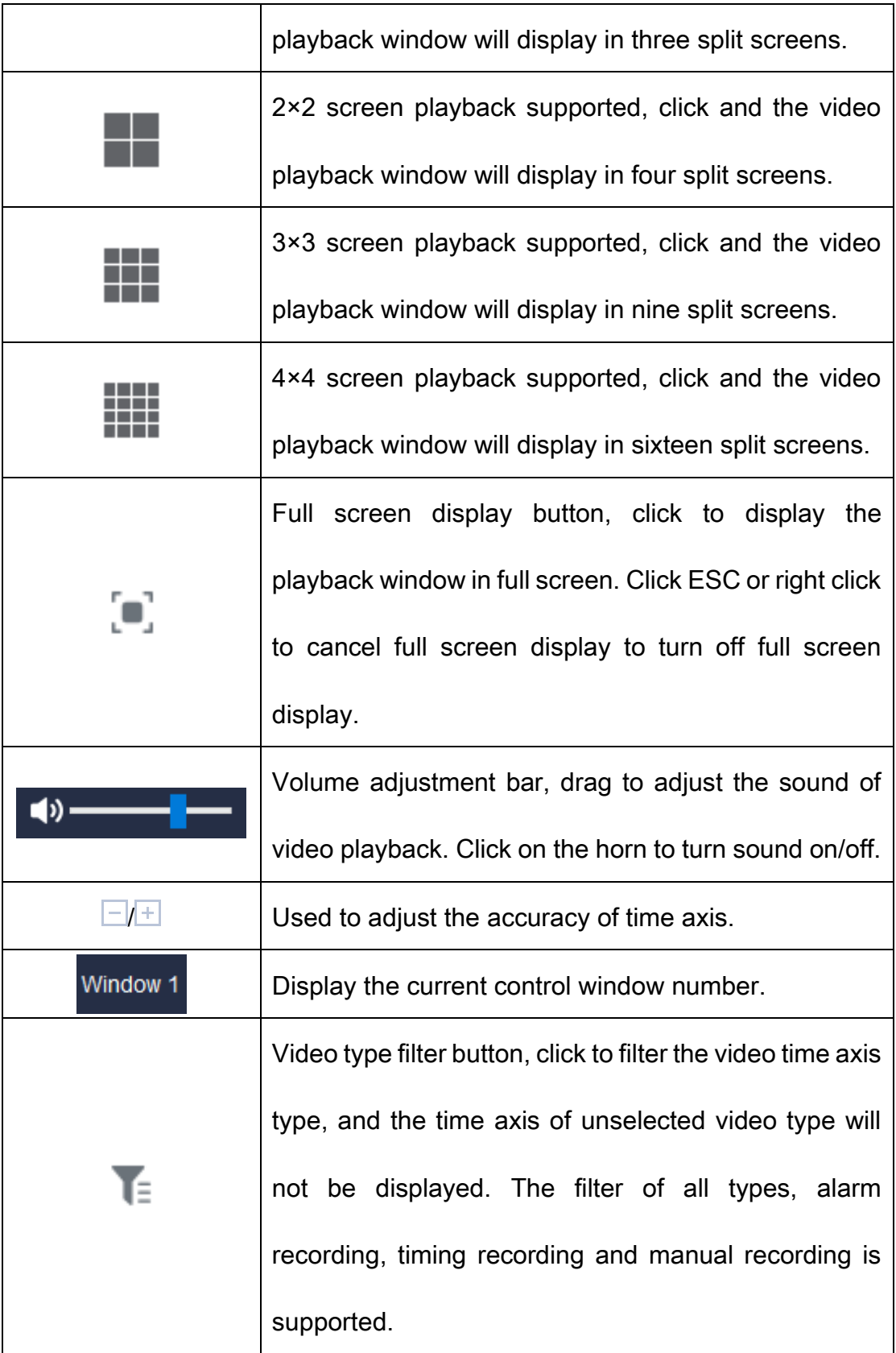

Table 5.3.2.1

### 5.3.2.2. Right key menu of playback window

In video playback window, right click, and the right key menu of playback

window will pop up, as shown in below figure:

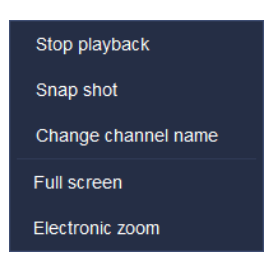

Figure 5.3.2.2

The description of related parameter is as follows:

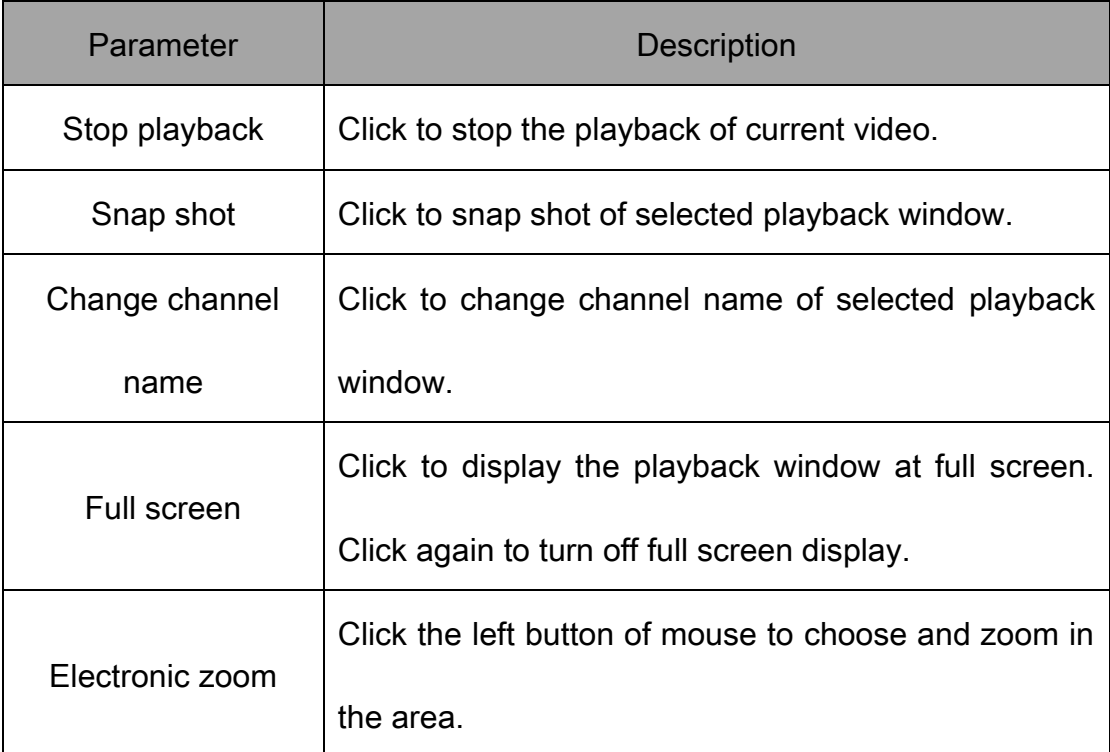

Table 5.3.2.2

## 5.3.3. Video downloading

The downloading is divided into two modes: by file and by time segment.

#### 5.3.3.1. Download by file

1) Batch downloading:

In video playback interface, click query result to check query result interface, tick and select several video files and right click, click "**witch**" to conduct batch downloading, as shown in below figure:

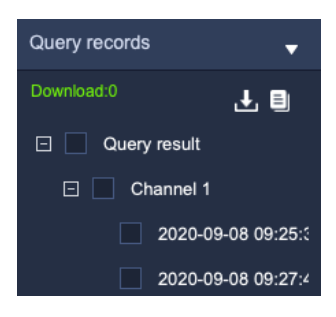

Figure 5.3.3.1

Click " $\Box$ " to enter export progress list interface to check the progress of

file downloading, as shown in below figure:

| Output the list of progress |                    |                    |                                |               | $\times$           |
|-----------------------------|--------------------|--------------------|--------------------------------|---------------|--------------------|
| Front-end expo              | Locally exporte    |                    |                                |               |                    |
| File name                   | Size(MB)           | <b>Export time</b> | Progress                       | <b>Status</b> | Storage path       |
| U00C0M2020112723 508.30     |                    | 2020-11-28         | $\sim$ 10%                     | Downloa       | C:/Users/07378/App |
| U00C0M2020112801 508.29     |                    | 2020-11-28         | 0%<br>$\overline{\phantom{a}}$ | Waiting       | C:/Users/07378/App |
|                             |                    |                    |                                |               |                    |
| Export total:2              | Exported finished0 |                    |                                |               |                    |

Figure 5.3.3.2

2) Stop export:

In export progress list, select the file needs to stop export, right click this

file, select  $\frac{1}{1}$  stop Export  $\frac{1}{1}$  to stop downloading the file, as shown in below figure:

| Output the list of progress    |                    |                    |                 |                                                                         | $\times$           |
|--------------------------------|--------------------|--------------------|-----------------|-------------------------------------------------------------------------|--------------------|
| Front-end expo Locally exporte |                    |                    |                 |                                                                         |                    |
| File name                      | Size(MB)           | <b>Export time</b> | <b>Progress</b> | <b>Status</b>                                                           | Storage path       |
| U00C0M2020112723               | 508.30             | 2020-11-28         | 13%             | Stop                                                                    | C:/Users/07378/App |
| U00C0M2020112801 508.29        |                    | 2020-11-28         | nos             | Ston<br>Stop exporting<br>Re-export<br><b>Clean Record</b><br>Clean All | C:/Users/07378/App |
| Export total:2                 | Exported finished0 |                    |                 |                                                                         |                    |

Figure 5.3.3.3

#### 3) ReExport:

In export progress list, select the file needs to re-export, right click this file,

select " ReExport " to export this file again to download.

4) Clean record:

In export progress list, right click a file, select " Clean Record " to delete all downloaded records.

5) Clean all:

In export progress list, right click a file, select " Clean All " to delete all downloaded records in the list.

(Note: When downloading front-end storage video files, only one record file can be downloaded at the same time.)

#### 5.3.3.2. By time segment

The video on the front-end storage supports downloading by time segment.

Select the channel you want to download (either through the drop-down menu or by clicking the channel in the tree list), select the time segment you Want to download, and then click " Q Time-based download

## 5.3.4. Recent browsing

Record the latest video and click to preview it, as shown in below figure:

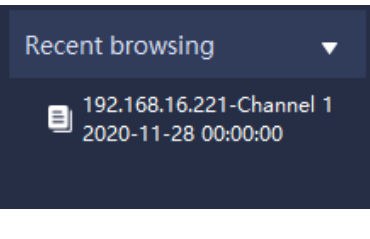

Figure 5.3.4

# 5.4. System Configuration

Click the system configuration icon **the system** on home page to enter system

settings interface.

## 5.4.1. Common settings

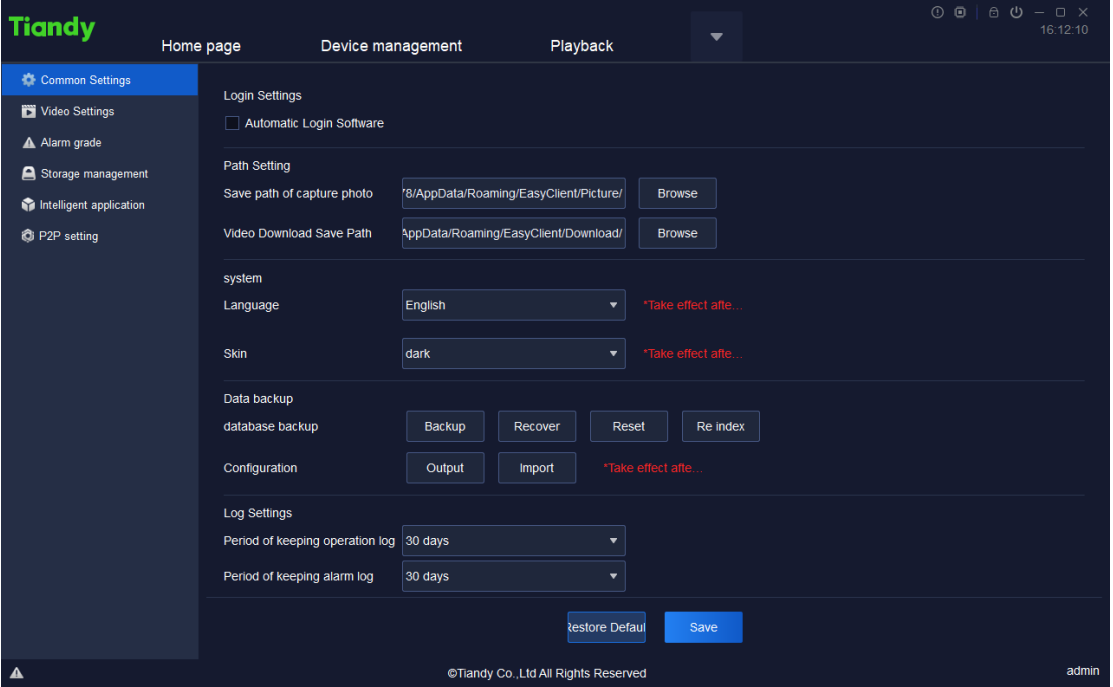

Figure 5.4.1.1

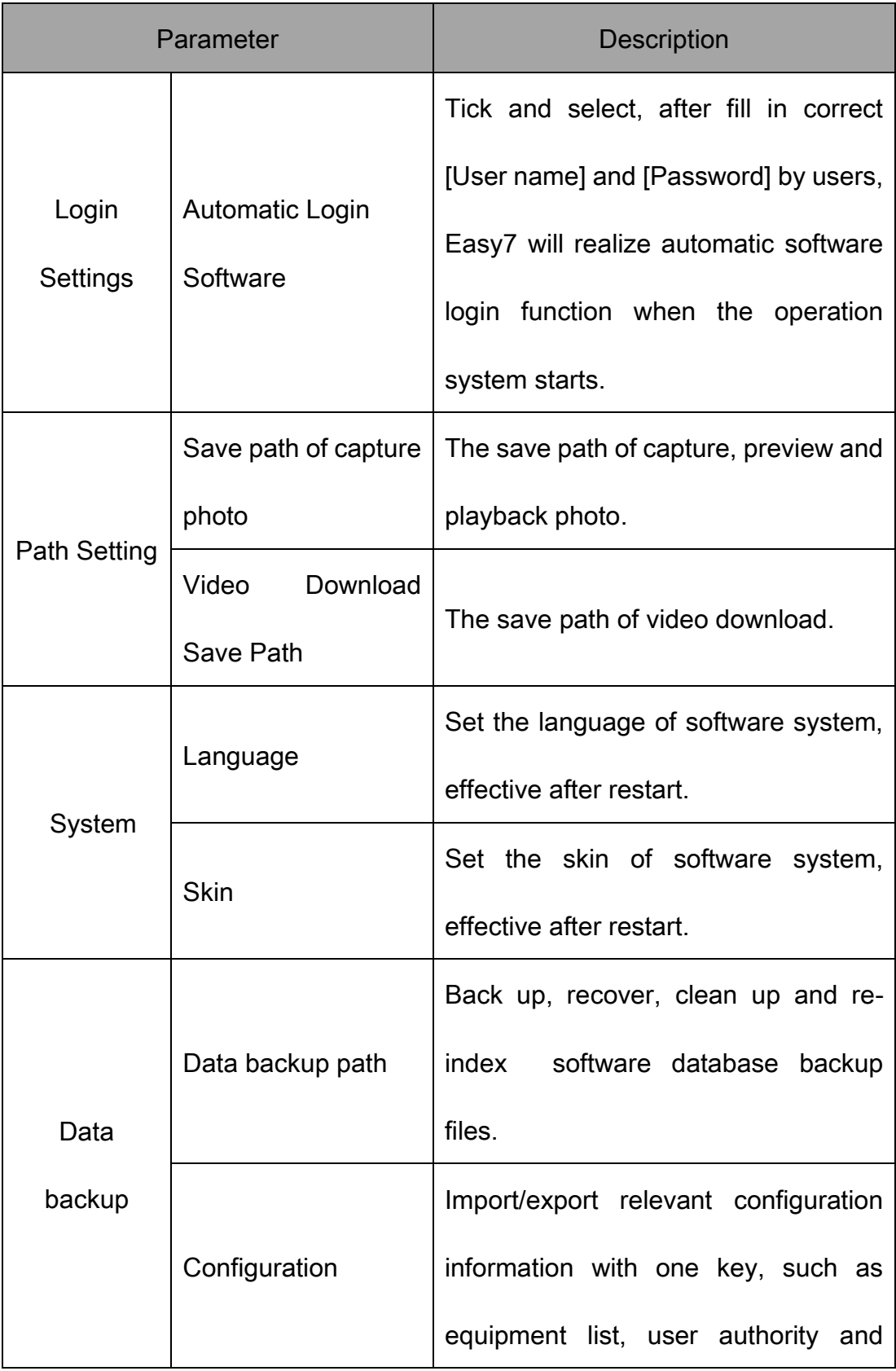

The description of related parameters in the interface is as follows:

|                                                                                                    |  | electronic map.                       |  |  |  |
|----------------------------------------------------------------------------------------------------|--|---------------------------------------|--|--|--|
|                                                                                                    |  | Set the save time of each operation   |  |  |  |
| Period of keeping<br>operation log<br>log.<br>Log Settings<br>Period of keeping<br>alarm log<br><b>Restore Default</b> |  |                                       |  |  |  |
|                                                                                                    |  | Set the save time of each alarm log.  |  |  |  |
|                                                                                                    |  |                                       |  |  |  |
|                                                                                                    |  | Restore the configuration of current  |  |  |  |
|                                                                                                    |  | page to the configuration information |  |  |  |
|                                                                                                    |  | when initially installed.             |  |  |  |

Table 5.4.1

# 5.4.2. Video Settings

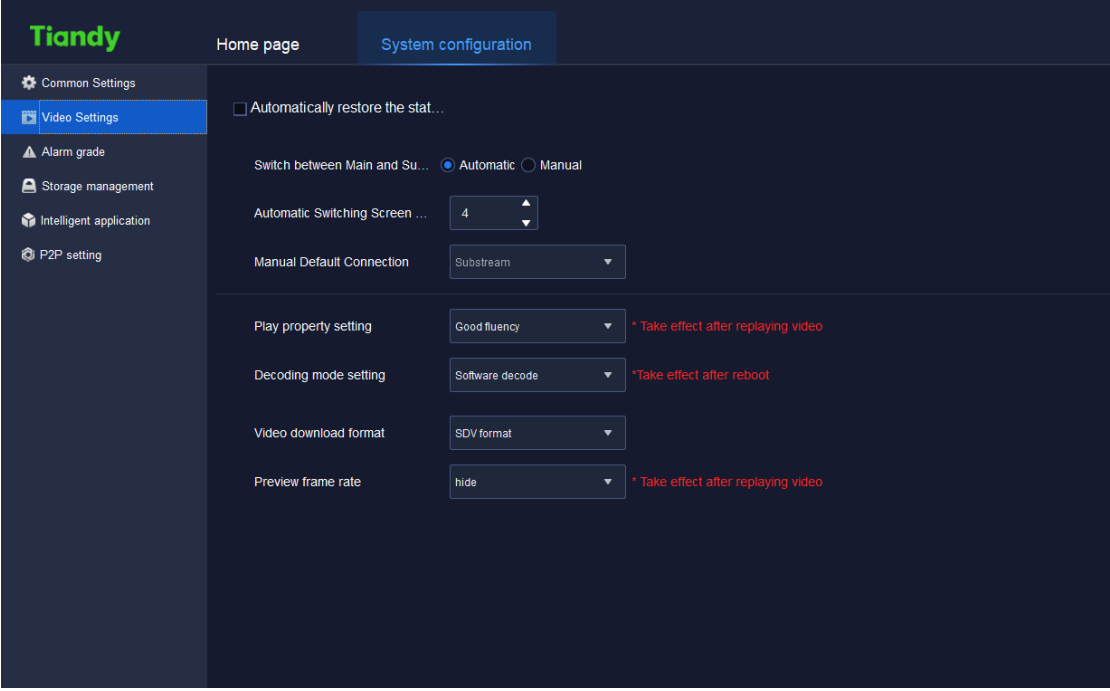

Figure 5.4.2

The description of related parameters in the interface is as follows:

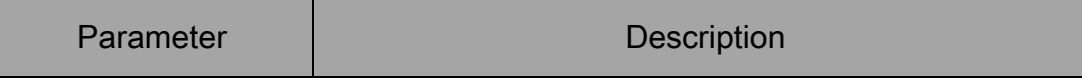

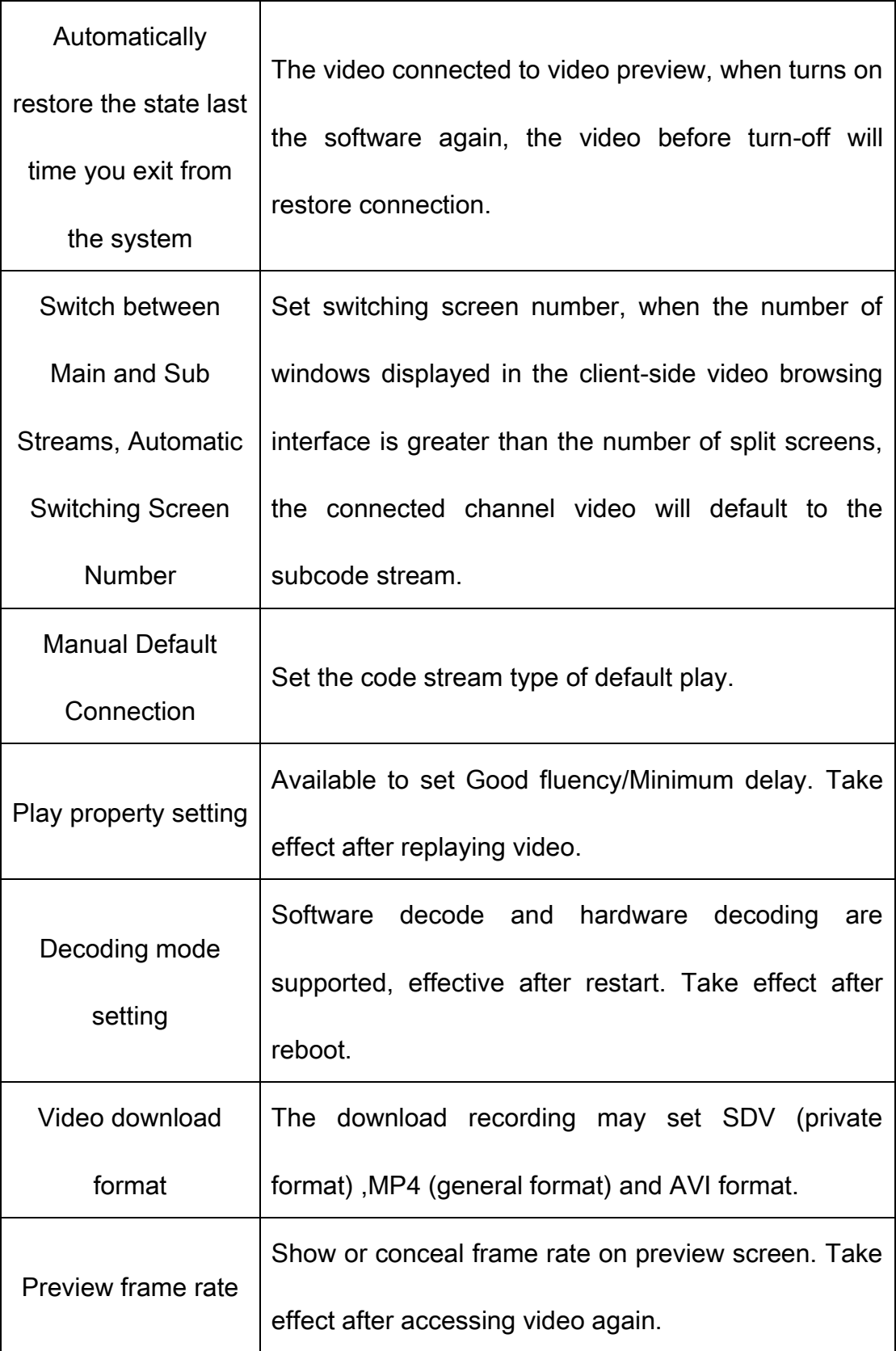

Table 5.4.2

# 5.4.3. Alarm grade

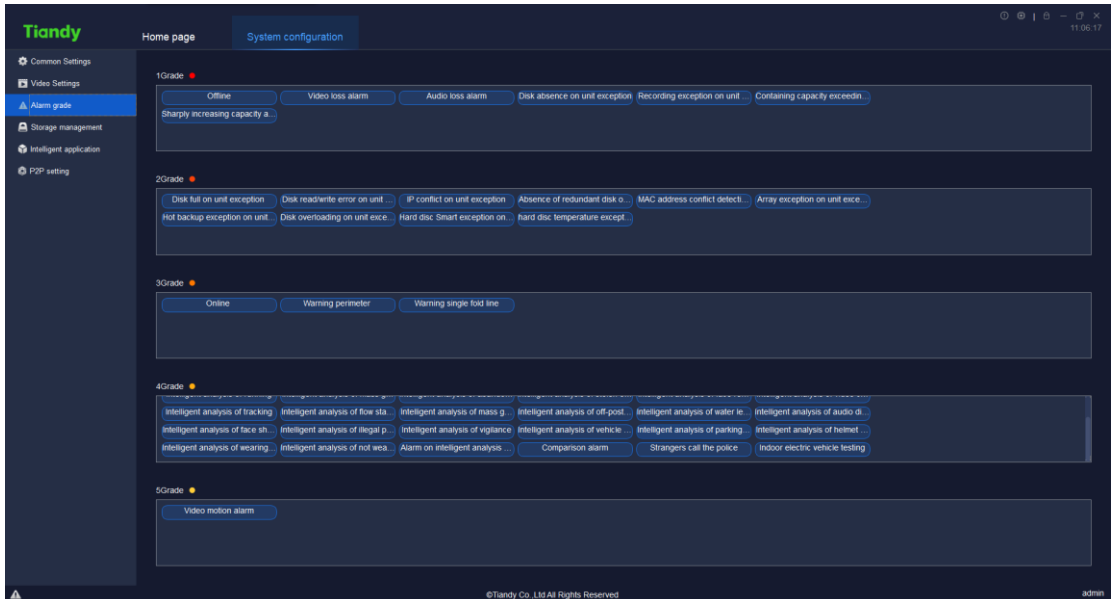

Figure 5.4.3

Drag the alarm type label to other grades to set the type to a new grade.

Alarm grade is used for alarm record filter.

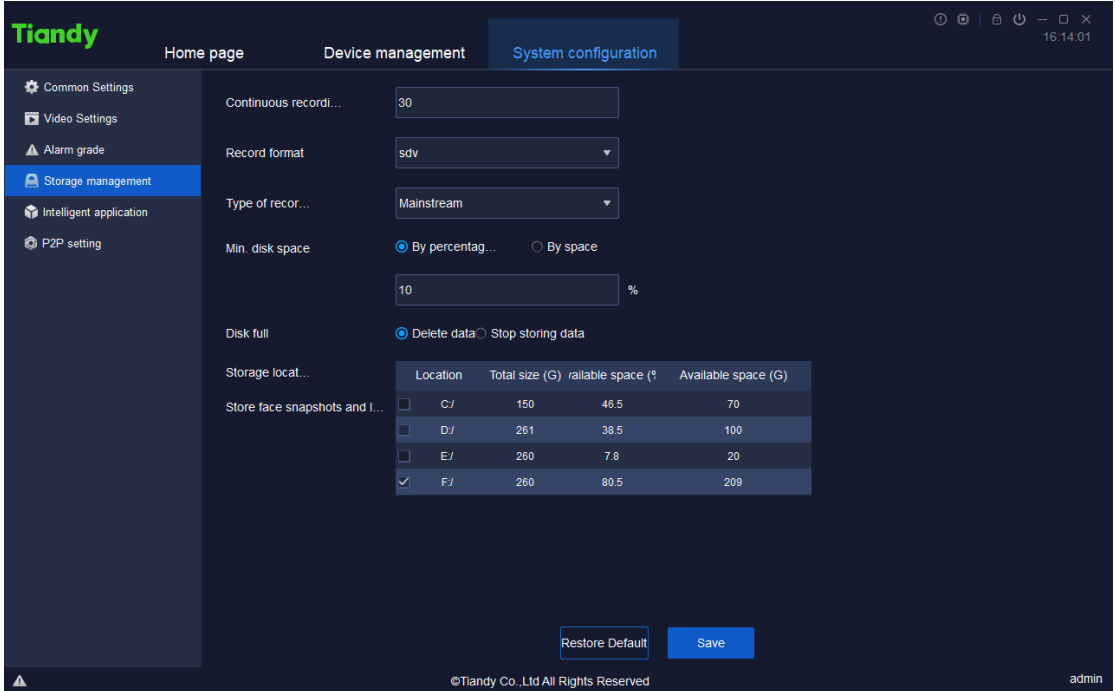

5.4.4. Storage management

Figure 5.4.4

The description of related parameters in the interface is as follows:

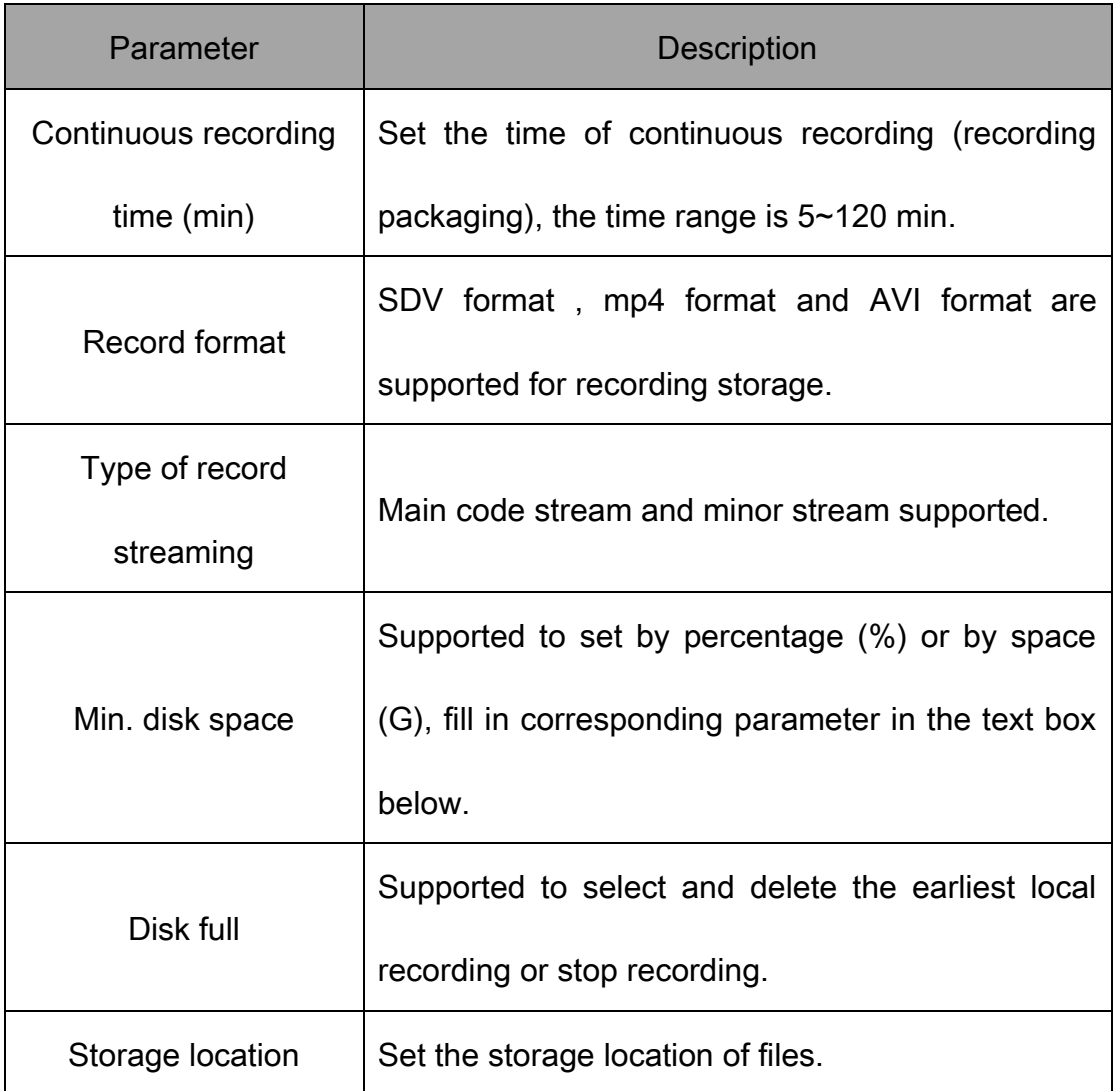

Table 5.4.3

## 5.4.5. Intelligence application

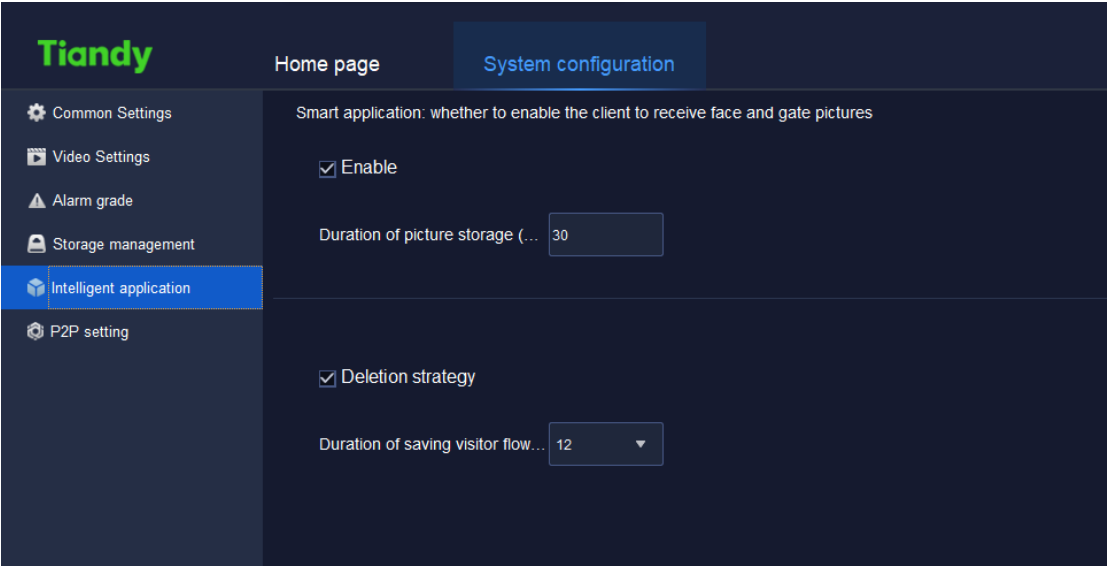

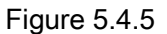

After ticking "enable intelligent applications", pictures of human face and man lock can be received. The picture snapshot reserve time can be defined for actual need.

After checking deletion strategy, the strategy can be executed after the upper limit of the stored guest flow duration (6-24 months be supported to choose from) is reached.

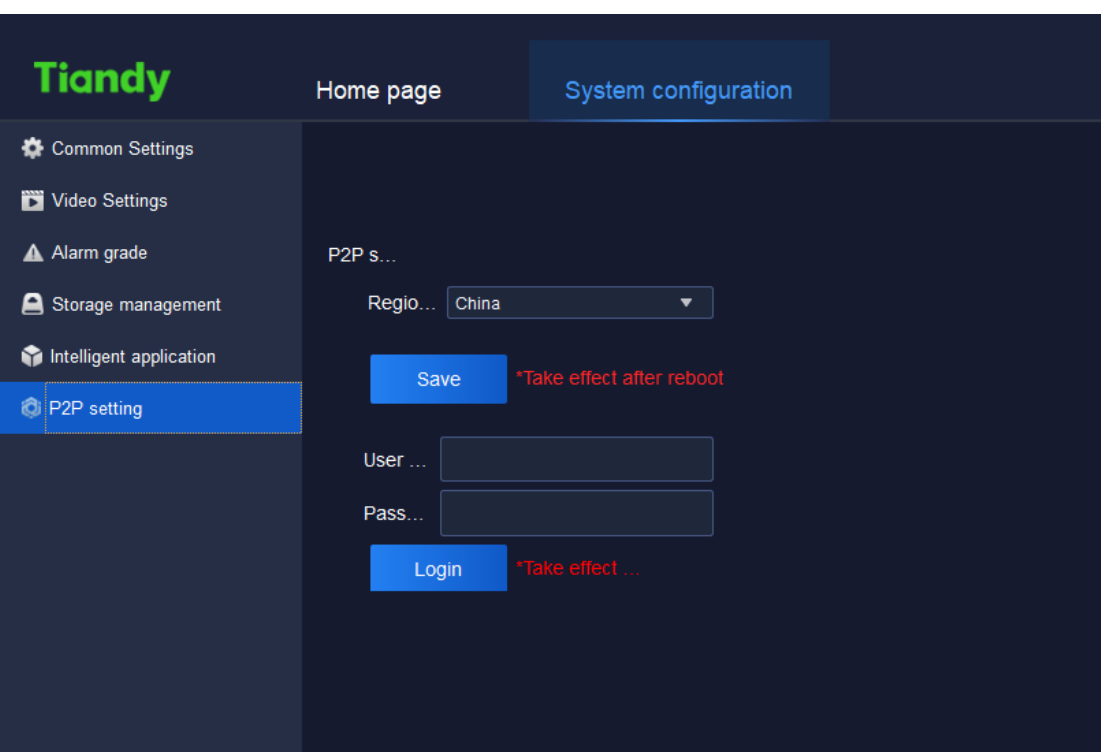

# 5.4.6. P2P setting

Figure 5.4.6

The description of related parameters in the interface is as follows:

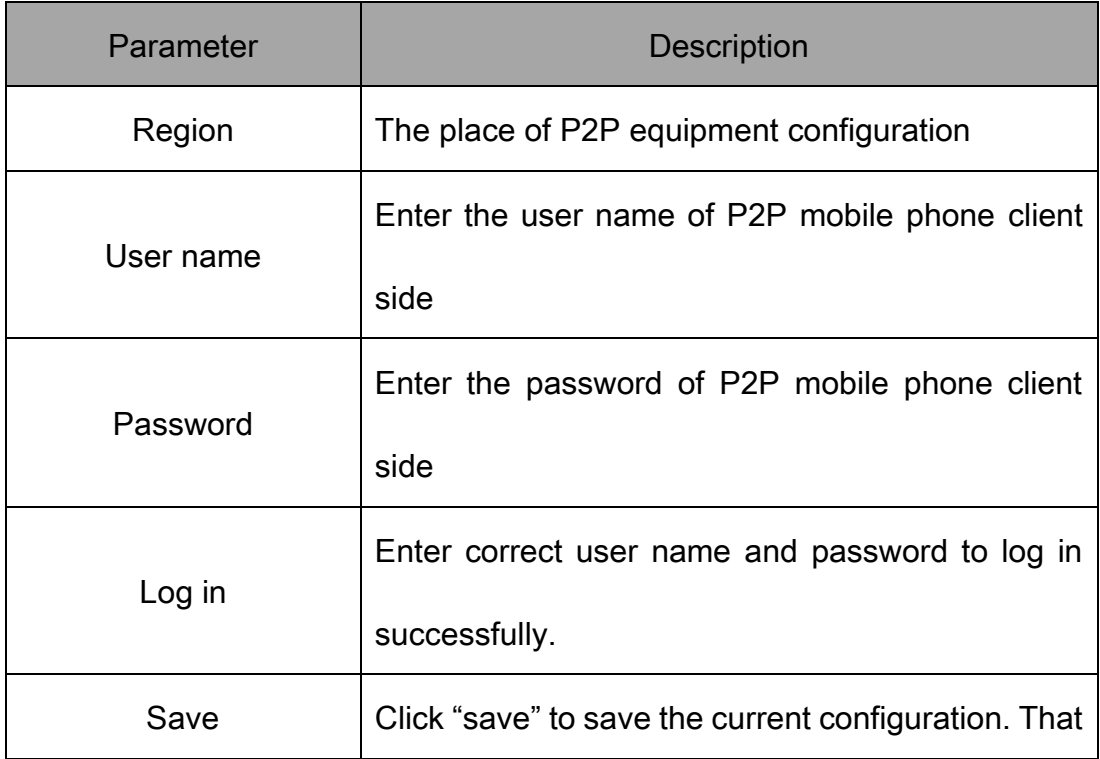

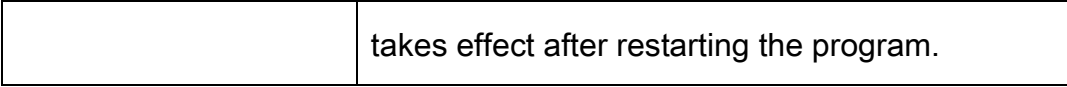

Table 5.4.6

# 5.5. Alarm management

Click the alarm management icon  $\Box$  on home page to enter alarm

management interface.

## 5.5.1. Real-time alarm

Real-time alarm list displays the alarm received after this login. The list will be refreshed automatically, time of alarm, source of alarm, type of alarm, alarm grade and other alarm information will be displayed, as shown in below figure:

| <b>Tiandy</b>                 | Home page           | Alarm management        |                    |                                      |         |                                                                                                    | $0$ $0$ $1$ $0$ $ 0$ $\times$<br>11:17:38 |
|-------------------------------|---------------------|-------------------------|--------------------|--------------------------------------|---------|----------------------------------------------------------------------------------------------------|-------------------------------------------|
| Real-time alarm History alarm |                     |                         |                    |                                      |         |                                                                                                    |                                           |
| Check                         | 印                   |                         |                    | Filter level                         |         | <b>D</b> Selectall D Grade 1 <b>D</b> D Grade 2 <b>D</b> D Grade 3 <b>D</b> D Grade 4 <b>D</b> D Grade 5 <b>D</b> |                                           |
|                               | Time of alarm       | Source of alarm         | Alarm Type         | <b>Alarm status</b>                  | Preview | Alarm grade                                                                                                    |                                           |
| n                             | 2021-11-25 11:17:35 | 192.168.23.53-Channel 1 | Video motion alarm | Alarm                                | Play    | 5Grade $\bullet$                                                                                                  |                                           |
| n                             | 2021-11-25 11:17:33 | 192.168.23.53-Channel 1 | Video motion alarm | Alarm removal                        |         | 5Grade $\bullet$                                                                                                  |                                           |
| $\Box$                        | 2021-11-25 11:17:22 | 192.168.23.53-Channel 1 | Video motion alarm | Alarm                                | Play    | 5Grade ·                                                                                                    |                                           |
| - 0                           | 2021-11-25 11:17:04 | 192.168.23.53-Channel 1 | Video motion alarm | Alarm removal                        |         | 5Grade $\bullet$                                                                                                  |                                           |
| $\Box$                        | 2021-11-25 11:16:36 | 192.168.23.53-Channel 1 | Video motion alarm | Alarm                                | Play    | 5Grade •                                                                                                    |                                           |
| $\Box$                        | 2021-11-25 11:16:33 | 192.168.23.53-Channel 1 | Video motion alarm | Alarm removal                        |         | 5Grade $\bullet$                                                                                                  |                                           |
| $\Box$                        | 2021-11-25 11:16:13 | 192 168 23 53-Channel 1 | Video motion alarm | Alarm                                | Play    | 5Grade ·                                                                                                    |                                           |
| - 0                           | 2021-11-25 11:16:11 | 192.168.23.53-Channel 1 | Video motion alarm | Alarm removal                        |         | 5Grade ·                                                                                                    |                                           |
| □□                            | 2021-11-25 11:16:00 | 192.168.23.53-Channel 1 | Video motion alarm | Alarm                                | Play    | 5Grade $\bullet$                                                                                                  |                                           |
| ⊪□                            | 2021-11-25 11 15:29 | 192 168.23.53-Channel 1 | Video motion alarm | Alarm removal                        |         | 5Grade •                                                                                                    |                                           |
| $\Box$                        | 2021-11-25 11:15:19 | 192 168 23 53-Channel 1 | Video motion alarm | Alarm                                | Play    | 5Grade ·                                                                                                    |                                           |
| ⊩⊡                            | 2021-11-25 11:15:09 | 192.168.23.53-Channel 1 | Video motion alarm | Alarm removal                        |         | 5Grade ·                                                                                                    |                                           |
| - 0                           | 2021-11-25 11:12:52 | 192.168.23.53-Channel 1 | Video motion alarm | Alarm                                | Play    | 5Grade $\bullet$                                                                                                  |                                           |
| ll m                          | 2021-11-25 11:12:47 | 192.168.23.53-Channel 1 | Video motion alarm | Alarm removal                        |         | 5Grade $\bullet$                                                                                                  |                                           |
| $\Box$                        | 2021-11-25 11:12:33 | 102 168 23 53 Channel 1 | Video motion alarm | <b>Alarm</b>                         | Dlaw    | <b>ECrode &amp;</b>                                                                                               | $\vee$                                    |
| $\Delta$                      |                     |                         |                    | @Tiandy Co., Ltd All Rights Reserved |         |                                                                                                    | admin                                     |

Figure 5.5.1

The description of related parameters in the interface is as follow:

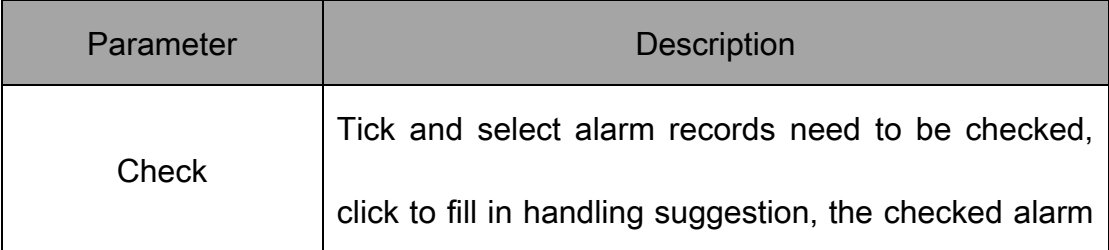

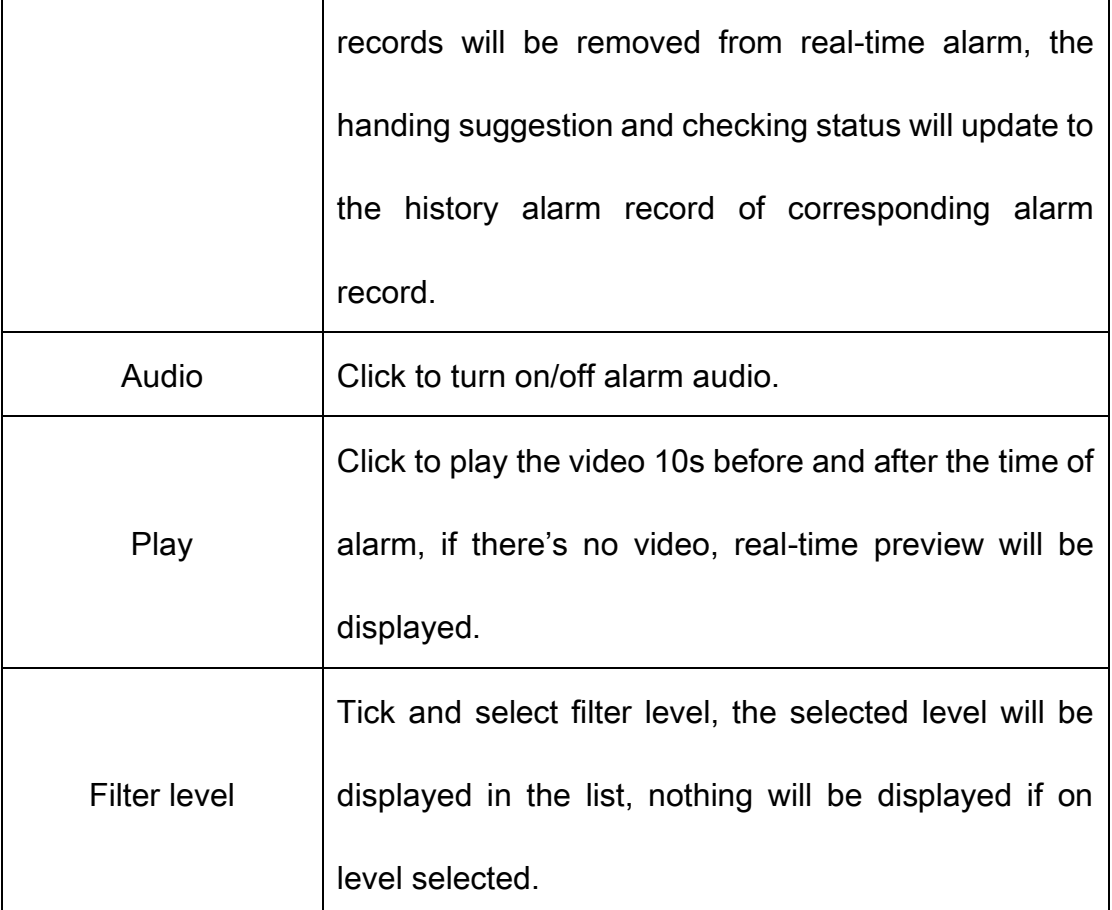

#### Table 5.5.1

# 5.5.2. History alarm

History alarm list displays all alarms, including checked and unchecked alarms, as shown in below figure:

|                                   | Home page               | Alarm management             |                    |                                                                                     |                                                        |                     |                                                                                             |            | $0$ $0$ $1$ $0$ $ 0$ $\times$<br>11:17:50 |
|-----------------------------------|-------------------------|------------------------------|--------------------|-------------------------------------------------------------------------------------|--------------------------------------------------------|---------------------|---------------------------------------------------------------------------------------------|------------|-------------------------------------------|
| Real-time alarm History alarm     |                         |                              |                    |                                                                                     |                                                        |                     |                                                                                             |            |                                           |
| Starting time 2021-11-25 00:00:00 | 目                       | End time 2021-11-25 23:59:59 | 目                  |                                                                                     |                                                        |                     |                                                                                             |            |                                           |
| Source of alarm                   | Alarm Type   All        |                              | $\mathbf{v}$       | Status check   All                                                                  | $\pmb{\nabla}$                                         | User check   All    | $\mathbf{v}$                                                                                | Query      | <b>Reset</b>                              |
| Check<br>Output                   |                         |                              |                    |                                                                                     |                                                        |                     | Filter level vi Select all vi Grade 1 · vi Grade 2 · vi Grade 3 · vi Grade 4 · vi Grade 5 · |            |                                           |
| Time of alarm                     |                         | Source of alarm              | Alarm Type         | <b>Alarm status</b>                                                                 | Preview                                                | Alarm grade         | <b>Status check</b>                                                                         | User check | Time chec                                 |
| 2021-11-25 11:17:35<br>n          | 192.168.23.53-Channel 1 |                              | Video motion alarm | Alarm                                                                               | Play                                                   | 5Grade ·            | Not confirmed                                                                               |            |                                           |
| $\Box$<br>2021-11-25 11:17:33     | 192.168.23.53-Channel 1 |                              | Video motion alarm | Alarm removal                                                                       |                                                        | 5Grade ·            | Not confirmed                                                                               |            |                                           |
| п<br>2021-11-25 11:17:22          | 192.168.23.53-Channel 1 |                              | Video motion alarm | Alarm                                                                               | Play                                                   | $5$ Grade $\bullet$ | Not confirmed                                                                               |            |                                           |
| n<br>2021-11-25 11:17:04          | 192.168.23.53-Channel 1 |                              | Video motion alarm | Alarm removal                                                                       |                                                        | 5Grade ·            | Not confirmed                                                                               |            |                                           |
| $\Box$<br>2021-11-25 11:16:36     | 192.168.23.53-Channel 1 |                              | Video motion alarm | Alarm                                                                               | Play                                                   | 5Grade ·            | Not confirmed                                                                               |            |                                           |
| o<br>2021-11-25 11:16:33          | 192.168.23.53-Channel 1 |                              | Video motion alarm | Alarm removal                                                                       |                                                        | 5Grade ·            | Not confirmed                                                                               |            |                                           |
| o<br>2021-11-25 11:16:13          | 192.168.23.53-Channel 1 |                              | Video motion alarm | Alarm                                                                               | Play                                                   | $5$ Grade $\bullet$ | Not confirmed                                                                               |            |                                           |
| 2021-11-25 11:16:11<br>o          | 192.168.23.53-Channel 1 |                              | Video motion alarm | Alarm removal                                                                       |                                                        | 5Grade $\bullet$    | Not confirmed                                                                               |            |                                           |
| □<br>2021-11-25 11:16:00          | 192.168.23.53-Channel 1 |                              | Video motion alarm | Alarm                                                                               | Play                                                   | 5Grade ·            | Not confirmed                                                                               |            |                                           |
| $\Delta$                          |                         | Total140Piece Total3Page     |                    | 50 tems/page $\blacktriangledown \mid \leq$<br>@Tiandy Co., Ltd All Rights Reserved | $\overline{2}$<br>3 <sup>1</sup><br>$\rightarrow$ To 1 | Page                |                                                                                             |            | admin                                     |

Figure 5.5.2

The description of related parameters in the interface is as follows:

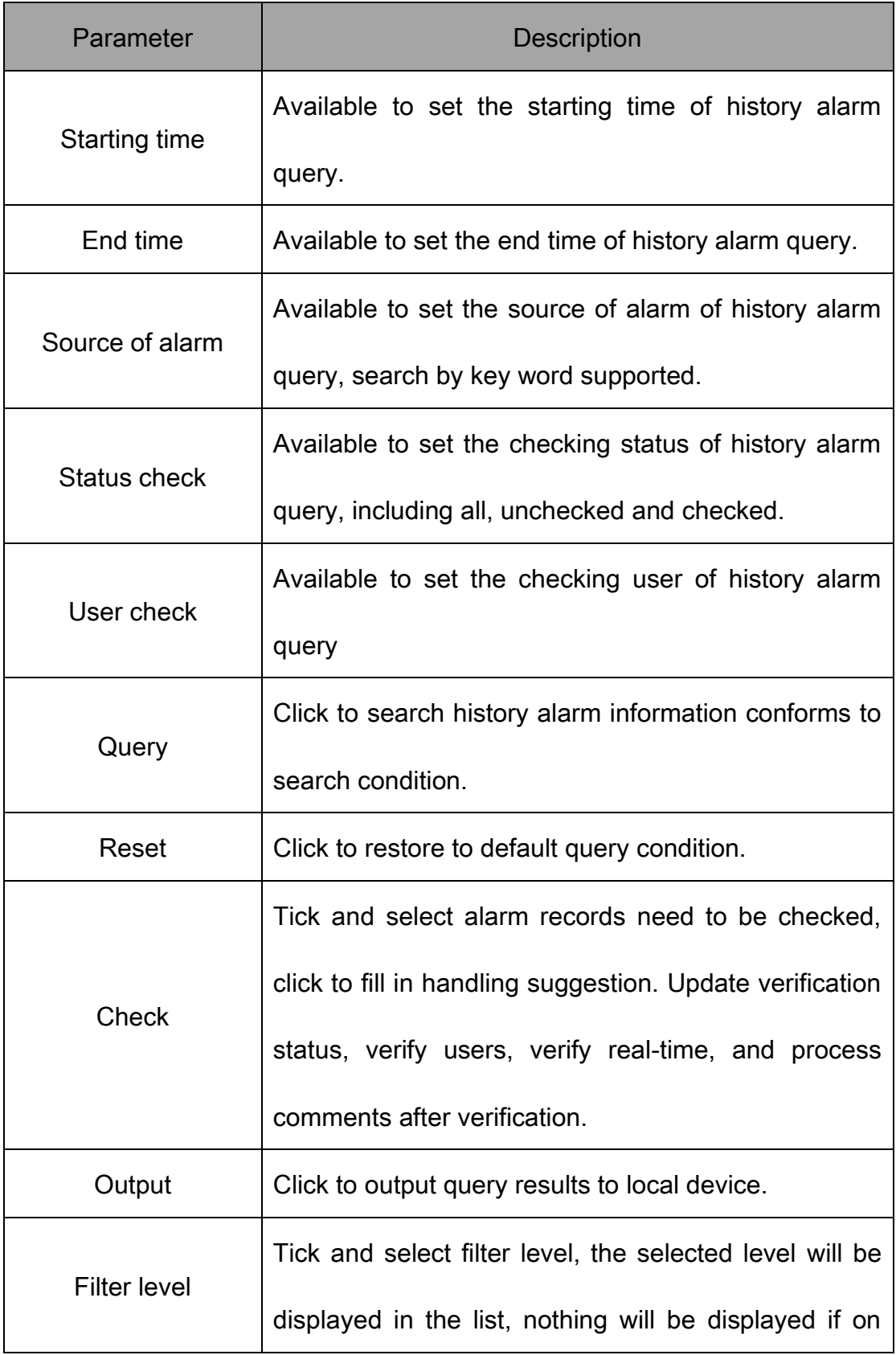

|      | level selected.                                          |
|------|----------------------------------------------------------|
|      | Click to play the video 10s before and after the time of |
| Play | alarm, if there's no video, real-time preview will be    |
|      | displayed.                                               |

Table 5.5.2

# 5.6. TV Wall

Click the TV wall icon **CLIPT** on homepage to enter TV wall configuration

interface. There are functions of TV wall configuration, TV wall management and off-line switch settings as shown below.

| <b>Tiandy</b>              |                                    |                              |                                      | 16:23:52 |  |  |
|----------------------------|------------------------------------|------------------------------|--------------------------------------|----------|--|--|
|                            | Home page                          | Device management            | <b>TV Wall</b>                       |          |  |  |
| TV wall                    | TV wall configur Offline switch se |                              |                                      |          |  |  |
| <b>Device List</b>         | TV wall name                       | test<br>$\blacktriangledown$ | $\Box$ Local preview                 |          |  |  |
|                            | Q                                  |                              |                                      |          |  |  |
| <b>Device List</b><br>E    |                                    |                              |                                      |          |  |  |
| ■ 192.168.30.215<br>$\Box$ |                                    |                              |                                      |          |  |  |
| ◎ 192.168.30.215           |                                    |                              |                                      |          |  |  |
|                            |                                    |                              |                                      |          |  |  |
|                            |                                    |                              |                                      |          |  |  |
|                            |                                    |                              |                                      |          |  |  |
|                            |                                    |                              |                                      |          |  |  |
|                            |                                    |                              |                                      |          |  |  |
| View                       | $\blacktriangle$                   |                              |                                      |          |  |  |
| PTZ Control                | $\blacktriangle$                   |                              |                                      |          |  |  |
| <b>Advanced Function</b>   | $\blacktriangle$                   | 日间回回回日四回的的                   |                                      |          |  |  |
| $\blacktriangle$           |                                    |                              | @Tiandy Co., Ltd All Rights Reserved | admin    |  |  |

Figure 5.6

### 5.6.1. TV wall

TV wall interface is mainly used for configuring TV wall video display.

### 5.6.1.1. TV Wall Video Configuration

Choose TV wall name on TV wall page to show the current TV wall layout. Choose a screen that needs video equipment. Choose the video equipment to be added in the left equipment list. One equipment can be added for only one time.

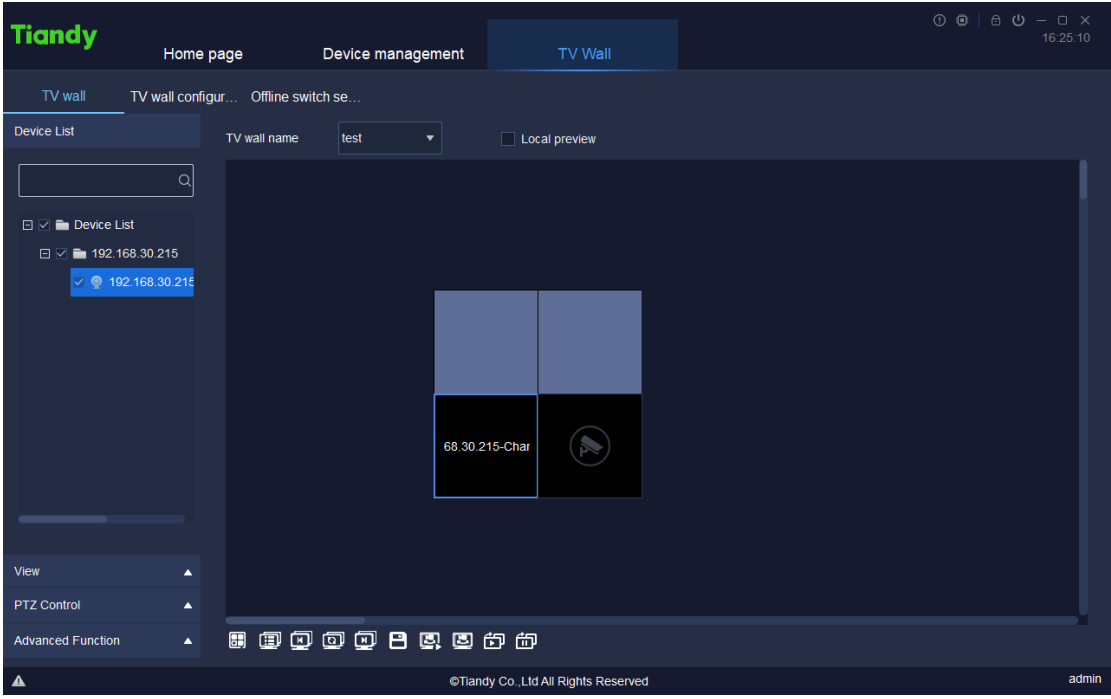

Figure 5.6.1.1

The relevant icons and parameters on the interface are described below:

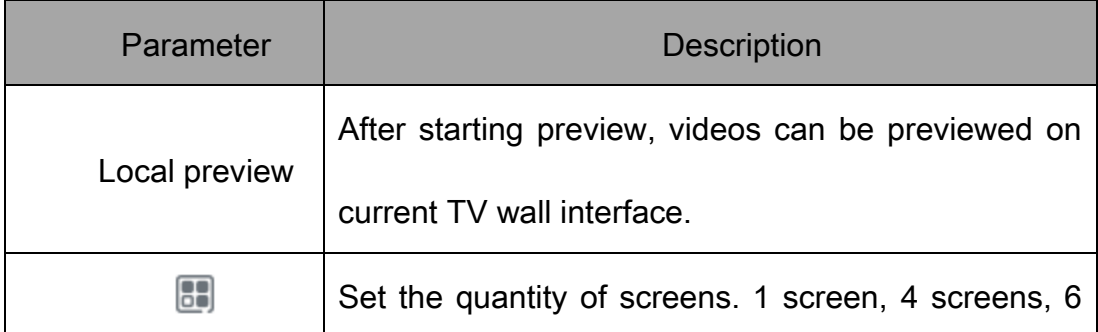

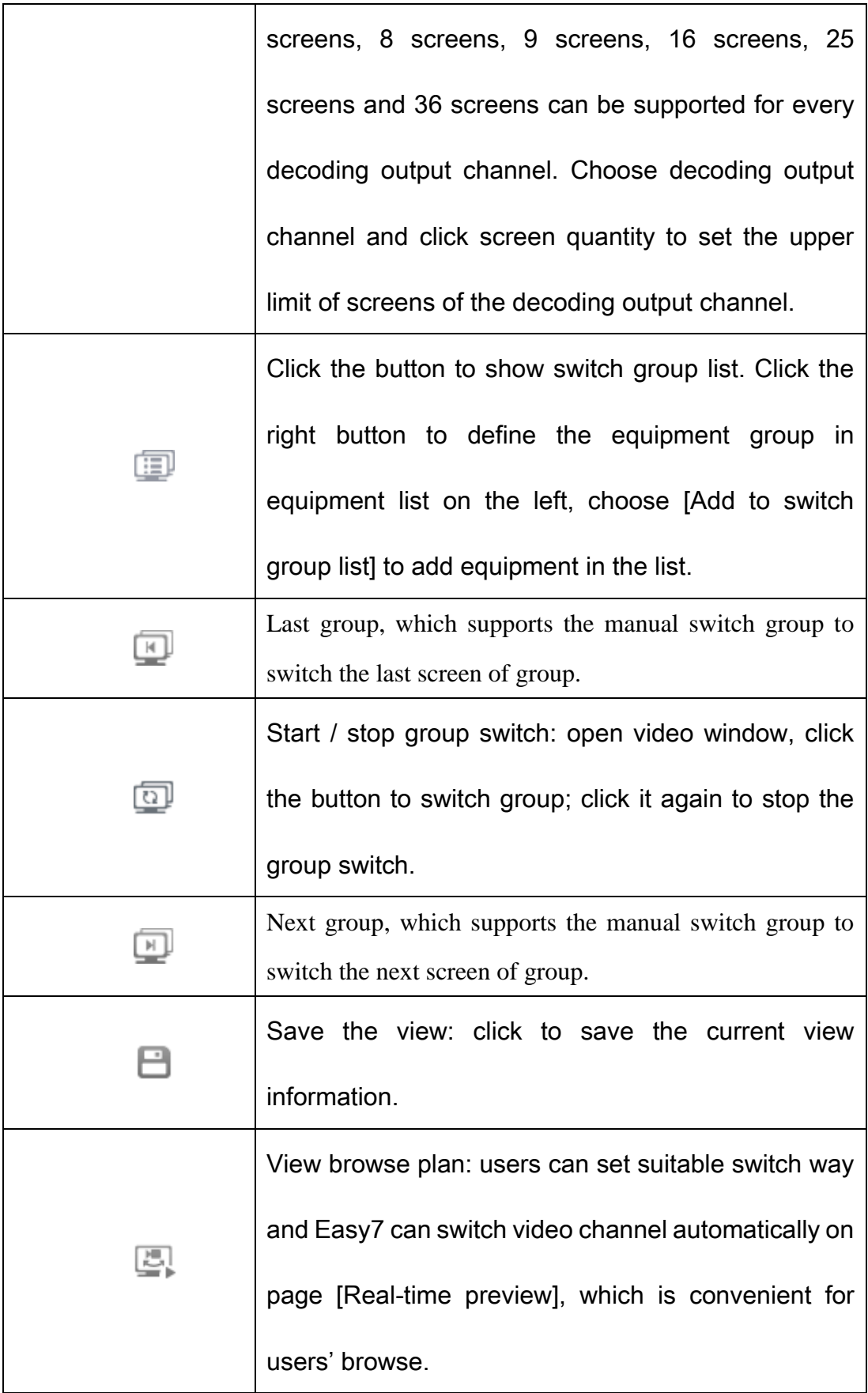

|   | Start view browse and switch video channel              |  |  |  |  |  |  |  |
|---|---------------------------------------------------------|--|--|--|--|--|--|--|
| 푽 | automatically for preview according to the view         |  |  |  |  |  |  |  |
|   | browse plan.                                            |  |  |  |  |  |  |  |
|   | Start all off-line switch, click to enable and start to |  |  |  |  |  |  |  |
|   | watch decoding video of all output channels on          |  |  |  |  |  |  |  |
|   | decoder.                                                |  |  |  |  |  |  |  |
|   | Stop all off-line switch, click to enable and start to  |  |  |  |  |  |  |  |
|   | stop all decoded videos.                                |  |  |  |  |  |  |  |

Table 5.6.1.1

If splicing function of equipment is started, click the splicing screen with the

right button as shown below.

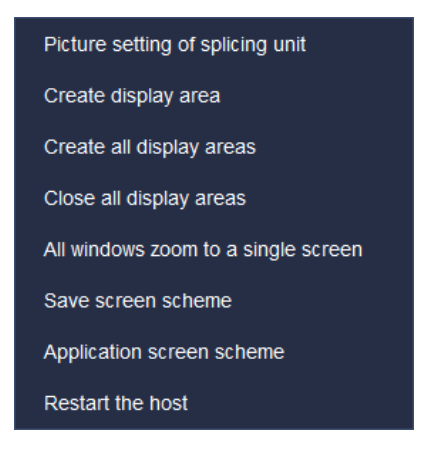

Figure 5.6.1.2

The relevant icons and parameters on the interface are described below:

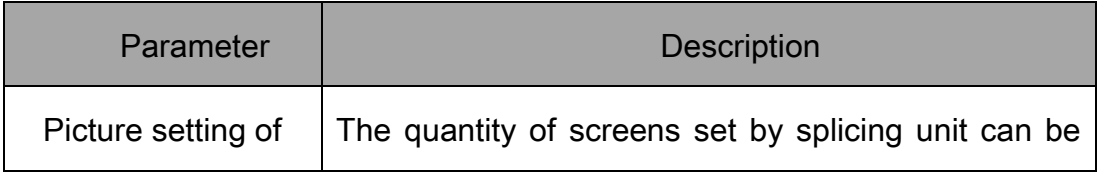

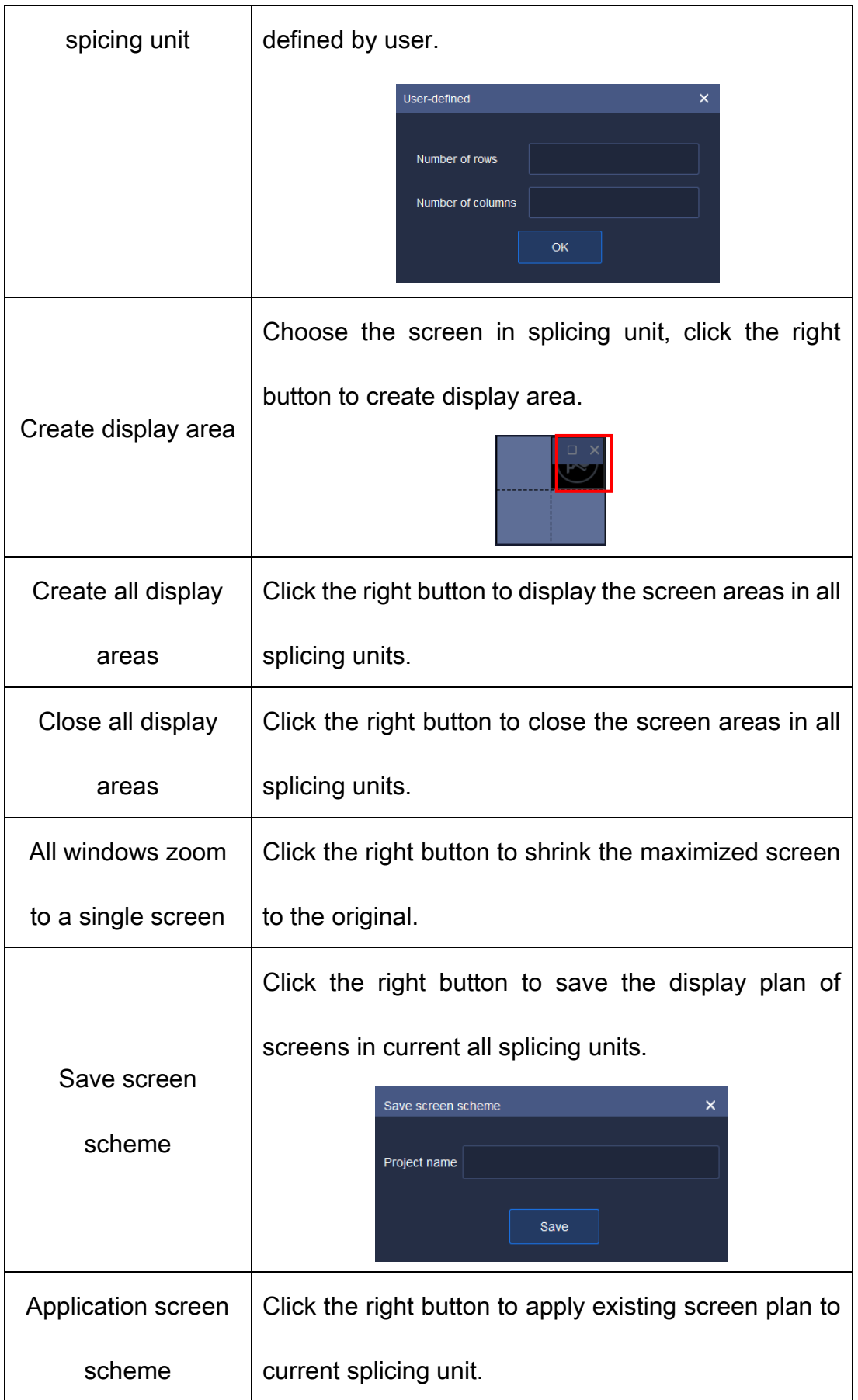

|                  | Application screen scheme    | $\times$ |
|------------------|------------------------------|----------|
|                  | Serial nuProject name        |          |
|                  | test123<br>1                 |          |
|                  | Delete<br>application        |          |
| Restart the host | Restart the current decoder. |          |

Table 5.6.1.2

The display area created by clicking the right button is shown below.

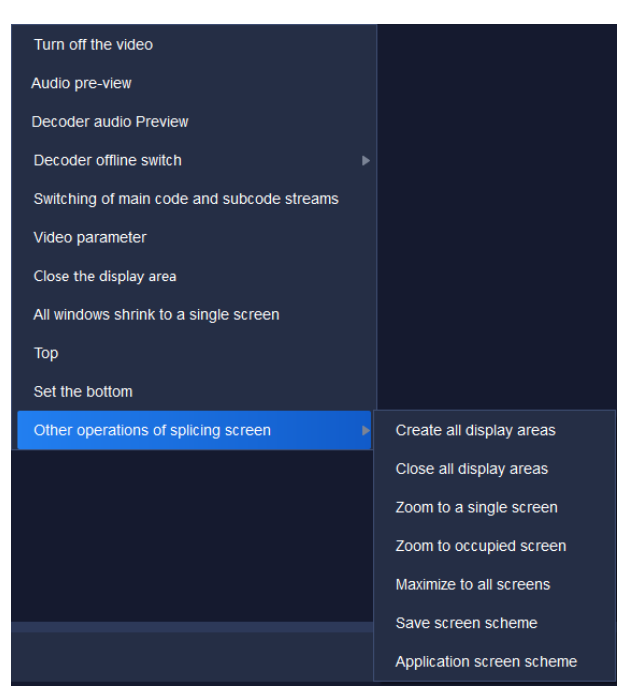

Figure 5.6.1.3

The relevant icons and parameters on the interface are described below:

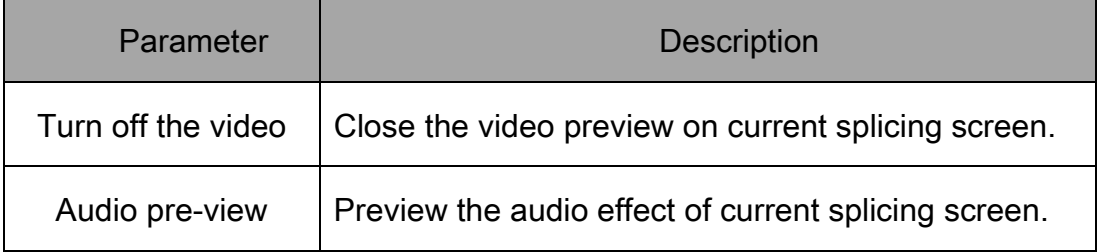

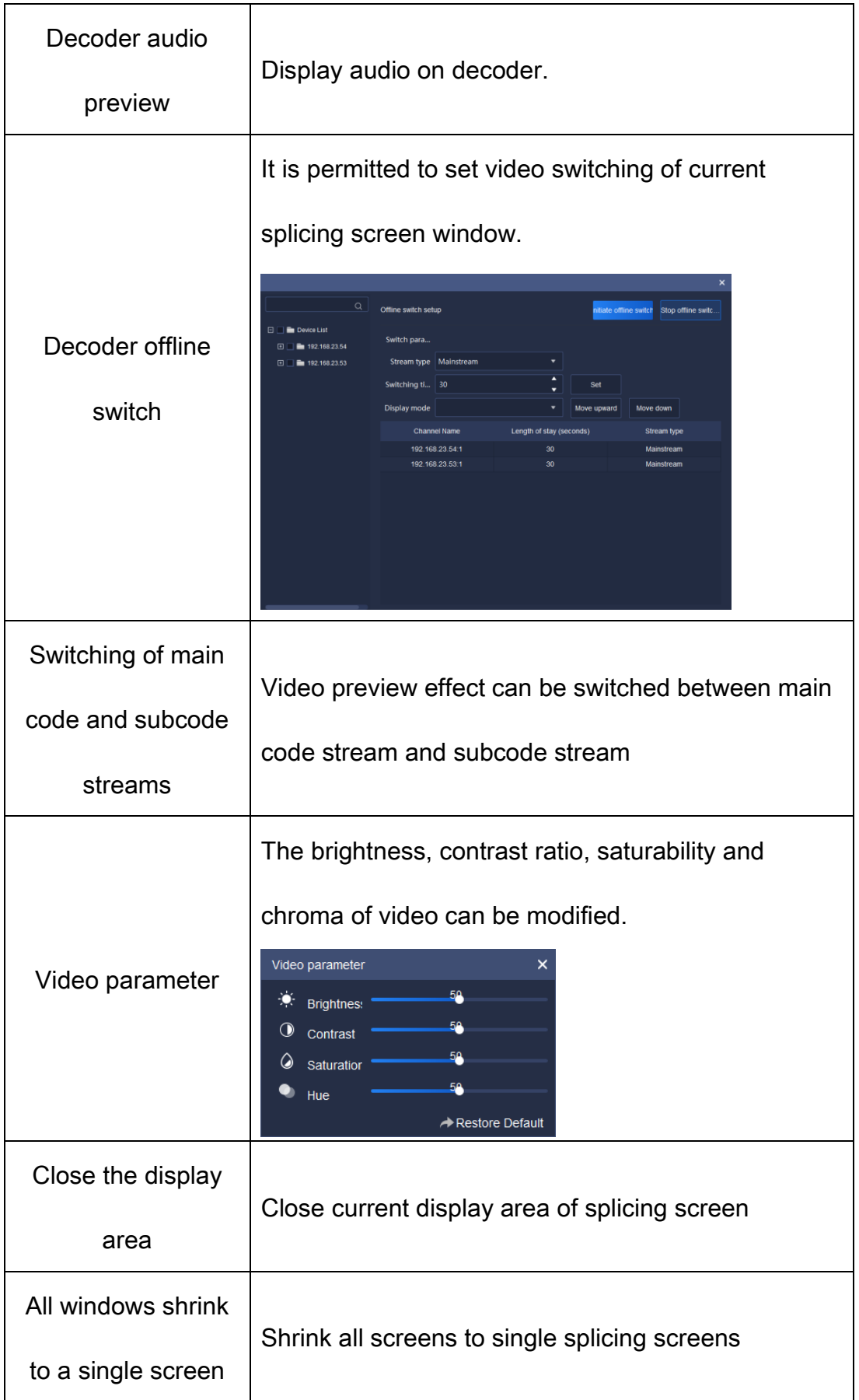

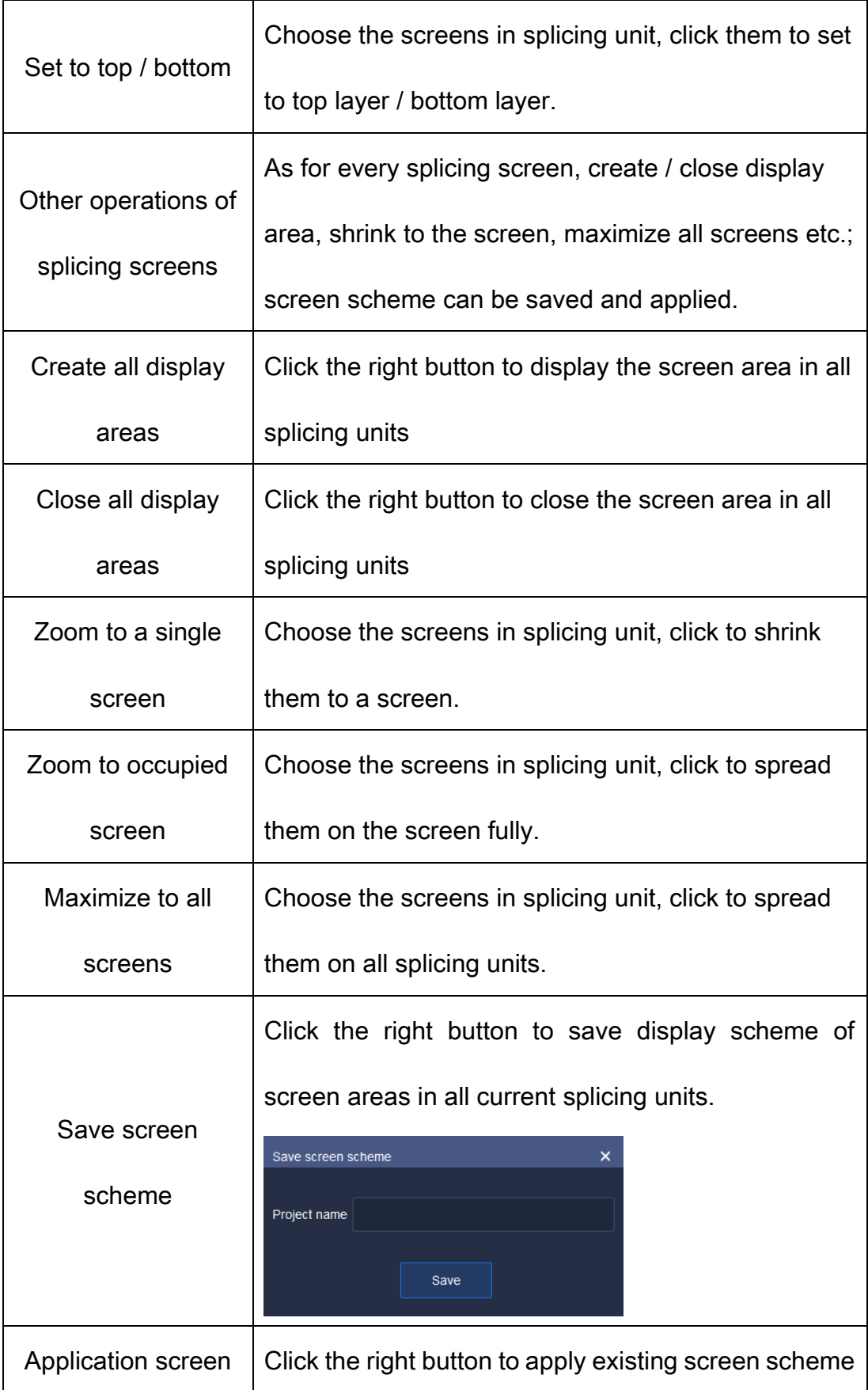

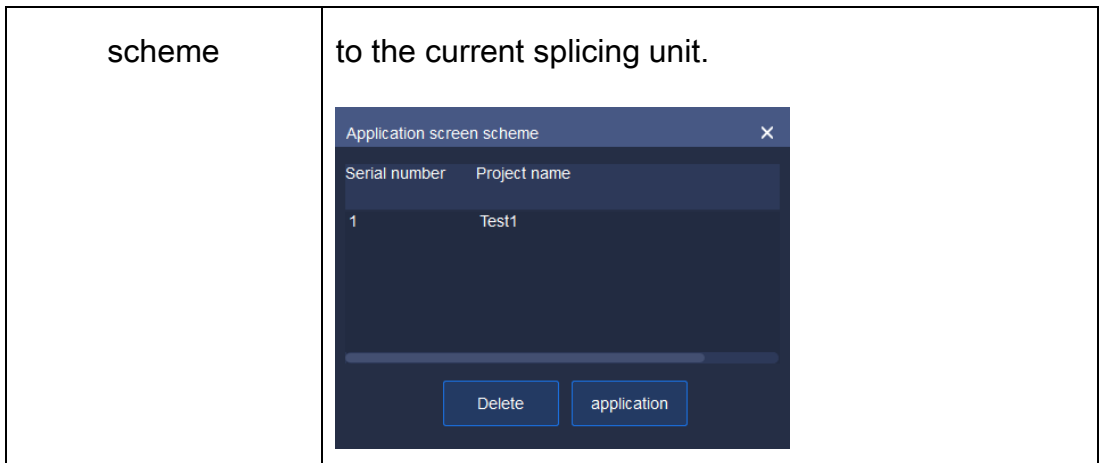

Table 5.6.1.3

### 5.6.1.2. Device list

Same as Real-time preview.

#### 5.6.1.3. View

Same as Real-time preview.

### 5.6.1.4. PTZ Control

Same as Real-time preview.

#### 5.6.1.5. Advanced Function

Same as Real-time preview.

## 5.6.2. TV wall configuration

Wall layout can be configured on the TV wall configuration page. Click the

button<sup>th</sup> to enter the name of TV wall layout and then click "OK". In this way,

the name of TV wall layout can be added as shown below:

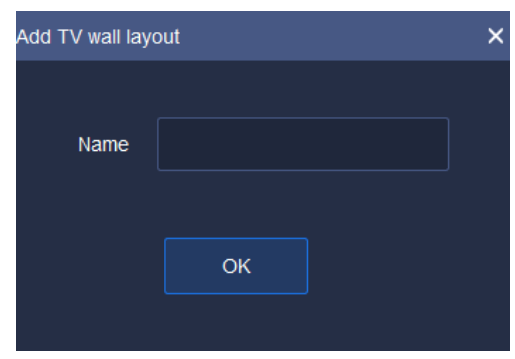

Figure 5.6.2.1

The current name of TV wall layout can be modified by clicking the button **12**. After clicking "OK", the name of TV wall layout can be modified as shown below:

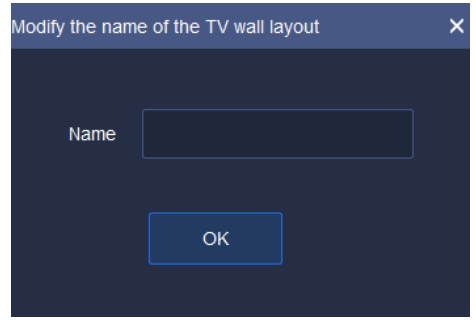

Figure 5.6.2.2

To delete a TV wall layout, choose a layout name and click the button  $\bullet$ . The layout data cannot be recovered after the layout is deleted. Therefore, there is a prompt box for your confirmation. Click "Yes" button to delete the current TV wall layout; click "Cancel" to retain the TV wall layout, as shown below:

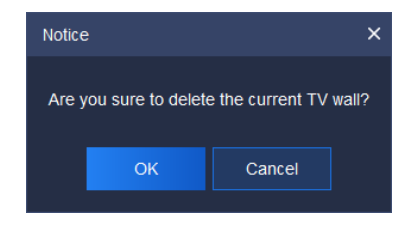

Figure 5.6.2.3

After setting the name of TV wall, click the lower configuration list to configure TV wall layout. It supports 1 screen, 4 screens, 9 screens, 16 screens and user-defined screen settings. At the same time, every screen can be adjusted, such as left justifying and right justifying. The parameters and description are shown below:

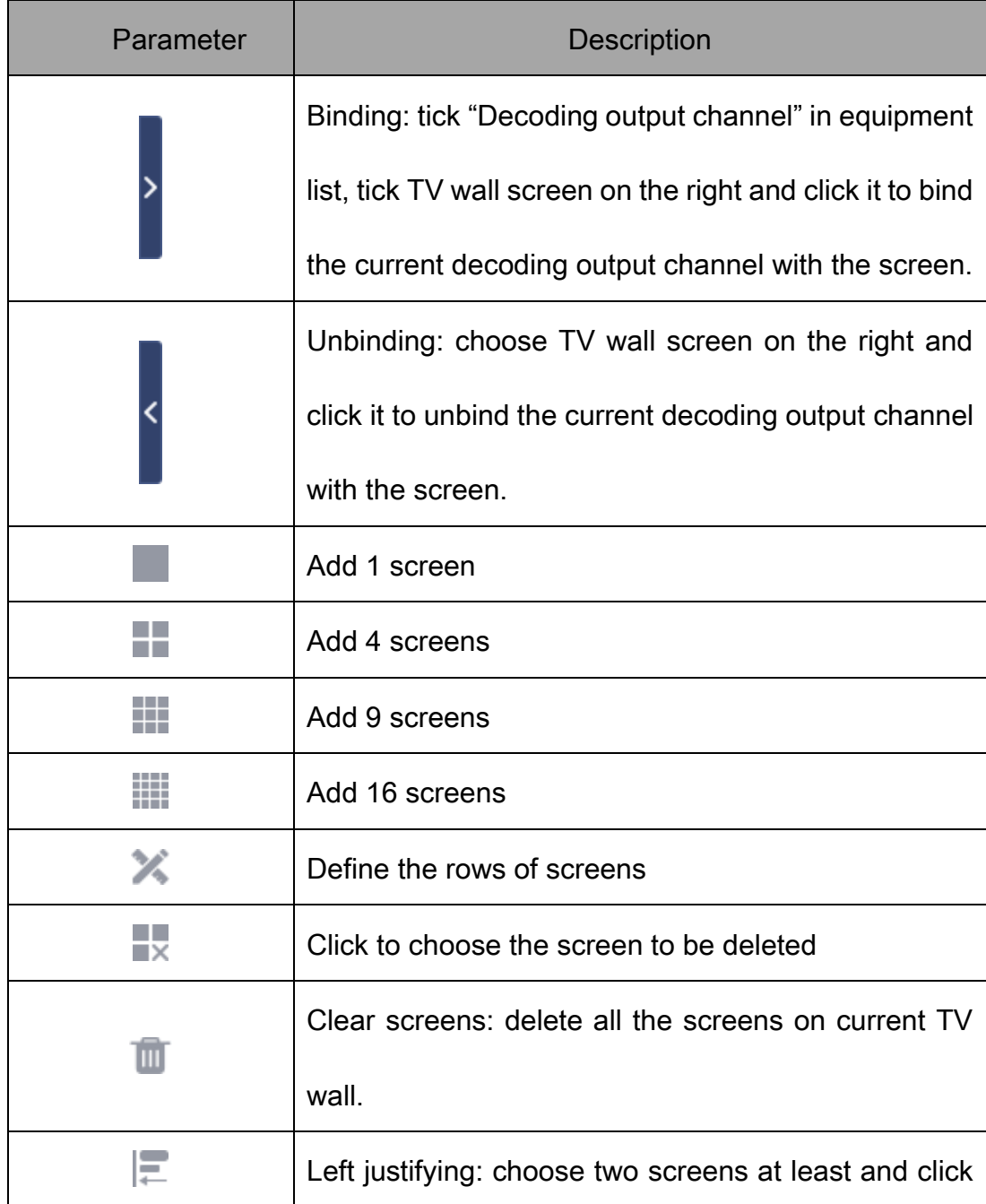

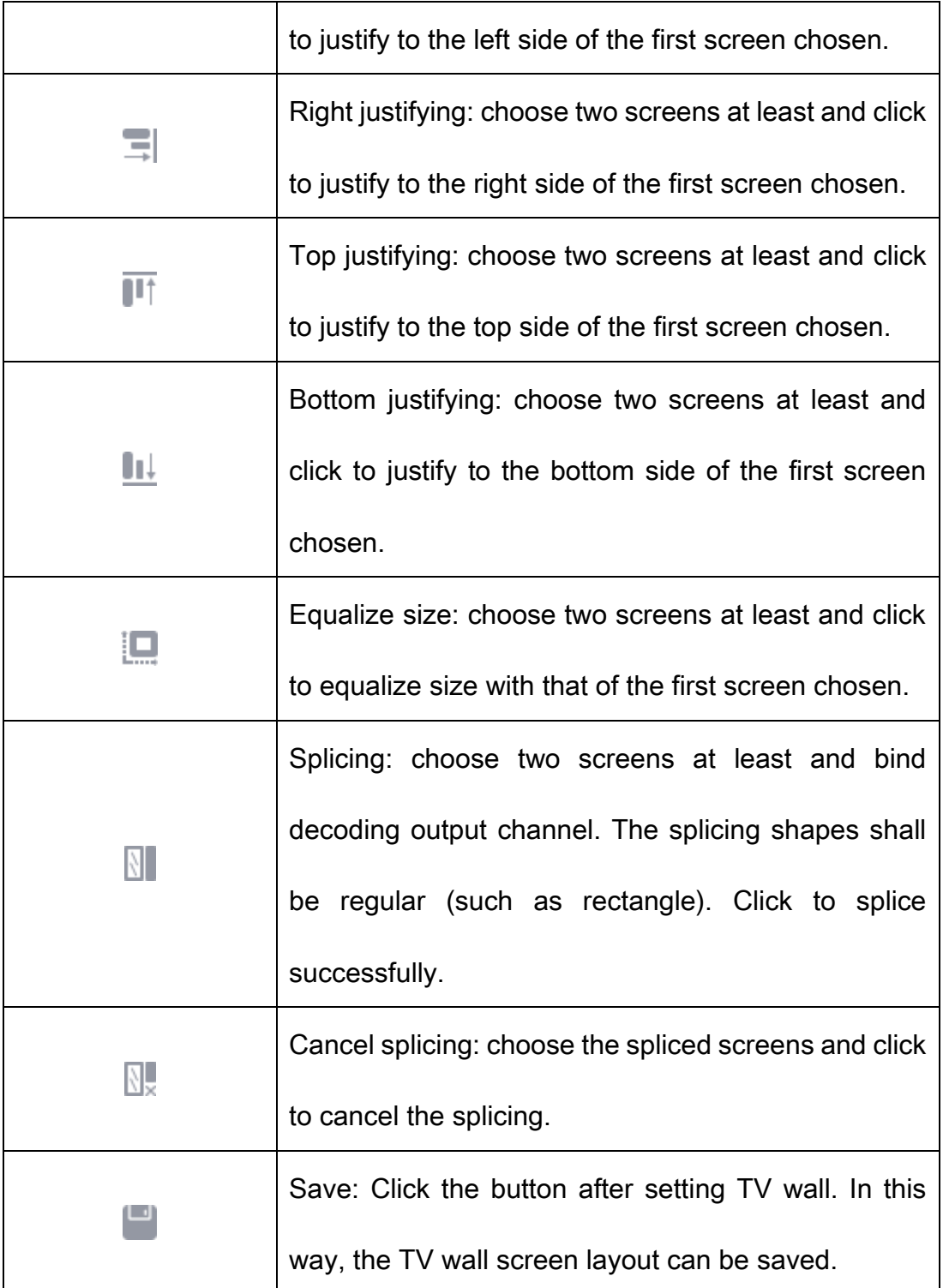

#### Table 5.6.2.1

Wall resolution can be configured on TV wall configuration page as shown below. There are three resolutions: 1920×1080 50HZ, 1920×1080 60HZ and 4K 30HZ. If 4K 30HZ is set, decoding can be output from only one route.

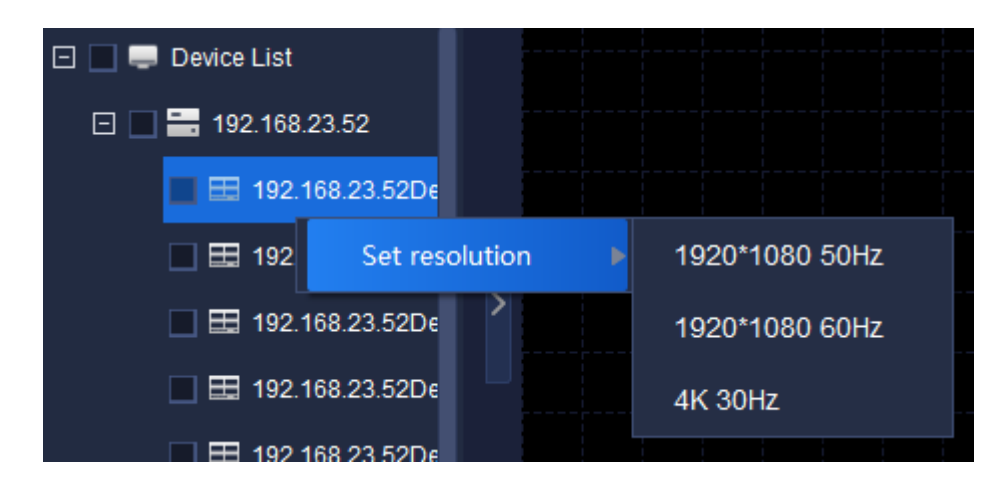

Figure 5.6.2.4

### 5.6.3. Offline switch setup

Offline switch configuration is used for TV wall screen switch setting on decoder, as shown below. Code stream type, switch time and display mode of every decoding output channel can be set.

|                           |           |                                    |                              |                                      |             |                          |                        | $\odot$ $\odot$   $\odot$ $\odot$ - $\Box$ $\times$ |
|---------------------------|-----------|------------------------------------|------------------------------|--------------------------------------|-------------|--------------------------|------------------------|-----------------------------------------------------|
| <b>Tiandy</b>             | Home page |                                    | Device management            | <b>TV Wall</b>                       |             |                          |                        | 16:27:49                                            |
| TV wall                   |           | TV wall configur Offline switch se |                              |                                      |             |                          |                        |                                                     |
|                           | $\alpha$  | Decode out                         |                              |                                      |             |                          | nitiate offline switch | stop offline switching                              |
| $\Box$ <b>Device List</b> |           | Decoding ou                        | 192.168.30.72Decode output 3 | $\blacktriangledown$                 |             |                          |                        |                                                     |
| □ 192.168.30.215          |           | Stream type   Mainstream           |                              | $\blacktriangledown$                 |             |                          |                        |                                                     |
|                           |           | Switching ti 30                    |                              | $\div$                               | Set         |                          |                        |                                                     |
|                           |           | Display mode Single video          |                              | $\blacktriangledown$                 | Move upward | Move down                |                        |                                                     |
|                           |           |                                    | <b>Channel Name</b>          |                                      |             | Length of stay (seconds) | Stream type            |                                                     |
|                           |           |                                    |                              |                                      |             |                          |                        |                                                     |
|                           |           |                                    |                              |                                      |             |                          |                        |                                                     |
|                           |           |                                    |                              |                                      |             |                          |                        |                                                     |
|                           |           |                                    |                              |                                      |             |                          |                        |                                                     |
|                           |           |                                    |                              |                                      |             |                          |                        |                                                     |
|                           |           |                                    |                              |                                      |             |                          |                        |                                                     |
|                           |           |                                    |                              |                                      |             |                          |                        |                                                     |
|                           |           |                                    |                              |                                      |             |                          |                        |                                                     |
|                           |           |                                    |                              |                                      |             |                          |                        |                                                     |
| $\blacktriangle$          |           |                                    |                              | @Tiandy Co., Ltd All Rights Reserved |             |                          |                        | admin                                               |

Figure 5.6.3.1

Choose decoding output channel and set display mode (such as sixteen

screens) as shown below.

| Channel Name ength of stay (second: | <b>Stream type</b> | <b>Channel Name</b> | ength of stay (second: | <b>Stream type</b> | <b>Channel Name</b> | ength of stay (second:              | Stream type | <b>Channel Name</b> | ength of stay (second: | <b>Stream type</b> |
|-------------------------------------|--------------------|---------------------|------------------------|--------------------|---------------------|-------------------------------------|-------------|---------------------|------------------------|--------------------|
|                                     |                    |                     |                        |                    |                     |                                     |             |                     |                        |                    |
|                                     |                    |                     |                        |                    |                     |                                     |             |                     |                        |                    |
| Channel Name ength of stay (second: | Stream type        | <b>Channel Name</b> | ength of stay (second: | Stream type        |                     | Channel Name ength of stay (second: | Stream type | <b>Channel Name</b> | ength of stay (second: | Stream type        |
|                                     |                    |                     |                        |                    |                     |                                     |             |                     |                        |                    |
|                                     |                    |                     |                        |                    |                     |                                     |             |                     |                        |                    |
| Channel Name ength of stay (second: | Stream type        | <b>Channel Name</b> | ength of stay (second: | Stream type        | <b>Channel Name</b> | ength of stay (second:              | Stream type | <b>Channel Name</b> | ength of stay (second: | Stream type        |
|                                     |                    |                     |                        |                    |                     |                                     |             |                     |                        |                    |
|                                     |                    |                     |                        |                    |                     |                                     |             |                     |                        |                    |
| Channel Name ength of stay (second: | <b>Stream type</b> | <b>Channel Name</b> | ength of stay (second: | <b>Stream type</b> | <b>Channel Name</b> | ength of stay (second:              | Stream type | <b>Channel Name</b> | ength of stay (second: | Stream type        |
|                                     |                    |                     |                        |                    |                     |                                     |             |                     |                        |                    |
|                                     |                    |                     |                        |                    |                     |                                     |             |                     |                        |                    |
|                                     |                    |                     |                        |                    |                     |                                     |             |                     |                        |                    |

Figure 5.6.3.2

Choose the equipment from the left equipment list for offline switch and drag the equipment to the channel. In this way, equipment can be added to the screen. As shown below, click " " " at top right corner to start offline switching, or click the right button on screen list to start offline switching. One channel cannot be added to any screen repeatedly.

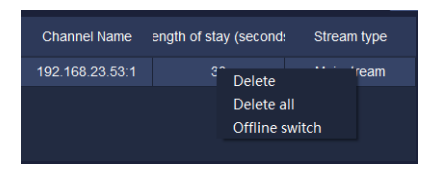

Figure 5.6.3.3

Choose the channels on screen, modify code stream type, switch time and

sequence of channels on screen in above decoding output setting.

Relevant parameters on the interface are described below:

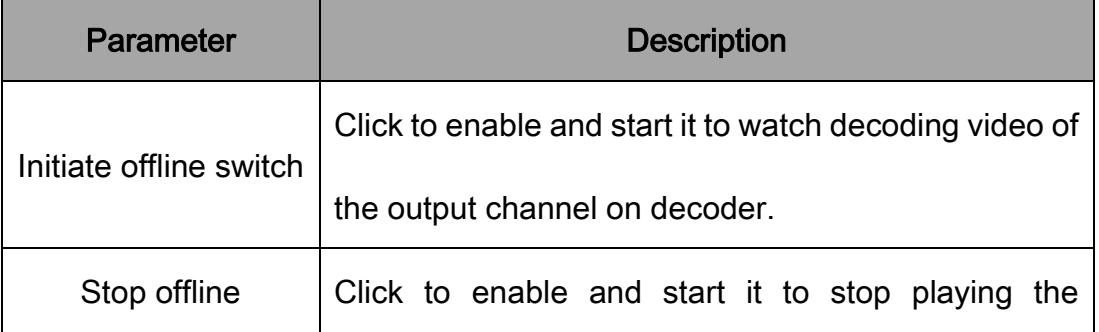

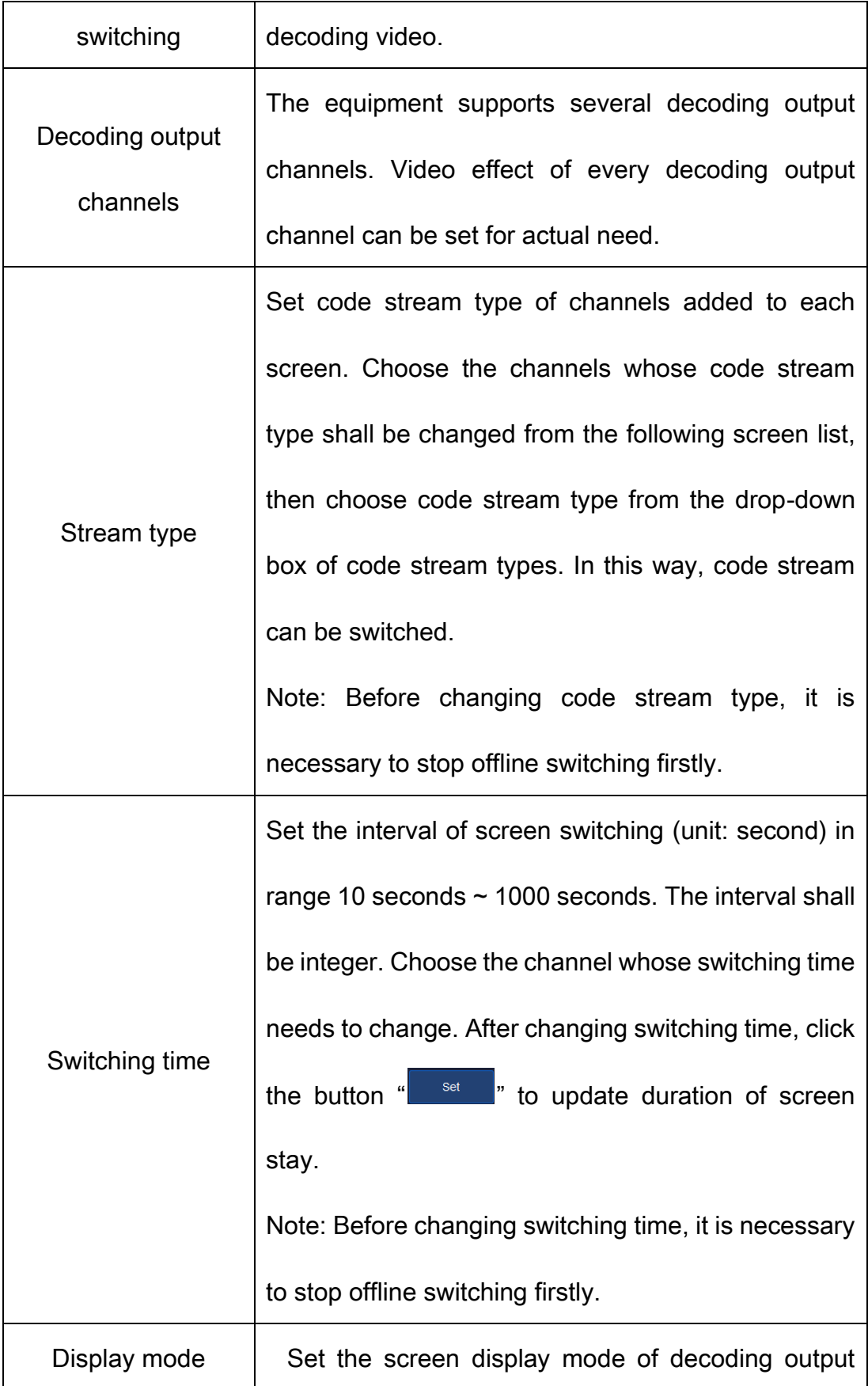

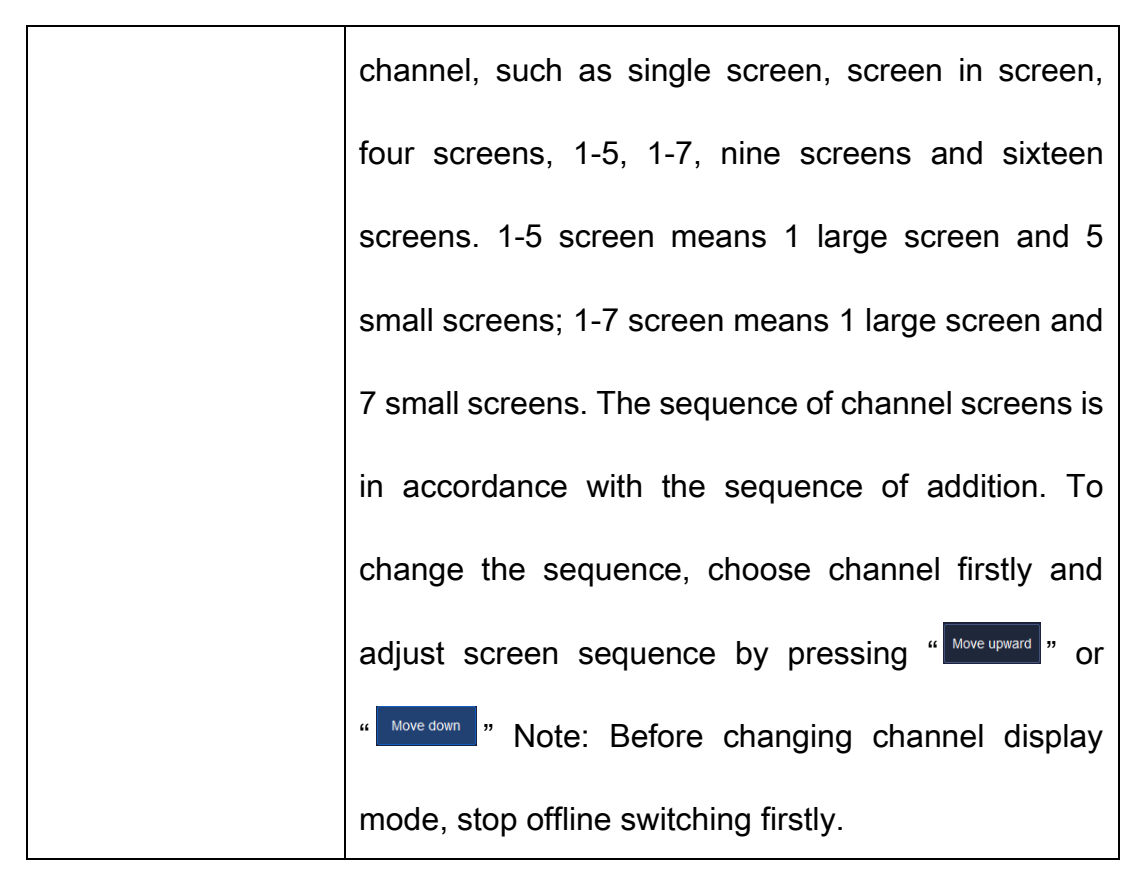

Table 5.6.3.1

## 5.7.Face recognition

Click the face recognition icon  $\Box$ , on homepage to enter the interface

of face recognition for face database management, face database download

and face configuration as shown below:

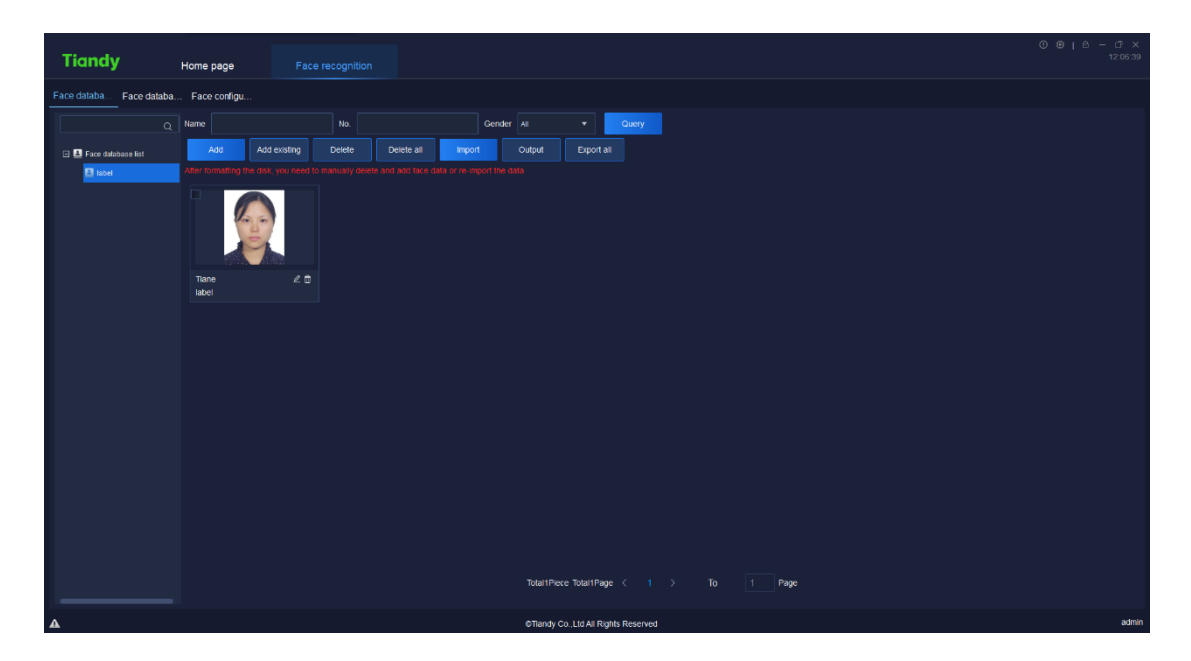

Figure 5.7

### 5.7.1. Face database management

### 5.7.1.1. Personnel Query

Personnel can be inquired based on name, serial number and gender.

### 5.7.1.2. Face Database Addition / Modification / Delete

1) Face database addition

Click the right button on left "Face database list", choose " Add vito create

a new face database as shown below:

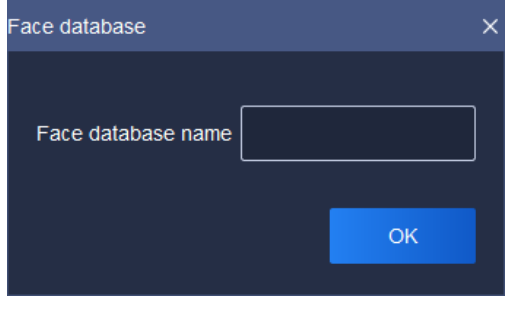

Figure 5.7.1.1

Enter name of face database and click "OK" button to create a new face

database. The name of face database is exclusive.

2) Face database modification

Click the right button on the name of face database to be modified, choose

Modify " enter a new name and click "OK" button to complete the modification.

3) Face database delete

Click the right button on the name of face database to be deleted, choose

 $\frac{1}{2}$  and click "OK" button to delete the face database.

#### 5.7.1.3. Face Image Addition

Choose the face database that needs face image addition, click " Addell

to add face image as shown below:

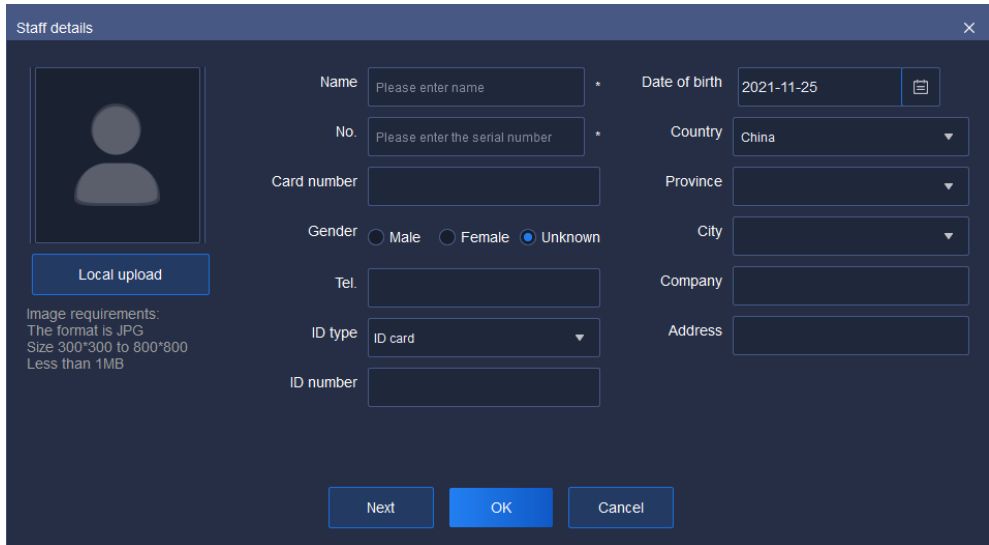

Figure 5.7.1.2

Click "local upload" to upload face image (required item). Image format shall be JPG and the dimensions shall be 300\*300~800\*800; the size shall not be larger than 1MB. The image shall be clear enough for easy face recognition.

Enter name of the image (required item).

Enter corresponding serial number of the person (required item). The serial number can be 0~ 999999999.

Other items are not required and can be filled in for actual demand.

Click "
<sup>Next</sup> I<sup>n</sup> to save information of the current person and create a new page of person information.

Click "<sup>ok</sup> " to maintain current personnel information and close the page.

Click " <sup>Cancel</sup> v<sup>o</sup> to close the current page of personnel information.

#### 5.7.1.4. Add Existing Face Image

Choose a face database, click  $\frac{d}{dx}$  and choose the personnel to be added as shown below; click  $\frac{1}{x}$  ok  $\frac{1}{x}$  to complete the addition. The page of current personnel can be closed by clicking "<sup>Cancel</sup>

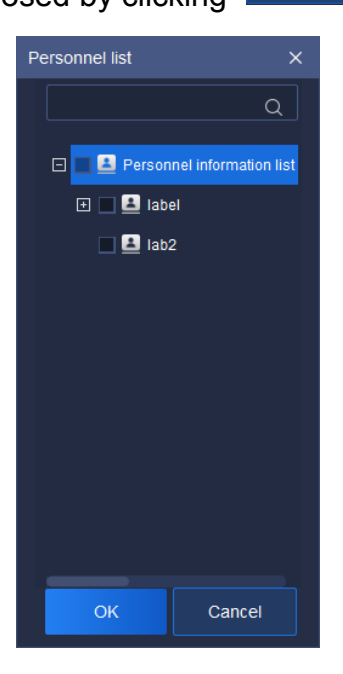

Figure 5.7.1.3

#### 5.7.1.5. Delete (All) Face Image(s)

Choose the face image to be deleted, click  $\frac{1}{2}$   $\frac{3}{2}$  belete the chosen image; to delete all face images, click "<sup>Delete all</sup>

## 5.7.1.6. Face Image Import / Export / Export All

1) Import

Click " **Willipport by** to enter the import page as shown below. Click "download

import template" to download template of personnel information.

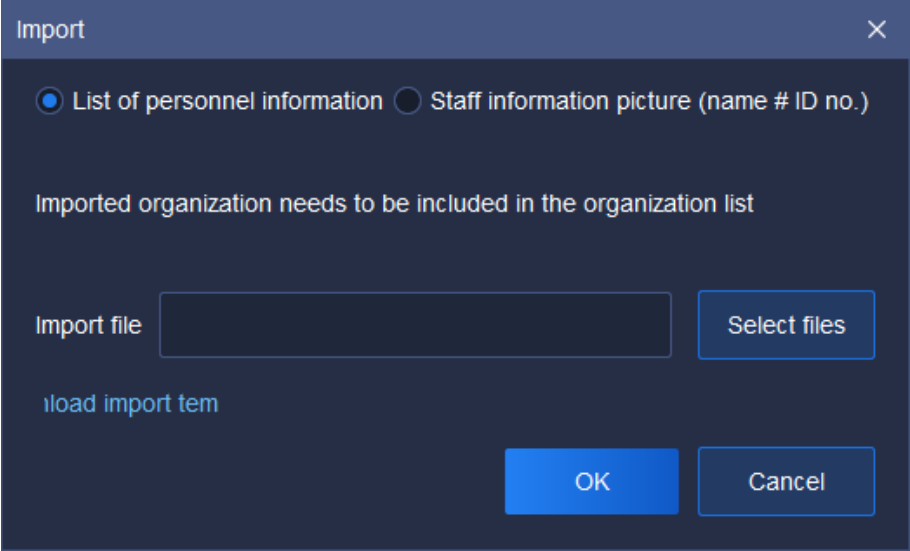

Figure 5.7.1.4

Fill personnel information in the template as shown below:

| AttentiorUse the t                                                          |      |                                                                                                    |  |  |  |  |  |                                                              |
|-----------------------------------------------------------------------------|------|----------------------------------------------------------------------------------------------------|--|--|--|--|--|--------------------------------------------------------------|
| PersonnelSerial nuCard numbGender (mphone numBirthday Country Province City |      |                                                                                                    |  |  |  |  |  | Address Company ID type ID number Image patFace library name |
| Zhang Sar <sup>123</sup>                                                    | 6666 | Female [1234567892000-01-1China   Tianjin   Tianjin   Xiqing Di**** Co., ID card [120111200C:/FacePiFace database |  |  |  |  |  |                                                              |
|                                                                             |      |                                                                                                    |  |  |  |  |  |                                                              |
|                                                                             |      |                                                                                                    |  |  |  |  |  |                                                              |
|                                                                             |      |                                                                                                    |  |  |  |  |  |                                                              |
|                                                                             |      |                                                                                                    |  |  |  |  |  |                                                              |
|                                                                             |      |                                                                                                    |  |  |  |  |  |                                                              |

Figure 5.7.1.5

Tick "personnel information sheet" or "personnel information image (name

# job number)", click  $\frac{d}{dx}$  select files  $\frac{1}{x}$  to import file, click "OK" to upload the file; click "cancel" to close the page.
# 5.7.2. Face database download

Choose the channel of face database download from left "equipment list" (the channel shall support face recognition).

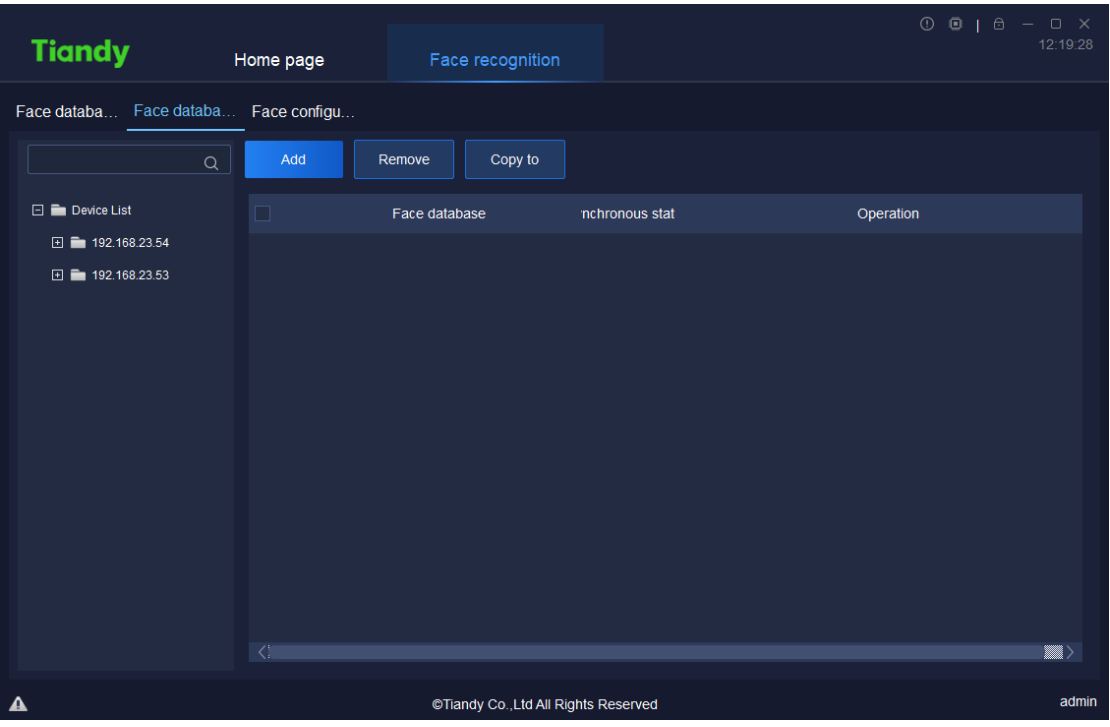

Figure 5.7.2.1

Click " <sup>Add "</sup> to choose a face database to be synchronized, then click

"OK" as shown below.

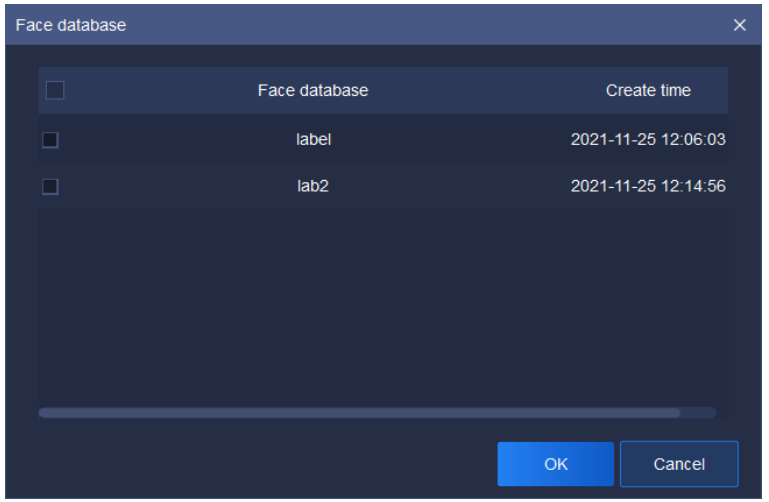

Figure 5.7.2.2

Status and result of synchronization can be seen on current page. If the synchronization fails, click "operation result" on "operation" page to find information of synchronization failure as shown below. If you want to try synchronization again, choose the content to be synchronized and click

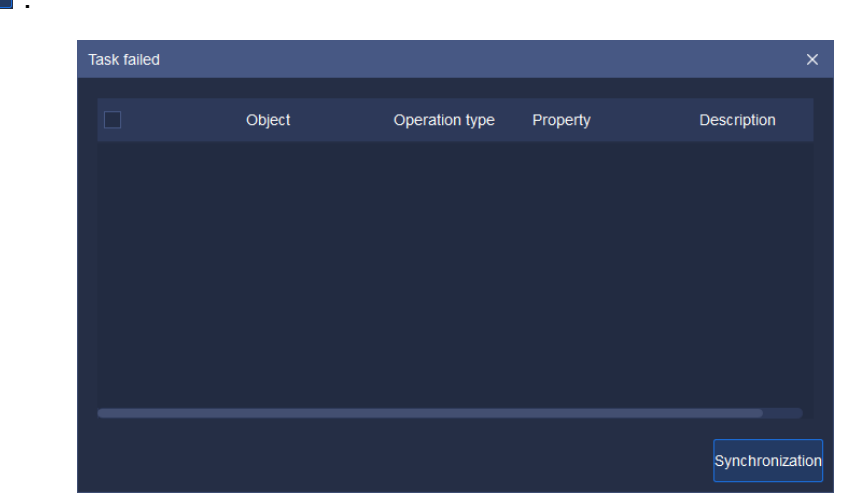

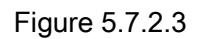

Click " <sup>Remove</sup> " to delete the current face database in current channel. Click " $\frac{1}{\sqrt{2}}$   $\frac{1}{\sqrt{2}}$  to copy it to other channel.

# 5.7.3. Face configuration

同步

On the page of face configuration, face database can be started for current channel; face similarity can be set as shown below.

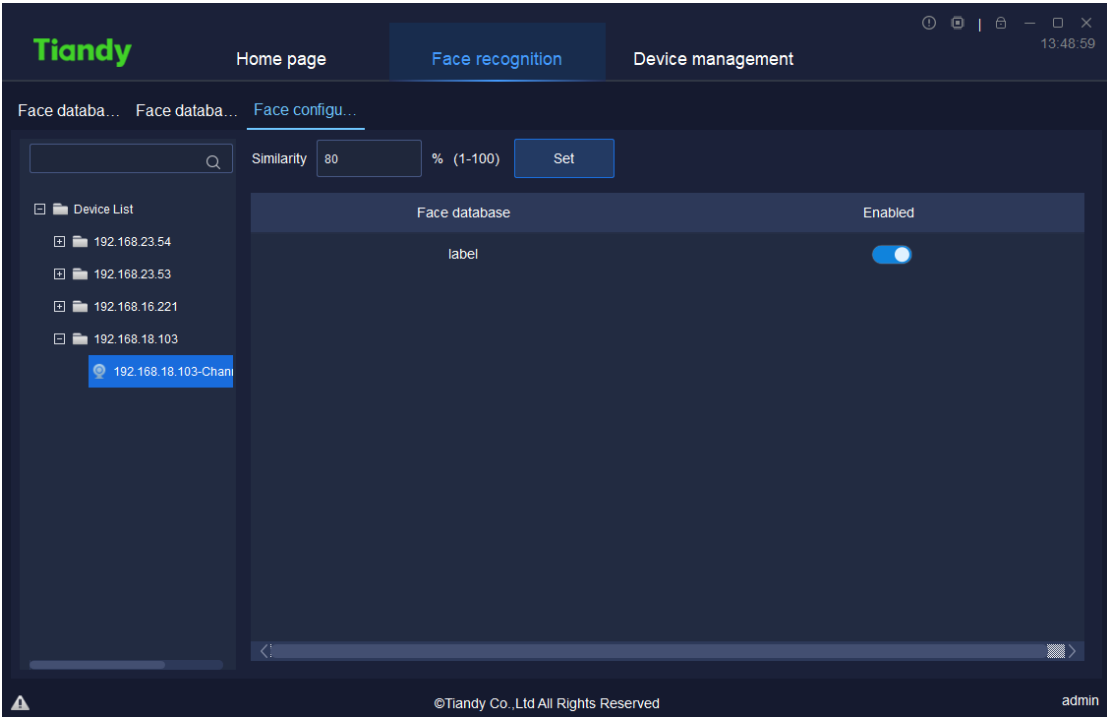

Figure 5.7.3.1

# 5.8. Inlet and outlet management

Click the exit / entrance management icon , on homepage to enter

exit / entrance management page. Human gate and vehicle gate can be managed as shown below.

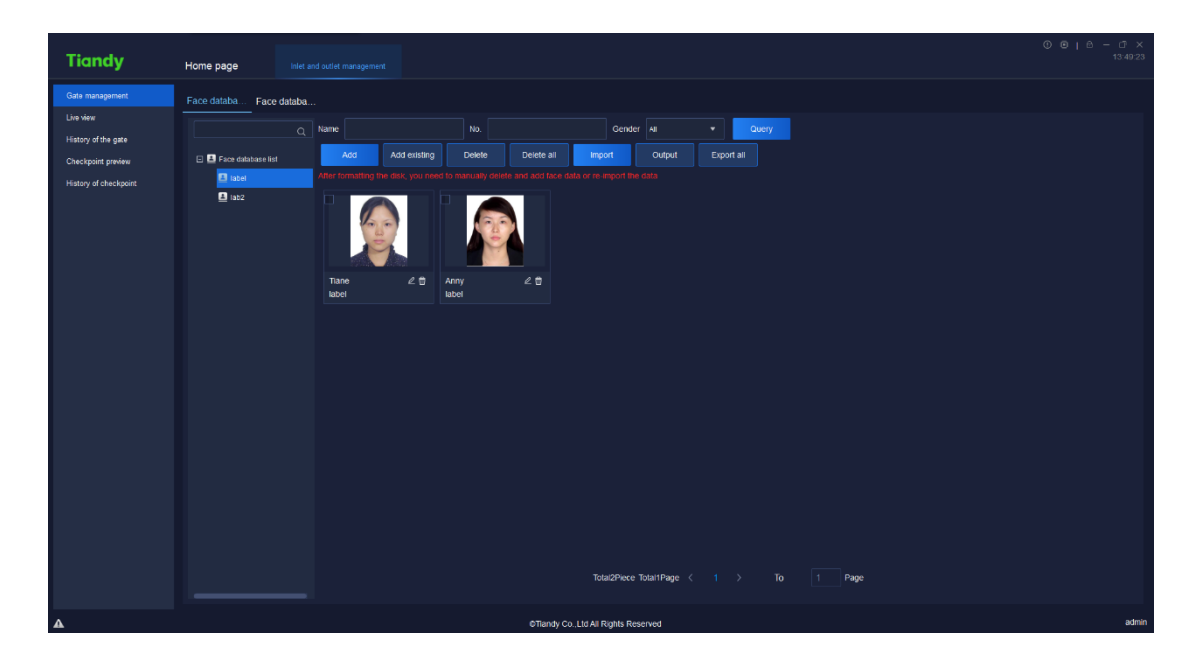

Figure 5.8

# 5.8.1. Gate management

Same as face recognition.

#### 5.8.1.1. Face database management

Same as face recognition.

#### 5.8.1.2. Face database download

Same as face recognition.

# 5.8.2. Live view

The monitored areas can be previewed on the page of preview as shown

below. Equipment gate opening and lifting linkage is supported.

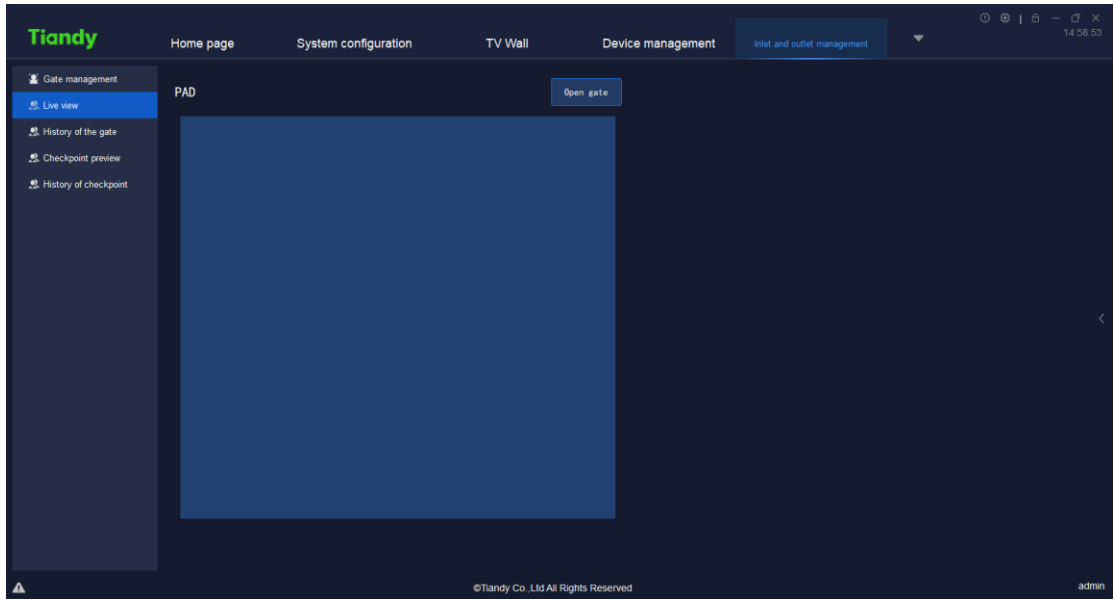

Figure 5.8.2.1

Click the right " $\zeta$ " to unfold equipment list, set real-time equipment preview

sequence and the equipment shown. As shown below, choose the equipment

to be moved, click " Move upward or Move down , to change the sequence.

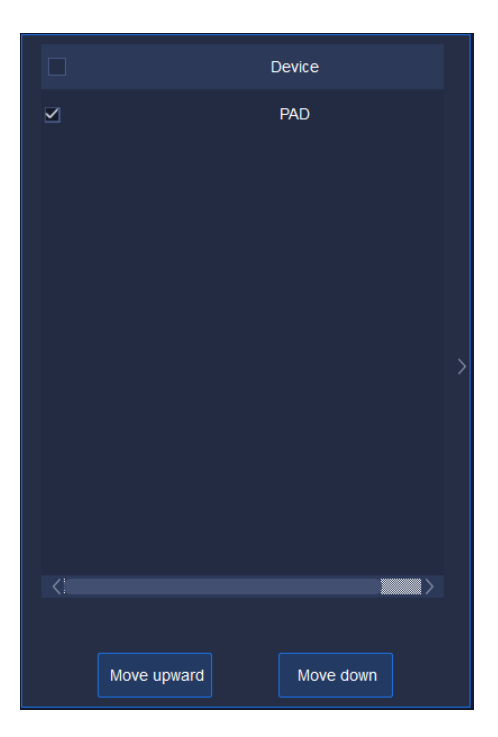

Figure 5.8.2.2

# 5.8.3. History of the gate

On the page of human gate history, access areas, user name and access time can be searched as shown below.

| <b>Tiandy</b>                           | Home page         | System configuration       | <b>TV Wall</b>                                       | Device management               |                          | Inlet and outlet management | $\overline{\phantom{a}}$ | 14:59:09       |
|-----------------------------------------|-------------------|----------------------------|------------------------------------------------------|---------------------------------|--------------------------|-----------------------------|--------------------------|----------------|
| Sate management<br><b>2</b> . Live view | Access area   All | $\blacktriangleright$ Name |                                                      | Access time 2021-11-24 00:00:00 | □ To 2021-11-24 23:59:59 | $\boxdot$                   | Query                    | Export history |
| 息 History of the gate                   | Serial number     | Access area                |                                                      | No.                             | Name                     | <b>Transit time</b>         |                          | Operation      |
| <sup>2</sup> Checkpoint preview         |                   |                            |                                                      |                                 |                          |                             |                          |                |
| 息 History of checkpoint                 |                   |                            |                                                      |                                 |                          |                             |                          |                |
|                                         |                   |                            |                                                      |                                 |                          |                             |                          |                |
|                                         |                   |                            |                                                      |                                 |                          |                             |                          |                |
|                                         |                   |                            |                                                      |                                 |                          |                             |                          |                |
|                                         |                   |                            |                                                      |                                 |                          |                             |                          |                |
|                                         |                   |                            |                                                      |                                 |                          |                             |                          |                |
|                                         |                   |                            |                                                      |                                 |                          |                             |                          |                |
|                                         |                   |                            |                                                      |                                 |                          |                             |                          |                |
|                                         |                   |                            |                                                      |                                 |                          |                             |                          |                |
|                                         |                   |                            |                                                      |                                 |                          |                             |                          |                |
|                                         |                   |                            |                                                      |                                 |                          |                             |                          |                |
|                                         | $\leq$            |                            |                                                      |                                 |                          |                             |                          | 图〉             |
|                                         |                   |                            | Total1Page 20ltems/page $\blacktriangledown \langle$ | $1 \rightarrow$                 | <b>To</b>                | $\vert$ 1.<br>Page          |                          |                |
| $\blacktriangle$                        |                   |                            | @Tiandy Co., Ltd All Rights Reserved                 |                                 |                          |                             |                          | admin          |

Figure 5.8.3.1

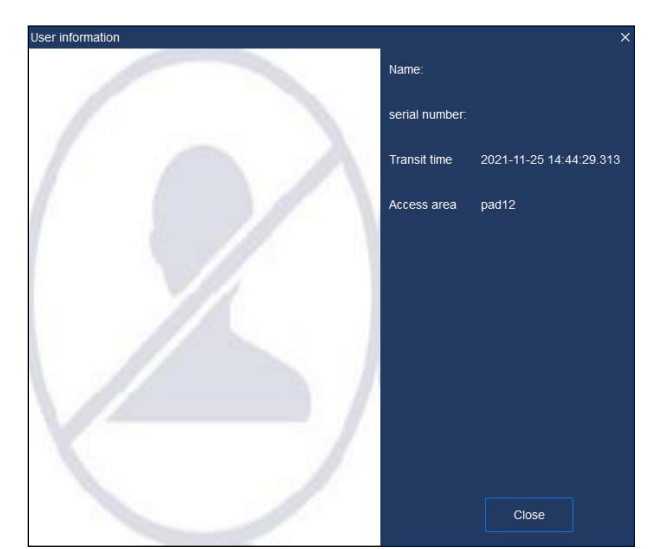

Click " View " to find access information of the user as shown below.

Figure 5.8.3.2

# 5.8.4. Checkpoint preview

Real-time captured image at checkpoint in current monitored area can be

seen on the page of checkpoint preview as shown below. Information of vehicle

can be found.

| <b>Tiandy</b>                                                                                                    | Home page                                                                               | System configuration | TV Wall                                          | Device management | Inlet and outlet management | $\blacktriangledown$ | $0 0 1 0 - 0 x$<br>14:59:23 |
|----------------------------------------------------------------------------------------------------|-----------------------------------------------------------------------------------------|----------------------|--------------------------------------------------|-------------------|-----------------------------|----------------------|-----------------------------|
| Gate management<br><b>2</b> . Live view<br>盟 History of the gate<br>Checkpoint preview<br>息 History of checkpoint | Camera1111<br>License plate number<br>Vehicle type<br>Transit time<br>Driving direction |                      | Vehicle color<br>Vehicle brand<br>Channel number |                   |                             |                      | ₹                           |
| $\Delta$                                                                                                    |                                                                                         |                      | @Tiandy Co., Ltd All Rights Reserved             |                   |                             |                      | admin                       |

Figure 5.8.4.1

Click the right " (" to unfold equipment list, set real-time equipment preview

sequence and the equipment shown. As shown below, choose the equipment

to be moved, click " $\frac{Move upward}{{\sigma}}$  or  $\frac{Move down}{n}$ " to change the sequence.

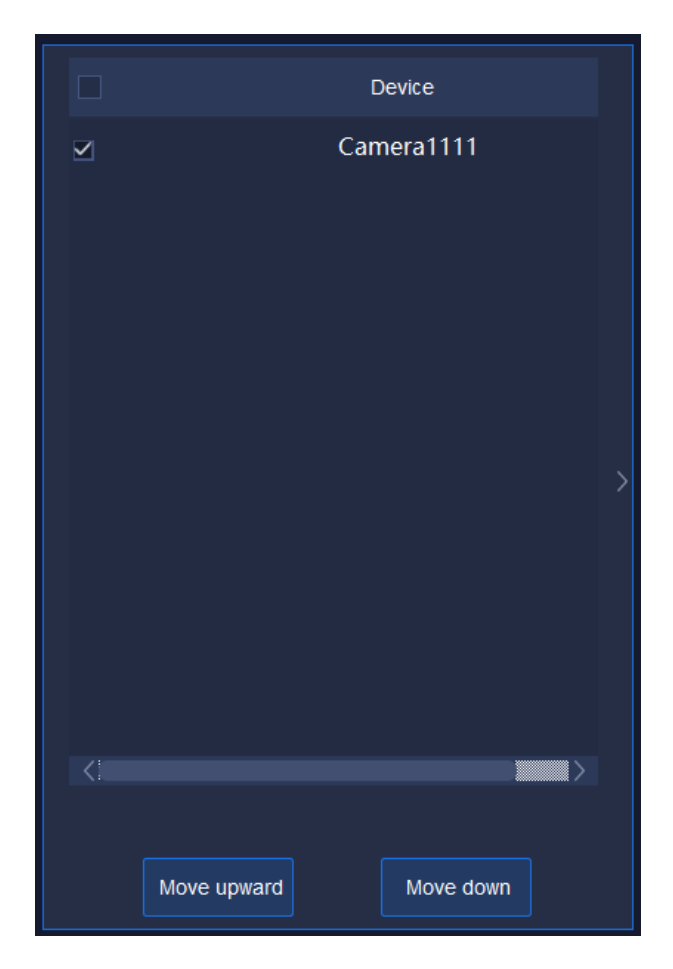

Figure 5.8.4.2

# 5.8.5. History of checkpoint

Access area, license plate number and access time can be searched on

the page of checkpoint history as shown below.

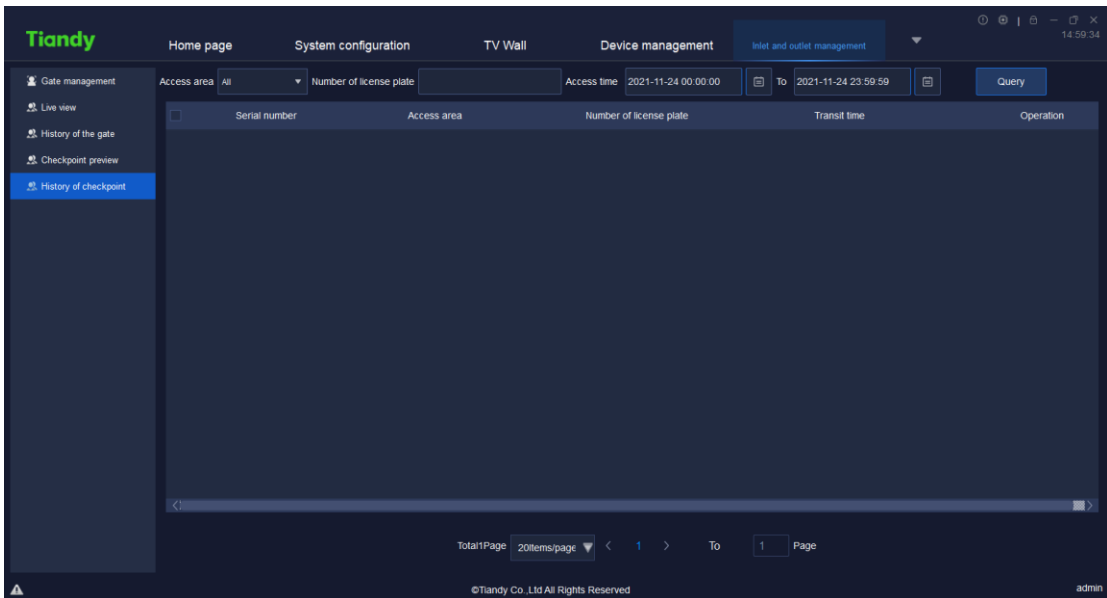

Figure 5.8.5.1

Click " View " to find access information of the vehicle as shown below.

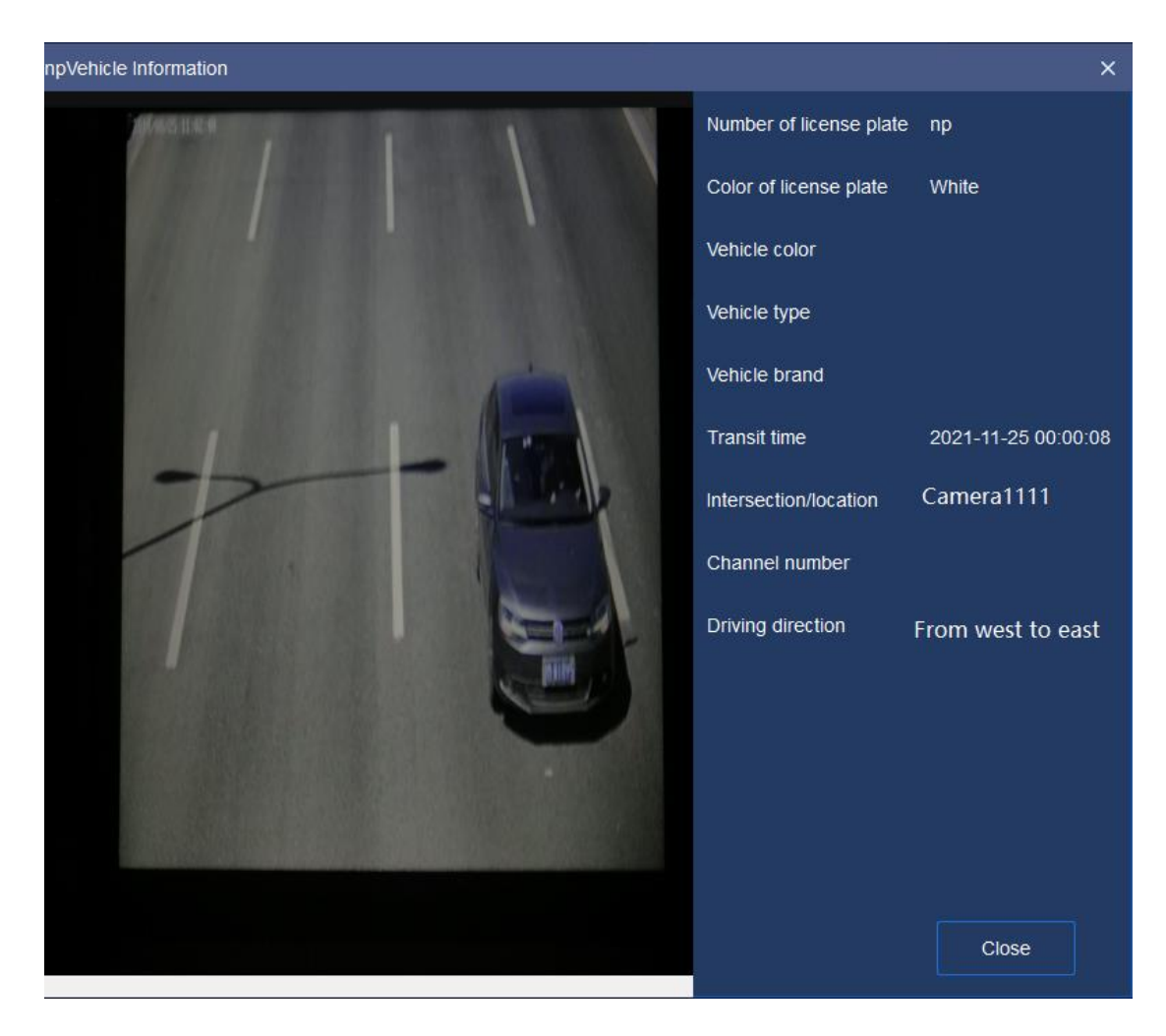

Figure 5.8.5.2

# 5.9.ElectronicMap

Click the electronic map icon **on the set of the electronic map** icon **on** homepage to enter the page of

electronic map management and operation as shown below.

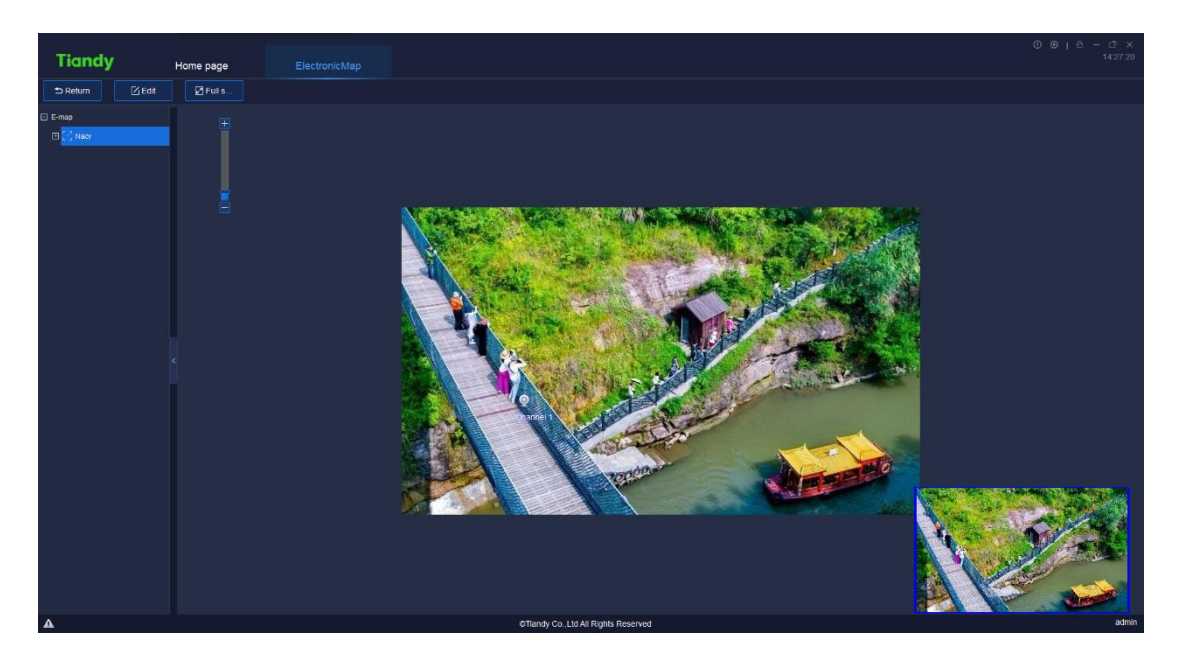

Figure 5.9

Drag the image manually or operate mouse wheel to change position of the

image or zoom it in.

# 5.9.1. Electronic Map Configuration

Click " **Example 1** "to configure the electronic map as shown below:

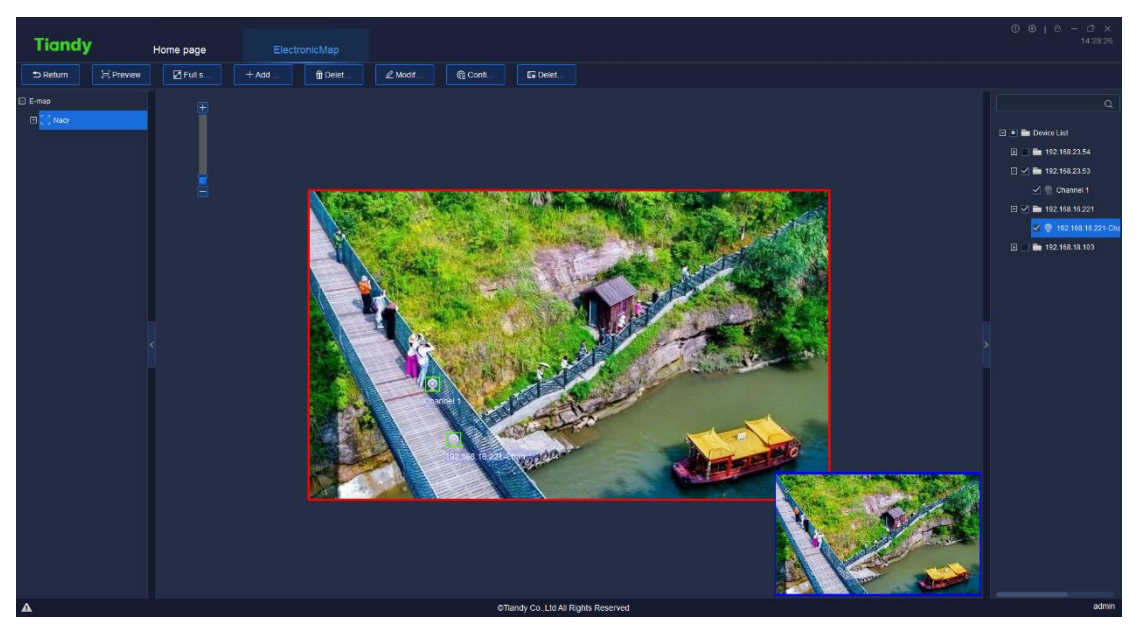

Figure 5.9.1

### 5.9.1.1. Add Map

Click  $\frac{1 + \text{Add ...}}{n}$ , as shown below, enter map name and choose route of map, click "OK" to save the current map; or click "cancel" to close the current page.

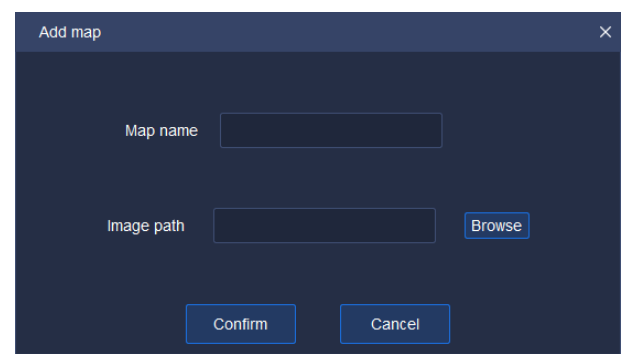

Figure 5.9.1.1

#### 5.9.1.2. Delete Map

Choose an electronic map from right list of maps, click " **TO DDELLE** " and there will be a prompt dialog box as shown below. Click "Yes" to delete the electronic map; or click "cancel" to close the prompt dialog box and the map will not be deleted.

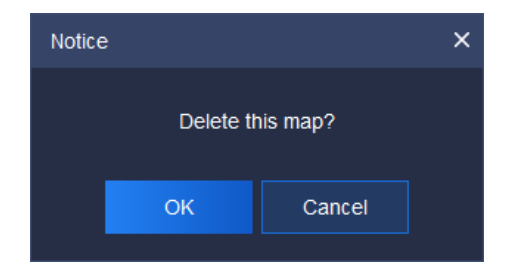

Figure 5.9.1.2

#### 5.9.1.3. Modify Map

If you want to modify map name or the base map, you can click  $\frac{d}{dx}$   $\ell^{M}$  Modif. as shown below, click "OK" to save the current map; or click "cancel" to close the current page.

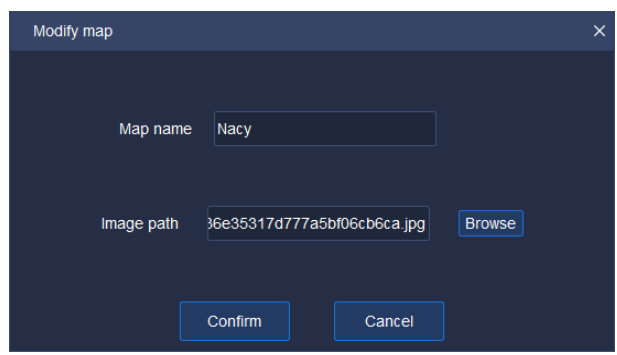

Figure 5.9.1.3

#### 5.9.1.4. Add / Delete Equipment

In the self-defined equipment list on the right of edit interface, choose the equipment to be added to the electronic map, drag it to the area that needs the equipment. In this way, data collection channel can be added. Drag channel equipment icon "<sup>o</sup> to change addition position.

Add alarm two nodes, including alarm input " $\sim$ " and alarm output " $\sim$ " in electronic map and the input node will lash upon receiving the alarm of alarm input; cancel alarm " $\frac{C \text{ clear alarm}}{C \text{ year}}$ "via the right key menu. Alarm output can be used for Open alarm output controlling two status " $\frac{C(\cos e \tan \theta)}{C(\cos \theta)}$ " of alarm output on and off via right key menu.

If the equipment was added, "added already" will be prompted as shown

below.

#### Channel 6 Added

To delete equipment, choose the equipment and click the right button on Delete devices  $\frac{1}{n}$  ; or choose the equipment in the left list of electronic maps, click

**E** Delet...  $\frac{1}{n}$  to delete the equipment on the current electronic map.

#### 5.9.1.5. Configure Hot Zone

Click " <sup>@ Conflice</sup> " to link other electronic maps on the current electronic map as shown below. Tick the left electronic map and click "  $\frac{1}{2}$  m  $\frac{1}{2}$  to add the electronic map to the right linked area; or click "  $x^2 \to x^2$  to move back electronic map from right linked area to area of electronic map. Click "OK" to show the hot zone icon " $\cdot \cdot \cdot$ " on current electronic map. Drag it to set position of hot zone anew. Or click "cancel" to close the current page.

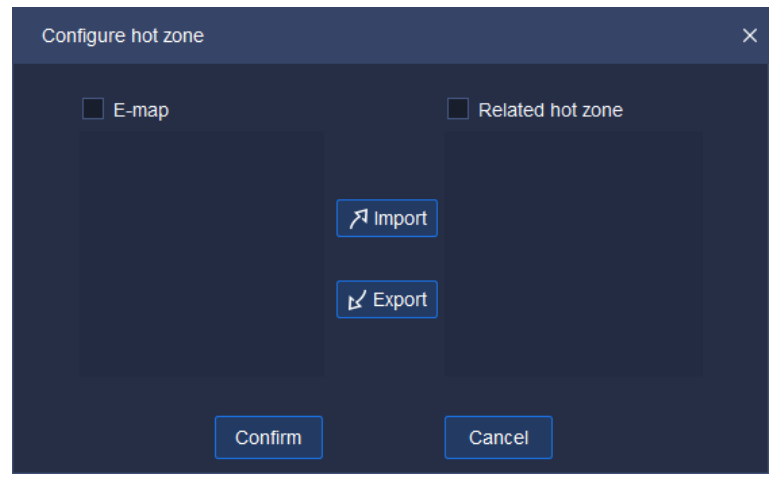

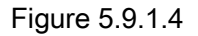

To delete the hot zone, choose it and click right button on " Delete hot zone ". In this way, the hot zone can be deleted from current electronic map.

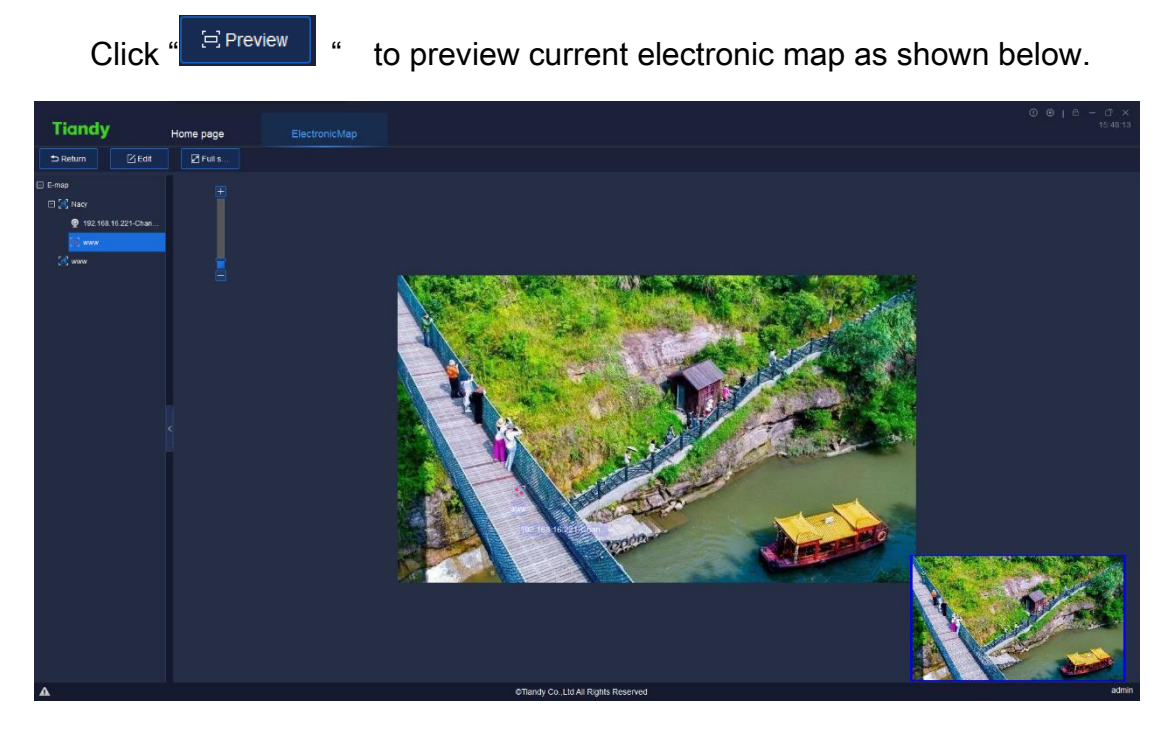

## 5.9.2. Electronic Map Preview

Figure 5.9.2.1

On the page of electronic map preview, the image can be dragged manually to change its position; or operate mouse wheel to zoom in.

Click " $\frac{P_{\text{Fulls}}}{P_{\text{Fulls}}}\$ " to preview the image on the whole screen.

Click " $\frac{1}{2}$  Return  $\frac{1}{2}$ " to return to the last step.

# 5.10. User management

Click the user management icon  $\Box$  on home page to enter user management interface. The interface will display the basic information of all added users at that moment, as shown in below figure:

| <b>Tiandy</b> |      | Home page | User management | Real-time preview                                 | $\begin{array}{rcl} \circled{0} & \circled{0} & \uparrow & \circled{0} & - & \circled{0} & \times \\ & & & & & 14.01.24 \end{array}$ |
|---------------|------|-----------|-----------------|---------------------------------------------------|----------------------------------------------------------------------------------------------------|
| Add           | Edit | Delete    |                 |                                                   |                                                                                                    |
|               |      | User Name |                 | User type                                         | Description                                                                                                    |
|               |      | admin01   |                 | Adminstrater                                      |                                                                                                    |
|               |      | test      |                 | Operator                                          |                                                                                                    |
|               |      | admin     |                 | Super Administrator                               |                                                                                                    |
|               |      |           |                 |                                                   |                                                                                                    |
|               |      |           |                 |                                                   |                                                                                                    |
|               |      |           |                 |                                                   |                                                                                                    |
|               |      |           |                 |                                                   |                                                                                                    |
|               |      |           |                 |                                                   |                                                                                                    |
|               |      |           |                 |                                                   |                                                                                                    |
|               |      |           |                 |                                                   |                                                                                                    |
|               |      |           |                 |                                                   |                                                                                                    |
|               |      |           |                 |                                                   |                                                                                                    |
|               |      |           |                 |                                                   |                                                                                                    |
|               |      |           |                 |                                                   |                                                                                                    |
|               |      |           |                 |                                                   |                                                                                                    |
|               |      |           |                 |                                                   |                                                                                                    |
|               |      |           |                 |                                                   |                                                                                                    |
|               |      |           |                 |                                                   |                                                                                                    |
|               |      |           |                 |                                                   |                                                                                                    |
|               |      |           |                 |                                                   |                                                                                                    |
|               |      |           |                 |                                                   |                                                                                                    |
|               |      |           |                 |                                                   |                                                                                                    |
| $\Delta$      |      |           |                 | All rights reserved. Tiandy Technologies Co., Ltd | admin                                                                                                    |

Figure 5.10

【Note】Only admin-super administrator account has the authority to

enable this function.

# 5.10.1.Add user

Click "<br>**Click** " <sup>Add</sup> " to enter Add user interface, as shown in below figure:

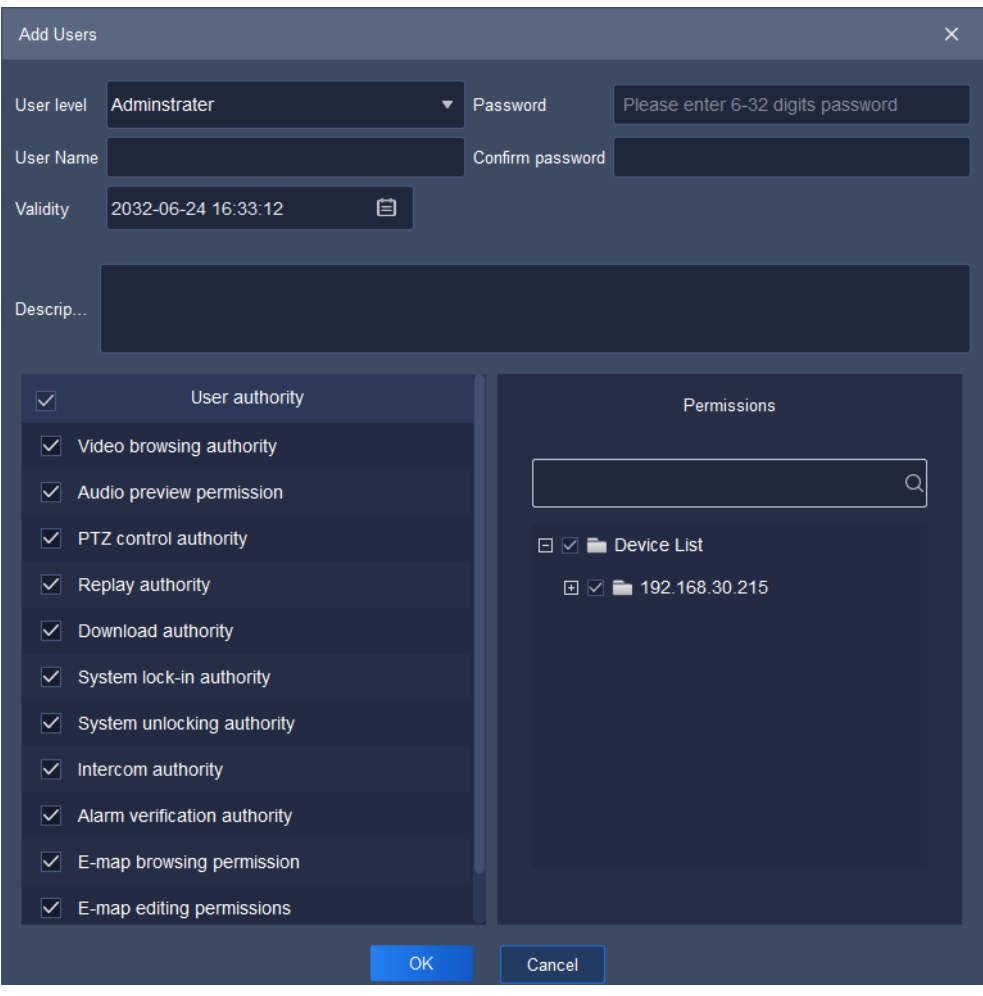

Figure 5.10.1

The description of related parameters in the interface is as follows:

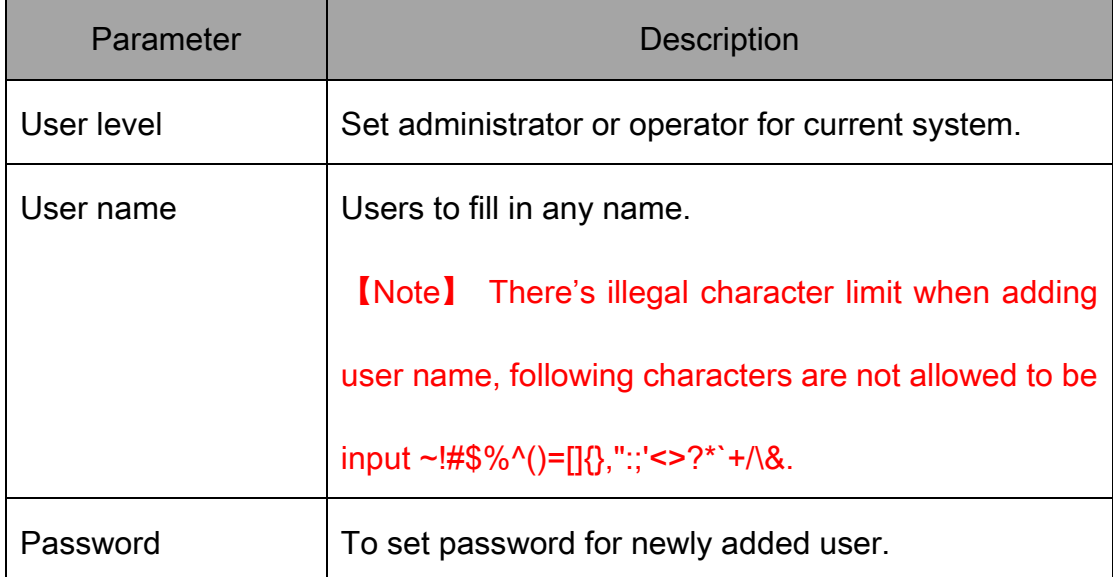

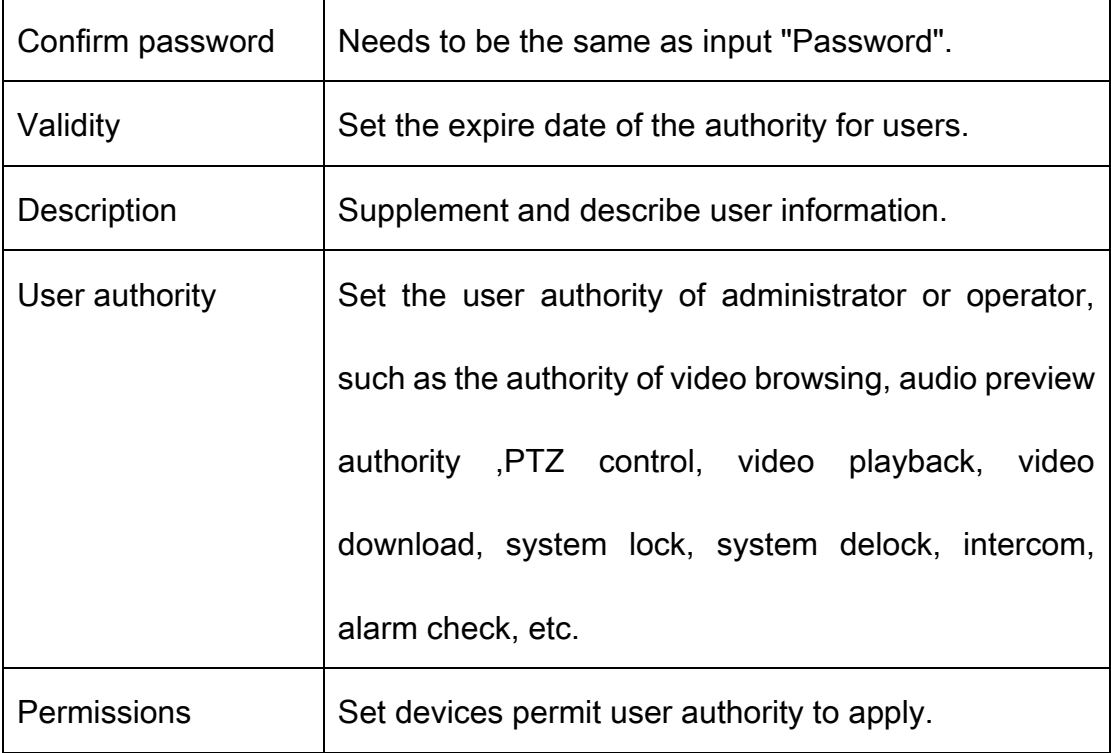

#### Table 5.10.1

Note: Audio preview authority is mainly used for controlling the playing of all audios in the control platform.

(1)Audio preview authority, cloud platform control authority, video playback authority and video downloading authority are based on view preview authority. In other words, if any one of video preview authority, cloud platform control authority, video playback authority and video downloading authority of one channel needs starting, start video preview authority first;

(2)Talkback authority is based on audio authority. Talkback authority of the host can be enabled, when audio authority of at least one channel under such host has been enabled;

## 5.10.2.Edit user

Select the user needs to be edited, click " Edit The to enter Change users interface, as shown in below figure:

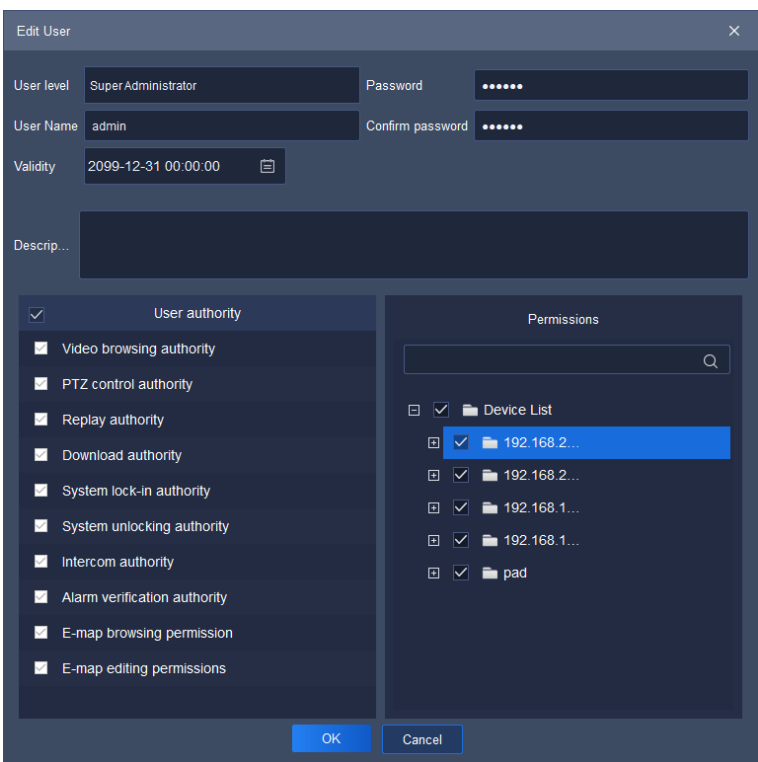

Figure 5.10.2

In the editing interface, the related information of the user can be changed,

including user level, user name, validity, password, description, user authority

and permissions. Admin-super administrator can only change password.

#### 5.10.3.Delete user

Select the user needs to be deleted, click " selete sum and a notice box will pop up, as shown in below figure:

| Notice                            |    |  |  |  |  |  |
|-----------------------------------|----|--|--|--|--|--|
| Sure to delete the selected user? |    |  |  |  |  |  |
| Cancel                            | OK |  |  |  |  |  |
|                                   |    |  |  |  |  |  |

Figure 5.10.3

Click "OK" to delete the selected user; click "Cancel" to cancel deletion.

【Note】Several users can be deleted at the same time.

# 5. 11. Intelligent search

Click the intelligence retrieval icon on home page to enter the

intelligence retrieval interface.

# 5.11.1.Face retrieval

| <b>Tiandy</b>                      | Home page                                        | Intelligent search |                                |                                       |        |                                      |                                                 |                                                        |                                                       |                          | $0 0 1 0 -$   | $\sigma \times$<br>15:56:37 |       |
|------------------------------------|--------------------------------------------------|--------------------|--------------------------------|---------------------------------------|--------|--------------------------------------|-------------------------------------------------|--------------------------------------------------------|-------------------------------------------------------|--------------------------|---------------|-----------------------------|-------|
| E. Face retrieval                  | Device List                                      |                    | Start time 2021-11-25 00:00:00 | 回                                     |        |                                      | End time 2021-11-25 23:59:59                    | 日                                                      | Gender All                                            | ٠                        | Age group All | ۰                           |       |
| 2. Indoor electric vehicle testing | $\alpha$                                         |                    | Wearing mask All               | ۰                                     |        | Wearing glasses All                  |                                                 | ۰.                                                     | Body temperature measurement All                      | $\overline{\phantom{a}}$ |               | Retrieve                    |       |
|                                    | <b>El = El Device List</b>                       |                    |                                |                                       |        |                                      |                                                 |                                                        |                                                       |                          |               |                             |       |
|                                    | $\sqrt{2}$ 192.158.23.54                         | Output             | Export all                     | <b>Invert Selection</b><br>Select all |        |                                      |                                                 |                                                        |                                                       |                          |               |                             |       |
|                                    | □ ■ 192.168.23.53<br>El <b>En</b> 192.168.16.221 | List               | Figure                         |                                       |        |                                      |                                                 |                                                        |                                                       |                          |               |                             |       |
|                                    | ED of Min 192, 168, 18, 103                      |                    | Snapshot Time                  | Channel name                          | Gender |                                      |                                                 | Age group Nearing glasses Wearing mask nperature meas- |                                                       | Operation                |               |                             |       |
|                                    | <b>Em</b> pad                                    |                    | 2021-11-25 15:55:41            | 192.168.18<br>Channel 1               | Male   | Youth                                | Wearing<br>glasses                              | No mask                                                | Invalid                                               | Details Playback         |               |                             |       |
|                                    | E 8 192 158 23.54                                |                    | 2021-11-25 15:55:41            | 192.168.18<br>Channel 1               | Male   | Youth                                | Wearing<br>glasses                              | No mask                                                | Invalid                                               | Details Playback         |               |                             |       |
|                                    |                                                  |                    | 2021-11-25 15:55:41            | 192.168.18<br>Channel 1               | Male   | Youth                                | Wearing<br>glasses                              | No mask                                                | Invalid                                               | Details Playback         |               |                             |       |
|                                    |                                                  | n                  | 2021-11-25 15:54:05            | 192.168.18<br>Channel 1               | Male   | Youth                                | Not wearing<br>glasses                          | No mask                                                | Invalid                                               | Details Playback         |               |                             |       |
|                                    |                                                  | -63                | 2021-11-25 15:54:05            | 192.168.18.<br>Channel 1              | Male   | Youth                                | Not wearing<br>glasses                          | No mask                                                | Invalid                                               | Details Playback         |               |                             |       |
|                                    |                                                  | Ð                  | 2021-11-25 15:54:05            | 192.168.18<br>Channel 1               | Male   | Youth                                | Not wearing<br>glasses                          | No mask                                                | Invalid                                               | Details Playback         |               |                             |       |
|                                    |                                                  | Ð                  | 2021-11-25 15:53:38            | 192.168.18<br>Channel 1               | Male   | Youth                                | Unknown                                         | No mask                                                | Invalid                                               | Details Playback         |               |                             |       |
|                                    |                                                  | n                  | 2021-11-25 15:53:37            | 192.168.18<br>Channel 1               | Male   | Junior                               | Unknown.                                        | No mask                                                | Invalid                                               | Details Playback         |               |                             |       |
|                                    |                                                  | Ð                  | 2021-11-25 15:53:37            | 192.168.18<br>Channel 1               | Male   | Youth                                | <b>Unknown</b>                                  | No mask                                                | Invalid                                               | Details Playback         |               |                             |       |
|                                    |                                                  |                    | 2021-11-25 15:52:46            | 192.168.18<br>Channel 1               | Male   | Youth                                | Unknown                                         | No mask                                                | Invalid                                               | Details Playback         |               |                             |       |
|                                    |                                                  | Ð                  | 2021-11-25 15:51:10            | 192.168.18<br>Channel 1               | Male   | Junior                               | <b>Unknown</b>                                  | No mask                                                | Invalid                                               | Details Playback         |               |                             |       |
|                                    |                                                  | m                  | 2021-11-25 15:50:19            | 192.168.18<br>Channel 1               | Male   | Youth                                | Wearing<br>diasses                              | No mask                                                | Invalid                                               | Details Playback         |               |                             |       |
|                                    |                                                  | œ.                 | 2021-11-25 15:50:19            | 192.168.18<br>Channel 1               | Male   | Youth                                | Not wearing<br>diasses                          | No mask                                                | Invalid                                               | Details Playback         |               |                             |       |
|                                    |                                                  | Ð                  | 2021-11-25 15:50:18            | 192.168.18<br>Channel 1<br>ann ann an | Male   | Youth                                | Not wearing<br>glasses                          | No mask                                                | Invalid                                               | Details Playback         |               |                             |       |
|                                    |                                                  |                    |                                |                                       |        |                                      | <b>SERAMPIRM</b><br>Total147Piece Total10Page < | $-1$                                                   | $2 \quad 3 \quad \rightarrow \quad \text{To}$<br>Page |                          |               |                             |       |
| $\Delta$                           |                                                  |                    |                                |                                       |        | CTiandy Co., Ltd All Rights Reserved |                                                 |                                                        |                                                       |                          |               |                             | admin |

Figure 5.11.1

Retrieve by starting and end time, by gender, by age group, by whether wearing mask, by whether wearing glasses and by body temperature measurement are supported.

Users may select any channel among watch points on the left, set query condition and click "Retrieve" to retrieve the detailed information recorded by this watch point in the time period, both list and figure display form are supported.

Click "List" and the retrieval result will be displayed in list, including capture time, channel name, gender, age group, whether wear mask, whether wear glasses and body temperature measurement; click "Details" to check the detailed information of captured picture, as shown in below figure, click "Playback" to check playback video.

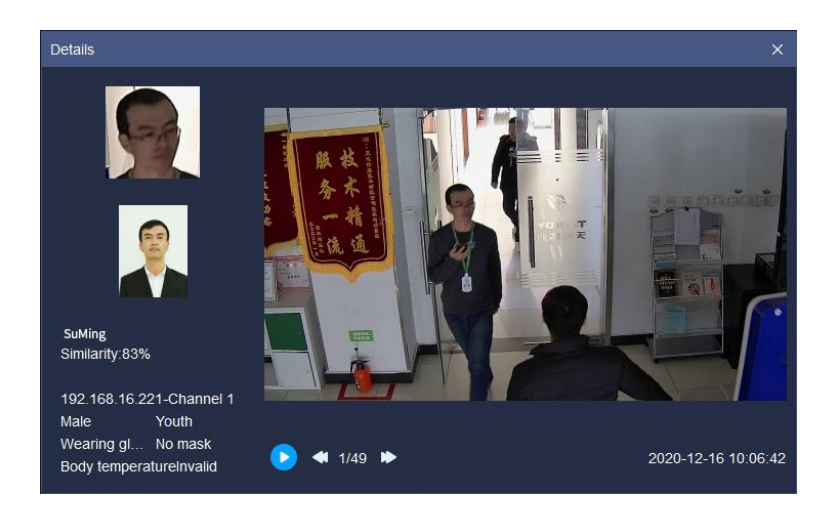

Figure 5.11.2

Click "Figure" and the retrieval result will be displayed in figure, the detailed information of captured picture and playback information will be checked, as shown in below figure:

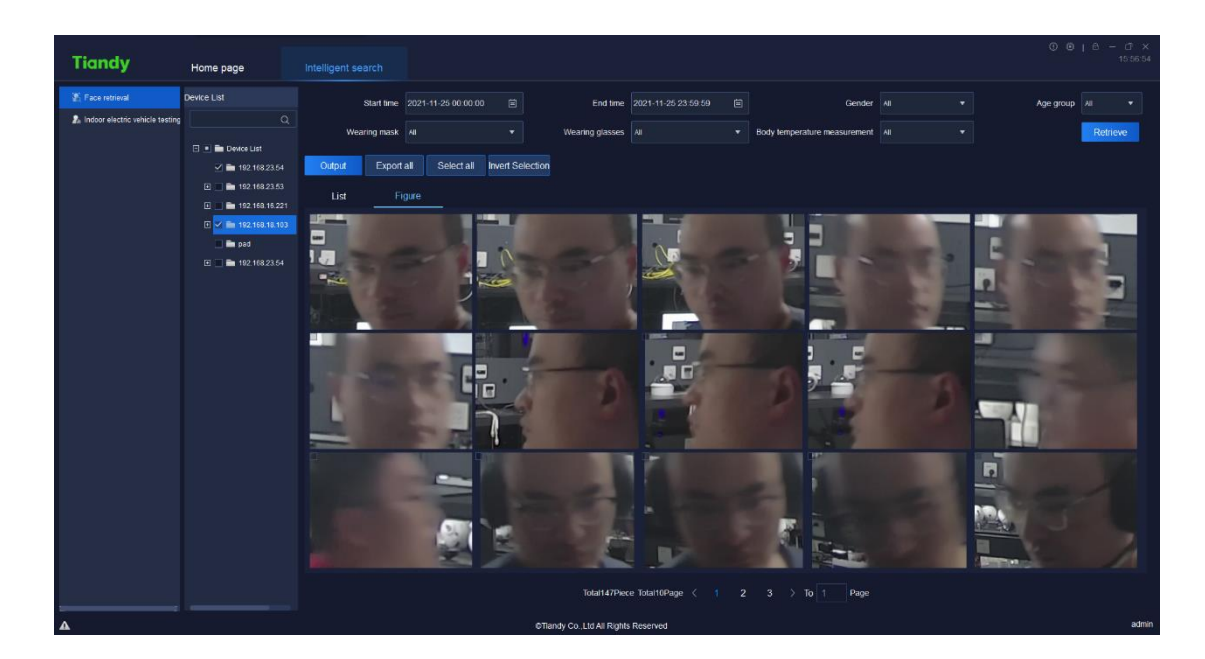

Figure 5.11.3

Select any data in the retrieval result and click  $\frac{1}{x}$   $\frac{Output}{x}$  to download this

data result to local device, the exported result is shown as in below figure:

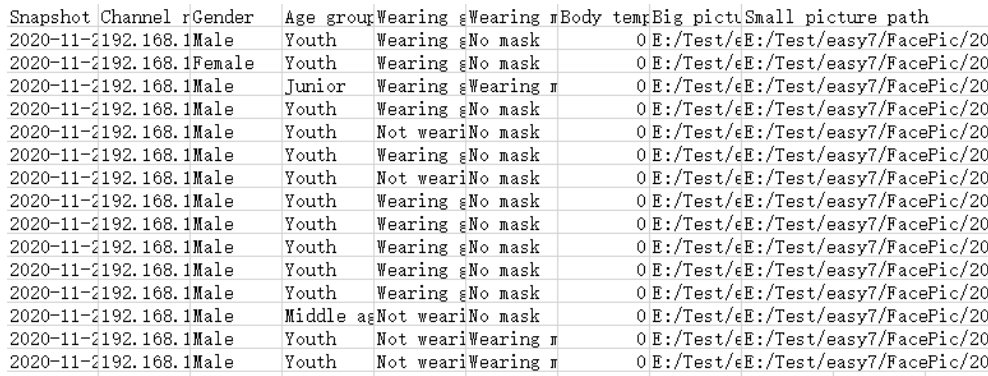

Figure 5.11.4

Click " Export all | to export all retrieved results.

| <b>Tiandy</b>                                               | Home page                                                                           | Intelligent search                    |                                            |                                                       |                                                                    | $0 0 10 - 0 x$                                       | 15:59:18 |
|-------------------------------------------------------------|-------------------------------------------------------------------------------------|---------------------------------------|--------------------------------------------|-------------------------------------------------------|--------------------------------------------------------------------|------------------------------------------------------|----------|
| Face retrieval<br><b>2.</b> Indoor electric vehicle testing | <b>Device List</b><br>$\alpha$                                                      | Starting time 2021-11-25 00:00:00     | $\qquad \qquad \boxdot \qquad$             | 日<br>End Time 2021-11-25 23:59:59                     |                                                                    | Retrieve                                             |          |
|                                                             | <b>E F</b> Custom device list<br>■ 192 168 23.54                                    | Export all<br>Export<br>List<br>chart | <b>Reverse election</b><br>select all      |                                                       |                                                                    |                                                      |          |
|                                                             | □ ● 192.168.23.53<br>□ ■ 192.168.16.221                                             | n                                     | Capture time                               | Channel name                                          | alarm type                                                         | operate                                              |          |
|                                                             | □ ● 192.168.18.103<br>$\Box$ $\blacksquare$ pad<br>B <mark>V</mark> ■ 192.168.23.54 | п<br>□                                | 2021-11-25 15:56:36<br>2021-11-25 15:56:34 | Channel 1<br>Channel 1                                | Indoor electric vehicle testing<br>Indoor electric vehicle testing | Details Replay<br>Replay<br><b>Details</b>           |          |
|                                                             |                                                                                     | $\Box$<br>$\Box$                      | 2021 11-25 15:56:33<br>2021 11-25 15:56:31 | Channel 1<br>Channel 1                                | Indoor electric vehicle testing<br>Indoor electric vehicle testing | <b>Details</b><br>Replay<br>Replay<br><b>Details</b> |          |
|                                                             |                                                                                     | o<br>o                                | 2021-11-25 15:56:19<br>2021-11-25 15:56:18 | Channel 1<br>Channel 1                                | Indoor electric vehicle testing<br>Indoor electric vehicle testing | Replay<br><b>Details</b><br>Replay<br>Details.       |          |
|                                                             |                                                                                     | o                                     | 2021 11-25 15:56:12                        | Channel 1                                             | Indoor electric vehicle testing                                    | Replay<br><b>Details</b>                             |          |
|                                                             |                                                                                     | o<br>o                                | 2021-11-25 15:56:05<br>2021-11-25 15:56:03 | Channel 1<br>Channel 1                                | Indoor electric vehicle testing<br>Indoor electric vehicle testing | Replay<br><b>Details</b><br>Replay<br><b>Details</b> |          |
|                                                             |                                                                                     | ▫<br>▫                                | 2021 11 25 15:56:02<br>2021 11:25 15:56:01 | Channel 1<br>Channel 1                                | Indoor electric vehicle testing<br>Indoor electric vehicle testing | <b>Details</b><br>Replay<br>Replay<br><b>Details</b> |          |
|                                                             |                                                                                     | $\Box$<br>o                           | 2021 11:25 15:56:00<br>2021 11-25 15:56:00 | Channel 1<br>Channel 1                                | Indoor electric vehicle testing<br>Indoor electric vehicle testing | Replay<br><b>Details</b><br>Replay<br>Details        |          |
|                                                             |                                                                                     | $\Box$<br>$\langle$                   | 2021 11-25 15:55:58                        | Channel 1                                             | Indoor electric vehicle testing                                    | <b>Details</b><br>Replay                             |          |
|                                                             |                                                                                     |                                       |                                            | Total16Piece Total2Page <<br>$1$ 2 $\rightarrow$ To 1 | Page                                                               |                                                      |          |
| $\Delta$                                                    |                                                                                     |                                       |                                            | @Tiandy Co., Ltd All Rights Reserved                  |                                                                    |                                                      | admin    |

5.11.2. Indoor electric vehicle testing

Figure5.11.2.1

Search can be based on beginning and ending time.

Users can choose equipment that supports the algorithm from left monitoring points, set query conditions and click " Retrieve " to find all recorded detailed information of the monitoring point during the time. The information can be presented in list format or graph format.

Search result can be presented in list format by clicking  $\frac{d}{dx}$   $\frac{dist}{dx}$  , including capture time, channel name, alarm type etc. The detailed information of captured image can be seen by clicking " Details " as shown below. Click  $Replay$   $\frac{1}{2}$  to watch playback.

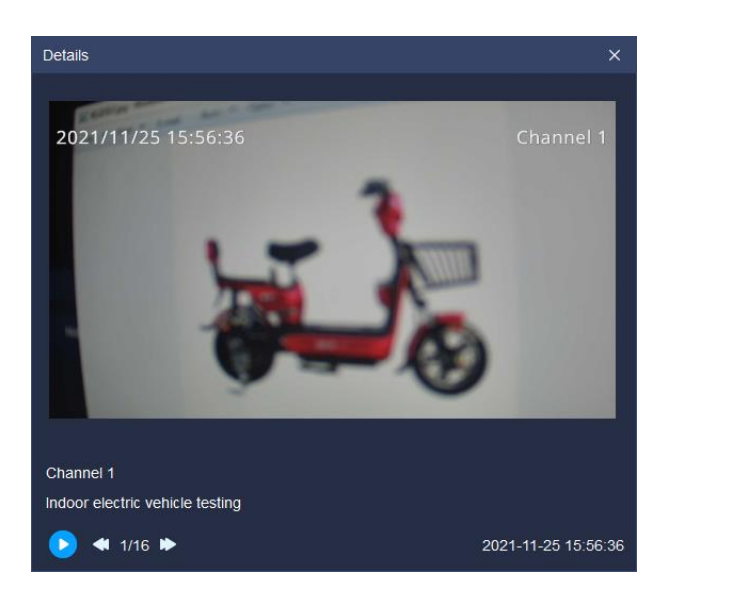

Figure5.11.2.2

Search result can be presented in graph format by clicking " **Example 20** chart

Detailed information of captured image and playback information can be seen as shown below.

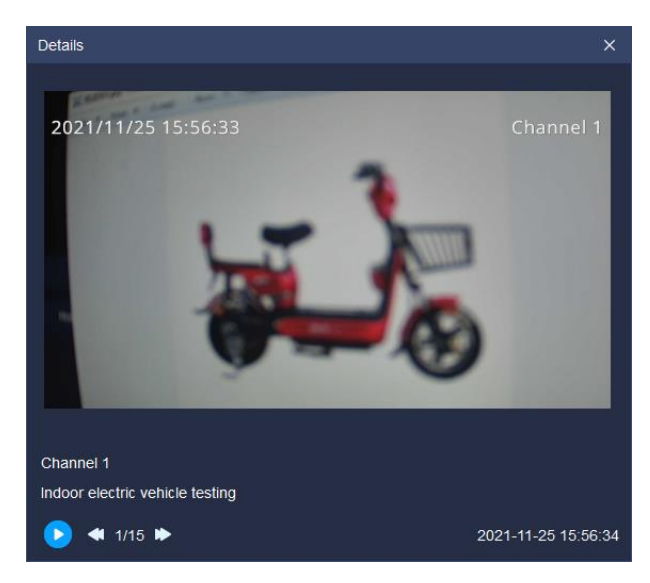

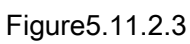

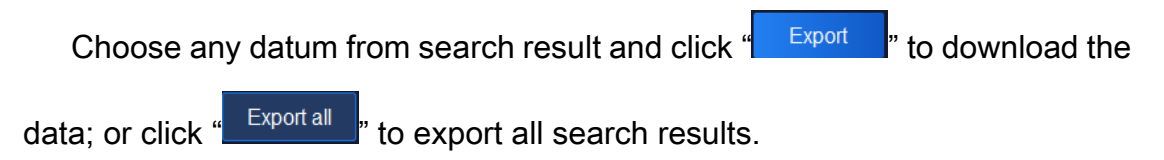

# 5.12.Data statistics

Click the data statistics icon **on the late on home page to enter the data statistics** interface.

# 5.12.1.Face statistics

Face statistics supports to carry out statistics by age group, by gender, by the number of people, by whether wear glasses, by whether wear mask and by body temperature measurement.

## 5.12.1.1. Statistics by age group

According to age group, the face statistics can be divided into junior, youth, middle age and old age to display. The platform supports list and graphic display, as shown in below figure.

| <b>Tiandy</b>                          | Home page                                           | Intelligent search<br><b>Data statistics</b> | Real-time preview                                                                              |                              |                              | $\circ$<br>$O \times$<br>15:38:44 |
|----------------------------------------|-----------------------------------------------------|----------------------------------------------|------------------------------------------------------------------------------------------------|------------------------------|------------------------------|-----------------------------------|
| Face statistics                        |                                                     | Q Type of statistics: Age group              | Type of report: Daily Report<br>Type of report: Daily Report<br>Type of statistics: 2020-11-27 | $\Box$<br><b>Statistics</b>  | Output                       |                                   |
| <sup>2</sup> . Visitor flow statistics | <b>E</b> in Device List                             | Graphics<br>List                             |                                                                                                |                              |                              |                                   |
|                                        | □ 2 ■ 192.168.16.221                                | Statistical Time                             | Junior                                                                                         | Youth                        | Middle age                   | Old age                           |
|                                        | <b>⊘ 9 192.168.16.221-CI</b>                        | 00:00 00:59                                  | $\mathbf{0}$                                                                                   | 15                           | $\mathbf{0}$                 | $\bullet$                         |
|                                        | □ ■ 192.168.1.22                                    | 01:00-01:59                                  | $\bullet$                                                                                      | $\overline{4}$               | 1                            | $\bullet$                         |
|                                        | <b>E</b> 192.168.25.48<br>$\Box$                    | 02:00 02:59                                  | $\pmb{0}$                                                                                      | $\mathbf 0$                  | $\mathbf{0}$                 | $\bullet$                         |
|                                        | □ ■ 192.168.16.222                                  | 03:00-03:59                                  | $\bullet$                                                                                      | $\mathbf{0}$                 | $\mathbf{0}$                 | $\bullet$                         |
|                                        |                                                     | 04:00 04:59                                  | $\bullet$                                                                                      | $\mathbf{0}$                 | $\mathbf{0}$                 | $\bullet$                         |
|                                        |                                                     | 05:00-05:59                                  | $\mathbf{0}$                                                                                   | 2                            | $\alpha$                     | $\bullet$                         |
|                                        |                                                     | 06:00-06:59                                  | $\bullet$                                                                                      | $\mathbf{0}$                 | $\bullet$                    | $\bullet$                         |
|                                        |                                                     | 07:00 07:59                                  |                                                                                                | $\mathbf{7}$                 |                              | $\bullet$                         |
|                                        |                                                     | 08:00-08:59                                  | $\overline{z}$                                                                                 | 90                           | 6                            | $\bullet$                         |
|                                        |                                                     | 09:00-09:59                                  | 2                                                                                              | 92                           |                              | $\bullet$                         |
|                                        |                                                     | 10:00-10:59                                  | f.                                                                                             | 121                          | $\overline{z}$               | $\bullet$                         |
|                                        |                                                     | 11:00-11:59                                  | $\mathbf{a}$                                                                                   | 74                           | 7                            | $\bullet$                         |
|                                        |                                                     | 12:00 12:59                                  | $\mathbf{0}$                                                                                   | 83                           | $\overline{2}$               | $\bullet$                         |
|                                        |                                                     | 13:00-13:59                                  | $\overline{ }$                                                                                 | 96                           | s                            | $\bullet$                         |
|                                        |                                                     | 14:00-14:59                                  |                                                                                                | 103                          |                              | $\bullet$                         |
|                                        |                                                     | 15:00-15:59                                  | 2                                                                                              | 42                           | 3                            | $\bullet$                         |
|                                        |                                                     | 16:00-16:59                                  | $\mathbf{0}$                                                                                   | $\mathbf{0}$                 | $\mathbf{0}$                 | $\bullet$                         |
|                                        |                                                     | 17:00-17:59                                  | $\mathbf{0}$                                                                                   | $\mathbf{0}$                 | $\mathbf{0}$<br>$\mathbf{0}$ | $\bullet$                         |
|                                        |                                                     | 18:00-18:59<br>19:00 19:59                   | $\bullet$<br>$\mathbf{0}$                                                                      | $\mathbf{0}$<br>$\mathbf{0}$ | $\alpha$                     | $\bullet$<br>$\bullet$            |
|                                        |                                                     | 20:00 20:59                                  | $\mathbf{0}$                                                                                   | $\bullet$                    | $\mathbf{0}$                 | $\bullet$                         |
|                                        |                                                     | 21:00 21:59                                  | $\theta$                                                                                       | $\mathbf{0}$                 | $\alpha$                     | $\ddot{\phantom{1}}$              |
|                                        |                                                     | 22:00 22:59                                  | $\theta$                                                                                       | $\mathbf{0}$                 | $\theta$                     | $\theta$                          |
|                                        |                                                     | 23:00 23:59                                  | $\mathbf{0}$                                                                                   | $\mathbf{0}$                 | $\alpha$                     | $\theta$                          |
|                                        | <b>Contract Contract Contract Contract Contract</b> |                                              |                                                                                                |                              |                              |                                   |
| Δ.                                     |                                                     |                                              | All rights reserved. Tiandy Technologies Co., Ltd.                                             |                              |                              | admin                             |

Figure 5.12.1.1

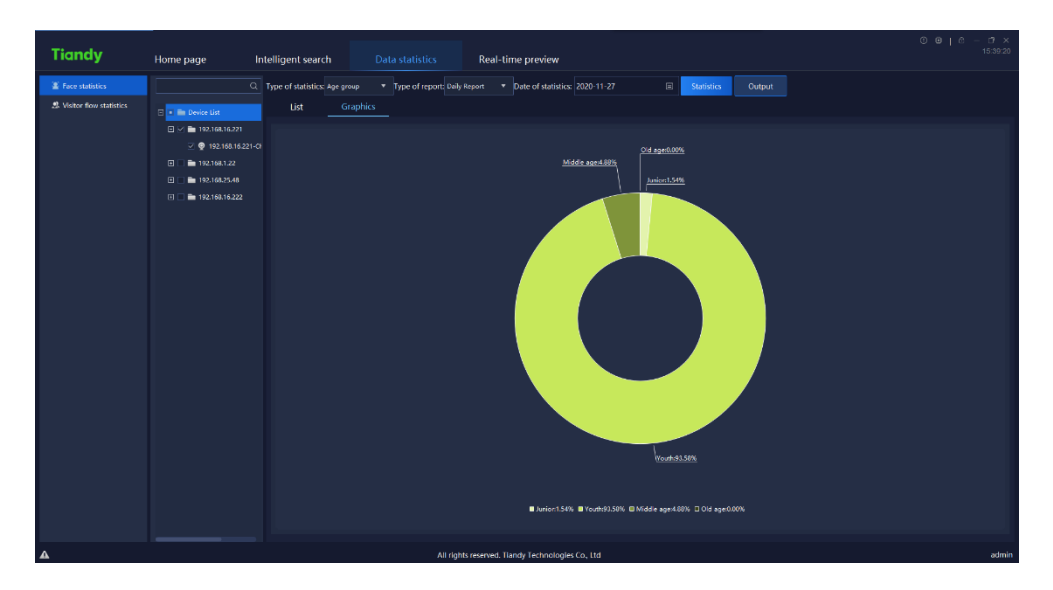

Figure 5.12.1.2

### 5.12.1.2. Statistics by gender

According to gender, the face statistics can be divided into male, female and unknown to display. The platform supports list and graphic display, as shown in below figure.

【Note】:When the device detects people shape but does not detect face, it will display "unknown".

| <b>Tiandy</b>           | Home page                         | Intelligent search<br><b>Data statistics</b> | Real-time preview                                               |                                                                       | $\begin{array}{c} \circ \\ \circ \\ \circ \\ \circ \end{array}$<br>15:40:00 |
|-------------------------|-----------------------------------|----------------------------------------------|-----------------------------------------------------------------|-----------------------------------------------------------------------|-----------------------------------------------------------------------------|
|                         |                                   |                                              |                                                                 |                                                                       |                                                                             |
| Face statistics         |                                   | Q Type of statistics: Gender                 | * Type of report: Daily Report * Date of statistics: 2020-11-27 | $\begin{array}{c} \square \end{array}$<br><b>Statistics</b><br>Output |                                                                             |
| Visitor flow statistics | <b>B I</b> n Device List          | List<br>Graphics                             |                                                                 |                                                                       |                                                                             |
|                         | □ 2 ■ 192.168.16.221              | <b>Statistical Time</b>                      | Female                                                          | Male                                                                  | Unknown                                                                     |
|                         | $-$ 0 192.168.16.221-CH           | 00:00-00:59                                  | -2                                                              | 13                                                                    | O                                                                           |
|                         | <b>□□■192.168.1.22</b>            | 01:00 01:59                                  | $\mathbf{0}$                                                    | s                                                                     |                                                                             |
|                         | □ ■ 192.168.25.48                 | 02:00-02:59                                  | $\mathbf{0}$                                                    | n                                                                     |                                                                             |
|                         | <b>M</b> 192.168.16.222<br>$\Box$ | 03:00-03:59                                  | $\Omega$                                                        |                                                                       |                                                                             |
|                         |                                   | 04:00 04:59                                  | $\bullet$                                                       |                                                                       |                                                                             |
|                         |                                   | 05:00 05:59                                  | $\mathbf{0}$                                                    |                                                                       |                                                                             |
|                         |                                   | 06:00-06:59                                  | $\mathbf{0}$                                                    |                                                                       |                                                                             |
|                         |                                   | 07:00-07:59                                  | $\overline{\mathbf{3}}$                                         |                                                                       |                                                                             |
|                         |                                   | 08:00-08:59                                  | 29                                                              | 69                                                                    |                                                                             |
|                         |                                   | 09:00 09:59                                  | 16                                                              | 83                                                                    |                                                                             |
|                         |                                   | 10:00-10:59                                  | 30                                                              | 94                                                                    |                                                                             |
|                         |                                   | 11:00 11:59                                  | 18                                                              | 63                                                                    |                                                                             |
|                         |                                   | 1200-1259                                    | 32 <sub>2</sub>                                                 | 53                                                                    |                                                                             |
|                         |                                   | 13:00-13:59                                  | 18                                                              | 85                                                                    |                                                                             |
|                         |                                   | 14:00 14:59                                  | 10 <sub>10</sub>                                                | 101                                                                   |                                                                             |
|                         |                                   | 15:00-15:59                                  | 13                                                              | 76                                                                    |                                                                             |
|                         |                                   | 16:00 16:59                                  | $\mathbf{0}$                                                    | $\bullet$                                                             |                                                                             |
|                         |                                   | 17:00 17:59                                  | $\mathbf{0}$                                                    | $\bullet$                                                             |                                                                             |
|                         |                                   | 18:00-18:59                                  | $\mathbf{0}$                                                    |                                                                       |                                                                             |
|                         |                                   | 19:00 19:59                                  | $\Omega$                                                        |                                                                       |                                                                             |
|                         |                                   | 20:00 20:59                                  | $\mathbf{0}$                                                    |                                                                       |                                                                             |
|                         |                                   | 21:00-21:59                                  | $\mathbf{0}$                                                    |                                                                       |                                                                             |
|                         |                                   | 2200-2259                                    | $\mathbf{0}$                                                    | o                                                                     |                                                                             |
|                         |                                   | 23:00-23:59                                  | $\mathbf{0}$                                                    | ٠                                                                     |                                                                             |
|                         |                                   |                                              |                                                                 |                                                                       |                                                                             |
|                         |                                   |                                              |                                                                 |                                                                       |                                                                             |
|                         |                                   |                                              | All rights reserved. Tlandy Technologies Co., Ltd.              |                                                                       | aztmir                                                                      |

Figure 5.12.1.3

| <b>Tiandy</b>              | Home page<br>Intelligent search<br><b>Data statistics</b><br>Real-time preview                                                                                                    | $\begin{array}{ccc}\n\circ & \circ & \circ & \circ\n\end{array}$<br>$0 \times$<br>15:40:43 |
|----------------------------|----------------------------------------------------------------------------------------------------|--------------------------------------------------------------------------------------------|
| <b>E</b> Face statistics   | Q Type of statistics: Gerder<br>Type of report: Daily Report<br>Date of statistics 2020-11-27<br>$\Box$<br>Statistics<br>Cutput                                                                                            |                                                                                            |
| 2. Visitor flow statistics | Graphics<br>List<br>$\Box$ $\Box$ $\Box$ Device List                                                                                                    |                                                                                            |
|                            | $\Box$ $\vee$ <b>in</b> 192.168.16.221                                                                                                    |                                                                                            |
|                            | $2$ $Q$ 192.158.15.221-Cf                                                                                                    |                                                                                            |
|                            | □□■192.168.1.22                                                                                                    |                                                                                            |
|                            | $\Box$ <b>in</b> 192-168-25-48<br>Urknown0.00%                                                                                                    |                                                                                            |
|                            | <b>EI ■ 192.168.16.222</b><br>Female:20.83%<br>Male 79.17%<br>Unknown0.00% @ Female:20.83% D Male:79.17%<br>and the state of the state of the state of the state of the state of the state of the state of the state of th |                                                                                            |
| $\pmb{\Delta}$             | All rights reserved. Tiandy Technologies Co., Ltd.                                                                                                    | admin                                                                                      |

Figure 5.12.1.4

### 5.12.1.3. Statistics by the number of people

The statistics of the number of people every hour in face statistics. The

platform supports list and graphic display, as shown in below figure.

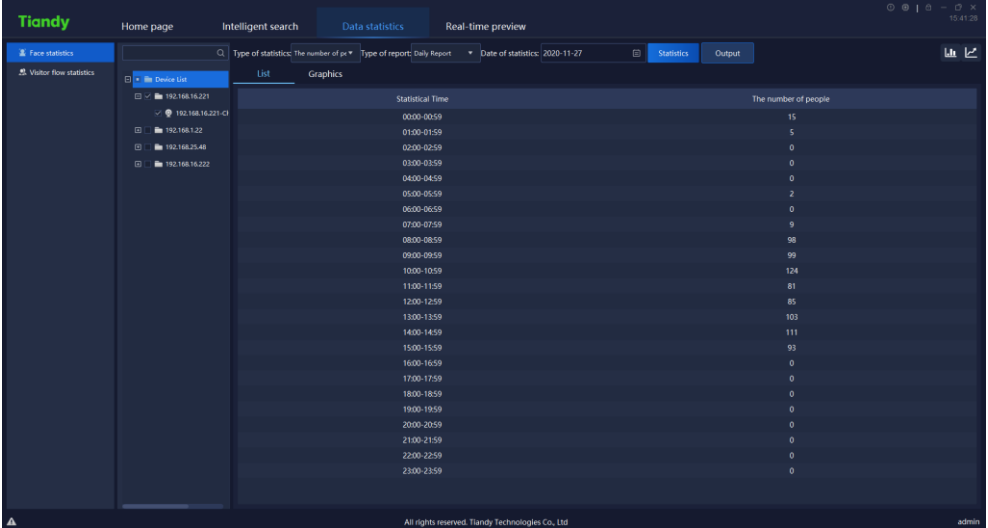

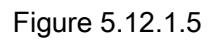

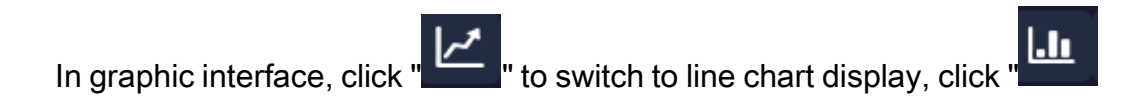

" to switch to bar graph display.

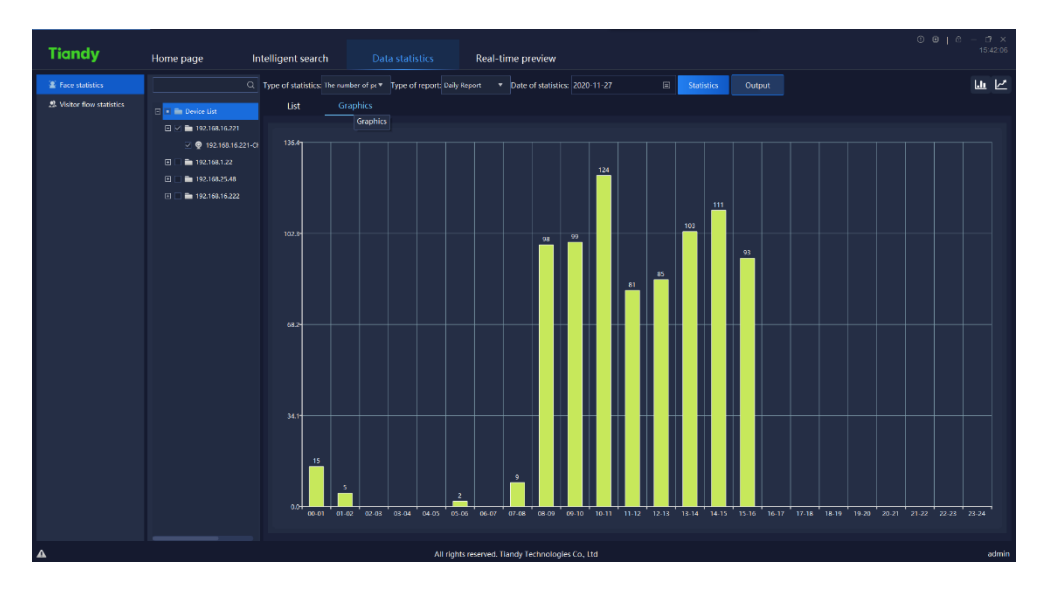

Figure 5.12.1.6

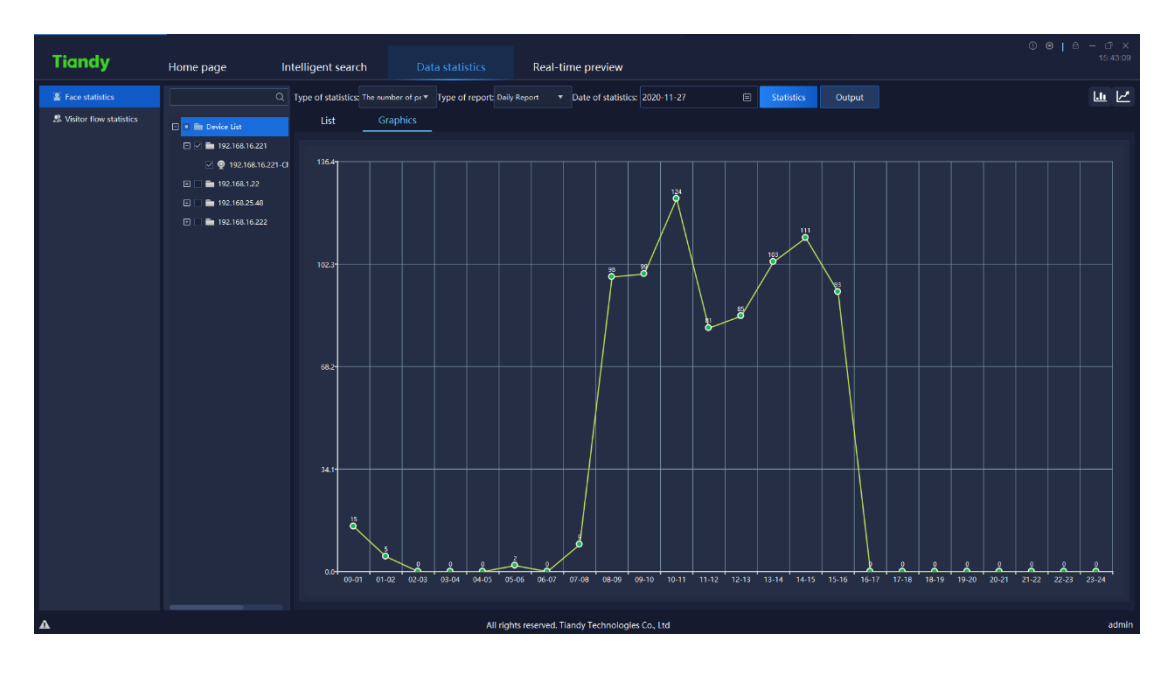

Figure 5.12.1.7

#### 5.12.1.4. Statistics by whether wearing glasses

The statistics of whether wearing glasses in face statistics, can be divided into not wearing glasses and wearing glasses to display. The platform supports list and graphic display, as shown in below figure.

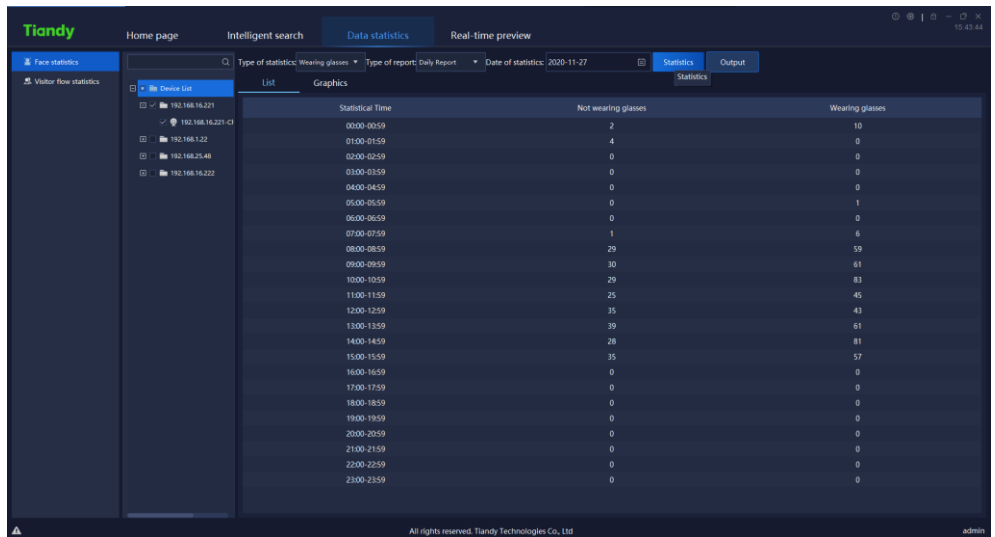

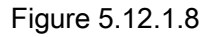

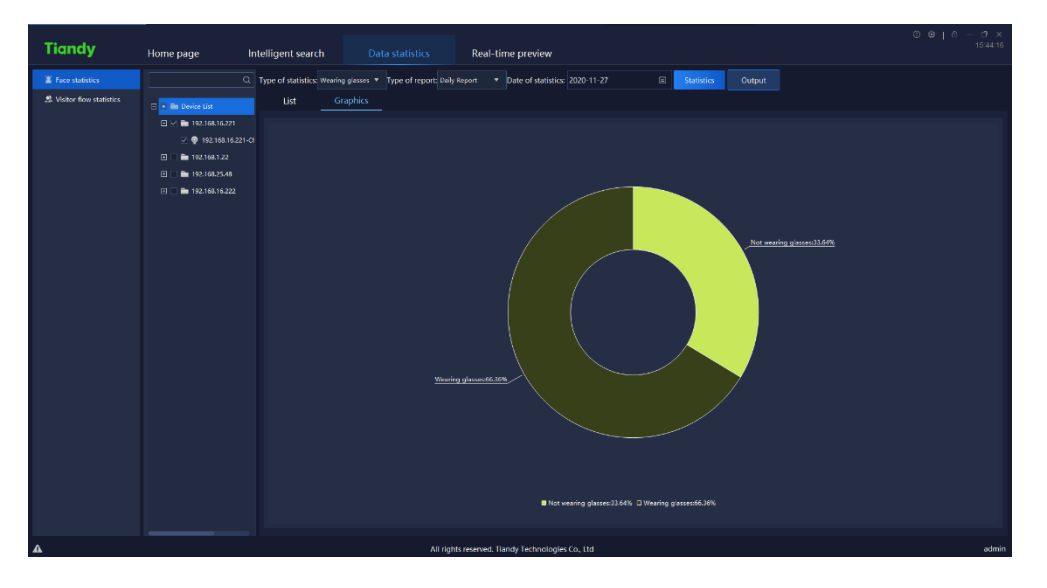

Figure 5.12.1.9

#### 5.12.1.5. Statistics by whether wearing mask

The statistics of whether wearing mask in face statistics, can be divided into no mask and wearing mask to display. The platform supports list and graphic display, as shown in below figure.

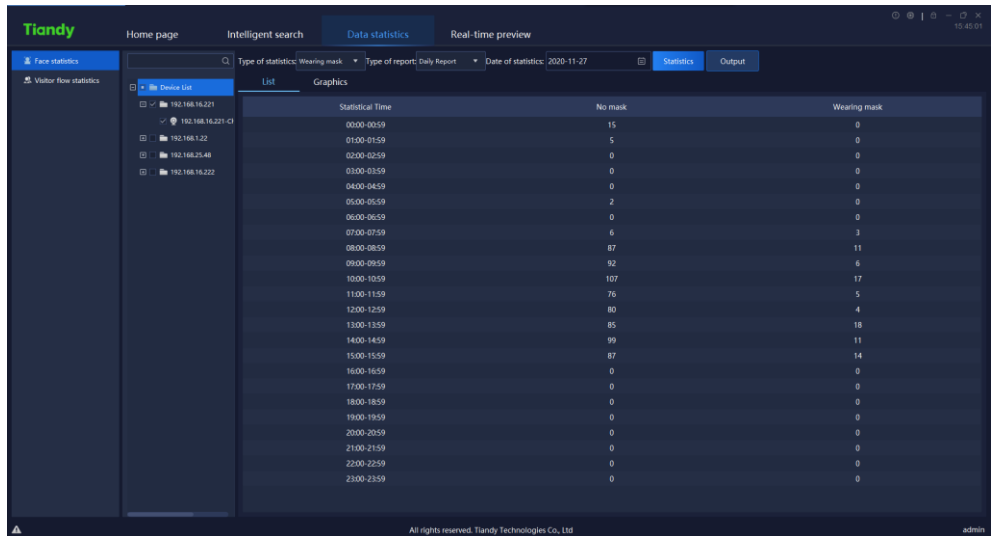

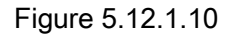

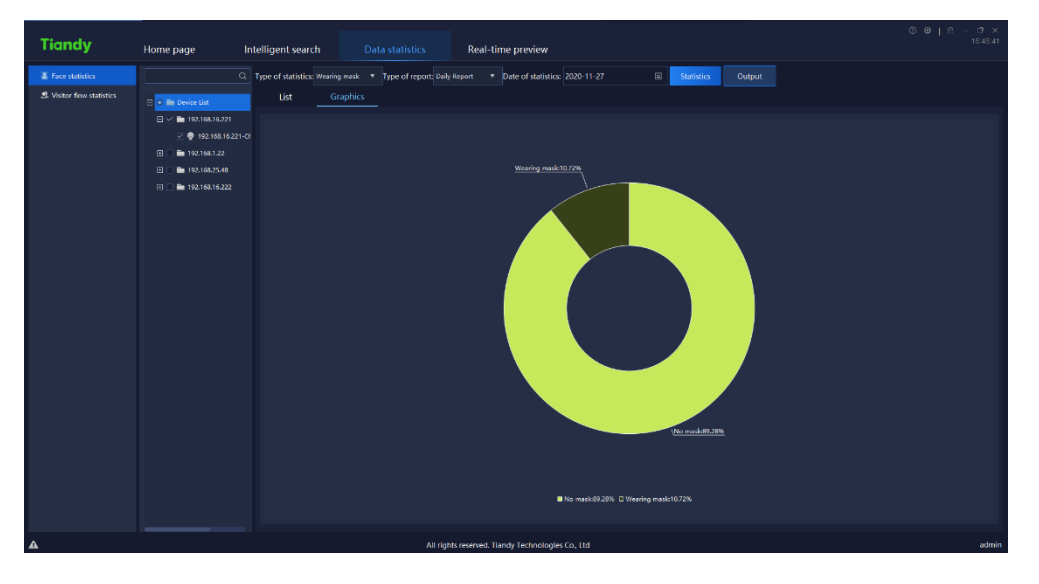

Figure 5.12.1.11

# 5.12.1.6. Statistics by body temperature measurement

The face statistics will conduct statistics of the number of people with abnormal body temperature every hour by time. The platform supports list and graphic display, as shown in below figure.

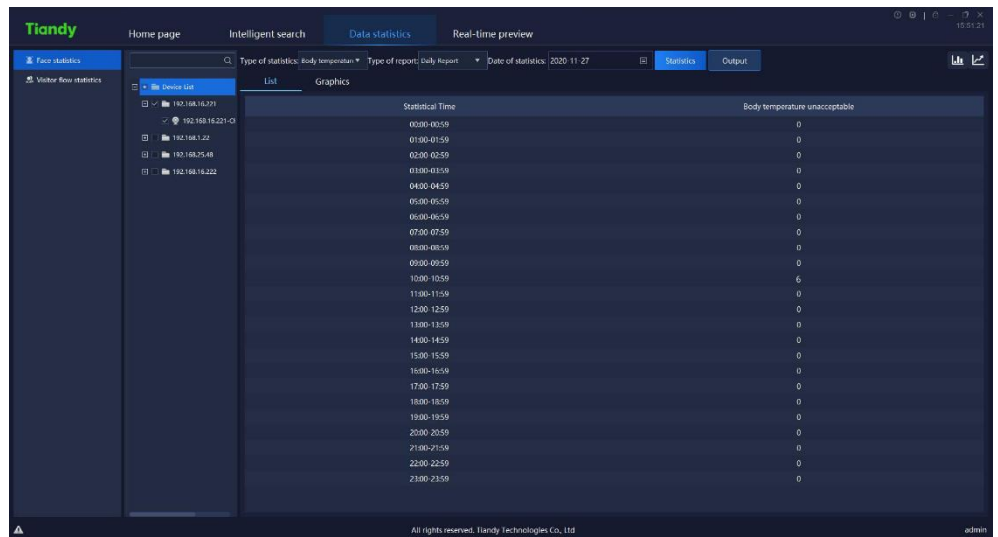

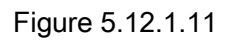

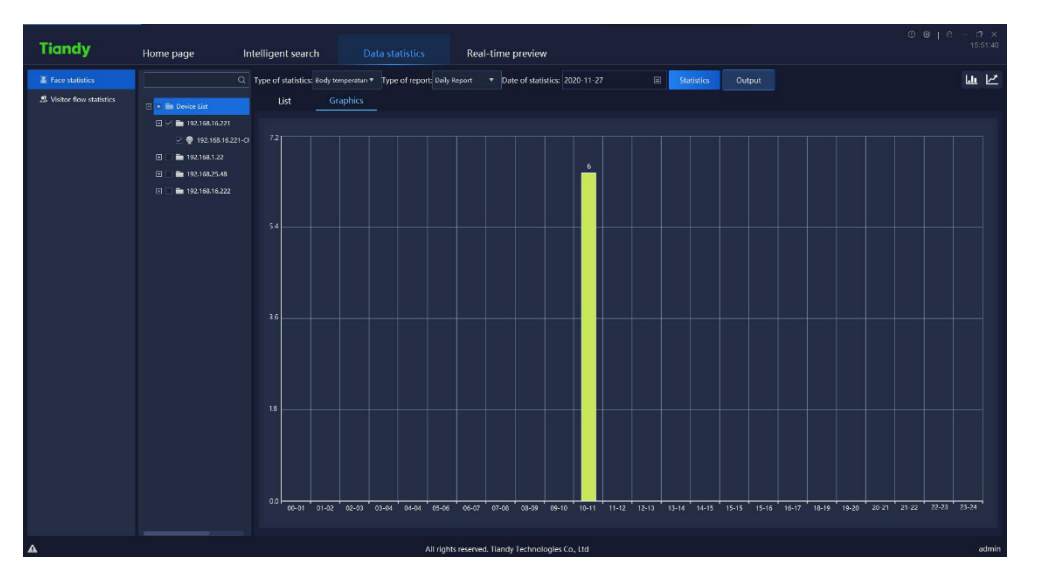

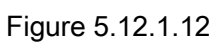

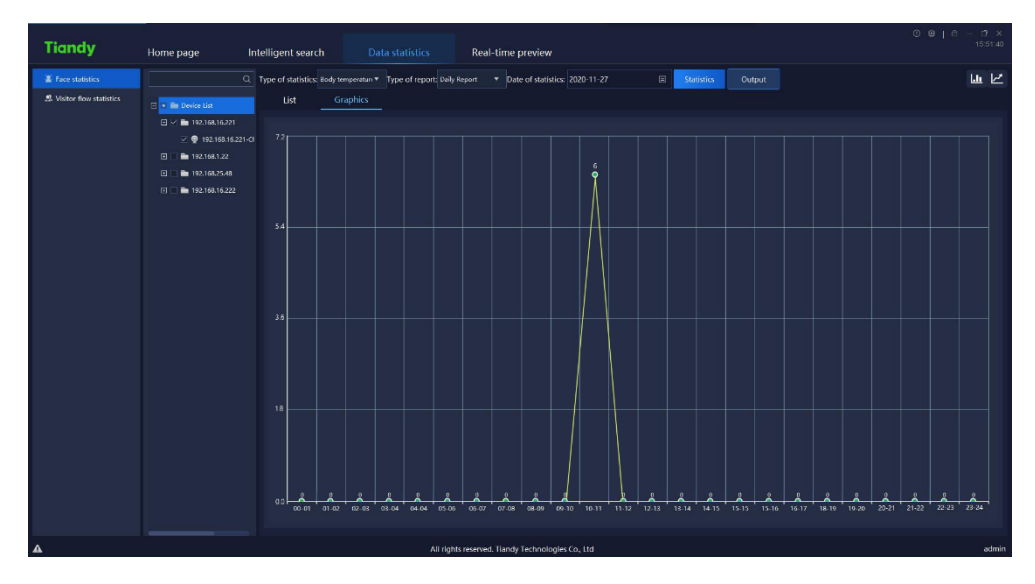

## 5.12.2.Visitor flow statistics

Guest flow statistics supports two methods namely real-time statistics and report statistics. Real-time statistics can monitor the real-time guest flow according to the established area, and give an alarm when the number of person hikes too much; the report statistics can count the number of people entering, leaving and passing by in the established area, and display them with a list or a graph, as is shown in below figure:

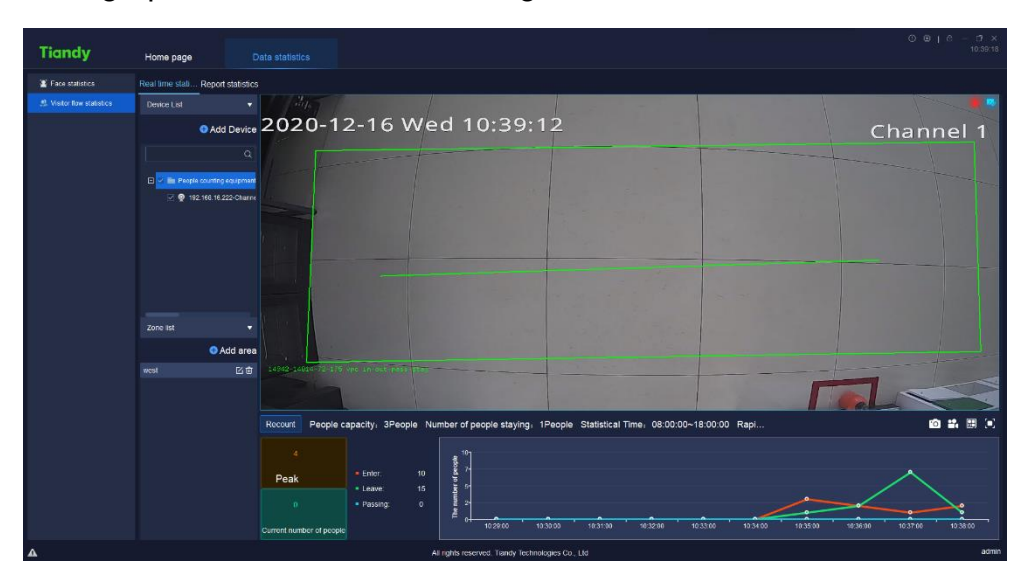

Figure5.12.2.1

#### 5.12.2.1. Real-timeStatistics Device List

Enter the device list bar, type in the key information in the search box, and

double-click to locate the guest flow equipment, as is shown in below figure:

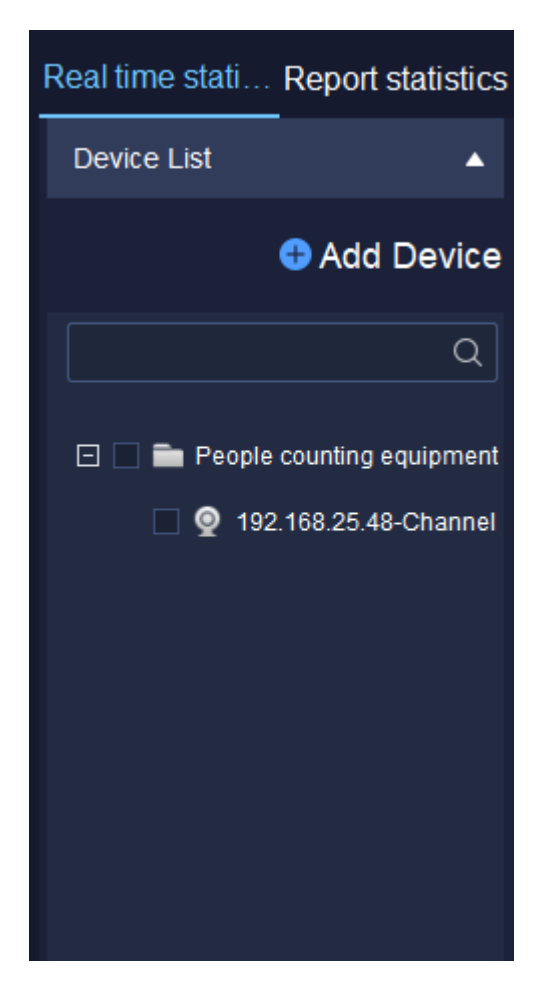

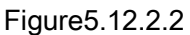

Select the device in the guest flow device list and right-click to pop up the

right-click menu of guest flow device list, as is shown in below figure:

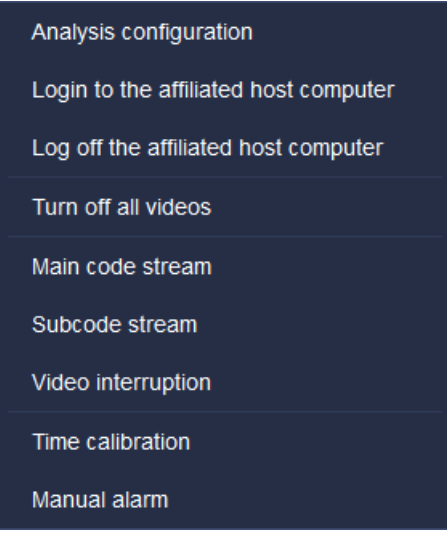

Select " Analyse Config." to enter configuration tool page to view the configuration of each present channel, as is shown in below figure:

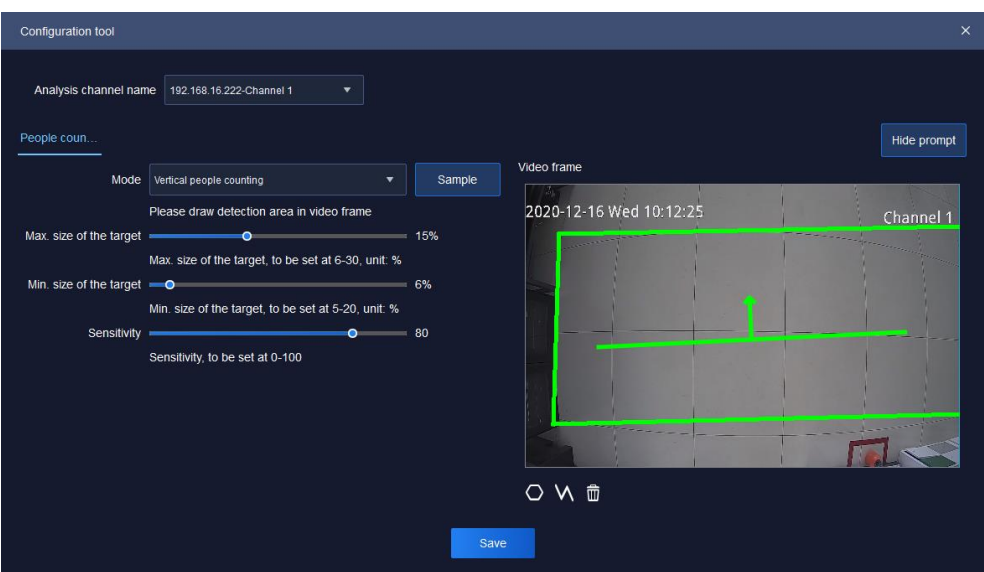

Figure 5.12.2.4

Relative parameters explanation of the interface is as below:

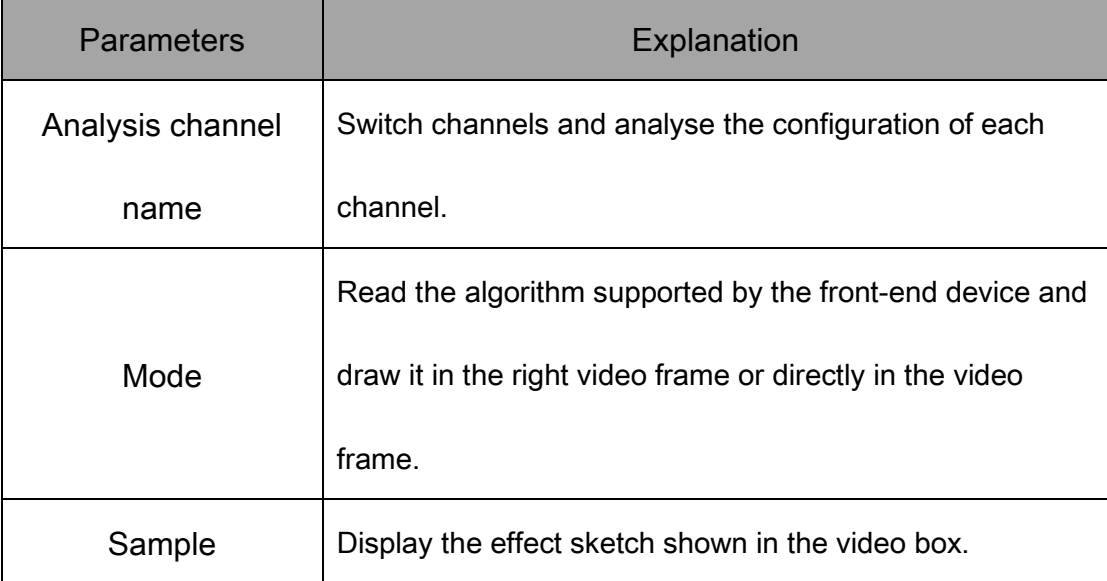

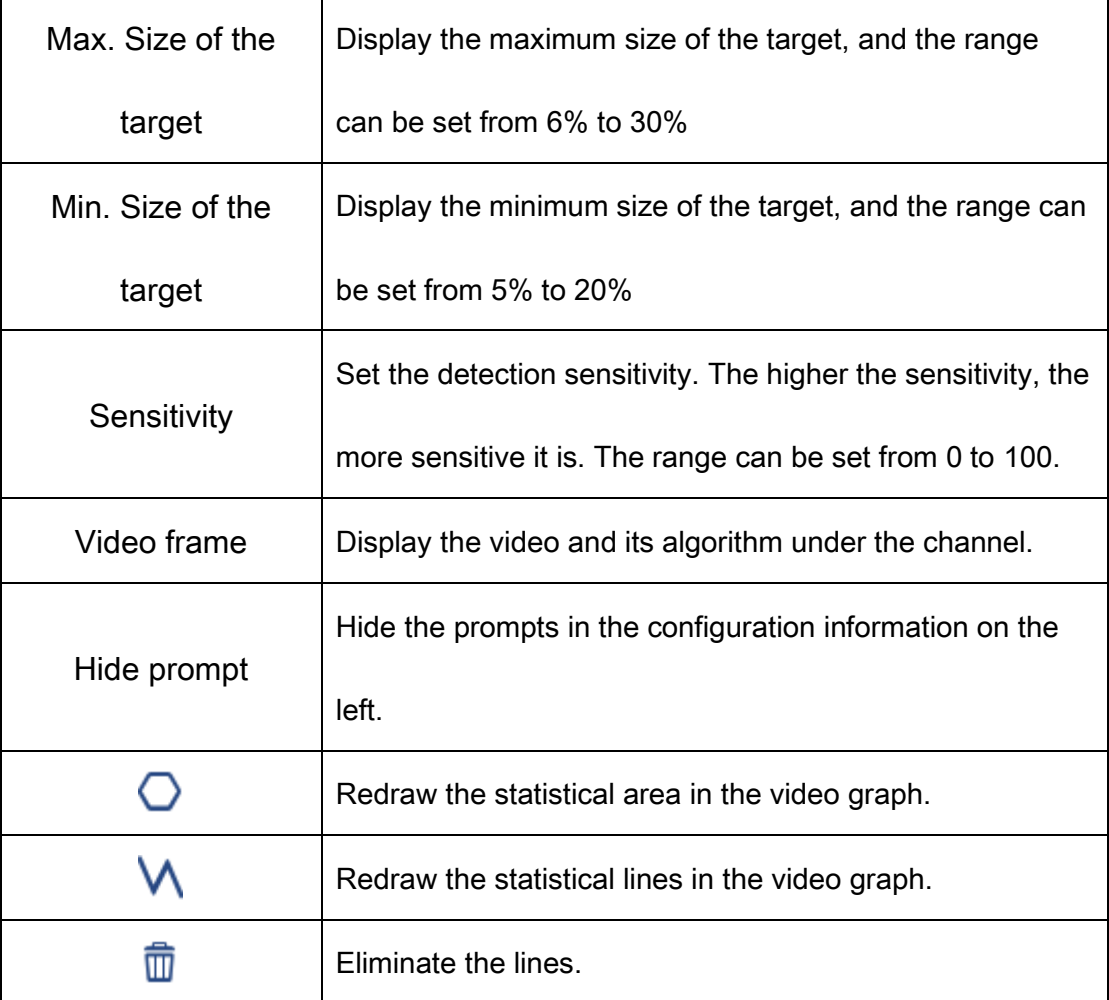

Table 5.12.2.1

Other right-click menu button 5.2.1 device list。

Click<sup>"</sup> <sup>O</sup> Add Device <sub>"</sub> in device list to enter guest flow camera configuration

page, as is shown in below figure:

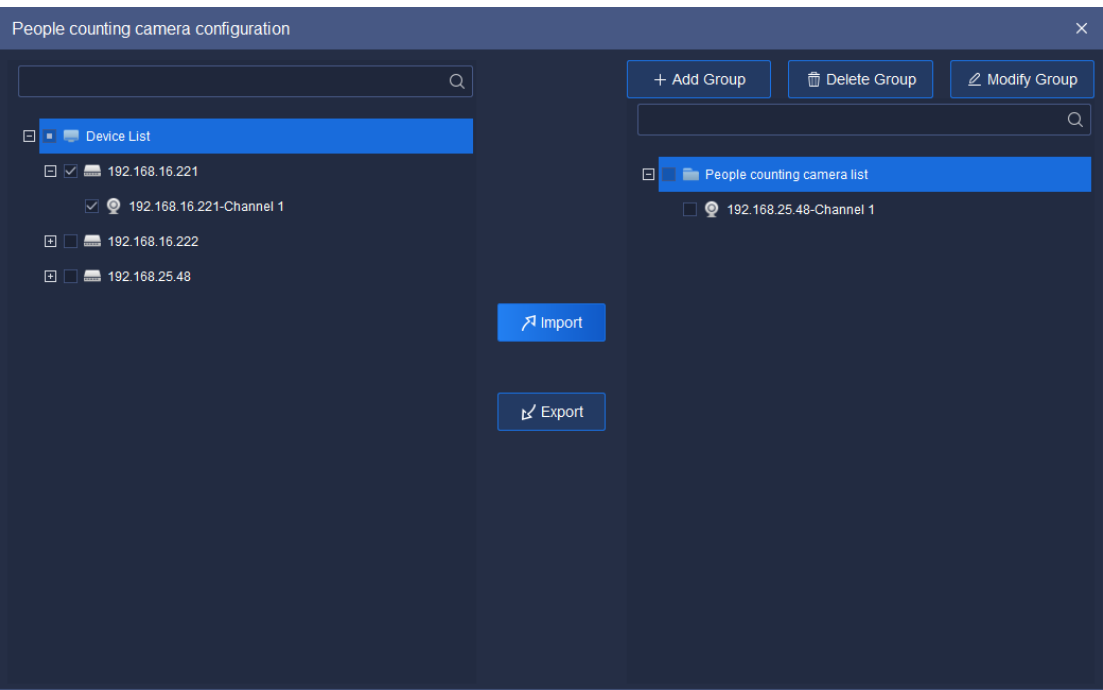

Figure 5.12.2.5

Relative parameters explanation of the interface is as below:

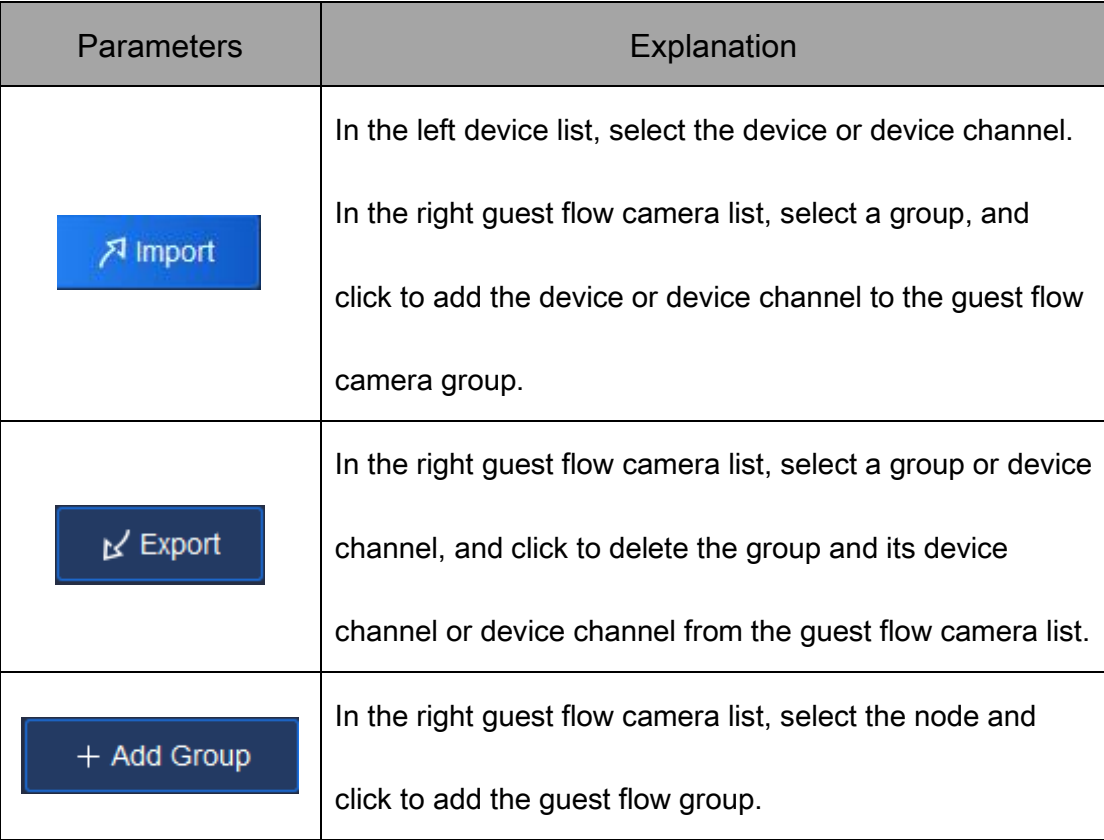
| Delete Group             | In the right guest flow camera list, select a group and click |  |  |  |  |  |
|--------------------------|---------------------------------------------------------------|--|--|--|--|--|
|                          | to delete the guest flow group.                               |  |  |  |  |  |
| $\mathbb Z$ Modify Group | In the right guest flow camera list, select the node and      |  |  |  |  |  |
|                          | click to modify the guest flow group name.                    |  |  |  |  |  |

Table 5.12.2.2

#### 5.12.2.2. Real-time Statistics Area List

Enter the area list to shift area scene, as is shown in below figure:

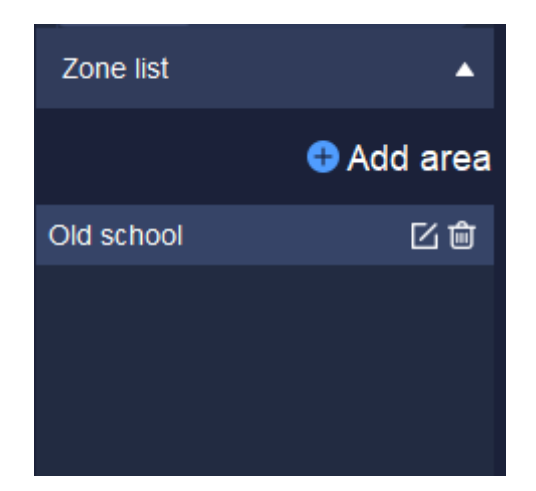

Figure5.12.2.6

In the area list, click " $\blacksquare$ " to delete established area, click " $\blacksquare$ " to update the configuration information of present area, click "  $\bullet$  Add area" to enter the area configuration page to set information of area detection time, capacity, number of people surge, whether or not to enable alarm, detection device channel, etc, as is shown in below figure:

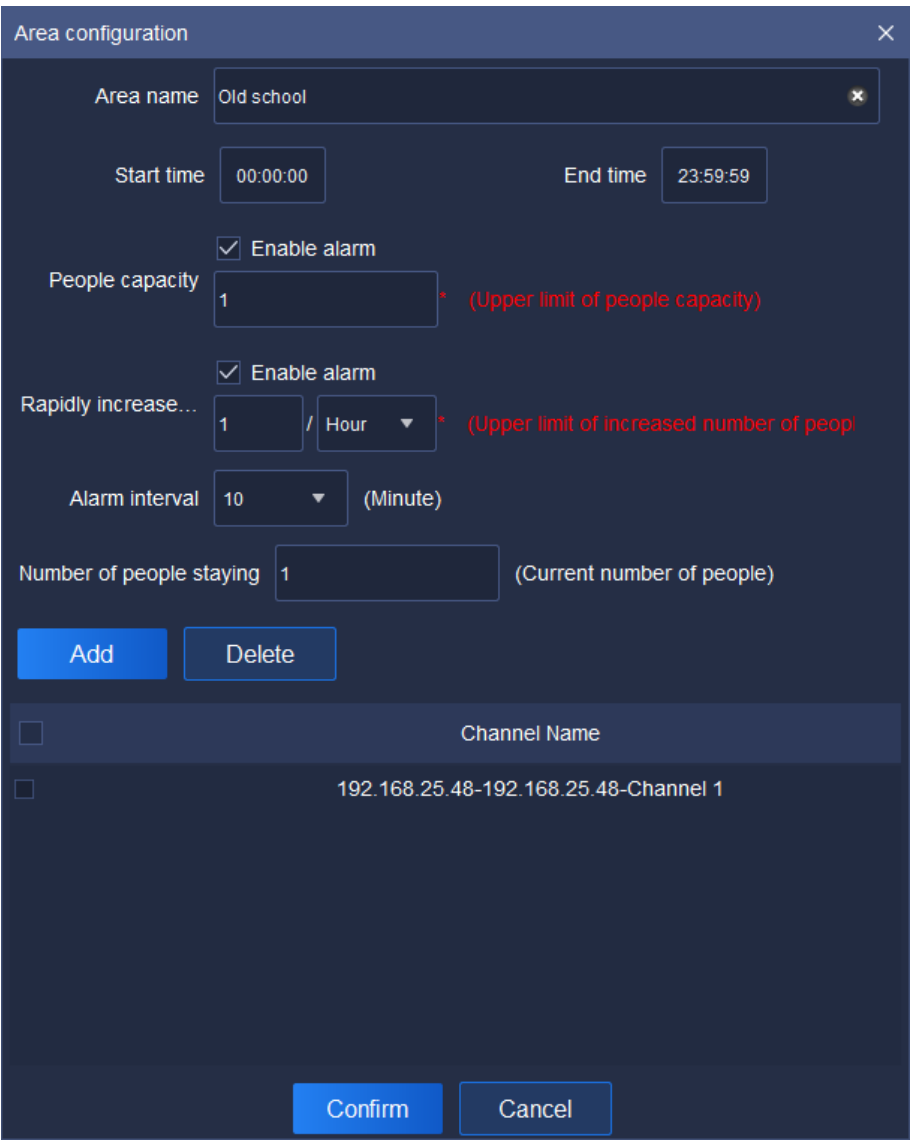

Figure 5.12.2.7

Relative parameters explanation of the interface is as below:

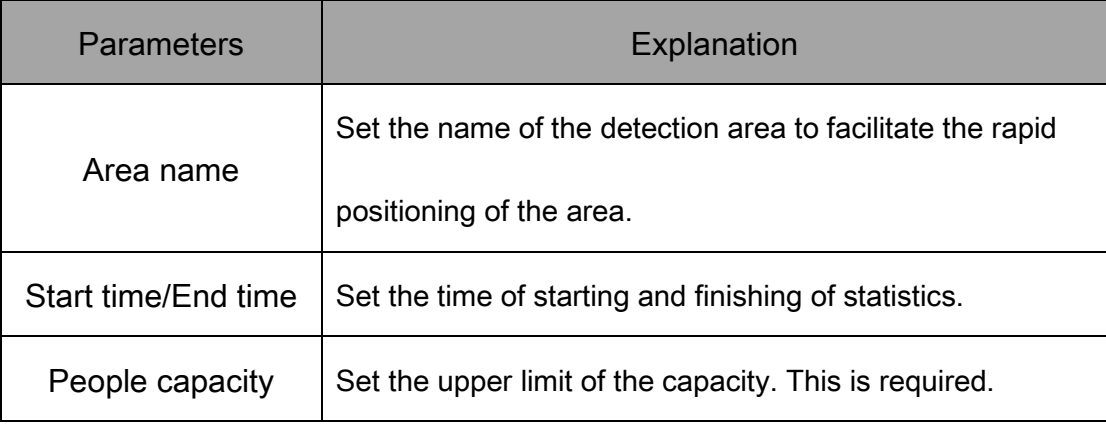

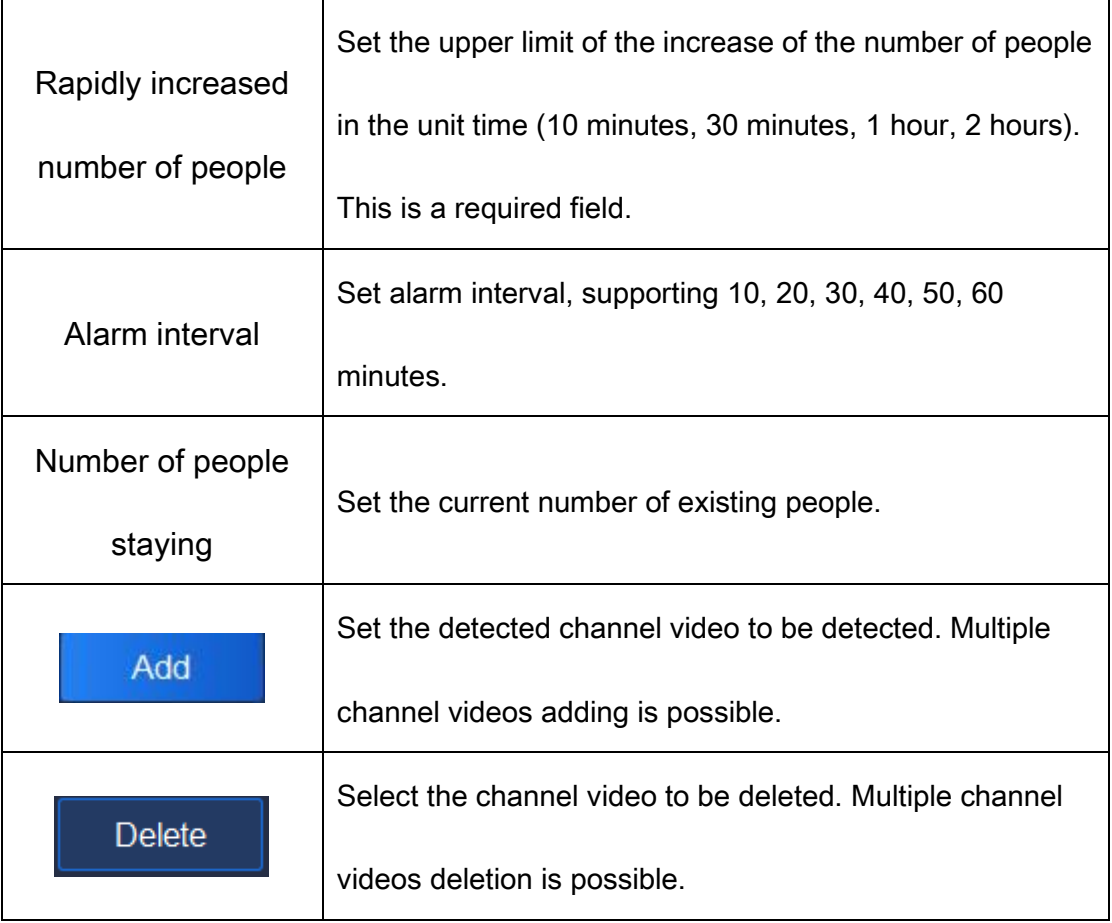

Table 5.12.2.3

### 5.12.2.3. Real-time Data of Real-time Statistics

Select the area to be viewed in the area list, and the configuration information of the area can be viewed at the bottom of the interface, as is shown in below figure:

| Recount                  | People capacity: 1People Number of people staying: 1People Statistical Time: 00:00:00~23:59:59 Rapi |                           |                                |                                                    |          |          |          |          |          |          |          |          | <b>0257</b> |       |
|--------------------------|----------------------------------------------------------------------------------------------------|---------------------------|--------------------------------|----------------------------------------------------|----------|----------|----------|----------|----------|----------|----------|----------|-------------|-------|
| $\Omega$                 |                                                                                                    |                           | as.                            |                                                    |          |          |          |          |          |          |          |          |             |       |
| Peak                     | $=$ Enter:<br>- Leave:                                                                              | $\mathbf{0}$<br>$\bullet$ | Δ.<br>৳                        |                                                    |          |          |          |          |          |          |          |          |             |       |
| -O                       | · Passing:                                                                                          | $\mathbf{0}$              | <b>Participate</b><br><u>گ</u> |                                                    |          |          |          |          |          |          |          |          |             |       |
| Current number of people |                                                                                                    |                           | u+                             | 10:51:00                                           | 10:52:00 | 10:53:00 | 10:54:00 | 10:55:00 | 10:56:00 | 10:57:00 | 10:58:00 | 10:59:00 | 11:00:00    |       |
|                          |                                                                                                    |                           |                                | All rights reserved. Tiandy Technologies Co., Ltd. |          |          |          |          |          |          |          |          |             | admin |

Figure 5.12.2.8

Relative parameters explanation of the interface is as below:

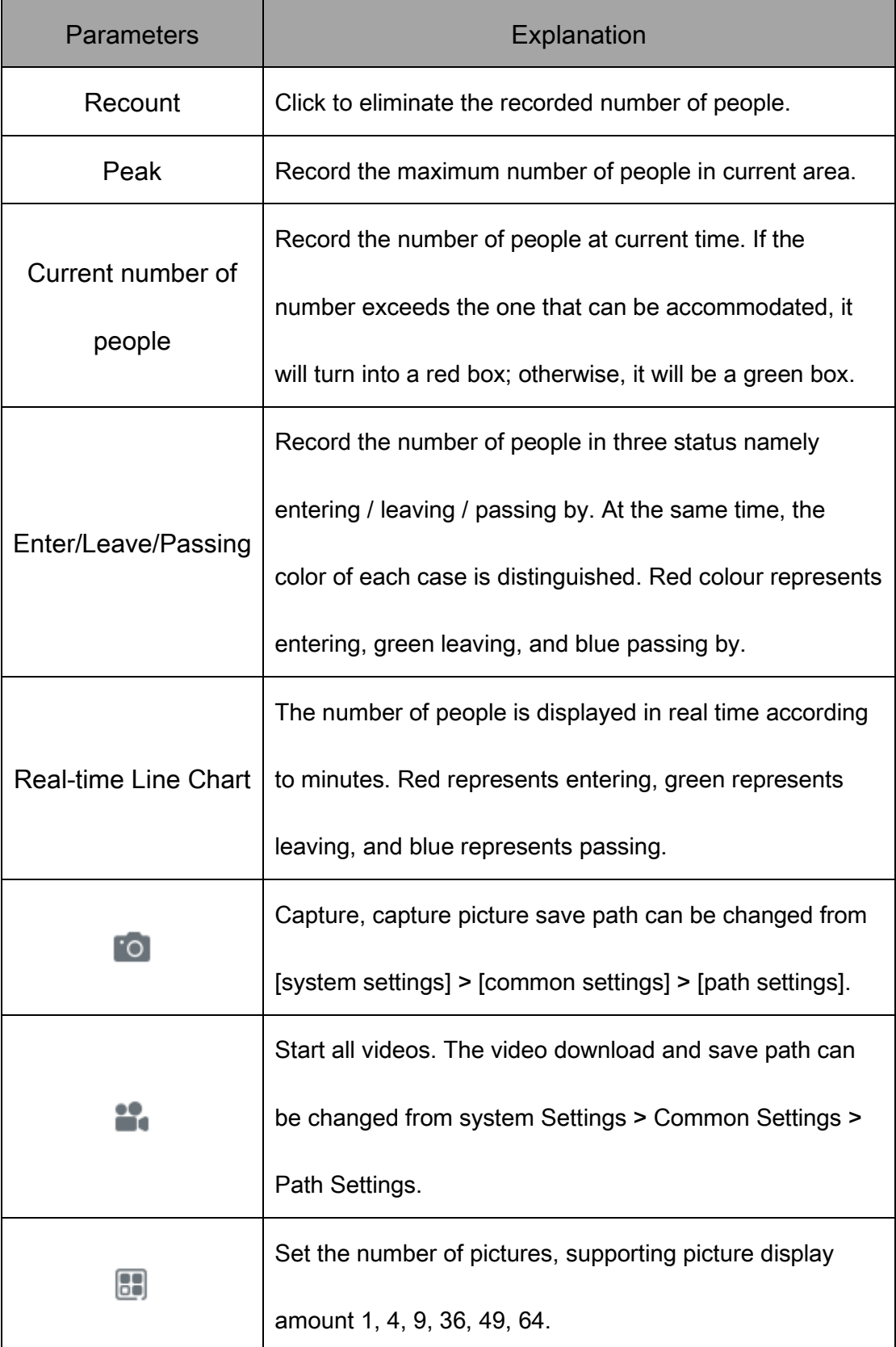

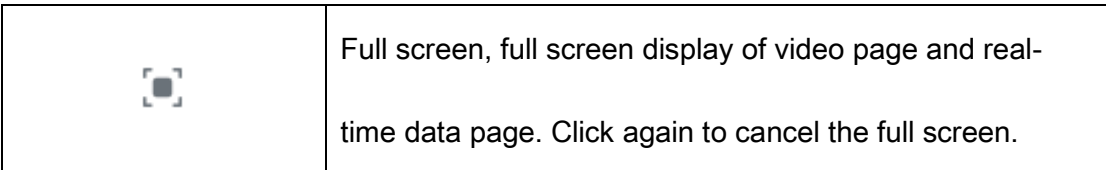

Table 5.12.2.4

#### 5.12.2.4. Video Page of Real-time Statistics

View the video effect of real-time preview in video page, as is shown in below figure:

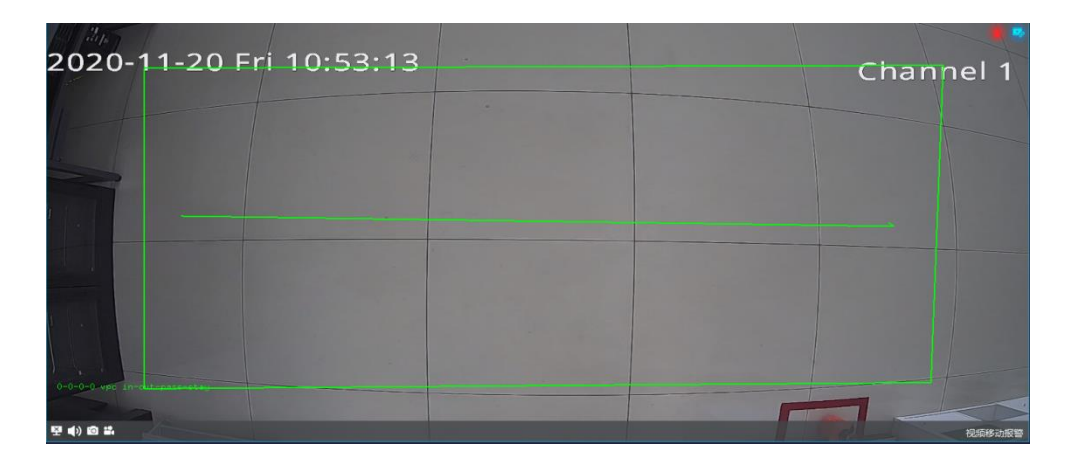

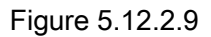

Refer to 5.2.2 Video Preview Window for page-related parameters. :

#### 5.12.2.5. Report statistics

On the report statistics page, count the number of people in a selected area. It supports the statistics of the number of people entering, leaving and passing by according to the detailed time, as is shown in below figure:

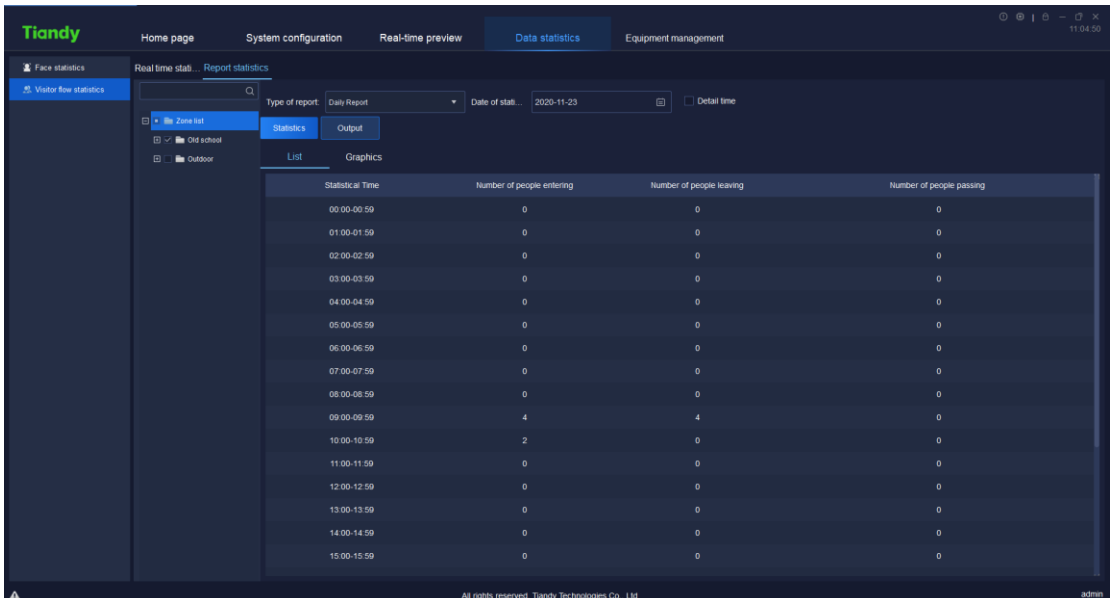

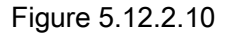

Select the report type and statistical time. If statistics need to be made according to the detailed time, enable the "detailed time" check box, and the statistics of the number of people in the detailed period will be displayed during the statistics. Click "export" to export the statistical data to the machine, as is shown in below figure.

|                           |                                     |                                           |                                                    |                          | $\begin{array}{c} \circ \\ \circ \\ \circ \end{array}$<br>11:06:42 |
|---------------------------|-------------------------------------|-------------------------------------------|----------------------------------------------------|--------------------------|--------------------------------------------------------------------|
| <b>Tiandy</b>             | Home page                           | System configuration<br>Real-time preview | Data statistics                                    | Equipment management     |                                                                    |
| Face statistics           | Real time stati Report statistics   |                                           |                                                    |                          |                                                                    |
| 息 Visitor flow statistics | $\alpha$                            | Type of report: Daily Report              | Date of stati 2020-11-23                           |                          |                                                                    |
|                           | <b>El El Zone list</b>              |                                           |                                                    |                          |                                                                    |
|                           | $\boxdot \vee$ <b>in</b> Old school | Output<br><b>Statistics</b>               |                                                    |                          |                                                                    |
|                           | <b>E Different Outdoor</b>          | List<br>Graphics                          |                                                    |                          |                                                                    |
|                           |                                     | <b>Statistical Time</b>                   | Number of people entering                          | Number of people leaving | Number of people passing                                           |
|                           |                                     | 09:00-10:59                               | 6                                                  | $\overline{4}$           | $\bullet$                                                          |
|                           |                                     |                                           |                                                    |                          |                                                                    |
|                           |                                     |                                           |                                                    |                          |                                                                    |
|                           |                                     |                                           |                                                    |                          |                                                                    |
|                           |                                     |                                           |                                                    |                          |                                                                    |
|                           |                                     |                                           |                                                    |                          |                                                                    |
|                           |                                     |                                           |                                                    |                          |                                                                    |
|                           |                                     |                                           |                                                    |                          |                                                                    |
|                           |                                     |                                           |                                                    |                          |                                                                    |
|                           |                                     |                                           |                                                    |                          |                                                                    |
|                           |                                     |                                           |                                                    |                          |                                                                    |
|                           |                                     |                                           |                                                    |                          |                                                                    |
|                           |                                     |                                           |                                                    |                          |                                                                    |
|                           |                                     |                                           |                                                    |                          |                                                                    |
|                           |                                     |                                           |                                                    |                          |                                                                    |
|                           |                                     |                                           |                                                    |                          |                                                                    |
| $\pmb{\Delta}$            |                                     |                                           | All rights reserved. Tiandy Technologies Co., Ltd. |                          | admin                                                              |

Figure 5.12.2.11

The data can be displayed in the two forms namely list or graph. The graphic form supports line chart and bar chart, as shown in below figure:

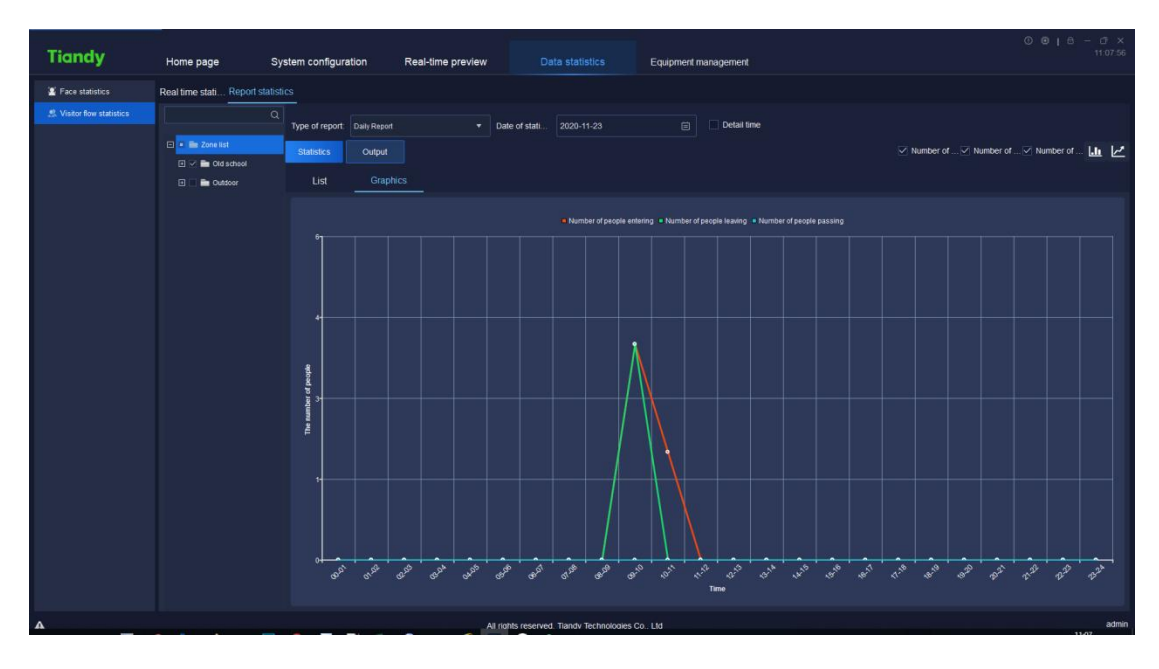

Figure 5.12.2.12

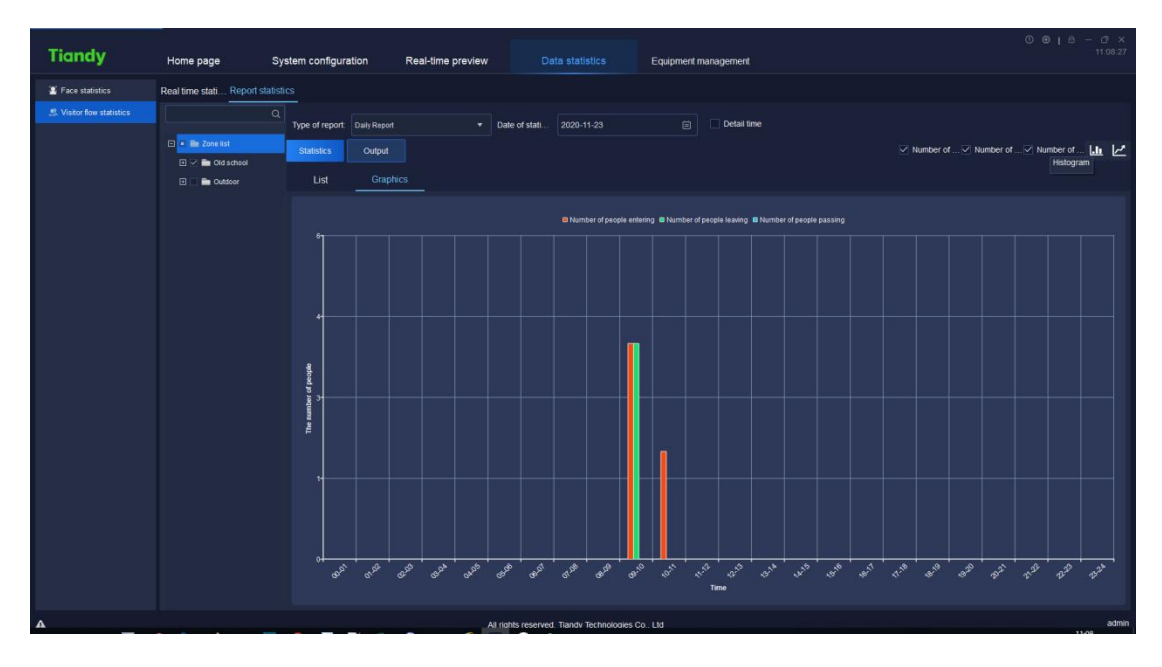

Figure 5.12.2.13

# 5.13.Alarm configuration

Click the alarm configuration icon **Conflict on home page to enter the alarm** 

configuration interface. To conduct alarm configuration on watch point and device respectively is supported.

|                                      |                                  |                        |                                                       |                     |              |           |                                      |                              | $0 0 1 0 - 0 0$<br>16:07:25 |
|--------------------------------------|----------------------------------|------------------------|-------------------------------------------------------|---------------------|--------------|-----------|--------------------------------------|------------------------------|-----------------------------|
| <b>Tiandy</b>                        | Alarm configuration<br>Home page |                        |                                                       |                     |              |           |                                      |                              |                             |
| <b>Monitoring point</b><br>۰         |                                  | Set the linkage action | Copy to                                               | All enabled         | All disabled | Advanced  | Email setup                          |                              |                             |
| $\alpha$                             |                                  |                        | Alarm Type                                            | Alarm grade         | Enabled      | Operation | Coordinated client action            | Coordinated monitoring point |                             |
| <b>El En Device List</b>             | v                                |                        | Video motion alarm                                    | $6$ Grade $\bullet$ | $\bullet$    | Set       | No                                   | No                           |                             |
| ■ 192 168 23 54<br>□ ■ 192.168.23.53 | M                                |                        | Video loss alarm                                      | 1Grade              | $\bullet$    | Set       | No                                   | <b>No</b>                    |                             |
| □ 192.168.16.221                     | ⊠                                |                        | Video sheltering                                      | $4$ Grade $\bullet$ | $\bullet$    | Set       | No                                   | No                           |                             |
| □ 192.168.18.103                     | M                                |                        | Intelligent analysis of single<br>fold line           | $4$ Grade $\bullet$ | $\bullet$    | Set       | No                                   | No                           |                             |
| $\Box \equiv$ pad                    | ⊠                                |                        | Intelligent analysis of double<br>fold line           | 4Grade ·            | $\bullet$    | Set       | No                                   | <b>No</b>                    |                             |
| $\Box$ 192.168.23.54                 | $\overline{\mathbf{M}}$          |                        | Intelligent analysis of<br>perimeter                  | 4Grade ·            | $\bullet$    | Set       | No                                   | No.                          |                             |
|                                      | ☑                                |                        | Intelligent analysis of lottering                     | 4Grade ·            | $\bullet$    | Set       | <b>No</b>                            | <b>No</b>                    |                             |
|                                      | $\overline{\mathbf{y}}$          |                        | Intelligent analysis of<br>shuldown                   | 4Grade ·            | $\bullet$    | Set       | <b>No</b>                            | <b>No</b>                    |                             |
|                                      | ×                                |                        | Intelligent analysis of running                       | $4$ Grade $\bullet$ | $\bullet$    | Set       | <b>No</b>                            | <b>No</b>                    |                             |
|                                      | $\mathbf{v}$                     |                        | Intelligent analysis of mass<br>gathering             | $4Grade$ $\bullet$  | $\bullet$    | Set       | No                                   | <b>No</b>                    |                             |
|                                      | ⊠                                |                        | Intelligent analysis of<br>abandoned objects          | $4$ Grade $\bullet$ | $\bullet$    | Set       | No                                   | No                           |                             |
|                                      | $\overline{\mathbf{M}}$          |                        | Intelligent analysis of stolen<br>objects             | $4$ Grade $\bullet$ | $\bullet$    | Set       | No                                   | No                           |                             |
|                                      | ×                                |                        | Intelligent analysis of face<br>recognition           | $4$ Grade $\bullet$ | $\bullet$    | Set       | No                                   | <b>No</b>                    |                             |
|                                      | ×                                |                        | Intelligent analysis of video<br>case diagnostics     | 4Grade ·            | $\bullet$    | Set       | <b>No</b>                            | <b>No</b>                    |                             |
|                                      | $\geq$                           |                        | Intelligent analysis of tracking                      | $4$ Grade $\bullet$ | $\bullet$    | Set       | <b>No</b>                            | <b>No</b>                    |                             |
|                                      | $\overline{M}$                   |                        | Intelligent analysis of flow<br>statistics            | 4Grade ·            | $\bullet$    | Set       | <b>No</b>                            | <b>No</b>                    |                             |
|                                      | M                                |                        | Intelligent analysis of mass<br>gathering             | $4Grade$ $\bullet$  | $\bullet$    | Set       | <b>No</b>                            | <b>No</b>                    |                             |
|                                      | $\overline{\mathbf{v}}$          |                        | Intelligent analysis of off-post<br>detection         | $4Grade$ $\bullet$  | $\bullet$    | Set       | No                                   | <b>No</b>                    |                             |
|                                      | $\overline{\mathbf{v}}$          |                        | Intelligent analysis of water<br>level detection case | 4Grade ·            | $\bullet$    | Set       | <b>No</b>                            | <b>No</b>                    |                             |
| Device<br>▴                          | v                                |                        | Intelligent analysis of audio<br>diagnostics          | 4Grade ·            | $\bullet$    | Set       | No                                   | <b>No</b>                    |                             |
| People counting area<br>×            |                                  |                        |                                                       |                     |              |           |                                      |                              |                             |
| $\Delta$                             |                                  |                        |                                                       |                     |              |           | CTiandy Co., Ltd All Rights Reserved |                              | admin                       |

5.13.1.Alarm configuration of watch point

Figure 5.13.1.1

Select the channel needs alarm configuration in the watch point on the left,

tick and select required alarm type, set whether to enable "<br>
... click "set"

or "Set coordinated action" to set the operation of coordinated alarm or coordinated

recording in corresponding alarm type, as shown in below figure:

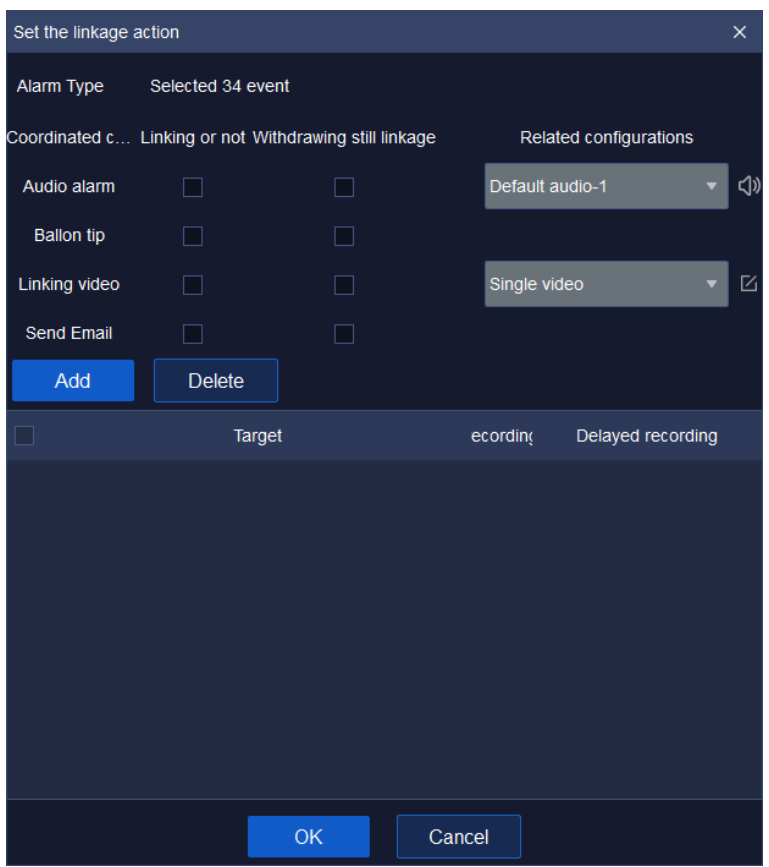

Figure 5.13.1.2

Note: Set linkage under defense deployment status by ticking "link or not". Linkage will take effect under defense withdrawal status by ticking "link or not" and "defense withdrawal enabled" at the same time.

#### 5.13.1.1. Set coordinated alarm

Tick and select the check box ahead of "Audible alarm", select alarm audio effect in the drop-down list, customized alarm audio supported (supported audio format is .wav), alarm audio audition supported.

#### 5.13.1.2. Set coordinated recording

Click Add and set "Coordinated monitoring point", as shown in below figure:

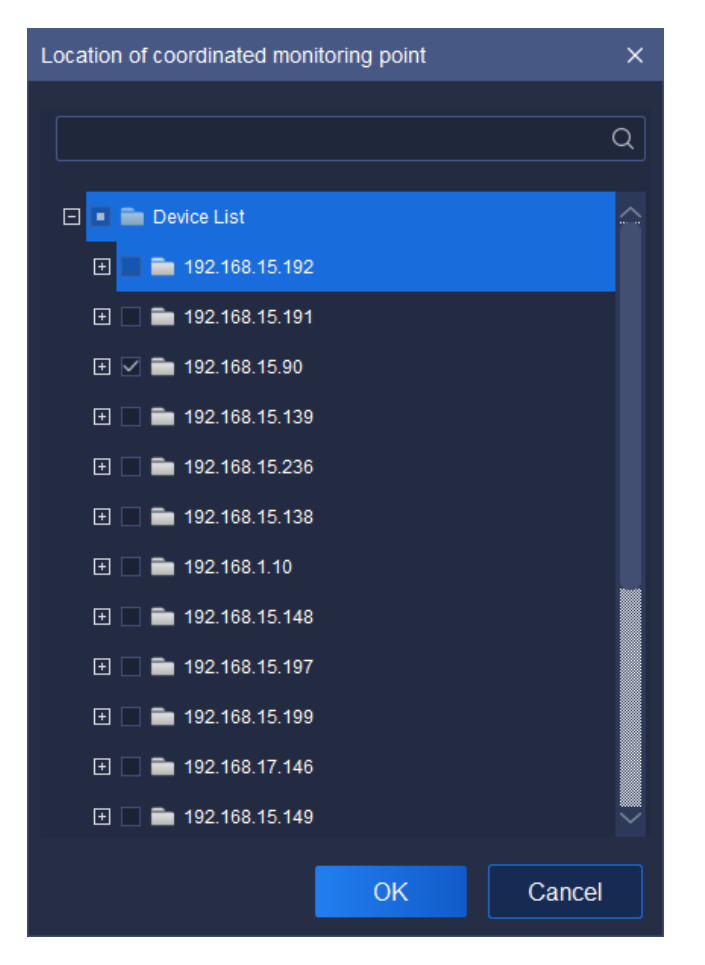

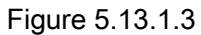

Select the channel needs to set recording, click " <sup>OK</sup> " to add the target channel of coordinated recording, click " Cancel " to restore to last parameter setting. Click the number below or " Advanced " to continue to set

"Pre-recording" and "Delayed recording" time, as shown in below figure:

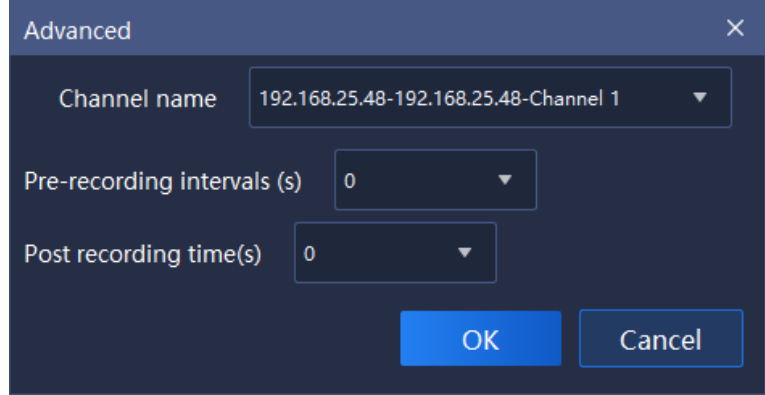

Figure 5.13.1.4

Pre-recording and delayed recording interval supports the time setting of 0s, 5s, 10s, 15s, 25s and 30s, click " <sup>OK "</sup> to save time setting, click "  $\mathsf{\r}$  to restore to last parameter setting. Cancel

### 5.13.1.3. Copy to other channel

Click and select the type of alarm, click " Copyto " to copy the parameter of Enabled status, Coordinated client action and Coordinated monitoring point of the selected copy to other channel, as shown in below figure:

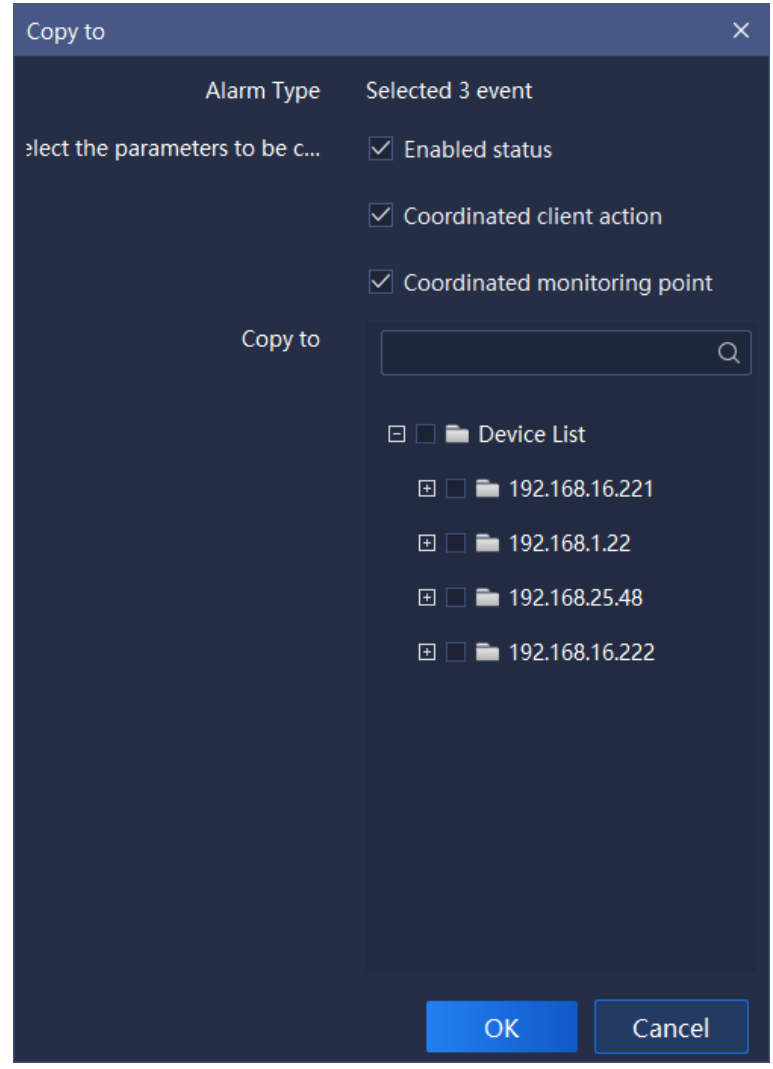

Figure 5.13.1.5

#### 5.13.1.4. All enabled/All disabled

Click  $\frac{1}{2}$   $\frac{1}{2}$  all enabled  $\frac{1}{2}$  or  $\frac{1}{2}$   $\frac{1}{2}$  or  $\frac{1}{2}$  all disable all types of alarm in the channel.

## 5.13.1.5. Email setup

Click " Email setup "button, and the E-mail can be configured. After the configuration is successful, the email alarm can be linked. As shown in the figure below:

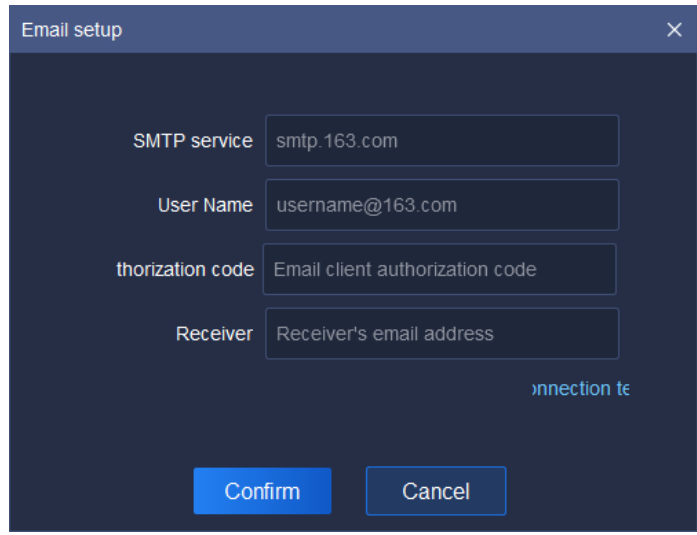

Figure5.13.1.6

Relative parameters explanation of the interface is as below:

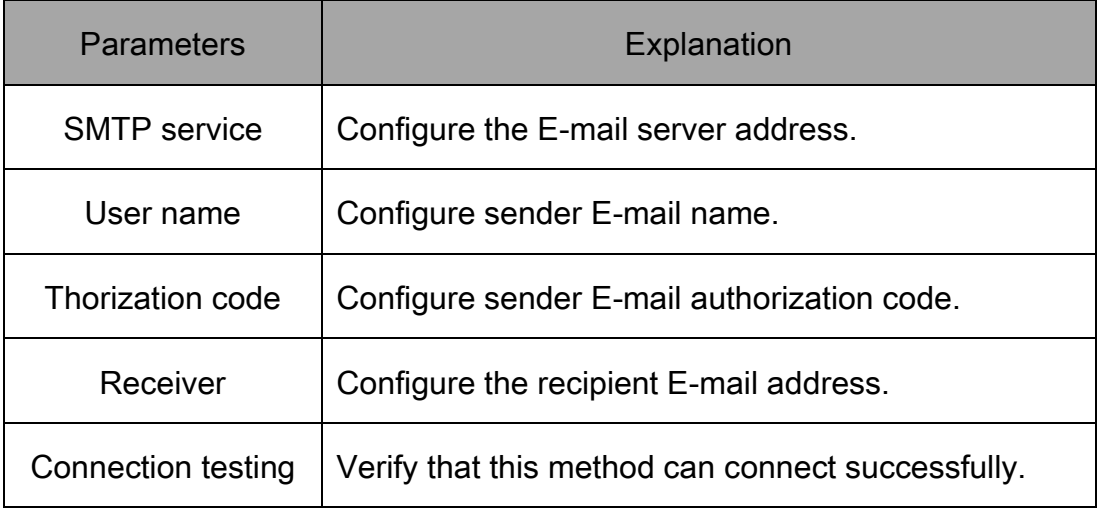

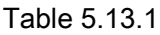

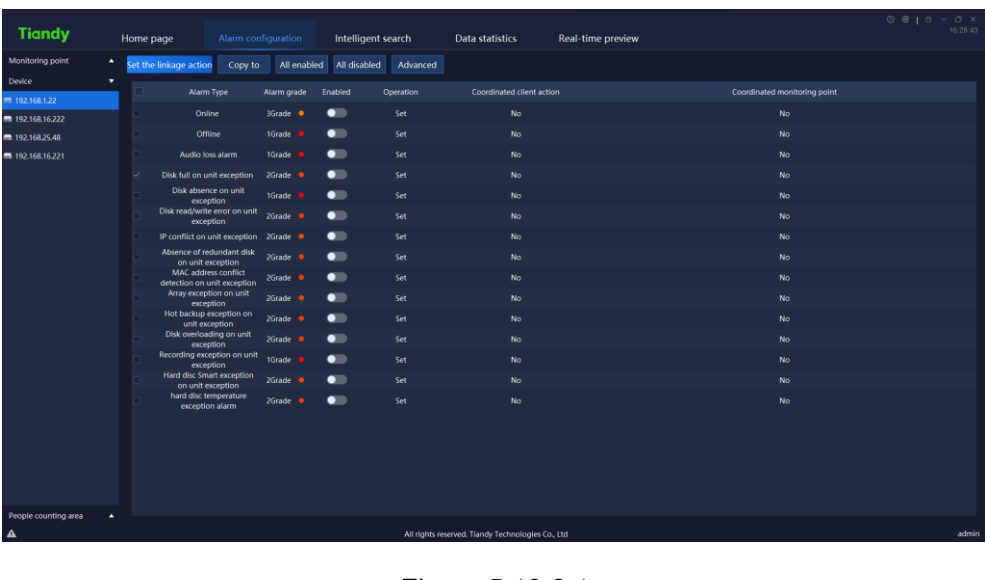

# 5.13.2.Alarm configuration of the device

Figure 5.13.2.1

The specific operation is the same as the alarm configuration of monitoring

point.

| <b>Tiandy</b>        |   | Home page               | Data statistics   |             | Equipment management |                                                    | Alarm configuration       | $\overline{\phantom{a}}$ | 17:24:33        |
|----------------------|---|-------------------------|-------------------|-------------|----------------------|----------------------------------------------------|---------------------------|--------------------------|-----------------|
| Monitoring point     | ٠ | Set the linkage action  | Copy to           | All enabled | All disabled         | Advanced                                           |                           |                          |                 |
| Device               | ٠ |                         | Alarm Type        | Alarm grade | Enabled              | Operation                                          | Coordinated client action |                          | Coordinated mor |
| People counting area | ۰ | $\overline{\mathbf{v}}$ | Capacity exceeded | 1Grade ·    | $\bullet$            | Set                                                | No                        |                          | No              |
| <b>然</b> westdoor    |   | n                       | Alarm for surge   | 1Grade •    | $\bullet$            | Set                                                | $\mathsf{No}$             |                          | $\mathsf{No}$   |
|                      |   |                         |                   |             |                      |                                                    |                           |                          |                 |
| Δ.                   |   |                         |                   |             |                      | All rights reserved. Tiandy Technologies Co., Ltd. |                           |                          | admin           |

5.13.3.Alarm configuration of people counting area

Figure 5.13.3.1

The specific operation is the same as the alarm configuration of monitoring point.

# 5.14.Operation logs

Click the operation log icon **or see the only on home page to enter the operation** log interface. Login log, operation log and configuration log query supported, as shown in below figure:

| <b>Tiandy</b>                                              | Home page                                                                                                    | <b>Operation logs</b>                                                                 | Alarm configuration                 | <b>Data statistics</b><br>Intelligent search                                                                                  | Real-time preview                                                                                                    | $\begin{array}{c} \circ \\ \circ \\ \circ \end{array}$<br>16:29:42                                                                                                    |
|------------------------------------------------------------|----------------------------------------------------------------------------------------------------|---------------------------------------------------------------------------------------|-------------------------------------|----------------------------------------------------------------------------------------------------|----------------------------------------------------------------------------------------------------|----------------------------------------------------------------------------------------------------|
| <b>Starting time</b><br>Log Type All<br><b>Export Logs</b> | $\Box$<br>2020-11-27 16:00:00                                                                                                    | <b>Ending time</b><br>Detailed Type All                                               | $\boxdot$<br>2020 11-27 23:59:59    | Log description                                                                                                    | User Name admin                                                                                                    | Query<br>Reset                                                                                                    |
|                                                            | Operation time<br>2020-11-27 16:04:44<br>2020-11-27 16:04:43<br>2020-11-27 16:04:40<br>2020-11-27 16:04:40<br>2020-11-27 16:04:40<br>2020-11-27 16:04:39<br>2020-11-27 16:04:37<br>2020-11-27 16:04:28<br>2020-11-27 16:04:25 | User<br>admin<br>admin<br>admin<br>admin<br>admin<br>admin<br>admin<br>admin<br>admin |                                     | Log Type<br>Operation<br>Operation<br>Operation<br>Operation<br>Operation<br>Operation<br>Operation<br>Operation<br>Operation | <b>Detailed Type</b><br><b>Start preview</b><br>Stop preview<br><b>Start preview</b><br>Stop preview<br>Stop preview<br><b>Start preview</b><br>Stop preview<br><b>Start preview</b><br>Start preview | Log description<br>Users: admin People counting statistic module starts previe<br>Users: admin People counting statistic module stops previe<br>Users: admin People counting statistic module starts previe<br>Users: admin People counting statistic module stops previe<br>Users: admin People counting statistic module stops previe<br>Users: admin People counting statistic module starts previe<br>Users: admin People counting statistic module stops previe<br>Users: admin People counting statistic module starts previe<br>Users: admin People counting statistic module starts previe |
|                                                            |                                                                                                    |                                                                                       | Total9Piece Total1Page S0ltems/pa V | To<br>$\blacksquare$                                                                                                    | Page                                                                                                    |                                                                                                    |
| $\pmb{\Delta}$                                             |                                                                                                    |                                                                                       |                                     | All rights reserved. Tlandy Technologies Co., Ltd.                                                                            |                                                                                                    | admin                                                                                                    |

Figure 5.14

The description of related parameter in the interface is as follows:

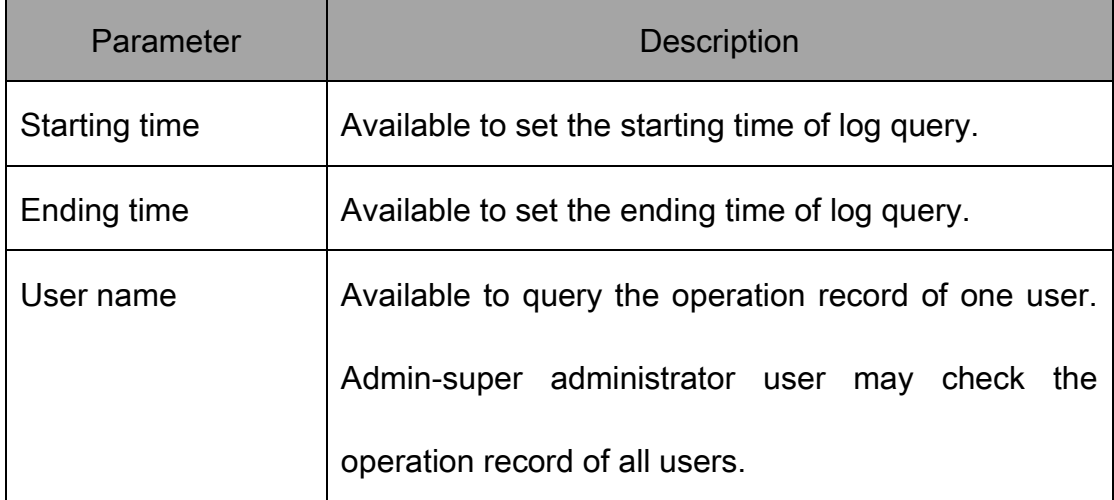

| Log Type           | Available to query logs by type, including all, login,  |
|--------------------|---------------------------------------------------------|
|                    | operation and configuration.                            |
| Detail Type        | Available to conduct detailed classified query of all,  |
|                    | login, operation and configuration by type.             |
| Log description    | Search key word to query log information.               |
| <b>Export Logs</b> | Click Export Logs, available to output and save logs.   |
| Query              | Click Query, available to query logs according to query |
|                    | conditions.                                             |
| Reset              | Click Reset, to restore query conditions to default     |
|                    | status.                                                 |
| Total X Pages      | Display how many pages does the query result has.       |
| To X Page          | Select a page to jump to the log record on that page.   |

Table 5.14